## **FUJIFILM**

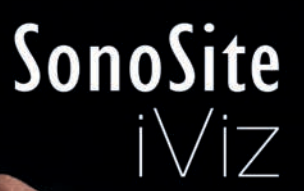

超音波画像診断装置 SonoSite iVizシリーズ ユーザーガイド

æ,

 $\hat{\bullet}$ 

 $\odot$ 

Maria Care de Maria Care de La Care de La Care de La Care de La Care de La Care de La Care de La Care de La Ca

 $\bullet$ 

iViz および SonoSite は複数の法域において FUJIFILM SonoSite, Inc. の登録商標または商標として認められています。複数 の法域において FUJIFILM は FUJIFILM Corporation の登録商標です。「Value from Innovation」は FUJIFILM Holdings America Corporation の商標です。

DICOM は National Electrical Manufacturers Association の登録商標です。

その他の商標はそれぞれ登録・所有者の財産です。

特許: US 9,801,613; US 9,538,985; US D767,764; US 9,151,832; US 8,500,647; US 8,213,467; US 8,066,642; US 7,996,688; US 7,849,250; US 7,740,586; US 6,471,651; US 6,364,839; CA 2372152; CA 2371711; EP 1180971 ドイツおよび英国にて有 効 ; EP 1180970 ドイツ、フランスおよび英国にて有効。

Part Number: [P20269-07](#page-216-0)

Publication Date: December 2020

Copyright © 2020 FUJIFILM SonoSite, Inc. All rights reserved.

# 目次

## 第1章:はじめに

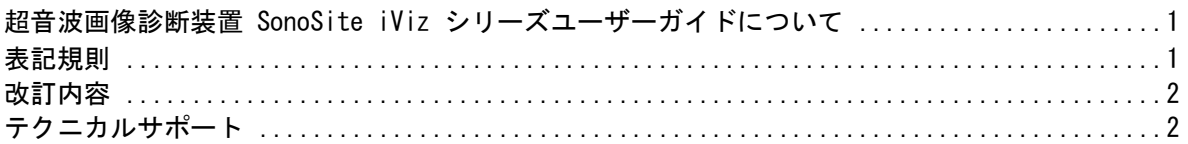

## 第2章:検査準備

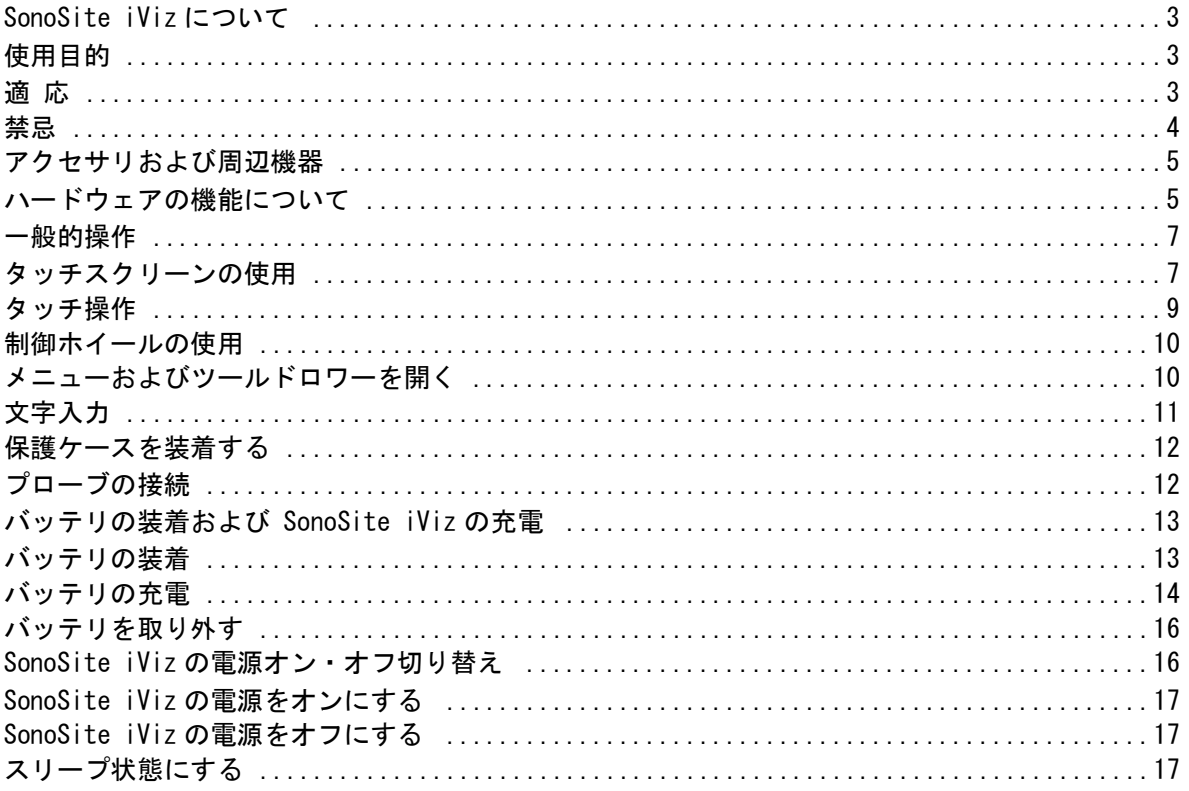

## 第3章: SonoSite iViz の設定

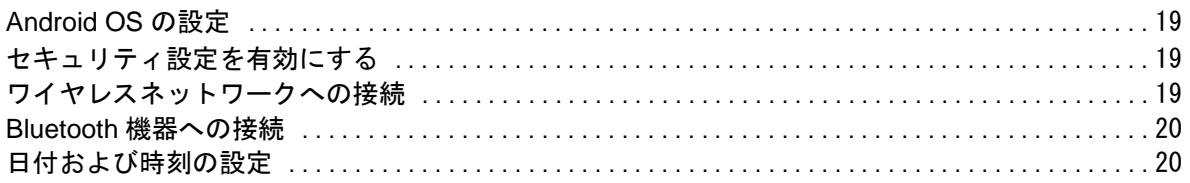

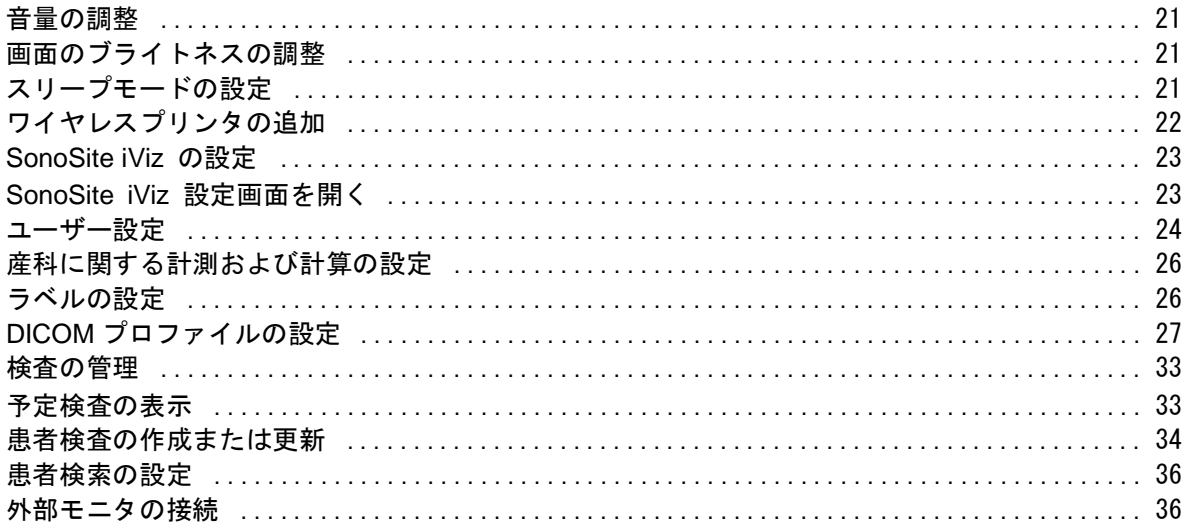

## 第4章: 患者記録の管理

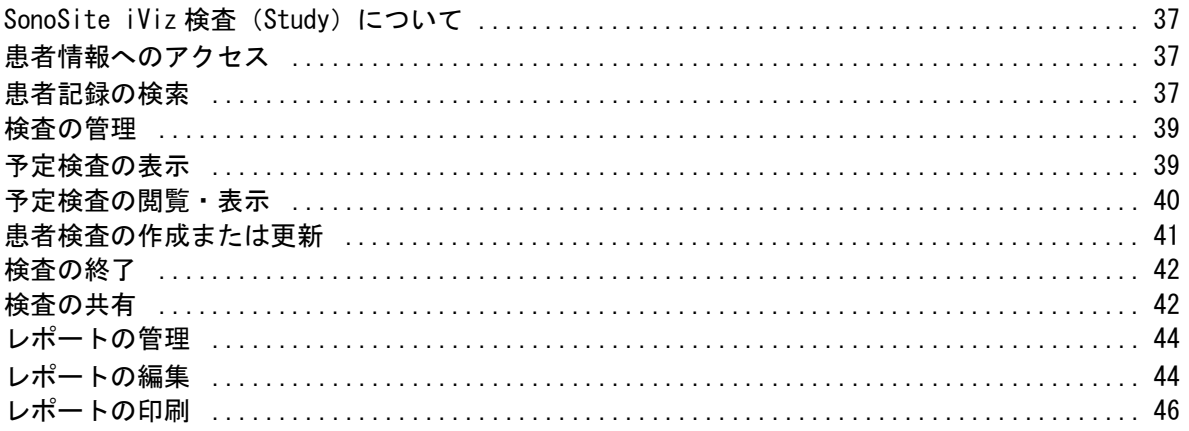

## 第5章:超音波検査

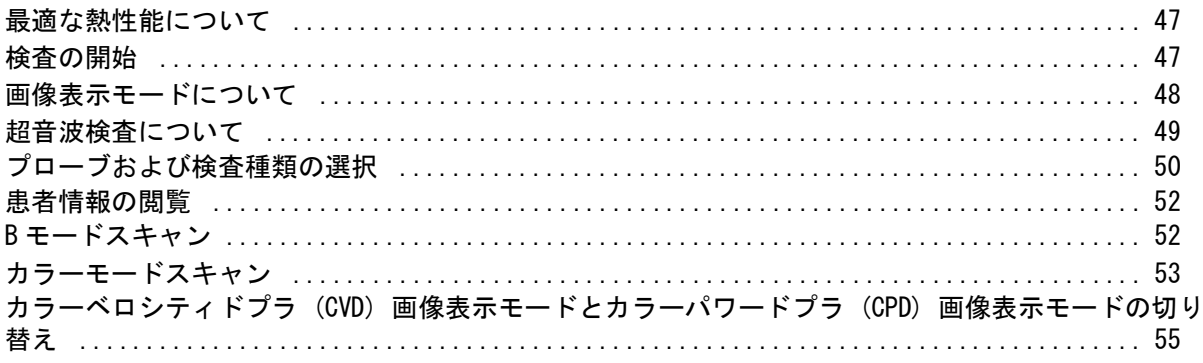

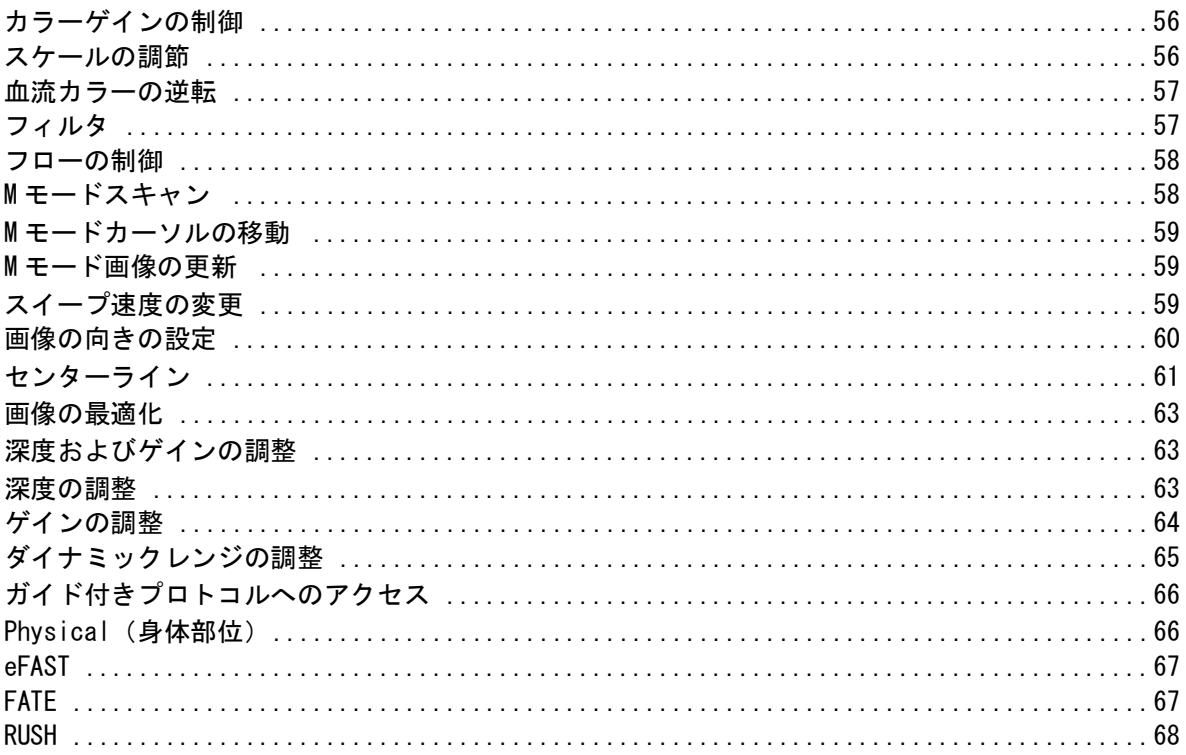

## 第6章:静止画および動画の管理

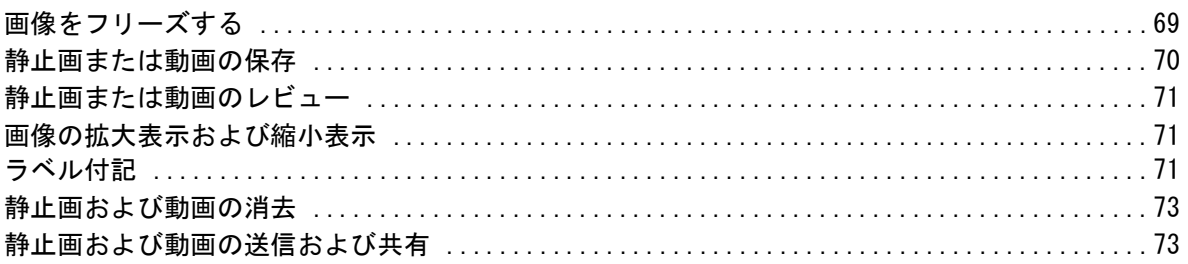

## 第7章:計測および計算

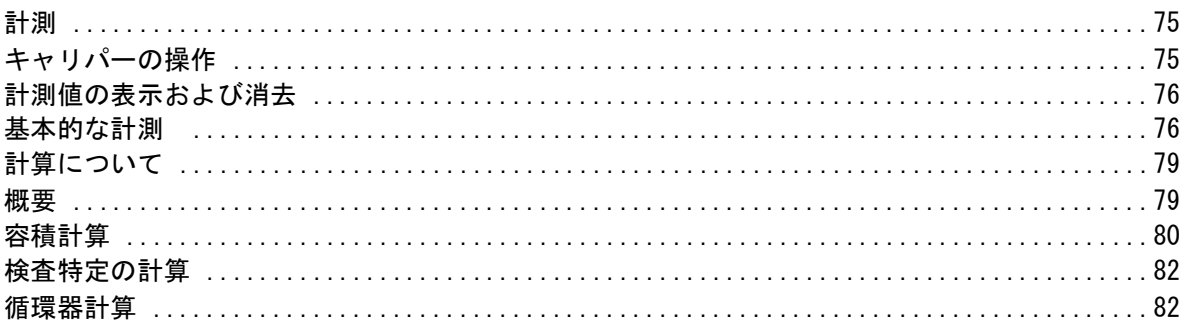

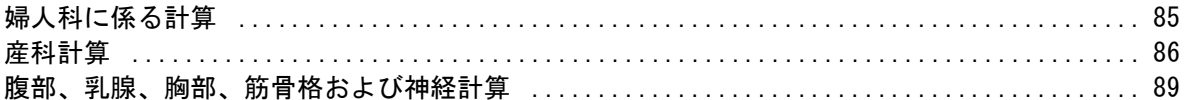

### 第8章:計測に関する参考文献

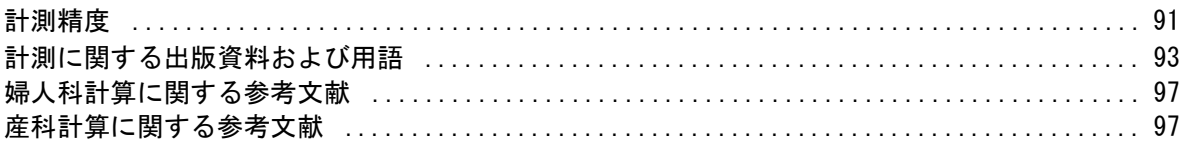

## 第9章:トラブルシューティングおよびメンテナンス

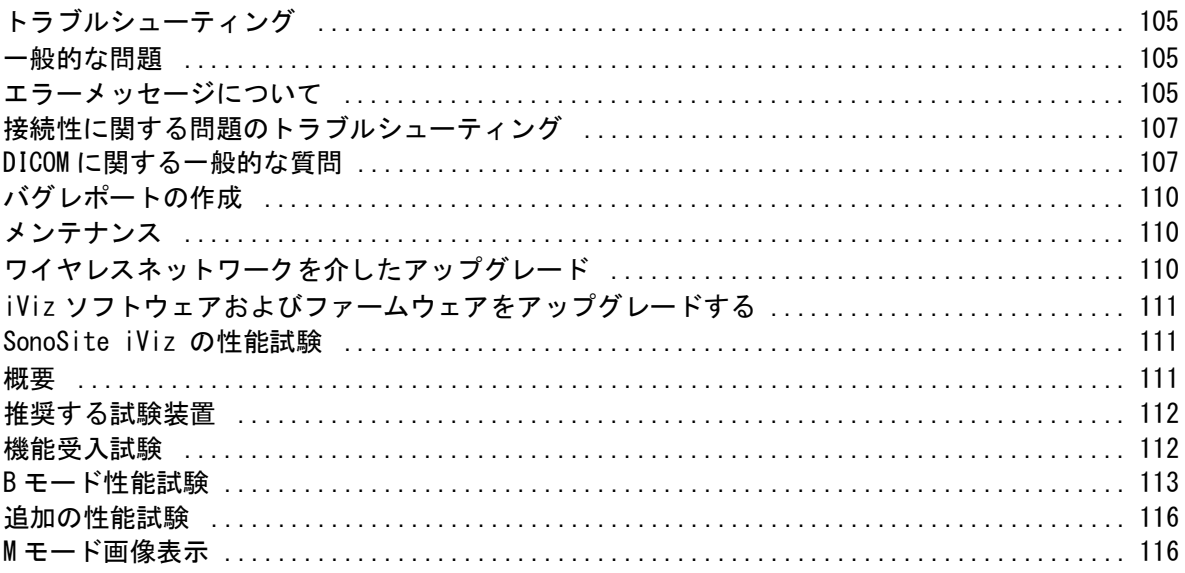

## 第10章:洗浄および消毒

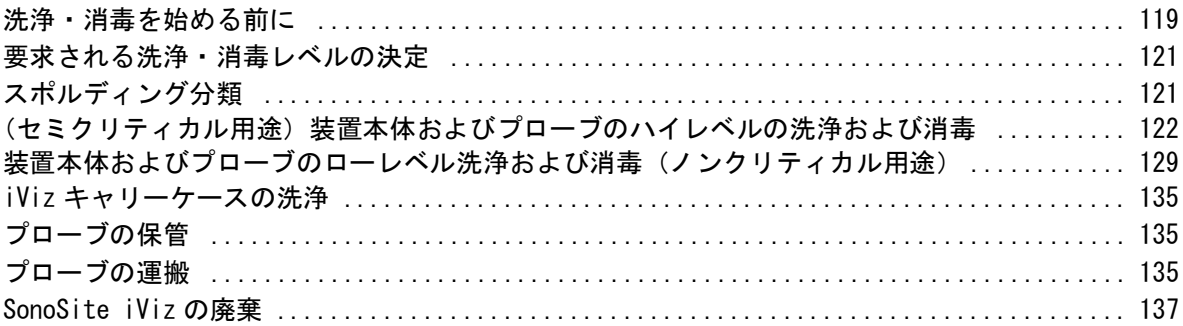

## 第11章: 安全性

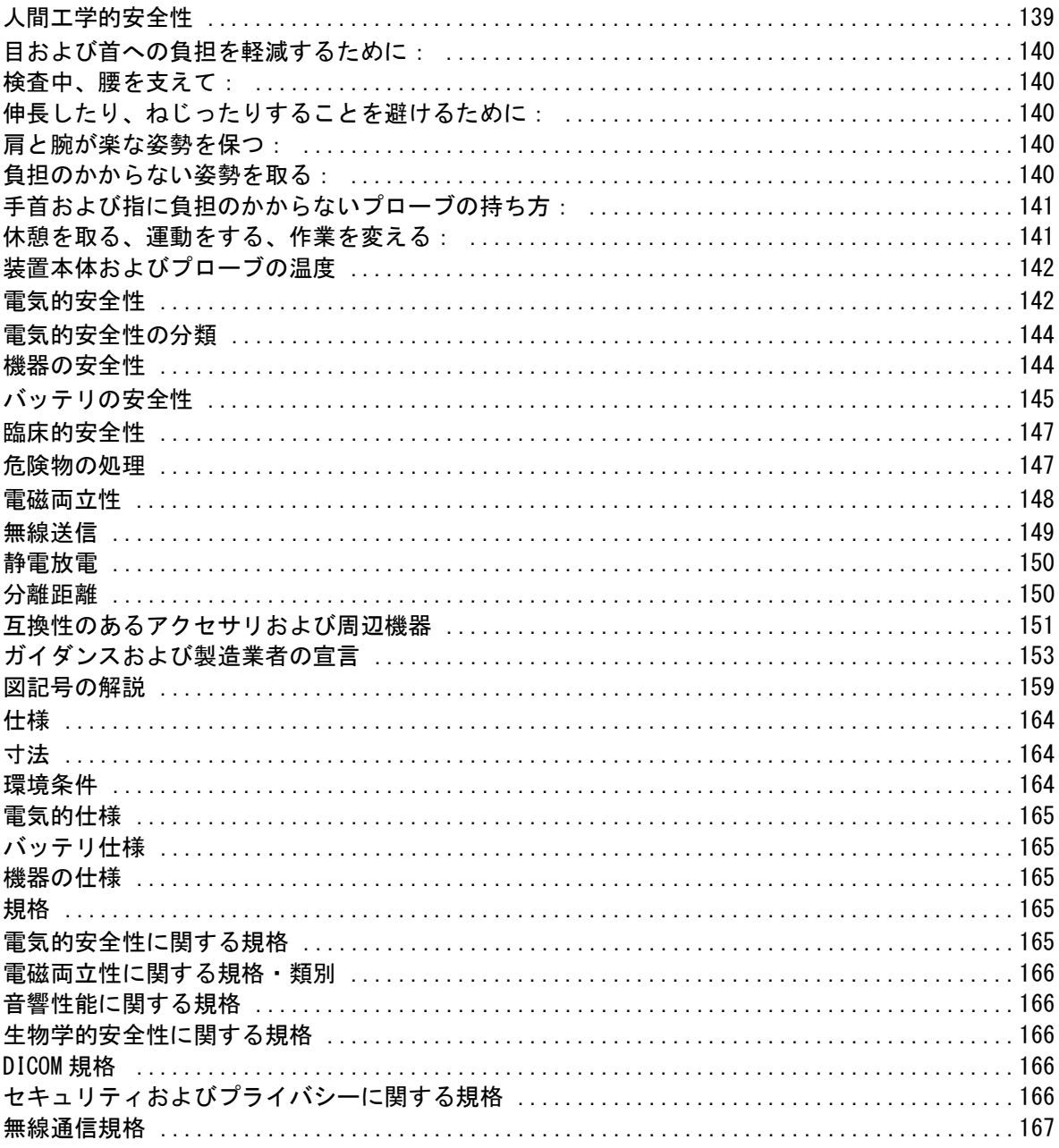

## 第12章:音響出力

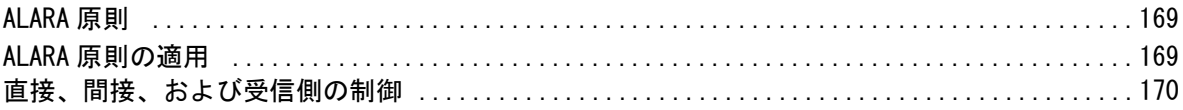

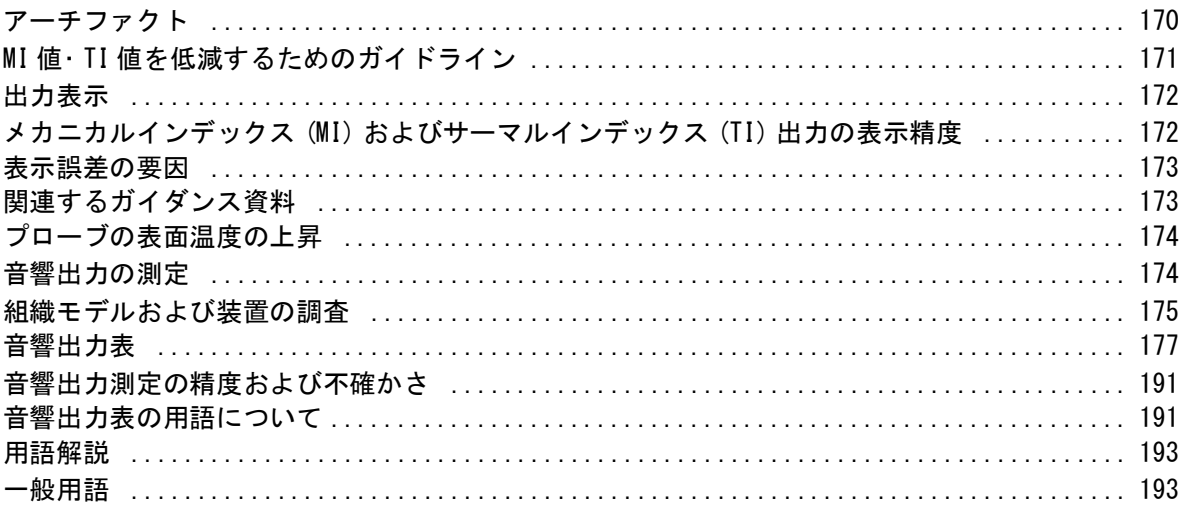

## 第13章 : IT ネットワーク

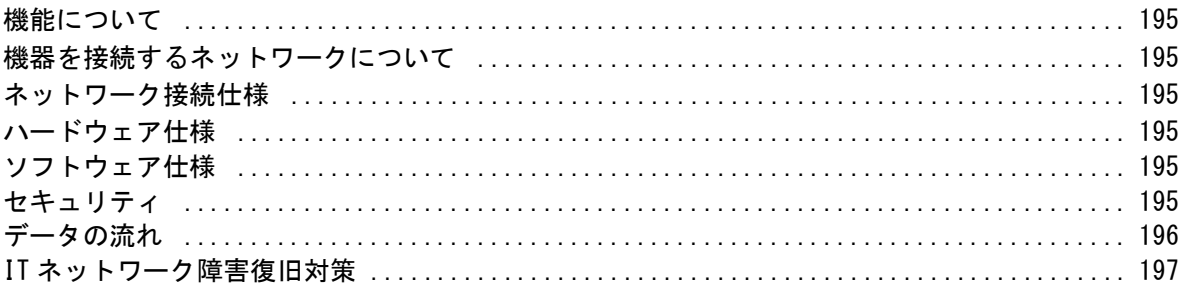

## <span id="page-8-0"></span>第 1 章: はじめに

## <span id="page-8-1"></span>超音波画像診断装置 SonoSite iViz シリーズユーザーガイドについて

超音波画像診断装置 SonoSite iViz シリーズユーザーガイドは、以下の情報を提供し、設定方法およ び使用方法について説明します。

- 患者データの管理
- 検査
- 各種計測・計算
- 洗浄および消毒

本書に記載の製品情報および手順は超音波画像診断装置 SonoSiteiViz シリーズおよび付属するアク セサリに適用されます。その他のアクセサリや他社製品については、それぞれの製造元の取扱説明 および制限事項を遵守する必要があります。

本書はすでに超音波診断技術に精通した使用者を対象にしています。よって、超音波検査法や臨床 手技のトレーニングを目的とはしていません。本装置を使用する前に、必要なトレーニングを受け てください。

## <span id="page-8-2"></span>表記規則

本書では、下記の表記規則に従っています。

- 警告 は負傷や死亡の事故を防ぐのに必要な注意事項について示します。
- 注意 は製品の保護に必要な注意事項について示します。
- 注: は補足説明です。
- 特定の手順で各ステップを実行する必要がある場合は、手順に番号が付けられています。
- 中点(・) は箇条書きの形式に整理した情報であり、手順を示すものではありません。
- ・ 手順がひとつの場合は行頭に ❖ マークで示しています。

## <span id="page-9-0"></span>改訂内容

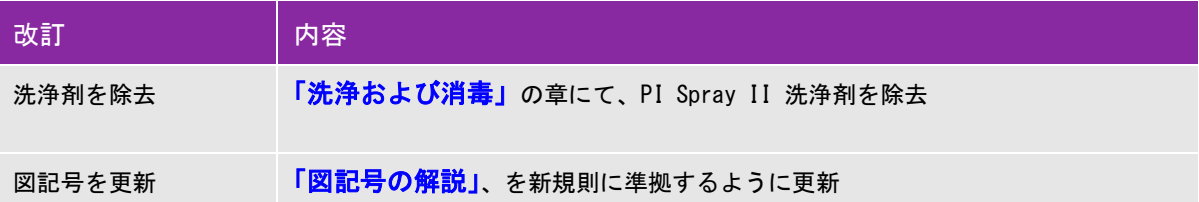

### <span id="page-9-2"></span><span id="page-9-1"></span>テクニカルサポート

本書以外に、以下のサポートを提供しています。

- 取扱説明ビデオ
- 本装置に搭載された HELP ビデオ
- FUJIFILM SonoSite テクニカルサポート

FUJIFILM SonoSite, Inc.

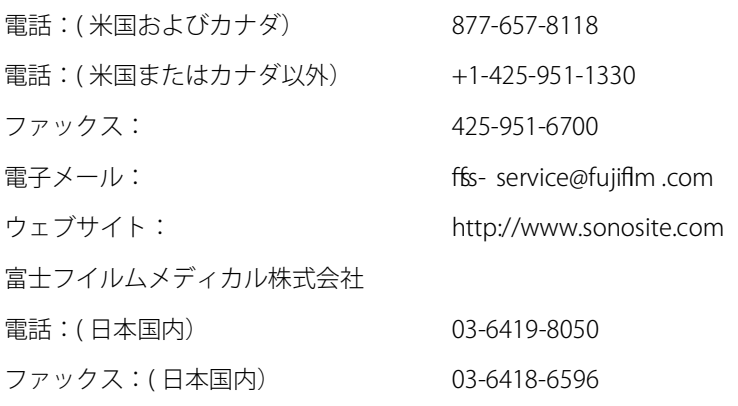

## <span id="page-10-0"></span>第 2 章: 検査準備

本章では超音波画像診断装置 SonoSite iVizシリーズ (SonoSite iViz) およびその使用方法の概要を 説明します。

## <span id="page-10-1"></span>SonoSite iVizについて

SonoSite iVizは高分解能の超音波画像をリアルタイムで表示できる持ち運びが自由な携帯型ハンドヘ ルド医療機器で、以下の機能を備えています。

- ▶ 2Dスキャンモード、カラードプラ
- ▶ Mモードスキャン
- ▶計測および計算
- ▶ 画像へのラベル付記
- DICOMサポート
- ▶ SonoSite iViz上で参照可能なラーニングビデオ

## <span id="page-10-2"></span>使用目的

本装置の使用目的は医用診断用超音波検査です。SonoSite 超音波システムは、人体の診断用超音波 画像表示または流速・流量分析を意図しています。

#### <span id="page-10-3"></span>適 応

#### 超音波画像診断装置

SonoSite iViz は超音波検査を行うにあたり適切な資格を有する医師並びに医療従事者が超音波画像 を評価したり、または流速・流量分析を行うために臨床的に使用する汎用超音波画像診断装置およ び非継続的患者モニタリングプラットフォームです。以下の臨床的応用分野および検査種類があり ます。

- 胎児 産婦人科 (OB/GYN)
- 腹部
- 小児
- 小臓器(乳腺、甲状腺、睾丸、前立腺)
- 筋骨格 (標準)
- 筋骨格 (表在)
- 循環器 成人
- 循環器 小児
- 抹消血管
- 眼科

プローブを装着したSonoSite iVizは超音波走査アプリケーションを使用して、下記の超音波画像を 描出することができます。

- ▶腹部画像表示の応用では、肝臓、腎臓、膵臓、脾臓、胆嚢、胆管、移植臓器、腹部血管、およ び周囲の解剖学的構造を検査し、疾病の有無を経腹的に診断することができます。また、腹部臓 器の血流の有無も評価できます。
- ▶循環器画像表示の応用では、心外膜液または心タンポナーデの可能性、心臓弁、大血管、心臓 の大きさ、心機能、肺、および周囲の解剖学的構造を検査し、疾病の有無を診断することがで きます。
- ▶ 産科画像表示の応用では、胎児の解剖学的構造、生存性、胎児推定体重、胎児心拍数、胎位、 胎児齢、羊水、および周囲の解剖学的構造を検査し、疾病の有無を経腹的に診断することができ ます。
- ▶ カラーパワードプラ (CPD)およびカラーベロシティドプラ (CVD)画像表示ツールの使用により、 ハイリスク妊娠を含むすべての症例において、胎児、胎盤、臍帯、および周囲の解剖学的構造 を検査することができます。ハイリスク妊娠の適応には次の症状が含まれますが、これらのみ には限られません:多胎妊娠、胎児水腫、胎盤異常、母体の高血圧症、糖尿病、狼瘡等。
- ▶CPDおよびカラー画像表示ツールは唯一の診断方法として設計されておらず、ハイリスク妊娠の 唯一の判別検査ツールとしても設計されていません。
- ▶ 表在画像表示の応用は乳腺、甲状腺、リンパ腺、神経、ヘルニア、筋骨格構造、軟組織構造、 および周辺の解剖学的構造の検査を行い、疾病の有無を診断することを目的に設計されていま す。
- 血管画像表示の応用は、頸動脈、深部静脈、および手足の動脈、手足の表在静脈、腹部大血管、 及び臓器へ血液を供給する様々な小血管の検査を行い、疾病の有無を診断することを目的に設 計されています。

### <span id="page-11-0"></span>禁忌

SonoSite iViz 超音波画像診断装置に関し、既知の禁忌事項はありません。

## アクセサリおよび周辺機器

注意 当社が推奨する周辺機器およびオプション品のみをご使用ください。推奨し ていない周辺機器やオプション品を接続すると感電のおそれがあります。推 奨される周辺機器およびオプション品に関しては、当社また選任製造販売業 ーー・・・・・・・・・・・・・。<br>者にお問い合わせください。

SonoSite iViz は様々なアクセサリおよび周辺機器に対応するよう設計されています。 対応するアクセサリおよび周辺機器:

- ▶ マイクロUSBストレージ機器(64 GB)
- ▶ 取っ手・スタンド付き保護ケース
- ▶ SonoSite iViz キャリングケース
- ▶ Pelicanケース
- ▶ SonoSite iViz バッテリ
- ▶ USB充電器 (販売中止)
- ▶ バッテリ充電器およびAC電源アダプタ
- ▶デュアル充電ステーション

アクセサリのご注文、または SonoSite iVizとの互換性に関するご質問は当社また選任製造販売業者 までお問い合わせください [2ページの「テクニカルサポート」](#page-9-2) を参照してください。

## ハードウェアの機能について

図 2-1 は本装置の前面を示しています。

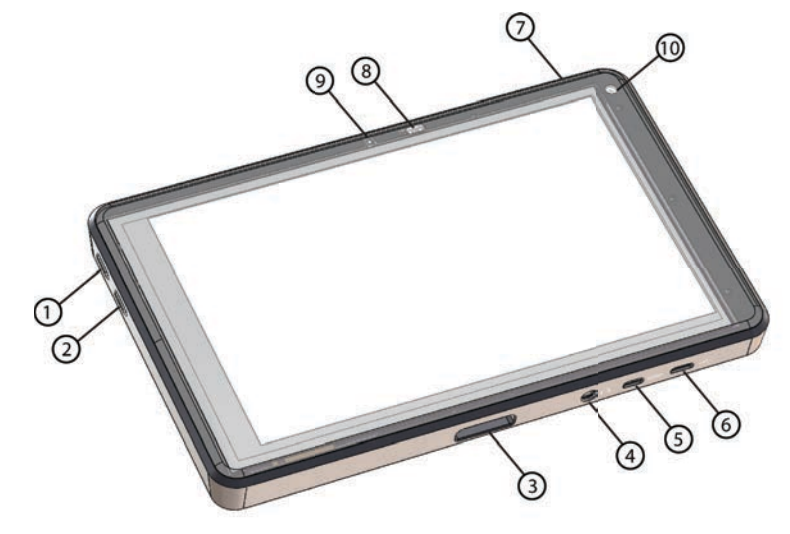

#### 図 2‐1 SonoSite iViz の前面

- 1 音量調整ボタン (UP) 6 マイクロ USB ポート
- 2 音量調整ボタン (DOWN) 2 電源 on/off ボタン
- 
- 4 オーディオ OUT ポート 9 マイク
- 5 マイクロ HDMI ポート 10 カメラ (前面)
- 図 2-2 は本装置の背面を示しています。
- 
- 
- 3 プローブ接続部 8 電源ステータス LED インジケータ
	-
	-

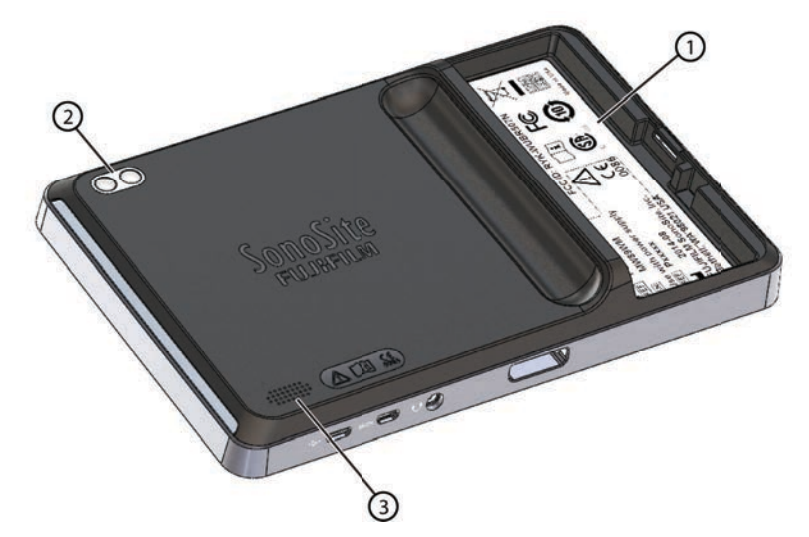

- 図 2‐2 SonoSite iViz の背面
	- 1 バッテリ格納部 3 スピーカー

2 カメラおよびフラッシュ

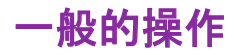

SonoSite iViz の電源を投入すると最初に下図(図 2 - 3) のホームスクリーンが表示されます。

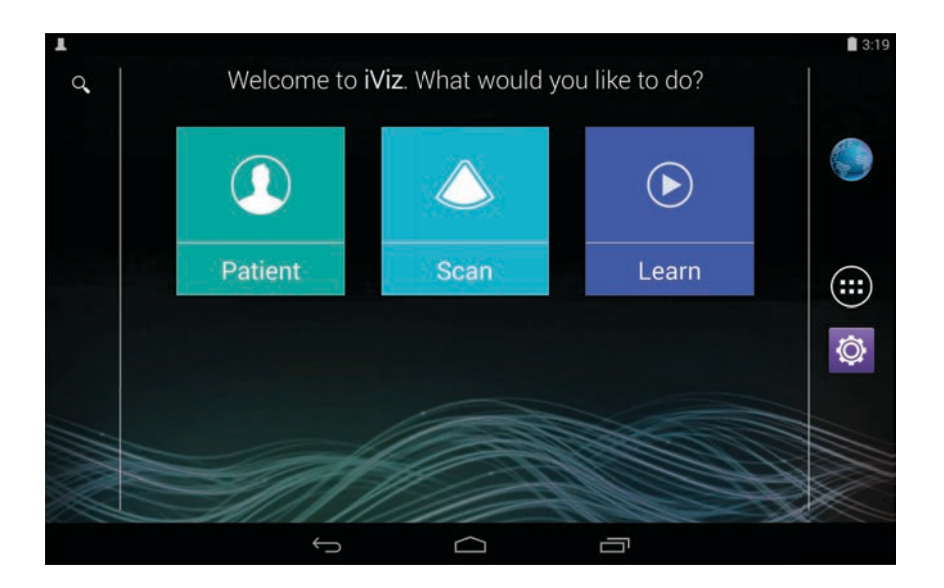

図 2‐3 SonoSite iViz ホームスクリーン

ホームスクリーン上には、ホームスクリーンから起動することができる次の3つのモジュールが表示 されます: Patient(患者)、 Scan(スキャン)、および Learn(ラーニング)。

- **Patient** 患者の検索、患者検査予定リストの閲覧、SonoSite iViz検査の選択ができるモジュール です。また、このモジュールより患者フォームの追加や編集、および 静止画・動画の閲覧および 共有が可能です。
- **Scan** 患者検査を行うためのモジュールです。
- **Learn** このモジュールでは、一般的な超音波検査のトレーニングビデオおよび本装置に搭載さ れた SonoSite iViz HELPビデオを閲覧できます。

## タッチスクリーンの使用

SonoSite iViz のタッチスクリーンは、スキャンモード中大きく2つのセクションに分割されます。左 側には制御機能が、右側にはスキャン画面が表示されます(図 2-4 参照)。

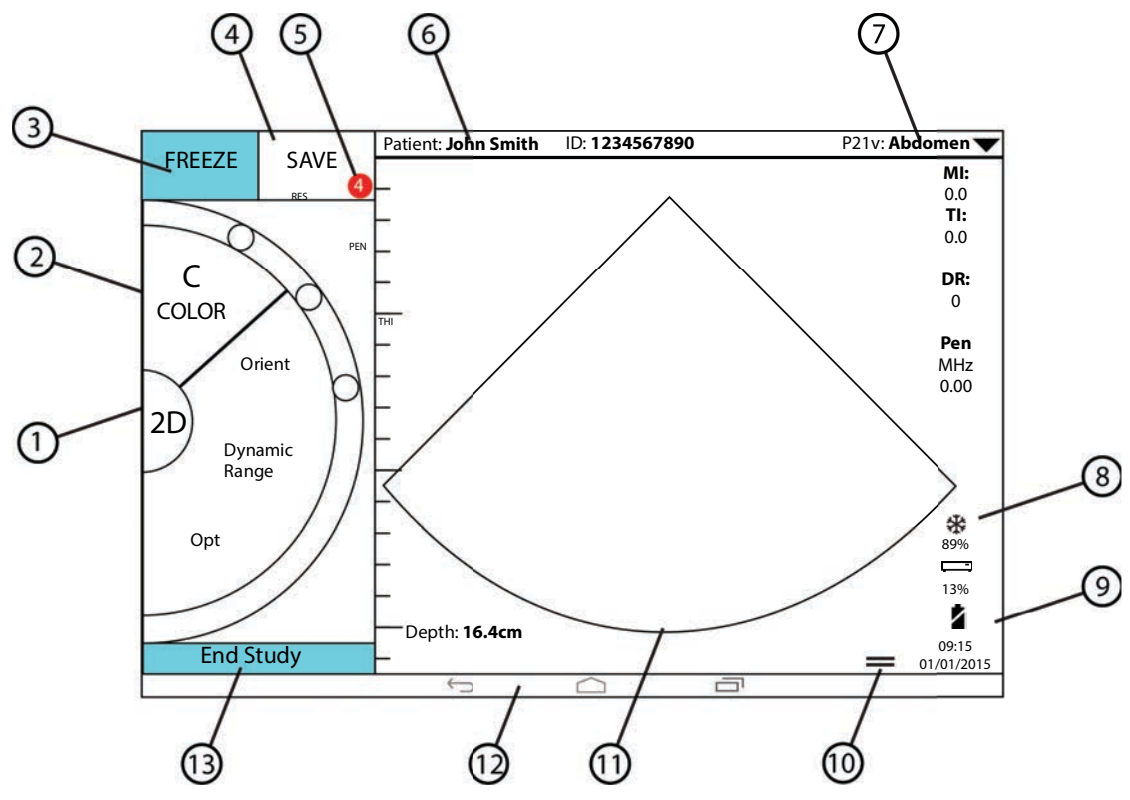

図 2‐4 スキャンモード中のタッチスクリーン

- 
- 
- 
- 
- 5 現在の検査に関する保存済み静止画・動画 の数
- 6 患者氏名およびデータ (タップすると患者モジュールを起動でき ます。)
- 7 検査種類
- 1 スキャンモード選択 8 電源管理インジケータ: 白色の点滅ランプ ー スローフレームレー トのモード 青色の点灯ランプ ーフリーズモード
- 2 親指操作する制御ホイール 9 時刻、日付、バッテリ充電残量
- 3 画像をフリーズする 10 ツールドロワーハンドル
- 4 静止画・動画の保存 11 スキャン画像表示部
	- 12 アンドロイド制御アイコン
	- 13 検査を終了し、患者記録へ戻ります。

SonoSite iViz は両手を使って使用できますが、スキャン中は∦手で装置を保持し、もう一方の手で プローブを保持できるように設計されています。

## タッチ操作

SonoSite iViz のタッチスクリーン操作は、その他多くのタッチスクリーンで行う操作と同様です。

▶ スワイプ - 画面上で左右に素早く指を動かします。

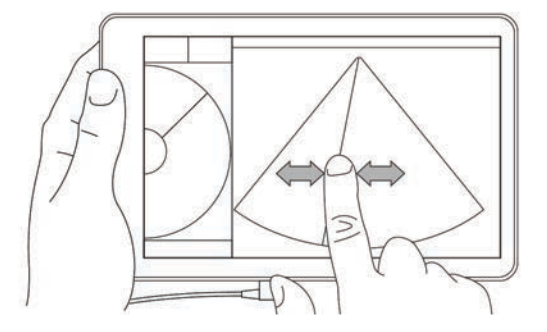

- ▶ドラッグ 通常オブジェクトの位置を移動するために、画面上で1本または2本の指をひとつの 位置から別の位置へ動かします。
- ▶ タップ 指を使って画面を素早くタッチして離します。
- ▶長押し 指を使って画面をタッチし、約2秒間そのままにします。
- ▶ピンチまたはズーム 2本の指で画面にタッチし、指をお互いに近づける(ピンチ)か、遠ざけ ます(ズーム)。

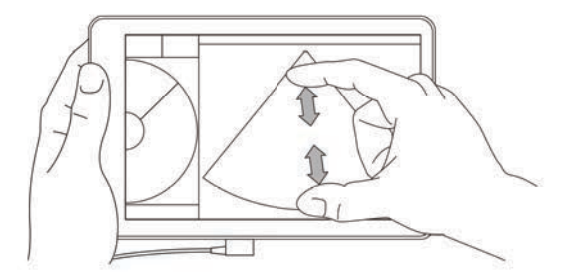

制御ホイール上に表示される制御項目は、選択したスキャンモードにより異なります。各制御の詳 細は 「第5章:超音波検査」に説明します。

## 制御ホイールの使用

スキャンモード中、制御ホイールを使用して、使用可能な制御項目をスクロールします。

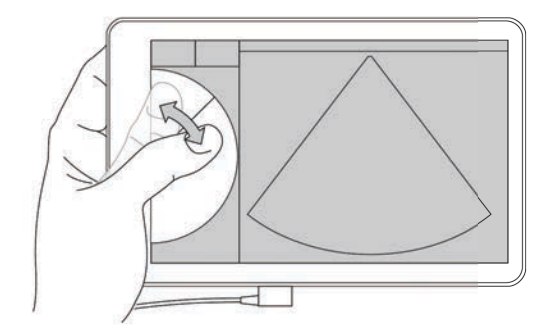

## メニューおよびツールドロワーを開く

メニューやツールドロワーを開けると、更に数多くの制御機能を使用することができます。

 このシンボルはドロップダウンメニューがあることを示します。タップまたはスワイプし てメニューを開きます。例えば、**Exam Type**メニューを選択すると、プリセットされたいくつかの 検査種類から検査を選択できます。

 このシンボルはドロワーを開くことができることを示します。このシンボルを上方向にス ワイプしてドロワーを開きます。ツールドロワーには追加の任意選択機能(ラベル、計測項目、およ びガイド付きプロトコル)が含まれています。

このシンボルは、計測中またはラベルを付記する際にシネレビューを表示するためのドロワー

です。このシンボルを右方向にスワイプすると、シネレビュー画面が表示され、左方向にスワイプす ると、シネレビュー画面が閉じます。

## 文字入力

患者記録の更新や設定のために SonoSite iViz のフォームに記入するには、入力したいテキスト フィールドをタップすると文字入力が可能になります。図 2-5 に示すように、スクリーン上にキー ボードが表示されます。

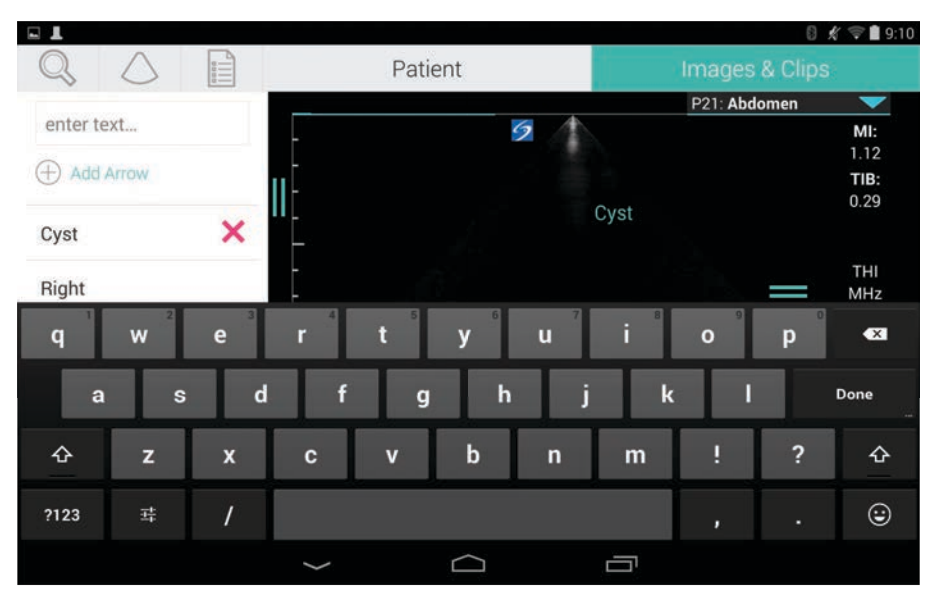

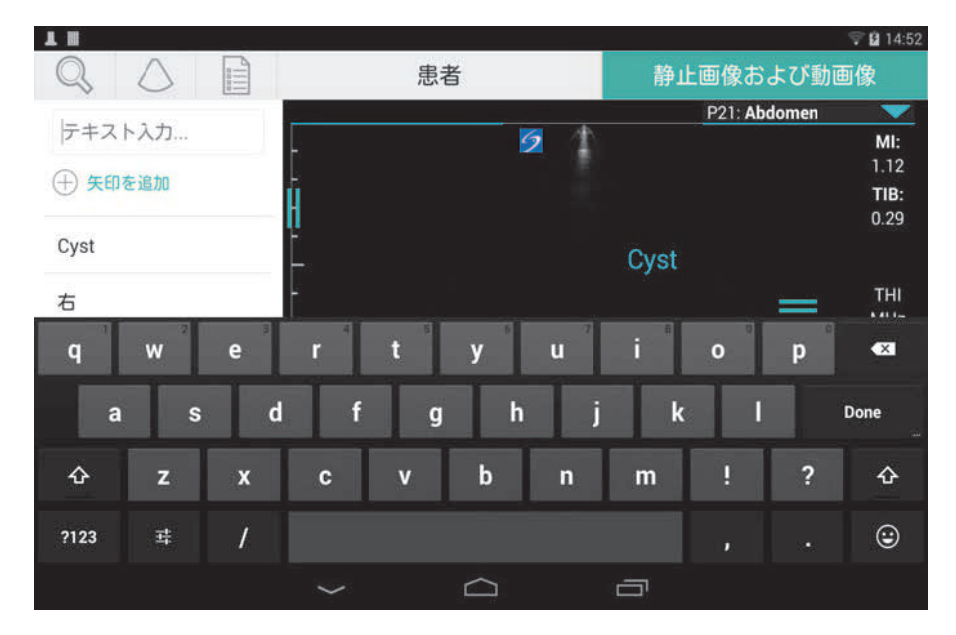

#### 図 2-5 キーボードを使って必要な情報をタイプします。 (英語 [上]、日本語 [下])

## 保護ケースを装着する

注意 SonoSite iViz は高周波を放出する機器です。SAR 基準に適合していますが、高 周波への露出を軽減するために保護ケースの使用を推奨します。

#### **SonoSite iViz**に保護ケースを装着する

- 1 保護ケースの∦方に本体を差し込みます。
- 2 保護ケースのもう一方を本体の縁に引っ掛けるように持ち上げ、固定します。

## プローブの接続

◆ プローブのコネクタプラグをSonoSite iVizの底部にあるプローブ装着部に差し込みます。その際、 プローブのコネクタプラグは、接続されているその他のコネクタの反対側に向くようにし、カ チッという音がするまで確実に差し込みます。

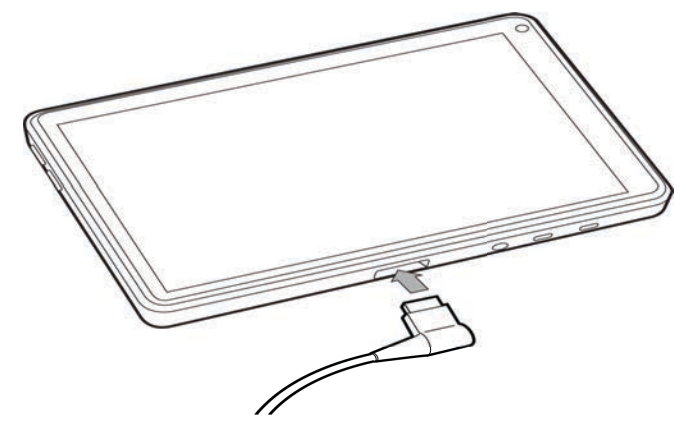

## バッテリの装着および SonoSite iVizの充電

### バッテリの装着

注 バッテリの性能はスキャンモード、バッテリの老朽度、スクリーンのブライ トネス等の数多くの要因に影響されます。

#### バッテリを装着する

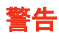

操作者の負傷および機器の損傷を防止するため、バッテリを装着する前に液 漏れがないか点検してください。

1 SonoSite iViz の背面のバッテリ格納部に、バッテリのᩳめになった面を上向きかつ外側 (SonoSite iVizの外側の縁と一致)になるように方向付け、SonoSite iViz 本体に静かに差し込みま す。

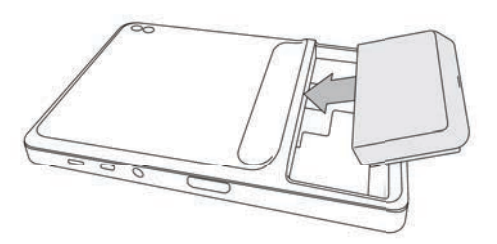

2 装置本体に確実に装着されるよう、バッテリをしっかりと押して固定します。

## <span id="page-21-0"></span>バッテリの充電

注意 → バッテリの保管温度条件は、-20℃~ 60℃です。

- ▶ バッテリは周囲温度が10℃~40℃の場所でのみ充電してください。
- ▶ SonoSite iViz はUSB充電器を接続していても、バッテリを装着しないと操作 できません。
- ▶ 医用コンセントの電圧がAC電源アダプタの電圧範囲であることを確認してく ださい[\(165ページの「電気的安全性に関する規格」](#page-172-5) を参照)。
- ▶ SonoSite iViz に装着のバッテリ残量がわずかになった場合、USB充電器を接 続して充電するか、フル充電されたバッテリと交換します。
- ▶ 電源喪失を防止するために、バッテリ残量がわずかになった場合には、適切 な電源に接続するか、バッテリを交換してください。

SonoSite iViz のバッテリの充電方法には2通りあります。同梱されているバッテリ充電器を使用す るか、USB充電器をiViz本体に接続して、装着されているバッテリを充電することができます。

$$
\overline{a}
$$

注 USB 充電器は販売を中止しました。すでにご購入の場合は、以下の手順を 行ってください。

#### SonoSite iViz 本体に装着のバッテリを充電する

1 SonoSite iViz の電源をオフにします [\(17ページの「SonoSite iVizの電源をオフにする」](#page-24-1) 参照)。

2 AC電源アダプタの電源コードを医用コンセントに接続します。

3 AC電源アダプタのマイクロUSBコネクタを SonoSite iViz のマイクロUSBポートに差し込みます。

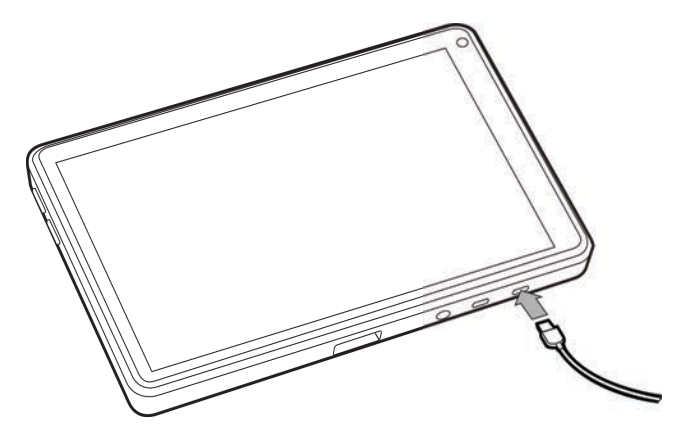

- 注: USB充電器(AD電源アダプタ)が SonoSite iViz に接続されている状態では、 スキャンできません。
	- ▶USB充電器を使用した場合、バッテリ充電器を使用した場合よりもより長く 時間がかかることがあります。
	- ▶ SonoSite iViz にはAC電源スイッチはありません。AC電源から切り離すには AC電源アダプタをコンセントおよび装置本体から抜き取ってください。
- 4 バッテリの充電が完了したら、SonoSite iVizをAC電源から切り離します。
- 5 SonoSite iViz の電源をオンにして、バッテリが充電されていることを確認します。

#### SonoSite iVizバッテリ充電器を使用してバッテリを充電する

- 1 AC電源アダプタの電源コードを医用コンセントに接続します。
- 2 AC電源アダプタをバッテリ充電器のソケットに差し込みます。
- 3 SonoSite iViz からバッテリを取り出し、バッテリ充電器のスロットに差し込みます。同時に2個 のバッテリを充電できます。
- 注 オプション品のデュアル充電ステーションを使用すると、同時に 2 個のバッテ リを充電することができます。更にオプションのキットを使用すると、2 台の デュアル充電ステーションを接合することができ、さらに多くのバッテリを一 度に充電できます。

4 バッテリの充電状態は、バッテリ充電器のランプを確認してください。

- バッテリの充電状態
- 緑色に点滅 充電中
- 緑色に点灯 フル充電されました。

橙色・淡い赤色 バッテリ残量がわずかです。 に点灯 3 時間経過後にランプが緑色に点灯または点滅しない場 合は、次のいずれかの操作を試します。 ▶ バッテリを取り外して挿入し直す。 ▶ バッテリ充電器の電源を一度切り離し、再度コンセン トに差込みます。

- 赤色 アルバッテリ: バッテリは再生してください。
- 注意 充電を数回試した後、3時間経過してもバッテリ充電器のランプが橙色・淡い 赤色のままの場合には、バッテリが不良の可能性があります。そのバッテリは 装置本体に挿入しないでください。また、修理を試みないでください。バッテ リ充電器から取り外し、当社また選任製造販売業者に連絡して交換用バッテリ をご注文ください。 バッテリは地域の法規制に従って廃棄または再生してくだ さい。

#### <span id="page-23-0"></span>バッテリを取り外す

#### バッテリを取り外す

- 1 装置本体の電源をオフにします([17ページの「SonoSite iVizの電源をオンにする」 を](#page-24-0)参照)。
- 2 装置本体の背面のバッテリロックを押してロックを解除します。

3 バッテリを引き上げ、抜き取ります。

## <span id="page-23-1"></span>SonoSite iVizの電源オン・オフ切り替え

SonoSite iViz はバッテリ駆動機器です。

い。

**警告 する ■ 動作が不安定または不規則な場合には、ハードウェアの不具合を意味するの** で SonoSite iViz を使用しないでください。当社テクニカルサポートまたは選 任製造販売業者に連絡してください。 注意 初回の使用時には、バッテリを SonoSite iViz 本体に挿入する前に充電する必 要があります。詳しくは [14 ページの「バッテリの充電」 を](#page-21-0)参照してくださ

### <span id="page-24-0"></span>SonoSite iVizの電源をオンにする

#### SonoSite iVizの電源をオンにする

- 1 バッテリが装置本体に装着されていることを確認します。詳しくは13ページの「バッテリの装 着」 を参照してください。
- 2 電源ボタンを押し、システムが起動するまで数秒待ちます。

白色のランプが起動中であることを示します。

3 **Lock** アイコンを上方向にスワイプします。

SonoSite iViz ホームスクリーンが表示されます。

#### <span id="page-24-1"></span>SonoSite iVizの電源をオフにする

#### SonoSite iVizの電源をオフにする

1 電源ボタンを長押しします。

- 2 プロンプトが表示されたら、**Power off** をタップし、**OK** をタップします。
- 注意 データの損失を防止するため、「power off」メッセージが表示されてからバッ テリを取り外してください。

### <span id="page-24-2"></span>スリープ状態にする

省電力のために、通常30秒ほど使用しないとSonoSite iViz はスリープモードに切り替わります。ス リープモードに切り替わるまでの時間は変更可能です( [21ページの「スリープモードの設定」 参](#page-28-3) 照)。

スリープモードでは、現在使用中の機能はメモリー上に残り、ディスプレイへの電源がオフになり ます。スリープモードにすると素早く再起動できます。スキャン中は、スリープ機能は無効になっ ています。

注意 スリープモードから起動するには、電源ボタンをわずかの間押します。iViz はスリープ状態の SonoSite iViz のディスプレイには何も表示されません。

#### スリープモードに切り替える

電源ボタンをわずかの間押します。

## 第 3 章: SonoSite iVizの設定

## **Android OS**の設定

Sonosite iViz は Google が提供する Android をオペレーティングシステム (OS) として搭載していま す。Andoroid OS は、ワイヤレス接続、日付と時刻、ならびにバッテリ充電等の管理および監視を行 います。Android に関する設定内容のほとんどは、FUJIFILM SonoSite, Inc. により初期設定されてい ますが、一部の Android 機能についてはユーザーが設定することが可能です。

#### **Android**設定画面を開く

1 △ をタップし、Home 画面を開きます。

- 2 Home 画面にて (:::) をタップし、Apps メニューを開きます。
- 3 Apps メニューにて、Settings をタップします。

### セキュリティ設定を有効にする

患者データの機密性および安全性を確保するために、当社は Security 画面にて PIN(個人識別番 号)、パスワードまたはパターンを設定することを推奨します。必要に応じて IT アドミニストレータ に相談してください。

#### ワイヤレスネットワークへの接続

ワイヤレスネットワークへの接続を試みる前に、以下の情報を収集する必要があります :

▶接続するワイヤレスネットワークのネットワーク名

▶ ワイヤレスネットワークへ接続するためのセキュリティパスワード (設定されている場合)

#### ワイヤレスネットワークに接続する

- 1 Android Settings 画面にて、(すでにWi-Fi機能が有効になっていない場合は) Wi-Fi ボタンを スライドして ON にします。
- 2 Wi-Fi をタップし、接続するワイヤレスネットワーク名をタップします。
- 3 ワイヤレスネットワークへ接続するためのパスワードを入力し、Done をタップします。

4 Connect をタップします。

5 Wi-Fi 画面にて、接続したワイヤレスネットワーク名の下に Connected と表示されることを確認 します。

接続できなかった場合は、パスワードが正しいことを確認し、再度接続を試みてください。

#### <span id="page-27-0"></span>**Bluetooth機器への接続**

- 1 Androidの Settings 画面にて、Bluetooth をタップします。
- 2 Bluetooth 画面にて、Bluetooth ボタンをスライドして ON にします。
- 3 必要に応じて、接続するBluetooth 機器をペアリングモードにします。
- 4 Bluetooth 画面にて、接続するBluetooth 機器をタップします。
- 5 両機器がペアリングされていることを確認します。

#### <span id="page-27-1"></span>日付および時刻の設定

警告 正確な計測を行うためには、日付と時刻を正確に設定することが重要です。 本装置を使用する前に、日付と時刻が正確であることを毎回確認してくださ い。

#### 日付および時刻を手動で設定する

SonoSite iViz のシステム日付およびシステム時刻は、ワイヤレスネットワークに接続した時点で自動 的に設定されるよう初期設定されています。SonoSite iViz をネットワークに接続しない場合、また は異なる日付と時刻の設定を希望する場合は、下記の手順に従って手動で設定してください。 1 Android Settings 画面にて、Date & Time をタップします。

2 Date & Time 画面にて、Automatic date & time のチェックボックスの選択を解除します。

3 Set date をタップします。日付を設定し、Done をタップします。

4 Set time をタップします。時刻を設定し、Done をタップします。

#### 時刻表示形式を手動で設定する

時刻表示には、24 時間表示形式または 12 時間表示形式のどちらかを選択することができます。

- 1 Android Settings 画面にて、Date & Time をタップします。
- 2 24時間表示形式を選択するには、Date &Time 画面にて Use 24-hour format のチェックボックス を選択します。

3 12時間表示形式を選択するには、Date &Time 画面にて Use 24-hour format のチェックボックス の選択を解除します。

#### 日付表示形式を手動で設定する

日付は「月 / 日 / 年」の形式で表示されるように初期設定されています。ただし本表示形式は全ての 地域において標準的な日付表示形式ではありません。以下の手順で日付表示形式を変更することがで きます。

- 1 Android Settings 画面にて、Choose date format をタップします。
- 2 希望する日付表示形式のラジオボタンをタップします。

### <span id="page-28-0"></span>音量の調整

#### 音量を調整する

- 1 Androidの Settings 画面にて、Sound をタップします。
- 2 Sound 画面にて、Volumes をタップします。
- 3 スライダーを操作して音量に調整し、OK をタップします。

### <span id="page-28-1"></span>画面のブライトネスの調整

#### 画面のブライトネスを手動で調整する

- 1 Androidの Settings 画面にて、Display をタップします。
- 2 Display 画面にて、Brightness タップします。
- 3 Auto mode がハイライトされている場合、Auto をタップすると手動で調整できるようになりま す。
- 4 スライダーを操作してブライトネスを調整します。

### <span id="page-28-3"></span><span id="page-28-2"></span>スリープモードの設定

#### スリープモードに切り替わるまでの時間を変更

本装置を操作しない状態が続くと、SonoSite iViz はスリープモードに切り替わり、バッテリの劣化 および過熱を防止します。スリープモードに切り替わるまでの時間は手動で変更することができま す。

▶ 22ページの「Android スリープモードへの切り替り時間を変更する(スキャン以外のモード)」に 説明されるとおり、SonoSite iViz はスキャンモード以外のときには初期設定にしたがってスリー

プモードに切り替わります。スキャン中は[24ページの「ユーザー設定」に](#page-31-0)説明される動作をしま す。まず、スローフレームレートモードになり、その後自動的にフリーズされ、スリープモード に切り替わります。最終的には電源がオフになります。

▶ スローフレームレートモード中にプローブを動かすと、通常の操作ができるモードに戻ります。 しかし、フリーズされた後には、手作業でフリーズを解除する必要があります。

モードが切り替わるまでの時間はそれぞれ任意に手作業で設定可能です。

#### <span id="page-29-1"></span>Android スリープモードへの切り替り時間を変更する (スキャン以外のモード)

- 1 Android Settings 画面にて、Display をタップします。
- 2 Display 画面にて、Sleep をタップします。
- 3 希望する時間をタップします。この時間とは、無操作状態が継続し、スリープモードに切り替わ るまでの時間です。

#### スリープモードおよび画面ロック設定について

- 画面ロックが解除され、スキャンモードを使用中でない場合、SonoSite iViz は [22ページの](#page-29-1) [「Android スリープモードへの切り替り時間を変更する \(スキャン以外のモード\)」](#page-29-1)に説明される とおりスリープモードに切り替わります。
- ▶ 画面ロックが有効になっている場合:
	- ▶ Android設定で、Security > Screen ロックが None 以外に設定されている場合、再起動後また はスリープモードから復帰後、SonoSite iVizを使用する前にまずロックを解除する必要があり ます。
	- ▶ ロックを解除しないと、10秒後に再びスリープモードに切り替わります。

#### <span id="page-29-0"></span>ワイヤレスプリンタの追加

PrintHand アプリを使用して、本装置をワイヤレスプリンタに接続することができます。プリンタを 追加する前に、Android のワイヤレス機能が有効であることを確認してください。19 ページの「ワ イヤレスネットワークへの接続」を参照してください。

#### ワイヤレスプリンタを追加する

- 1 Android Settings 画面にて、Printing をタップします。
- 2 Printing 画面にて、PrintHand をタップします。
- 3 画面の右上隅に表示されている OFF ボタンをタップします。
- 4 Use PrintHand のプロンプトで、OK をタップします。
- 5 画面の右上㝮に表示されている3点アイコンをタップし、Add a printer をタップします。
- 6 Nearby Printers(接続可能なプリンタ)メニューから、Nearby Wi-Fi Printers 等の適切なオプ ションをタップします。ワイヤレスプリンタの検索が開始します。
- 7 追加するプリンタをタップします。
- 8 Driver Needed 画面にて、Select Manually をタップし、Next をタップします。Generic をタッ プして汎用ドライバを選択することも可能です。ただしプリンタ専用ドライバを選択すると、よ り多くの印刷オプションを設定することができます。
- 9 追加するプリンタのメーカーおよび型名に適したドライバがぢつかるまで、適切なオプションを タップします。
- 10 Install をタップします。
- 11 テスト印刷の実行を問うプロンプトに対して、Print Test をタップします(任意選択ステップ)。

12 完了すると、Finish をクリックします。

## **SonoSite iViz** の設定

SonoSite iViz は、様々な状況に適応した設定が可能です。SonoSite iViz Settings 画面にて、例えば 以下の設定ができます。

- ▶計測単位、右利き/左利き操作、動画の標準記録時間および形式等のユーザ設定
- ▶胎児齢計算のための産科検査ツールのカスタマイズ
- ▶様々な検査種類で使用可能な標準ラベルの追加または変更
- ▶ 各ロケーション/施設のDICOMプロファイルの設定または変更;ローカルサーバーへの接続
- ▶患者名、ID、生年月日、処置名等の患者検索パラメータの変更

#### **SonoSite iViz** 設定画面を開く

#### **Settings** (設定)画面を開く

SonoSite iViz の Home 画面にて、Settings & をタップします。

### <span id="page-31-0"></span>ユーザー設定

#### ユーザー独自の設定を行う

- 1 SonoSite iViz Settings 画面にて、Preferences をタップします。
- 2 Preferences 画面にて、以下の項目を設定することができます:
	- **Units**(単位) 患者情報に使用する身長および体重の単位を選択します。
	- ▶一般的ボリューム計算 計測対象部位の構造により2つの計測方法を選択することができます。 次のいずれかを選択します。
		- 楕円体 (初期設定) 長さ x 幅 x 高さ x Ⅱ/6
		- ・ **立法体** 長さ x 幅 x 高さ
	- ▶ Thermal Index (**サーマルインデックス) 以下のいずれかを選択します:** 
		- **TIB**  骨のサーマルインデックス
		- **TIC**  頭蓋骨サーマルインデックス
		- **TIS**  軟組織サーマルインデックス
	- ▶ Auto Save Patient Form (患者フォームの自動保存) 本オプションを有効にすると、患者情報の損 失を防ぐために編集中の患者フォームを定期的に自動保存します。
	- **Clip Recording**(動画の記録) 以下のどちらかを選択します。
		- **Prospective**(前向き)- スキャン中、Save をタップした時点から後の動画を、設定した標準 記録時間分記録します。
		- **Retrospective** ( 後ろ向き)- スキャン中、Save をタップする時点までの動画を、設定した標 準記録時間分記録します。
	- ▶ Clip Length(**記録時間**) − ドロッブダウンメニューから、動画の標準記録時間を選択します。
	- ▶ **Device Orientation(機器・画面の向き) − 左右どちらの手で**機器を持つかを選択します。
	- **▶ Anonymize on USB Share (USBストレージ機器で情報共有する際の匿名化) 本機能を有効にする** と、USBストレージ機器に静止画及びAVI動画を保存する際に、フォルダ名と共に識別可能な情 報を削除します。また構造化されたレポート及びDICOMデータはUSBストレージ機器では生成 されません。本機能は初期設定ではOFFになっています。
	- ▶ USB Structured Reports (USB ストラクチャー形式レポート)- 本機能を有効にすると、情報をスト ラクチャー形式(構造化)レポートにして USB ストレージ機器に保存します。初期設定では OFF になっています。
	- ▶ Scan Power Management (**電源管理**) ─ 性能とバッテリ寿命のバランスを最適にする設定を選択 します。

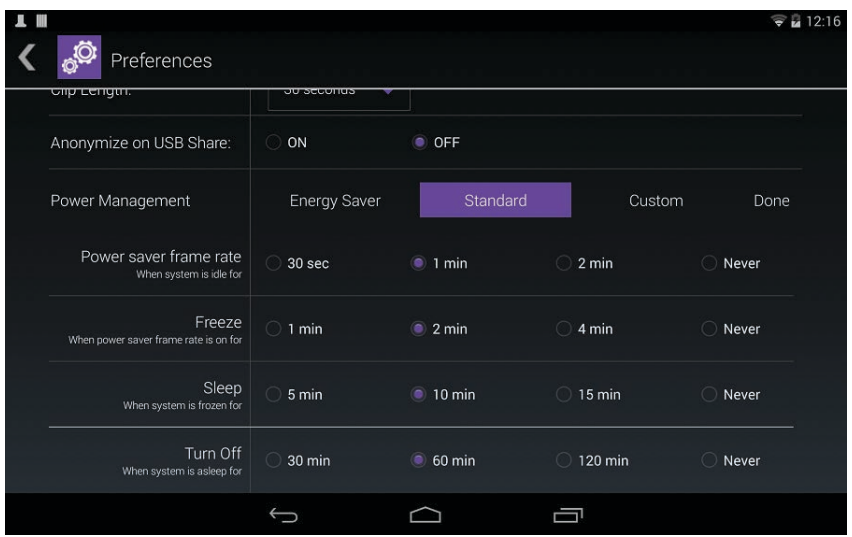

- **Energy Saver** (電源節約)- 充電されたバッテリをできるだけ無駄なくスキャンに使用できる ように、無操作状態になると速やかに低電力モードに切り替えます。
- **Standard**(標準) スキャン時間とバッテリの持続時間の合理的なバランスを取り、無操作に より低電力モードに切り替わるまでの時間を電源節約モードよりも長く設定します。
- **Custom**(カスタム)- 任意の電源管理設定を選択します。
	- ▶ Slow frame rate (スローフレームレート)─ スキャンモード中に無操作が続いた場合にス ローフレームレートに切り替えます。スキャンを再開、または制御キー等を操作すると自 動的に通常の操作モードに戻ります。本モードが有効になっている間、画面上に白色の が点滅します。本機能を無効にするには、Never を選択します。
	- ▶Freeze (フリーズ) スローフレームレートに切り替わった後に無操作状態が続いた場合 にフリーズします。スキャンを再開するには手作業でフリーズを解消する必要があります。 本機能が有効になっている間、青色の ※※ が画面に点灯します。本機能を無効にするに は、Never を選択します。
	- ▶ **Sleep (スリープ**)- フリーズになった後に無操作状態が続いた場合にスリープに切り替わ ります。復帰させるには電源ボタンを押し、すぐに放します。本機能を無効にするには、 Never を選択します。
- ▶ Power off (電源オフ) スキャンモードであるか否かにかかわらず、スリープモードに切り替 わってから一定の時間が経過すると電源をオフにします。復帰させるには手作業で電源を投入 しなおす必要があります。

### <span id="page-33-0"></span>産科に関する計測および計算の設定

- 1 iViz Settings 画面にて、OB Calcs をタップします。
- 2 OB Calculations 画面にて、以下の産科に関する計算項目および計測項目について、チャート作成 者を指定します:
	- **GS**  胎嚢
	- **CRL**  胎児頭臀長
	- **BPD**  児頭大横径
	- **Cx Length** 頸管長
	- **HC**  児頭周囲長
	- ▶ Cerebellum 小脳
	- **AC**  腹部周囲長
	- **FL**  大腿骨長
	- **HL**  上腕骨長

#### OB設定をデフォルトに戻す

- 1 SonoSite iViz の **Settings** 画面で **OB Calcs**をタップします。
- 2 **Gestational Age**で **Restore**をタップします。

## <span id="page-33-1"></span>ラベルの設定

各検査種類に対し、最高 10 個のカスタムラベルを作成することができます。

#### カスタムラベルおよびデフォルトラベルを閲覧する

- 1 SonoSite iViz Settings 画面にて、Labels をタップします。
- 2 Labels 画面にて、ラベルをカスタマイズする検査種類をタップします。
	- ▶Custom Labels は、選択した検査種類に対して既に作成されたカスタムラベルの全てを一覧表 示します。
	- ▶ Default Labels は、予め SonoSite iVizに設定されているラベルで、選択した検査種類で使用で きるものを全て一覧表示します。

#### カスタムラベルを新規作成する

- 1 Labels 画面にて、ラベル入力フィールドをタップします。
- 2 新規に作成するラベルの名称を入力します。複数のラベルを同時に作成する場合は、各ラベル名 をコンマで区切って入力します。

注 ラベル名にスペースを入力することはできません。

3 Add をタップします。

#### ラベルを消去する

◆消去するラベルの横の × をタップします。デフォルトラベルの一覧を復元するには、Restore をタップします。

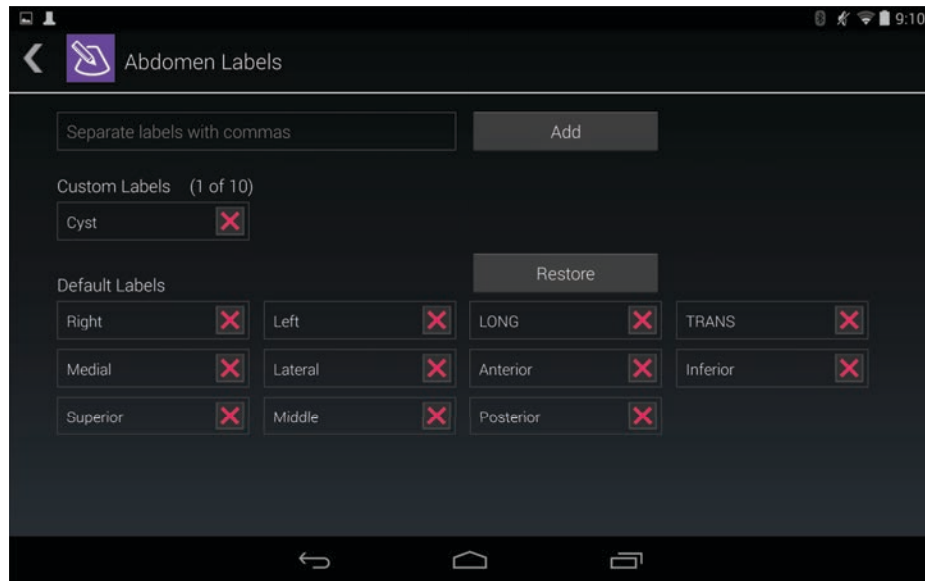

## **DICOM**プロファイルの設定

SonoSite iViz を使用する各ロケーションまたは各施設に対し、DICOM (Digital Imaging and Communications in Medicine) プロファイルを作成することができます。また SonoSite iViz には、 Tricefy と呼ばれる DICOM 汎用プロファイルが設定されています。

注 Tricefy コラボレーションプロファイルの項目の内、Tricefy コラボレーションアカウン トを有する医療施設が編集できる項目は限られています。ほとんどの項目は予め設定 されています。

### **DICOM** プロファイルを新規作成する

1 Settings 画面にて、DICOM Profiles をタップします。

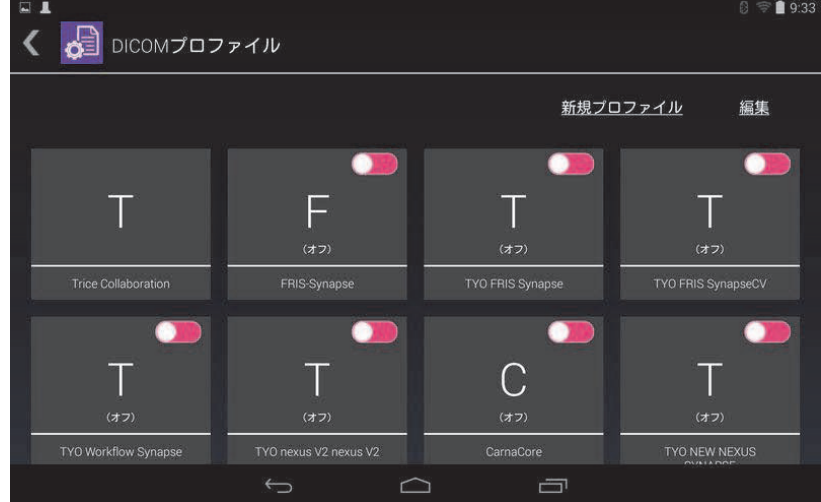

- 2 新規プロファイル をタップします。
- 3 一般 タブにて:

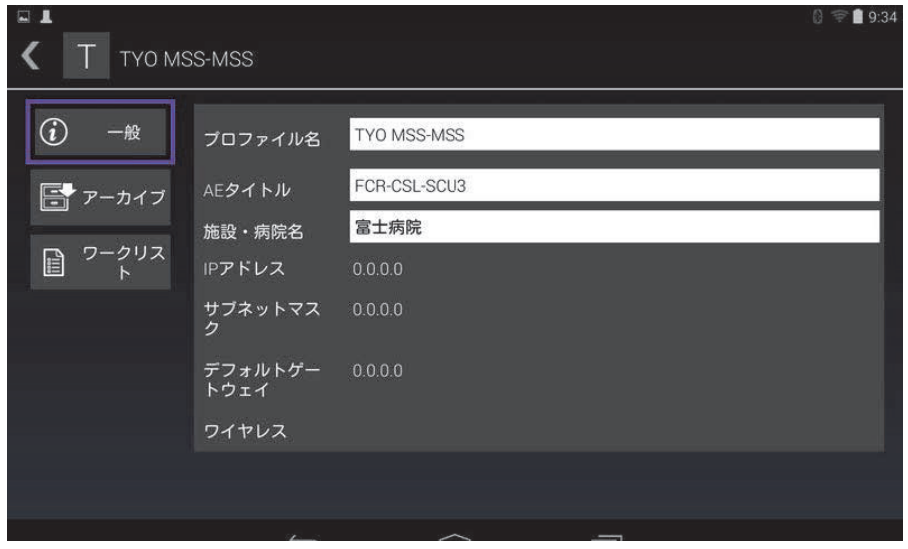

- a 病院名や診療所名等の特定し易い名称をプロファイル名に選び、プロファイル名 フィールド に入力します。
- b AE タイトルフィールドに AE タイトルを入力します。接続先に対して独自の AE タイトルを設 定する必要があります。
- c 施設・病院名 フィールドに、作成中のプロファイルを使用する施設名を入力します(例えば、 富士病院)。
	- 注 IP Address、Subnet Mask および Default Gateway は自動設定され、設定内容 を直接編集することはできません。ワイヤレスネットワーク接続の設定内容を 変更するには、Wireless フィールドをタップし、ワイヤレス接続設定ウィンド ウを表示します。
- 4 アーカイブ タブにて

:

静止画および動画をアーカイバーサーバーへ転送できるように、アクティブ を選択します。非ア クティブに設定されていると、転送できません。

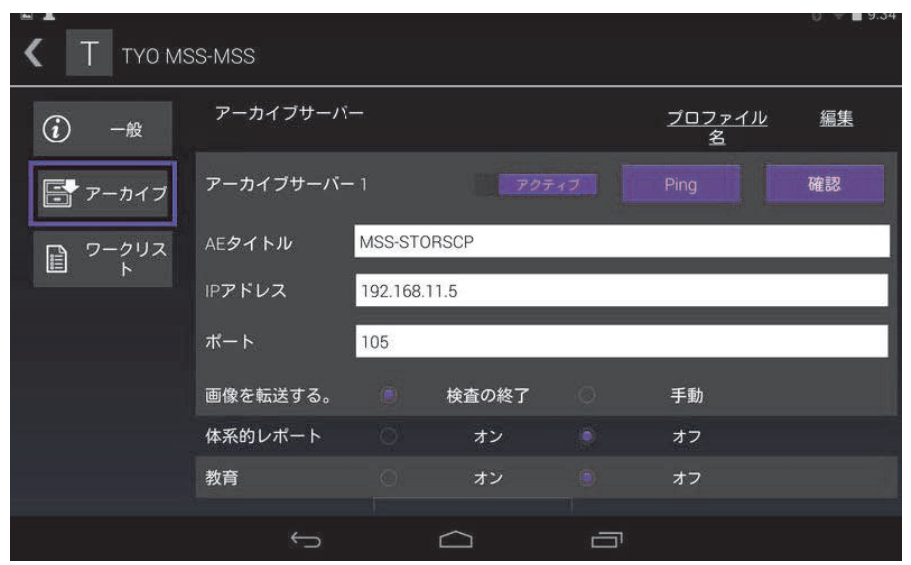

- a AE タイトルフィールドに AE タイトルを入力します。接続先に対して独自の AE タイトルを設 定する必要があります。
- b IP アドレスフィールドに、アーカイバーサーバーの IP アドレスを入力します。
- c ポート フィールドに、アーカイバーサーバーのポート番号を入力します。
- d 画像を転送する。 セクションにて、以下のどちらかを選択します :
	- 検査の終了 超音波検査が終了すると、画像は自動的にアップロードされます。
	- 手動 画像は手動でのみアップロードされます。
- e 体系的レポート セクションにて、 アーカイバーサーバーが体系的レポートに対応している場 合には Yes を、していない場合には No を選択します。
- f 教育 セクションにて、アーカイバーサーバーの使用目的が教育用の場合には **Yes** を、そうで ない場合は **No** を選択します。

g 適切な文字セットを選択しエクスポートします。デフォルト文字は、 Unicode (IR 192) です が、iViz には日本語ユーザーインターフェースモードがあり、「IR 13」や「 IR 87」等の ISO-2022-JP 文字セットに対応しています。

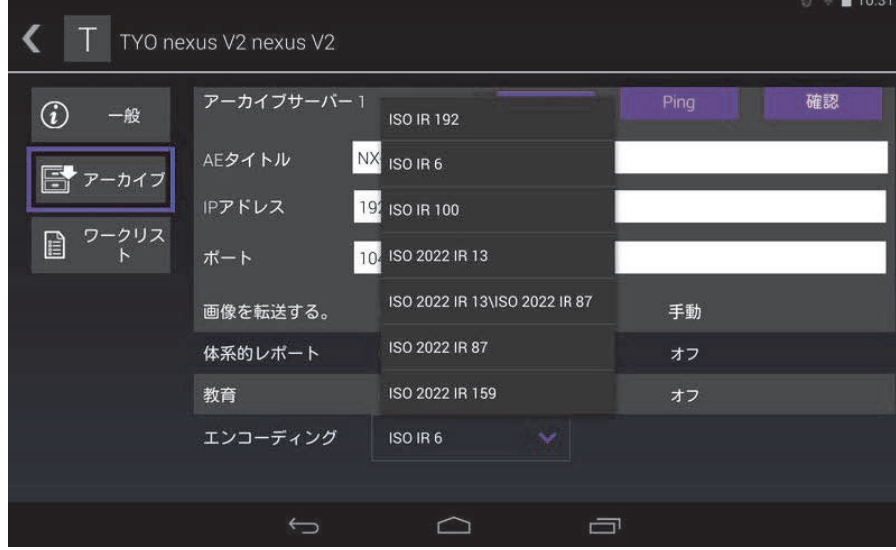

- h Ping をタップし、アーカイバーサーバーと接続されていることを確認します。
- i 確認 をタップし、アーカイバーサーバーが iViz からのアップロードを受け取り可能な状態に あることを確認します。
- 5 ワークリストタブにて:

ワークリストサーバーの検索を実行できるように、アクティブ を選択します。非アクティブ に設 定されていると検索できません。

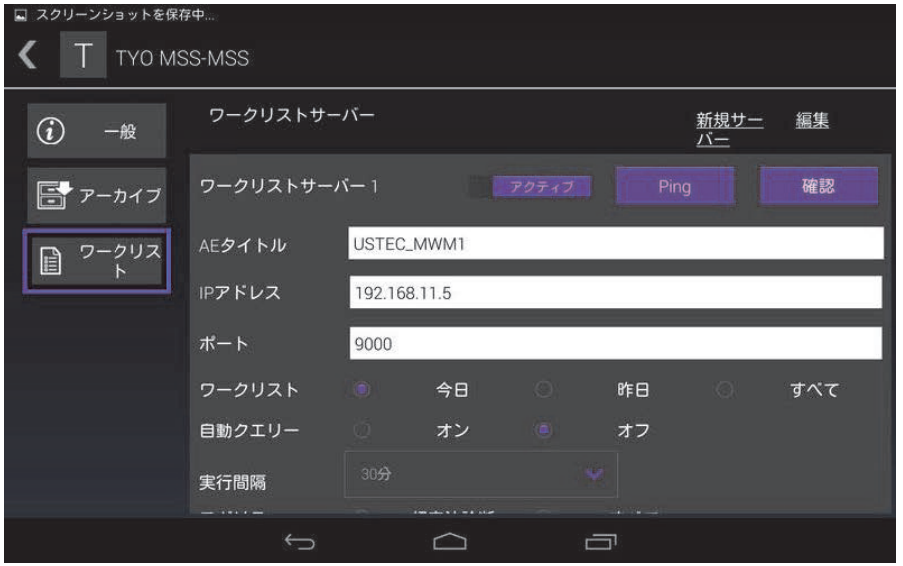

- a AE タイトル フィールドに AE タイトルを入力します。接続先に対して固有の AE タイトルを 設定する必要があります。
- b IP アドレス フィールドに、アーカイバーサーバーの IP アドレスを入力します。
- c ポート フィールドに、アーカイバーサーバーのポート番号を入力します。
- d ワークリストセクションにて、ワークリストサーバーからワークリストおよびスケジュールを 取り込む際の取り込み期間を選択します。
	- 今日 当日のワークリストのみを取り込む。
	- 昨日 当日および前日のワークリストを全て取り込む。
	- +/- 7 日 当日の前後 7 日間のワークリストを全て取り込む。
- e 自動クエリー セクションにて、On または Off を選択します。
- f モダリティ セクションにて、画像モダリティに 超音波診断 または 全てを選択します。
- g 実行間隔 セクションにて、一覧から周期を選択します。

#### • 実行間隔

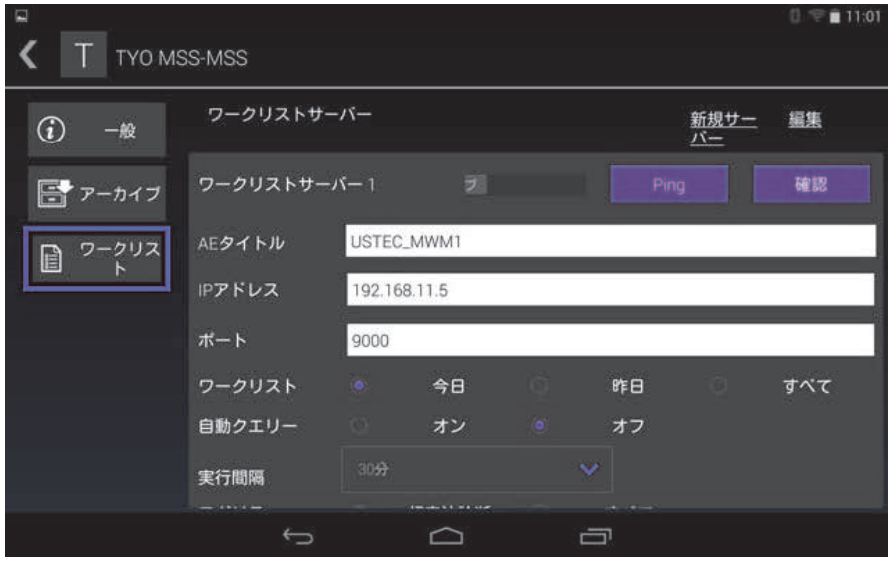

- h Ping をタップし、ワークリストサーバーと接続されていることを確認します。
- i 確認 をタップし、ワークリストサーバーが SonoSite iViz からのアップロードを受け取り可能 な状態にあることを確認します。
- 6 DICOM Profiles 画面に戻り、作成したプロファイルをスワイプして On にします。

## **DICOM** プロファイルの編集

既存の DICOM プロファイルの情報を更新することができます。

## **DICOM**プロファイルを編集する

1 DICOM 設定画面にて、編集するプロファイルをタップします。

2 設定内容を変更します。

**DICOM** プロファイル一覧からプロファイルを削除 一覧から**DICOM**プロファイルを削除する

1 DICOM 設定画面にて、Edit をタップします。

2 削除するDICOMプロファイルの横の ※ をタップします。

3 Done をタップし、編集モードを終了します。

注 Tricefy コラボレーションアカウントが設定されている場合、Tricefy コラ ボレーションのプロファイルは削除することができません。

### **DICOM** プロファイルを有効または無効にする

 DICOM 設定画面にて、有効または無効にするDICOMプロファイルのスィッチをタップします。無 効なプロファイルには赤色のインジケータが表示され、ボタン上の文字の下に (OFF) と表示され ます。

# 検査の管理

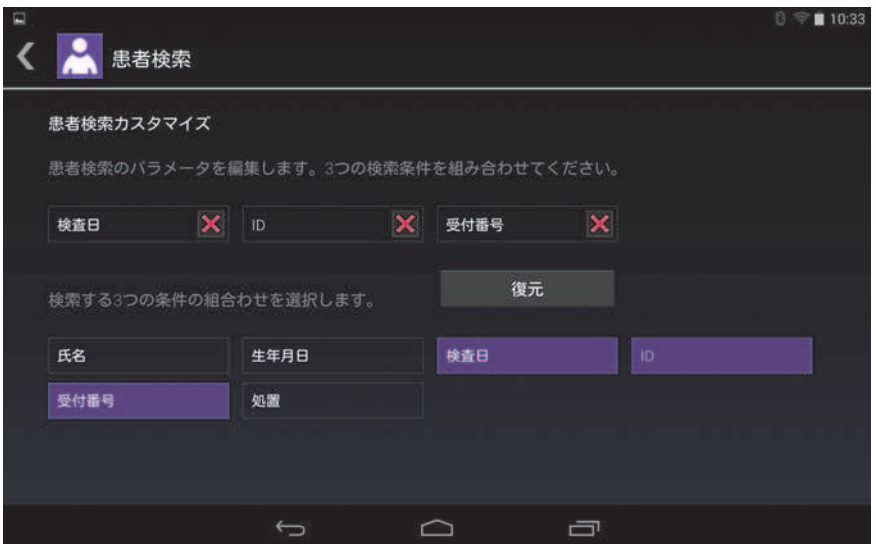

ワークリスト画面で検索に使用する患者データを 3 つ選択する。

# 予定検査の表示

SonoSite iViz がワークリストサーバーに接続されている場合にのみ、予定検査の一覧を表示できま す。

## 予定検査の一覧を表示する

予定検査は、2通りの方法で表示することができます :

- ▶予定検査の一覧を表示するには、**患者**モジュールにて 検査データをタップします。
- ▶患者検査を表示中の場合、iViz検査モジュールにて、 検査データをタップします。

ワークリストサーバーより取り込んだ全ての予定検査が一覧表示されます。デフォルト設定によ り、予定検査は日付・時刻の順に整理されています(最も古い検査が一覧の先頭に表示されま す)。

表示言語を日本語に設定した場合、患者リストの患者名は半角文字と全角文字の両方を表示する ことができます。上段の読みは半角カタカナ又はローマ字を入力することができます。(下図参 照)

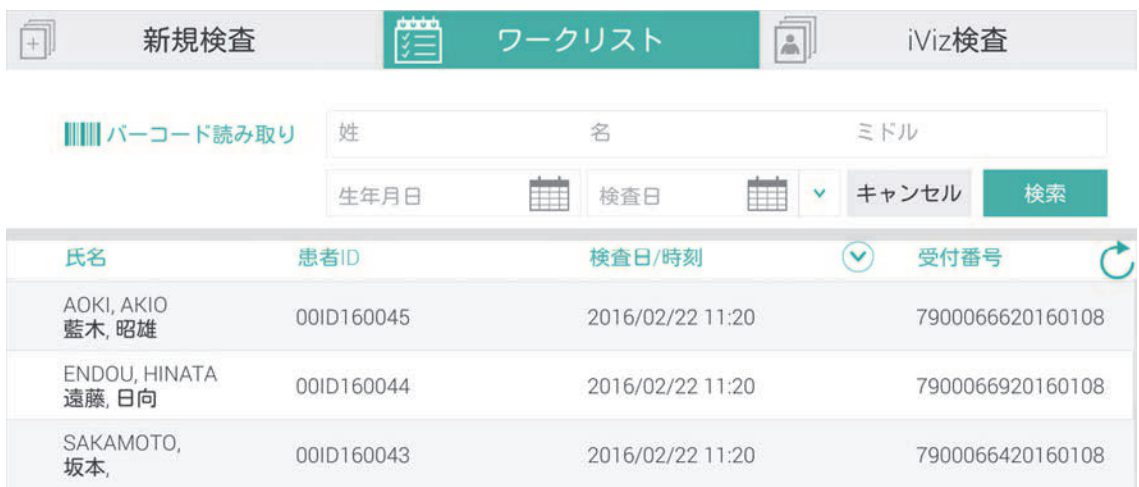

# 患者検査の作成または更新

## 患者検査に関わる情報を作成または更新する

1 以下のどちらかの操作を行います。

▶患者検査を更新するには、更新する検査を検索して表示します。詳細については、超音波画像 診断装置 SonoSite iVizシリーズ ユーザーガイド の第4章:患者記録の管理 -「患者情報へ のアクセス」を参照してください。

▶ 表示中の患者検査または 患者検索 画面にて、新規検査 をタップします。

#### 2 患者情報を入力します。

iViz の表示言語が日本語に設定されている場合、患者名のフィールドは2行あります。上の行に は患者名の「読み」を半角カナ又はローマ字で入力します。下の行には漢字、全角ひらがな、又 は全角カタカナで患者の氏名入力します(下図参照)。

氏名

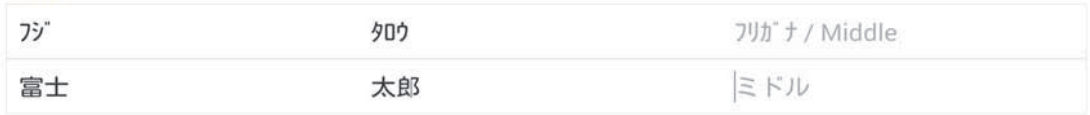

指定外の文字(例えば、半角カタカナを必要とする「読み」のフィールドに全角ひらがな)を入 力すると、患者名フィールド全体が赤色にハイライトされます。

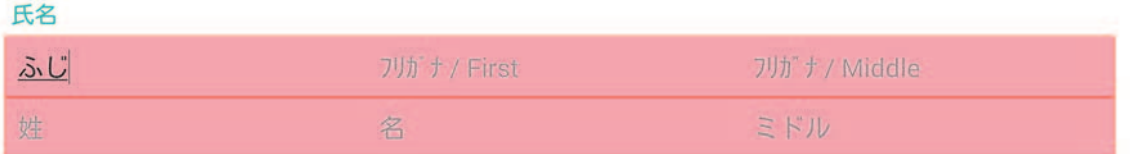

3 備考を追加するには、備考フィールドをタップし、キーボードを使用して備考を入力します。

- 4 検査種類を変更するには、検査種類フィールドをタップし、メニューから検査種類を選択します。
	- 注 メニューに検査種類が表示されない場合は、iViz 本体にプローブが接続されて いることを確認してください。
- 5 検査目的を変更するには、検査目的 フィールドをタップし、メニューから検査目的を選択します。
- 6 処置コードを追加または変更するには、処理コードフィールドをタップし、キーボードを使用し て新しい処置コードを入力します。
- 7 処置目的を追加または変更するには、処置目的 フィールドをタップし、キーボードを使用して新 しい処置目的を入力します。
- 8 読影医を追加または変更するには、読影医フィールドをタップし、キーボードを使用して新しい 読影医を入力します。
- 9 依頼医を追加または変更するには、依頼医フィールドをタップし、キーボードを使用して新しい 依頼医を入力します。
- 10 検査日 はシステムにより生成されます。本フィールドの内容を変更することはできません。
- 11 保存 をタップします。患者フォームが保存されます。

# 患者検索の設定

SonoSite iViz では患者検索設定で、最高 3 つの検索パラメータを選択することができます。デフォル ト検索パラメータは、Name (患者名)、DOB (生年月日) および Study Dates (検査日) です。

デフォルト検索パラメータの全てまたは一部を指定して検索することができます。また検索パラメー タは追加または削除することができます。

#### 患者検索パラメータを設定する

- 1 SonoSite iViz Settings 画面にて、Patient Search をタップします。
- 2 Patient Search 画面にて、最高3つの検索パラメータを選択します。
- 3 検索パラメータを削除するには、削除する検索パラメータの横の 区 をタップします。

### バーコードの読み取りについて設定する

- 1 バーコード読み取りによる患者検索を設定する場合、バーコードの読み取りができるように、検 索パラメータのひとつに患者IDを選択する必要があります。SonoSite iViz Settings 画面にて、 Patient Search をタップします。
- 2 Patient Search 画面にて、ID を検索パラメータのひとつに選択します。
- 3 39ページの「バーコードの読み取り」に説明されている通り、バーコードの読み取りが可能にな ります。

# 外部モニタの接続

SonoSite iViz は、FIJIFILM SonoSite, Inc. が指定する機器にのみ接続してください。

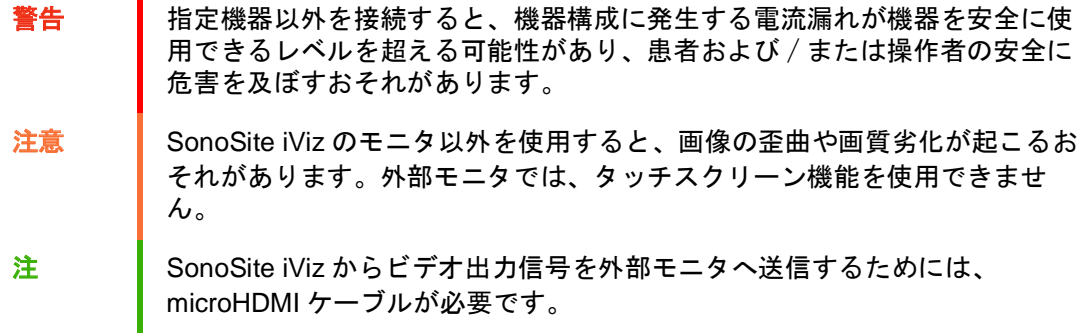

# <span id="page-44-2"></span>第 4 章: 患者記録の管理

超音波画像診断装置 SonoSite iVizシリーズ( SonoSite iViz)の Patientモジュールは、「検査」 (study)と称する患者の検査記録の検索および管理を行うツールを提供します。Patientモジュール では、ワークリストサーバー上の特定の検査を検索、患者情報を更新、検査を新規作成、超音波検査 を保存できます。

各検査には、患者名、生年月日、身長、体重等の基本的な患者情報、および超音波検査特有の情報 (検査種類、検査目的、備考、および保存した検査の静止画または動画)が保存されています。

# <span id="page-44-1"></span>SonoSite iViz検査 (Study) について

本書中で「検査」(study)という表現が使われています。SonoSite iVizにおいて検査 (Study) は、 超音波検査に関連する全てのデータを整理して一元管理する手段として使用します。検査に保存され る情報は検査種類により異なります。例えば、産科検査の新規検査フォームは循環器検査の新規検査 フォームと異なります。

貴医療機関の方針および手順に従って、現行の検査に画像やデータを追加することが可能です。ただ し異なる超音波検査から転送した画像には、その旨を明確に識別しておくことを推奨します。

SonoSite iVizでは、患者情報を入力せずにスキャンを開始することができます。仮IDが作成され、全 ての画像はこの仮IDで識別し保存されます。画像をアップロードする前に、仮IDを患者名に書き換 える必要があります。

ほんどの患者情報は任意入力項目ですが、より詳細な患者情報を入力しておくと、超音波検査情報を より容易に検索できます。

# <span id="page-44-0"></span>患者情報へのアクセス

Patientモジュールを開くには、2通りの方法があります:

- ▶ Home画面にて、Patient をタップします。
- ▶超音波検査中に画面上部に表示されている Patient フィールドをタップし、現行の超音波検査に 関連する患者検査を開きます。

## 患者記録の検索

SonoSite iViz がワークリストサーバーへ接続されている場合には、検索機能は検索結果のみを表示 します。

SonoSite iViz のメモリ内に保存されている検査を検索することはできません。

### 特定の患者または日付に関する検査を検索する

1 **Patient** モジュールを表示します。

患者検査を表示中は、 をタップして **Patient** モジュールのメイン画面を開きます。

- 2 Worklist をタップします。
- 3 以下のパラメータ中から1つまたは全ての項目を指定して検索を行います。
	- ▶ Name (患者名) 患者の姓、名、および/またはミドルネームで検索します。
	- **Patient ID** 患者の ID を入力し、特定患者の記録を検索、または患者IDの一部を入力し、一 定範囲の該当する記録を検索します。
	- **Study Dates**(検査日)- 特定の日または日付範囲内に行った検査を検索します。**Study Dates** には2通りの指定方法があります:
		- **Set the date**(日付指定) 日付をタップし、次に月、日、年を選択する制御ホイールを操作 して検査日を指定します。
		- ▶ Set the range (日付の範囲指定) Study Date フィールドの v をタップして日付を範囲指定 します。
			- 注 検索条件をより具体的に指定するほど、より正確な検索結果を得ることがで きます。

#### 患者記録を検索する

- 1 **Patient Search** 画面にて、患者名または患者名の一部を入力します。(患者名が分かっている場 合)
- 2 患者の生年月日を入力します。(生年月日が分かっている場合)
- 3 検査日を入力します。(検査日が分かっている場合)
- 4 **Search** をタップします。
- 5 検索結果が表示されます。検索条件を満たした検査が1行ごとに表示されます。各検査をタップ すると閲覧することができます。

### バーコードの読み取り

SonoSite iViz の内蔵カメラを使用して、患者IDバーコードを読み取り、関連する検査を検索するこ とができます。バーコードの読み取りを設定する方法については、39ページの「バーコードの読み 取り」を参照してください。

警告 │ バーコードリーダーを使用して患者記録を読み込んだ後、読み込まれた患者 情報が正しいことを確認してください。誤りがある場合は、正しい情報を手 動で入力してください。

#### バーコードを読み取る

新規検査を開始、または患者記録の検索をするには、 **Barcode Capture** (バーコード読み取 り)をタップします。

6 患者IDバーコードが撮影範囲の中央に収まるように配置します。バーコードを正しく読み取るに は、カメラの角度や距離を何度か変えてみることが必要なことがあります。患者情報が表示され ます。

# 検査の管理

注意 外部センサーや他の情報源から得たレポートにファイルを添付する場合は、 添付するファイルの患者と添付先レポートの患者が正しいことを必ず確認し てください。

# 予定検査の表示

SonoSite iViz がワークリストサーバーに接続されている場合にのみ、予定検査の一覧を表示できま す。

#### 予定検査の一覧を閲覧する

予定検査は、2通りの方法で表示することができます:

予定検査の一覧を表示するには、Patientモジュールにて **Schedule** タブをタップします。

患者検査を表示中の場合、**Patient** フィールドをタップし、次に **Schedule** タブをタップします。

ワークリストサーバーより取り込んだ全ての予定検査が一覧表示されます。デフォルト設定によ り、予定検査は日付・時刻の順に整理されています(最も古い検査が一覧の先頭に表示されま す)。

# 予定検査の閲覧・表示

### 予定検査の一覧を閲覧する:

1 **Patient** モジュールを開きます。

**患者記録を表示中またはスキャン中の場合、 ■ をタップして、Patient モジュールを開きます。** 

2 **■ Worklist**をタップします。

### 予定検査の表示順ᗎを並び替える

◆ 並び替えをする見出しの横の (√) または (∧) をタップします。

#### 検査を閲覧する

◆ 閲覧する検査をタップします。

#### 予定検査の一覧を再読み込みする

◆( →, をタップし、最後に読み込みを行った後に新しい検査が作成されたかどうかを確認します。

#### 1つまたは複数の検査を共有する

- 1 **Select** をタップします。
- 2 共有する検査の横に表示されているチェックボックスを全てタップします。チェックマークが表 示されます。
- 3 < をタップします。
- 4 共有方法についての照会が表示されると、使用する共有方法の横のチェックボックスを全てタッ プします。
- 5 **Next** をタップします。
- 6 選択した共有方法によっては追加の情報を設定する必要があります。画面右側に表示される項目 を設定します(例:Local PACSサーバー)。
- 7 **Share** をタップします。

#### 1つまたは複数の検査を消去する

1 **Select** をタップします。

2 消去する検査の横のチェックボックスを全てタップします。チェックマークが表示されます。

 $3 \times 59$  ップします。

## 患者検査の作成または更新

#### 患者検査に関わる情報を作成または更新する

1 以下のどちらかの操作を行います。

- ▶ 患者検査を更新するには、更新する検査を検索して表示します。詳細については[、37ページの](#page-44-0) [「患者情報へのアクセス」を](#page-44-0)参照してください。
- 表示中の患者検査または **Patient** モジュールにて、**New Study** をタップします。
- 2 患者情報を入力または変更します。
	- ▶ Notes (備考) :備考はキーボードを使用してタイプ入力するか、マイクを使用して音声メモ を録音することができます。
- 3 検査種類を変更するには、**Exam Type** フィールドをタップし、メニューから検査種類を選択しま す。

### 注 メニューに検査種類が表示されない場合は、iViz 本体にプローブが接続されて いることを確認してください。

- 検査目的を変更するには、**Exam Purpose** フィールドをタップし、メニューから検査目的を選 択します。
- 処置コードを追加または変更するには、**Procedure Code** フィールドをタップし、キーボード を使用して新しい処置コードを入力します。
- 処置目的を追加または変更するには、**Procedure Meaning** フィールドをタップし、キーボード を使用して新しい処置目的を入力します。
- 読影医を追加または変更するには、**Reading Doctor** フィールドをタップし、キーボードを使 用して新しい読影医の氏名を入力します。
- 依頼医を追加または変更するには、**Referring Doctor** フィールドをタップし、キーボードを使 用して新しい依頼医の氏名を入力します。
- ▶ Study Date : 本フィールドの内容を変更することはできません。
- **User** フィールドをタップし、キーボードを使用してSonoSite iViz使用者の氏名を入力します。

4 **Save** をタップします。患者フォームが保存されます。

## 検査の終了

患者検査へ関連情報を入力し終えたら、他の検査を開く前に現行の患者検査を終了する必要がありま す。検査はいつでも開くことができます。他の検査を開くと、現行の検査は自動的に終了します。患 者検査に関する詳細は、[37ページの「SonoSite iViz検査\(Study\)について」](#page-44-1)を参照してください。

#### 患者検査を終了する

スキャン中に **End Study** をタップします。

患者情報画面またはレポート画面を表示中に、 $\bigcirc$  をタップしてスキャン画面に戻ることや、他の 患者検査を開くことができます。

## 検査の共有

**Anonymize on USB Share** を選択している場合は、データをエクスポートまたは共有する際に「続 ける」または「キャンセル」を選択することができます。

- 注 ■像ギャラリー内の静止画は匿名化できません。
- 注意 ▶保護された患者データを電子メールにて開示しないでください。
	- ▶患者データを保護するために、USBストレージ機器へエクスポートする際は 適切な予防措置を講じてください。

#### 検査を送信または共有する

- 1 **Patient**モジュールにて、**iViz Studies** タブをタップします。
- 2 **Select** をタップします。共有する検査のチェックボックスにチェックを入れます。
- 3 < をタップします。
- 4 以下のチェックボックスの1つまたは複数をタップします。
	- **Local PACS** DICOMを使用して検査を送信します。本オプションを選択すると、一覧からサー バーを選択する指示が表示されます。ワイヤレスネットワークに接続されている必要がありま す。
	- **Tricefy** Tricefy 医用画像共有ツールを使用して静止画または動画を送信します。本オプショ ンを選択するには、Tricefy のアカウントが設定されており、ワイヤレスネットワークに接続 されている必要があります。SonoSite iVizでは、30日間の無料試用版の Tricefy が提供され

ています。30日の試用期間後は、1年間の期間中コラボレーション処理を500回実行すること ができます。

**USB** - 本システムに挿入したUSBストレージ機器に検査を保存します。

- 5 **Next** をタップします。
- 6 選択したオプションによっては追加の情報を設定する必要があります。画面右側に表示される項 目を設定します(例:local PACSサーバー)。
- 7 **Share** をタップします。

#### Tricefyを使用して検査を転送または共有する

- 1 Patientモジュールで、 **iViz Studies** のタブをタップします。
- 2 **Select** をタップします。 共有する検査の横のボックスにチェックマークを入れます。
- 3 <をタップします。
- 4 **Tricefy** をタップします。
- 5 **Yes** をタップしTricefy Uplink を有効にします。
- 6 Tricefy 画面上のプロンプトに従い、有効なメールアドレスを使用して、Tricefyにログインまた は登録します。

アカウントが有効になると、アクティベーションメールが送信されます。

- 7 アクティベーションメールを開き、オンラインアカウントを設定します
- 8 ご使用のブラウザで **Accept Invitation** を選択し、Tricefy4.com にアクセスします。
- 9 プロンプトに従い、パスワードを入力します。
- 10 登録が終了すると、静止画、動画、または検査を共有またはクラウドへアップロードします。
	- 注 **Share** (共有化)のオプションを選択すると、コラボレーションページへのリ ンクを通知する電子メールが指定のメールアドレス又は電話番号へ送信されま す。 **Archive to Cloud** (クラウドへアーカイブする)のオプションを選択す ると、検査、静止画、又は動画はクラウドへアップロードされます。

#### ご使用の装置上で Tricefy を無効にする

1 Patientモジュールで、 **iViz Studies** のタブをタップします。

- 2 ←をタップします。
- 3 **Tricefy**をタップします。
- 4 Tricefy 画面で **Change Activation** をタップします。
- 5 ご使用の装置でTricefyを無効にする場合は、 **Yes** をタップします。

# レポートの管理

レポートは検査および患者の概要を提供します。レポートには検査日および時間、患者情報、検査種 類、備考、計測値・計算値等が記載されます。検査を終了する前に、レポート画面に戻り情報を追加 することができます。

レポートの記載内容は検査種類により異なり、検査に保存されている情報を基に予め作成されます。

# レポートの編集

検査終了後もレポートは編集可能(静止画の追加・削除、メモ、およびアナトミーチェックリスト) です。但し、計測値、計算結果、および生体物理学的データを変更することはできません。

注 アーカイブされたレポートは編集できません。

#### レポートを編集する

- 1 編集するレポートを含む検査を開きます。検査の検索方法ついては、[37ページの「患者情報への](#page-44-0) [アクセス」を](#page-44-0)参照してください。
- 2 表示中の検査内で、 をタップします。レポートが表示されます。
- 3 計測値を編集するには、**Measurements** ボックスの上に表示されている **Edit** をタップします。

上記の手順で編集可能にし、計測値の横の 区 をタップすると該当する計測値を消去できます。 計測をやり直すには、スキャン画面に戻り、計測を再度行います。

- 4 ボックスをタップしてチェックマークを入れます。
- 5 フィールド内の新しい値を選択するには、ドロップダウンメニューの矢印をタップします。

6 備考を追加するには、以下のどちらかの操作を行います。

**Notes** フィールドをタップし、キーボードを使用して備考を入力します。

▶ ▌ をタップし、備考を録音します。

- 注 まっつい 録音中、マイクアイコンは一時停止アイコンに変わります。一時停止アイコンを タップすると録音を一時的に停止することができ、マイクアイコンが再表示さ れ、再生アイコンがマイクアイコンの横に表示されます。 録音を続けるには、マイクアイコンを再度タップします。検査終了後に、録音内 容を変更することはできません。
- 7 編集が終了したら、**Save** をタップします。
	- 注 Save Reportダイアログボックスから直接レポートを **Save** および/または **Close** することができます。
- 8 編集内容を保存しない場合は、**Cancel** をタップします。

#### レポートに静止画像を追加する

- 1 編集するレポートが付属する検査を開きます。
- 2 検査を表示した状態で、 日をタップします。レポートが表示されます。
- 3 静止画を追加する場合、下方へスクロールし **Add images to Report**をタップします。
- 4 次の画面で、レポートに追加する画像を選択します。
- 5 **Add**をタップします。 静止画は患者レポートのダイアログに付記されます。
- 6 **Edit** をタップし、追加された静止画を選択し消去します。
- 7 **Done** をタップし、患者レポートに戻ります。
- 8 **Save** を選択し、レポートを保存します。

# レポートの印刷

## レポートを印刷する

- 1 印刷するレポートを含む検査を開きます。検査の検索方法については、[37ページの「患者情報へ](#page-44-0) [のアクセス」を](#page-44-0)参照してください。
- 2 表示中の検査内で、 自をタップします。レポートが表示されます。
- 3 **Print** をタップし、プリンタおよび文書オプションを指定します。
- 4 **Print** をタップしてレポートを印刷します。

# 第 5 章: 超音波検査

本章では、超音波画像診断装置SonoSite iVizシリーズ(SonoSite iViz)を使用した超音波画像表示 について説明します。

注 USB 充電器で SonoSite iViz 本体が AC 電源に接続されていると、リアルタイム 画像表示はできません。

# 最適な熱性能について

他の高性能電子機器と同様に、SonoSite iVizは通常の操作中に熱を発生しますが、これは予期され る作用です。SonoSite iVizは、認識されている国際規格が、患者および操作者の安全のために規定 する温度に達しないよう基本的な安全機能を備えています。以下は最適な性能を発し、スキャン時 間を延長するための推奨事項です。

- ▶スキャンを実行していないときには、フリーズモードに切り替えてください。(制御ホイールの **Freeze**をタップします。)
- ▶ しばらく使用しない場合には、スリープモードまたはスタンバイモードに切り替えます。(電源ボ タンを押し、すぐに放します。)
- スキャン中、適切な通気および冷却ができるよう、SonoSite iVizを平らに置かないでください。手 に持った状態で操作してください。手を放す場合は、保護ケースのスタンドを使用してください。 いかなる場合にもSonoSite iVizを患者の身体上に置かないでください。
- ▶ スキャン中、プローブはしっかりと手に密着するよう把持してください。プローブを一時置かな ければならない場合には、画像をフリーズするか、スリープモードに切り替えてください。
- ▶周囲温度が高いとSonoSite iViz の冷却機能は低下します。気温が高い環境で既定の温度以上にな ることを防止するため、使用していないときはᾴしい場所に保管してください。
- ▶ カラーROIボックスの大きさを最小限に設定すると、一般的にフレームレートが向上し、バッテリ ᑑがより延長され、熱性能もより効率良くなります。

# 検査の開始

検査を開始する方法は2通りあります:

▶ Home 画面にて、Scan をタップします。

をタップすると、どの画面からでも Home 画面に戻ることができます。

▶ 患者検査内で、*【* \ をタップします。

注 コラーを防ぐため、スキャン中にプローブを取り外さないでください。やむ を得ず取り外す必要がある場合は、まず **Freeze** をタップしてください。

# 画像表示モードについて

SonoSite iVizでは、使用中の画像表示モードは常に青色にハイライトされているため一目で容易に確 認することができます。例えば Color モードで画像表示中には、2D および Color の両ボタンが青 色にハイライトされます。

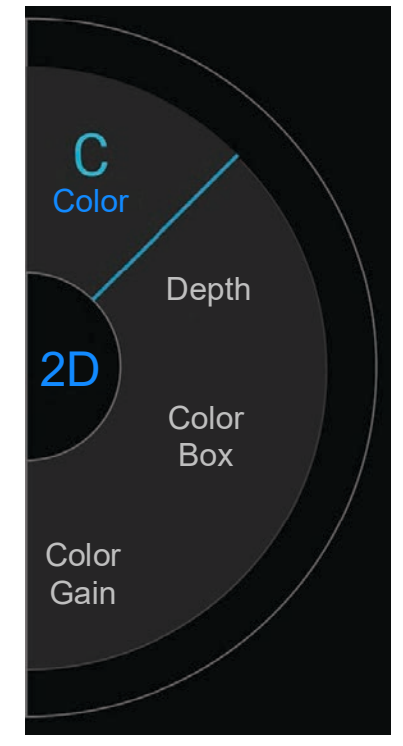

- ▶ 2D (Bモード)は、iVizのデフォルト画像表示モードです。エコー信号の振幅を段階的に輝度で描 出することにより、2次元エコー画像を表示します。
- ▶ Color Mode (カラーモード)は、血流の有無、様々な血流状態の速度および方向を描出するのに 用します。
- ▶ M Mode (Mモード)はモーションモードとも呼ばれ、経時的に画像のトレースを提供します。単一 の超音波ビームを照射し、反射エコーを強度の異なる点で表示し、画面上に複数の線を描出しま す。

# 超音波検査について

警告 SonoSite iViz に接続したプローブのレンズ以外の部分が患者に触れないよう にしてください。

#### アーチファクト

超音波のアーチファクトは、描出する構造またはフローが適切に描出されない現象を意味し、アーチ ファクトの有無は情報源でもあります。アーチファクトの中には、診断の手がかりになる有用なアー チファクトと適切な判断の障害となるものがあります。アーチファクトの例には、以下のものがあり ます:

音響陰影

音響増強

エイリアシング

▶ 多重反射

コメットエコー

アーチファクトの検出および解釈に関する詳細は、以下の参考文献を参照してください: Kremkau, Frederick W. Diagnostic Ultrasound: Principles and Instruments. 8th ed., W.B. Saunders Company, (Nov. 10, 2010)。

#### Bモード画像表示

BモードはiVizのデフォルト画像表示モードです。スキャンを再開すると、スキャン中断前の画像 表示モード(例えば、BモードまたはMモード)に戻ります。

MモードからBモードへ戻るには、**M** を長押しします。

カラーモードからBモードへ戻るには、**Color** をタップします。

Bモード画像表示の制御については、[52ページの「Bモードスキャン」を](#page-59-0)参照してください。

### Mモード画像表示

画像表示モードをBモードからMモードに切り替えるには、**2D** を長押しします。

Mモード画像表示の制御については、58ページの「Mモードスキャン」を参照してください。

# プローブおよび検査種類の選択

- 警告 ▶誤診や患者の負傷を防止するため、臨床的応用に適切なプローブを使用して ください。各プローブ、検査種類および画像表示モードにより診断能は異な ります。プローブはそれぞれの物理的応用に応じて特定の基準をもとに開発 されています。これらの基準の一部には生体適合性の要求事項も含まれてい ます。使用前に超音波画像診断装置の機能を充分に把握してください。
	- ▶ 患者の負傷を防止するため、経眼的検査を行う場合は、検査種類に眼科検査 (Oph)のみを選択してください。米国食品医薬品局(FDA)は、眼科検査用 の超音波エネルギー出力をより低いレベルに制限しています。 眼科検査 (Oph)に設定されている場合に限り、本装置はFDA規定の制限レベルを超え ることはありません。
	- 対応していないニードルガイドをSonoSite iVizと併用しないでください。現 在、SonoSite iVizに接続可能なプローブはニードルガイドに対応していませ ん。
	- ▶超音波ジェルおよび消毒剤の中には、患者によってアレルギー症状を引き起 こすものがあります。
- 注意 ▶ 感染を防止するために、損傷皮膚に接触する臨床的応用においては、滅菌済 みプローブカバーおよび滅菌超音波ジェルを使用してください。
	- ▶ 感染を防止するために、単回使用の超音波ジェルパックを使用してくださ い。
	- ▶プローブに体液や血液が飛散し付着する可能性のある臨床的応用において は、本邦で承認または認証済みプローブカバーを使用してください。

SonoSite iVizには、選択した検査種類に対応した自動計測・計算機能、または計測・計算の補助をす る機能があります。必要な計測および計算を使用できるようにするには、必ずメニューから検査種類 を選択してください。

SonoSite iVizに接続するプローブの種類によって、選択できる検査種類は異なります。

### 表 5-1: プローブ別検査種類

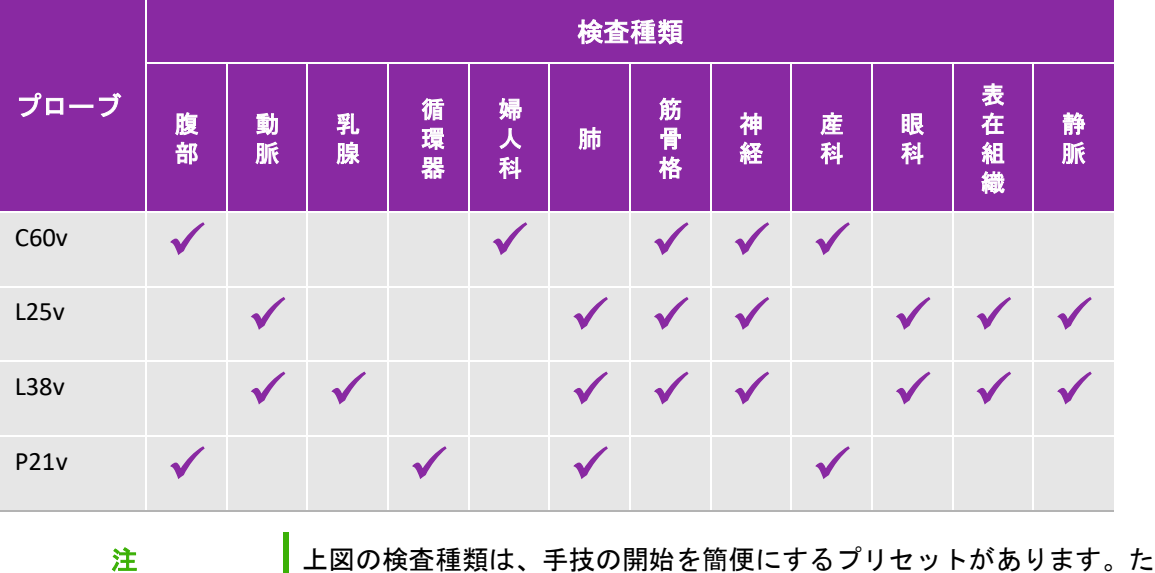

とえば、肺検査および神経検査はプリセットされています。

#### 検査種類を選択する

1 スキャン中に、画面右上の **Exam Type** ドロップダウンメニューをタップします。選択可能な検査 種類が一覧表示されます。

2 希望する検査種類をタップします。

### 超音波ジェル

超音波検査を行うには、プローブに超音波ジェルを塗布してください。大部分の超音波ジェルには適 切な超音波伝播性能が備わっていますが、一部、プローブの構成材料と適合性のないジェルがありま す。

一般的な超音波検査では、超音波ジェルをたっぷり使用し、プローブと身体の間に十分な超音波ジェ ルがあることを確認してください。

## プローブカバー

- 
- 警告 ┃▶ 感染を防止するために、本邦で承認または認証を受けた市販の滅菌済みプ ローブカバーおよび滅菌超音波ジェルを使用してください。プローブカバー および超音波ジェルは、検査の準備が整うまで、プローブに取り付けないで ください。使用後、単回使用のプローブカバーは取り除き破棄します。プ ローブは、当社が推奨するハイレベル消毒剤を使用して消毒します。
	- ▶ プローブカバーには天然ゴムラテックスとタルクが使われている場合があり ます。天然ゴムは、かゆみ、発赤、蕁麻疹、むくみ、発熱、呼吸困難、喘息 様症状、血圧低下、ショック等のアレルギー症状をまれに起こすことがあり ます。
	- ▶ プローブにプローブカバーを取り付けた後に、プローブカバーに穴や亀裂が ないことを点検してください。

### プローブカバーを取り付ける

- 1 超音波ジェルをプローブカバーに注入します。超音波ジェルがプローブカバーの先端部分に注入 されていることを確認してください。
- 2 プローブキプローブカバー内に挿入します。
- 3 プローブおよびケーブルが覆われるように、プローブカバーを完全に引き伸ばします。
- 4 付属のゴムバンドを使って、プローブカバーを固定します。
- 5 プローブレンズ面とプローブカバーの間に気泡がないことを確認し、気泡があれば除去します。 プローブレンズ面とプローブカバーの間に気泡があると、超音波画像に影響を及ぼすことがあり ます。
- 6 プローブカバーに穴や亀裂がないことを点検します。

## 患者情報の閲覧

検査中、患者名をタップするといつでも患者情報を閲覧することができます。Patientモードについ ての詳細は、[第4章「患者記録の管理」](#page-44-2)を参照してください。

# <span id="page-59-0"></span>Bモードスキャン

Bモードは、SonoSite iVizのデフォルト画像表示モードです。エコー信号の振幅を段階的に輝度で描 出することにより、2次元のエコー画像を表示します。最高の画質で描出するには、モニタのブライ トネスおよび角度、ゲイン、深度を正しく調整し、適切な検査種類を選択する必要があります。また 必要な最適化設定も行ってください。

SonoSite iVizの制御およびタッチスクリーンの操作については、9ページの「タッチ操作」を参照し てください。

# カラーモードスキャン

カラー画像表示は、血流の有無および方向をBモード画像に重ね合わせて表示します。一般的にプ ローブに向かって流れる血流は赤色に表示され、プローブから遠ざかっていく血流は青色に表示され ます。表示を反転させたり、カラーパワードプラモードとして表示することもできます。

## カラーモードを選択する

SonoSite iVizでは、カラーモードはBモードのサブモードです。Mモードからカラーモードへ切り替え るには、まずBモードへ切り替える必要があります。

## Bモードからカラーモードへ切り替える

制御ホイールの **Color** をタップします。カラーモードに切り替わります。

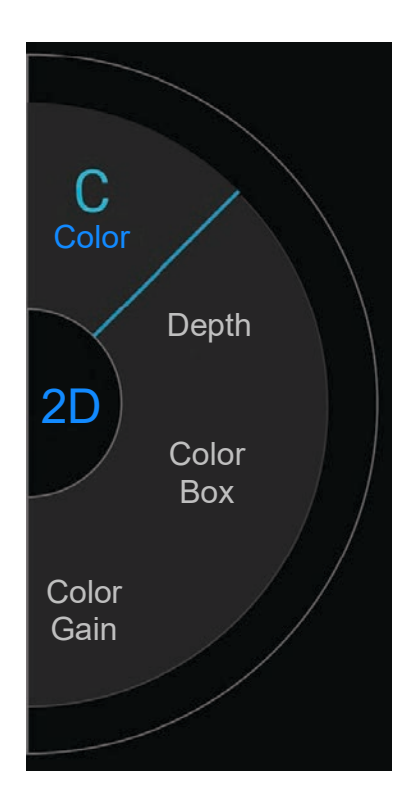

## カラーボックスの制御

Bモード画像に比べ、カラー画像では解像度および細部描出度がいくらか低下することがあります。 カラーボックスを使用すると特定の関心㡿域に集中したスキャンをすることができます。最良の画質 を可能にするため、SonoSite iVizではカラーボックスの位置、サイズ、形を調整することができま す。

カラーボックスを制御するには、制御パネル上で親指を使って制御する方法と画像表示ウィンドウ上 で人差し指を使って制御する方法の2通りの方法があります。

### 親指でカラーボックスを制御する

- 1 制御ホイールの **Color Box** をタップします。カラーボックス ツールドロワーが開きます。
- 2 カラーボックスのサイズおよび形を変更するには、**Resize** をタップし、次にトラックパッド上で 親指をドラッグします。

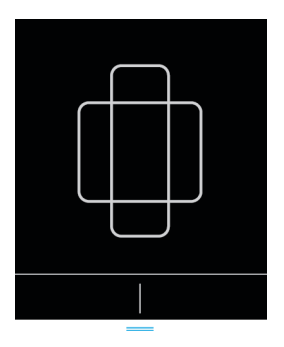

- ▶右方向へドラッグすると、カラーボックスの幅が広がります。左方向へドラッグすると狭まり ます。
- ▶ 下方向へドラッグすると、カラーボックスの高さが高くなります。上向きにドラッグすると低 くなります。
- 3 カラーボックスを移動するには、**Move** をタップし、次にトラックパッド上で親指をドラッグし ます。

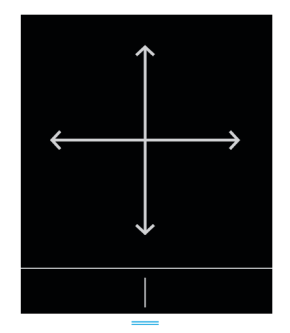

4 カラーボックスの形、サイズ、および配置位置が決定したら、青色の横線 ■■■ を上方向にド ラッグしてトラックパッドを閉じます。

#### 人差し指でカラーボックスを制御する

- 1 カラーボックスのサイズおよび形を変更するには、画像表示ウィンドウにて ドラッグします。 | ハンドルを
	- ▶右方向へドラッグすると、カラーボックスの幅が広がります。左方向へドラッグすると狭まり ます。
	- ▶下方向へドラッグすると、カラーボックスの高さが高くなります。上向きにドラッグすると低 くなります。
- 2 カラーボックスを移動させるには、画像表示ウィンドウ上でカラーボックスをドラッグします。

#### カラーボックスのステアリング

本操作はリニアプローブを使用のときのみ可能です。

- 1 制御ホイール上の**Steer**をタップします。
- 2 **+15°**、**0°**、または **-15°**をタップし、カラーボックスをステアリングします。

# カラーベロシティドプラ (CVD) 画像表示モードとカラーパワードプラ (CPD) 画像表示モードの切り替え

SonoSite iVizでは、カラーベロシティドプラ(CVD) 画像表示モードおよびカラーパワードプラ (CPD) 画像表示モードで画像表示することができます。

- ▶CVD プローブに向かって流れる血流とプローブから遠ざかっていく血流を色分けして表示しま す。デフォルト画像表示モードはCVDです。
- ▶ CPD 全ての血流速度を1色の色彩強度で表示します。
	- 注 CPD は特定の検査でのみ選択可能です。

#### CVDとCPDを切り替える

制御ホイールの CVD または CPD をタップします。

# カラーゲインの制御

SonoSite iVizでは、異なる解剖学的状態および血流状態に応じて、カラーボックス内のゲインを調整 することができます。

## カラーゲインを制御する

1 制御ホイールの **Color Gain** をタップします。ゲイン調整パネルが表示されます。

2 スライダーを上下に動かして、ゲインを調整します。

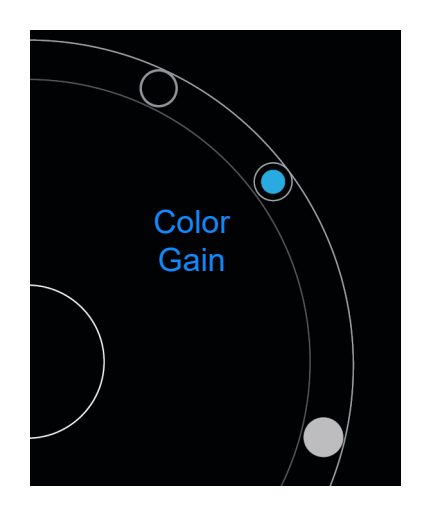

# スケールの調節

カラースケールを調整し、高流速血管および低流速血管をより㩭明に描出することができます。使用 中の血流速度スケールはスキャンウィンドウの左上に表示されます。

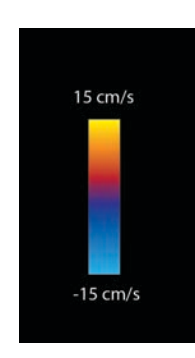

検査種類により、スケールの範囲は異な ります。左図は、セクタープローブP21v を接続時に、循環器検査を選択した場合 の例です。

## カラースケールを調整する

1 制御ホイールの **Scale** をタップします。カラースケール制御パネルが表示されます。

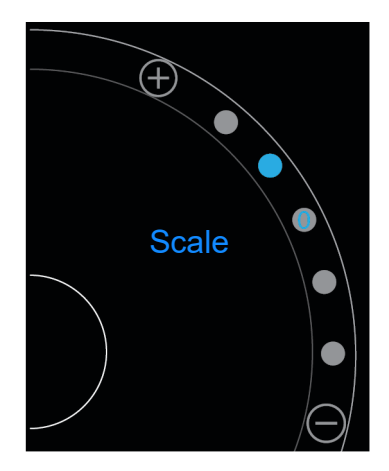

2 (+) または (-) をタップして、血流速度スケール上方または下方調整します (または血流速度指 標を示すドット●をタップします)。

## 血流カラーの逆転

デフォルト設定では、プローブ向かって流れる血流は赤色に、プローブから遠ざかっていく血流は青 色に表示されます。SonoSite iVizでは、血流カラーを反転させることができます。現在の血流の方 向は、スキャンウィンドウの左上に表示されます。

注 CPD画像表示モードでは、血流カラーを反転させることはできません。

#### 血流カラーを反転させる

制御ホイールの Invert をタップします。

## フィルタ

ウォールフィルタは、特定のプリセット周波数より低い周波数の反射信号を除去します。画質に影響 を及ぼす可能性のある高強度の低周波信号を除去することができます。

### ウォールフィルタを制御する

1 制御ホイールの **Wall Filter** をタップします。ウォールフィルタ制御パネルが表示されます。

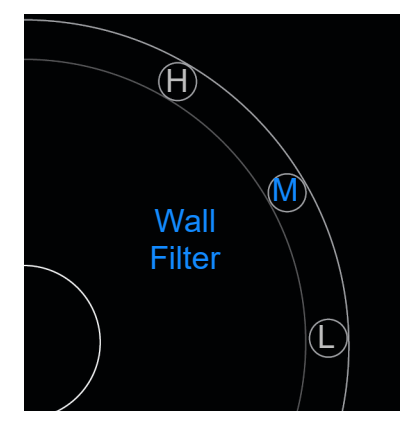

2 希望するフィルタレベルをタップします:

- ▶ H 高度
- ▶ M 中程度
- ▶L 低度

### フローの制御

#### フローを制御する

- 1 制御ホイールの **Flow** をタップします。フロー制御パネルが表示されます。
- 2 希望するフローレベルをタップします。
	- ▶ H 高度
	- ▶ M 中程度
	- ▶L 低度

# Mモードスキャン

Mモードは、体内構造の動態を描出し、動態の振幅度または周波数を測定するために使用できます。 BモードからMモードへ切り替えるには、**2D** を長押しします。

スキャンモードセレクター上に **M**(Mモード)と表示されます。

# Mモードカーソルの移動

Mモードカーソルを制御するには、制御パネル上で親指を使って制御する方法と画像表示ウィンドウ 上で人差し指を使って制御する方法の2通りの方法があります。

#### 親指でMモードカーソルを移動させる

◆スライダーを上下にドラッグします。

上方向にドラッグすると、Mモードカーソルは左へ移動します。

下方向にドラッグすると、Mモードカーソルは右へ移動します。

#### 人差し指でMモードカーソルを移動させる

画像表示ウィンドウ上で、人差し指でMモードカーソルを適切な位置までドラッグします。

# Mモード画像の更新

**Update** メニューを使用してMモード画像のスイープを開始し、動態をMモードカーソルに対して直角 の方向に線形で描出します。動態の振幅度および周波数の測定に適しています。

表示中の画像を更新するには、Mモード画像を表示し **Update** をタップします。

## スイープ速度の変更

個々の動態をより明確に区別できるように、スイープ速度を変更することができます。

#### スイープ速度を変更する

1 制御ホイールの **Update** をタップします。

2 制御ホイールの **Speed** をタップします。

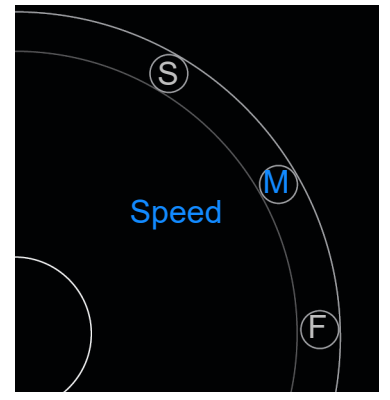

- 3 以下のいずれかをタップします。
	- ▶ S 低速度
	- ▶ M 中速度
	- **▶ F 高速度**

# 画像の向きの設定

SonoSiteロゴが画像のどちら側に表示されているかを目安に、画像の向きを一目で判断することが できます。ロゴの表示位置は、プローブ側面の✺起部の位置に相当します。

## 画像の向きを変更する

1 制御ホイールの **Orient** をタップします。画像の向き制御パネルが表示されます。

2 ● または ● をタップし、オリエンテーションマークが画面の左上または右上に表示される ように変更します。

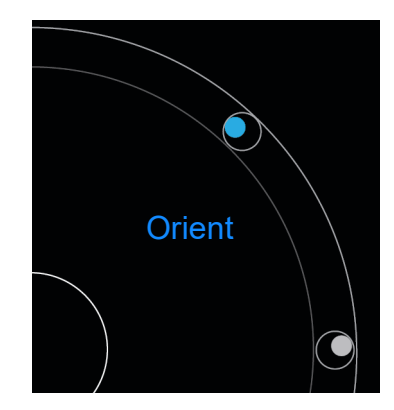

# センターライン

センターライン表示機能はリニアプローブ L25v及びリニアプローブ L38v 接続時に使用可能です。 センターラインはプローブのセンターマークと一致し、表示された画像の中央を見極めるための参照 マークです。

**Centerline** をタップしてセンターラインを表示します。

フリーハンド手技でセンターラインを参照する場合、センターラインは単に超音波画像の中心を示す ものであり、予測される針の✸่経路を正確に表示するものではないことに留意してください。

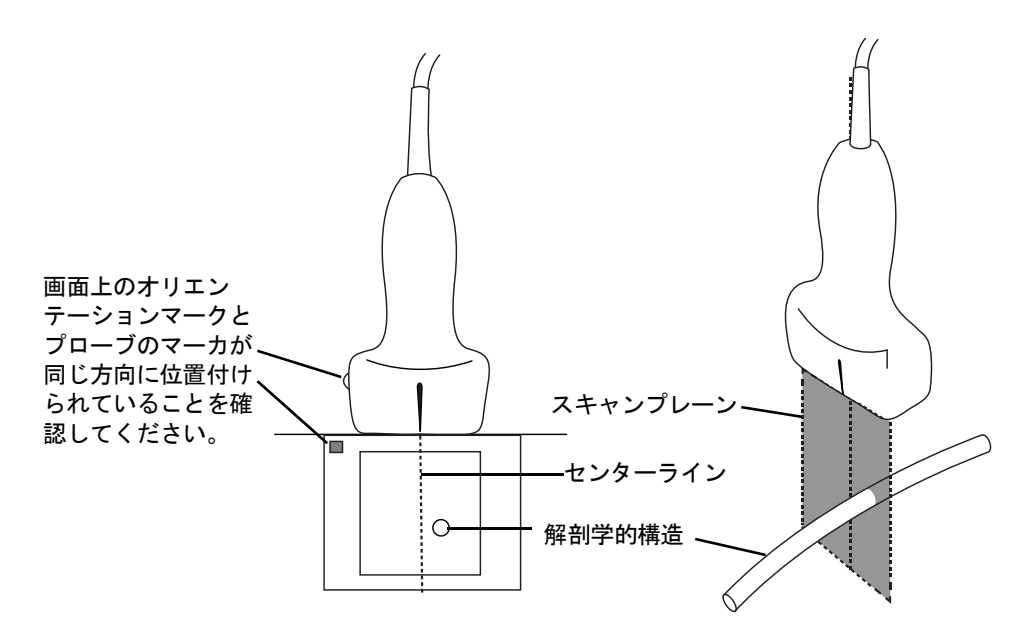

図 5-1 センターラインと超音波画像及びプローブとの関係

プローブの若干の傾きや回転も、外部参照ポイントと超音波画像上に表示される解剖学的構造の関係 に影響します。

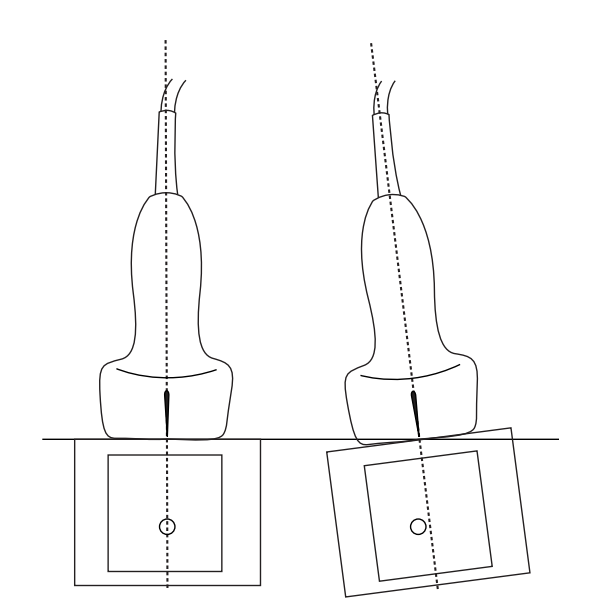

## 図 5-2 プローブの傾き / 角度と超音波画像との関係

# 画像の最適化

使用するプローブに応じて、以下の最適化設定を行うことができます。

Res - 分解能を優先して画像表示を最適化します。全てのプローブで選択可能です。

Pen - 深達度を優先して画像表示を最適化します。全てのプローブで選択可能です。

THI - ティッシュハーモニック画像表示 (THI) では、散乱を低減し、コントラストおよび空間分解能 を向上させることができます。現在、セクタープローブ P21v接続時のみ選択可能です。

#### 画像を最適化する

1 制御ホイールの **Opt** をタップします。画像最適化制御パネルが表示されます。

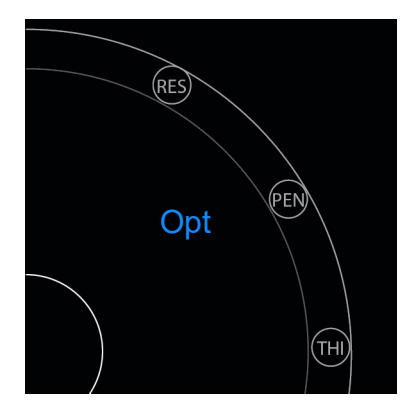

2 希望する最適化設定をタップします。

注 THI 最適化機能は、すべてのプローブで使用できません。

# 深度およびゲインの調整

### 深度の調整

深度とは表示深度を意味し、全ての画像表示モードで調整可能です。スキャン深度は、常にスキャン ウィンドウの左下に表示されます。

#### スキャン深度を調整する

1 制御ホイールの **Depth** をタップします。深度制御パネルが表示されます。

2 → または → をタップし、スキャン深度を深くまたは浅く設定します(または画像深度指標を 示すドット●をタップします)。

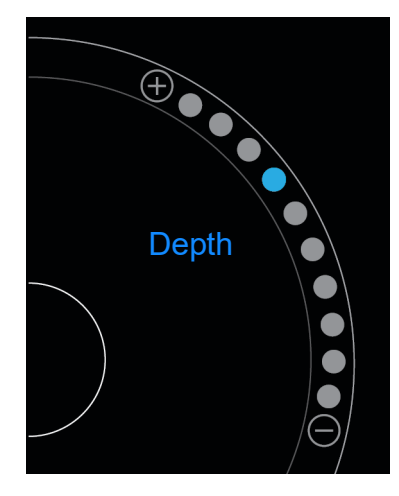

# ゲインの調整

ゲインとは、画像上に表示する反射波の強度の増幅を意味します。ゲインを上げると画像は明るくな り、下げるとᬯくなります。

調整できるゲインは2種類あります。

- ▶ Overall Gain (全体的ゲイン) すべての反射信号の増幅を調整します。
- ▶Near/Far Gain (近/遠ゲイン) それぞれ近距離音場からの信号または遠距離音場からの信号の増 幅を調整します。

## 全体的ゲインを設定する

1 制御ホイールの **Overall Gain** をタップします。ゲイン制御パネルが表示されます。
2 スライダー上の青色のドット●を上下にドラッグしてゲインを設定します。

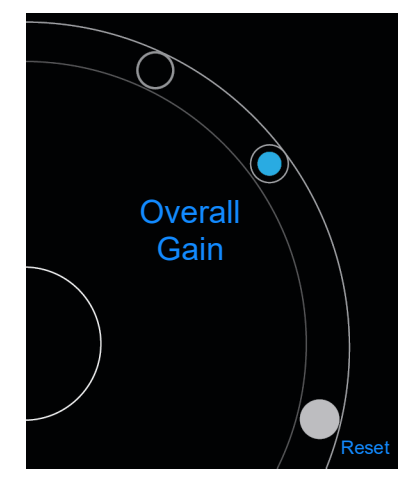

3 必要に応じて **Reset** をタップし、デフォルト設定に戻します。

#### 近/遠ゲインを設定する

- 1 制御ホイールの **Near/Far Gain** をタップします。ゲイン制御パネルが表示されます。
- 2 **Near/Far Gain** を再度タップすると、近ゲインと遠ゲインを切り替えることができます。
- 3 スライダー上の青色のドット●を上下に移動させてゲインを調整します。

## ダイナミックレンジの調整

ダイナミックレンジは、画像のグレースケールの㝵調数を制御します。ダイナミックレンジを下げる と画像コントラストは高くなり、よりᬯいバックグラウンドに対してエコーは明るく描出されます。 上げるとグレースケールの㝵調数が増え、らかな画像が描出できます。

#### ダイナミックレンジを調整する

1 制御ホイールの **Dynamic Range** をタップします。ダイナミックレンジ制御パネルが表示されま す。

2 ダイナミックレンジを調整するには、 $\overline{)}$  または  $\ominus$  をタップするか、ドット●をタップします。 中央のドット●は 0 すなわち中間点です。

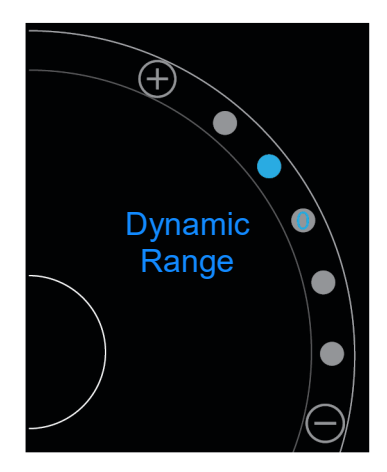

## ガイド付きプロトコルへのアクセス

SonoSite iViz には、各種スキャンの操作手順を段階を追って視覚的に誘導する複数のプロトコルが 搭載されています。各段㝵で参考になる超音波画像を表示します

注 ガイド付きプロトコルは、セクタープローブ(例 P21x)を接続時にのみ使用 可能です。

#### ガイド付きプロトコルへアクセスする

- 1 フリーズを解除した画面上で、画面右下のツールドロワーハンドルを上方向にスワイプして、下 のツールドロワーを開きます。
- 2 使用するガイド付きプロトコルをタップします。使用できるプロトコルの一覧が制御パネル上に 表示されます。

## Physical (身体部位)

本ガイドは以下の検査種類で使用できます。

- $\triangleright$  PLAX
- PSAX
- ▶ Apical (心尖部)
- ▶ Subxiphoid (剣状突起下)

IVC

- ▶ Aorta (大動脈)
- ▶Liver (肝臓)
- Right Kidney(右腎)
- ▶ Left Kidney (左腎)
- ▶ Spleen (脾臓)
- ▶ Bladder (膀胱)
- ▶ Lung (Ph.) (胸部(肺/セクタ))

## eFAST

eFAST (Extended focused assessment with sonography for trauma) とは患者のベッドサイドで行う 迅速簡易超音波検査法です。本ガイドは以下の検査種類で使用できます。

- RUQ
- LUQ
- ▶ Pelvis (骨盤)
- ▶ Lung (Ph.) (肺 -Ph.)
- ▶ Subxiphoid (剣状突起)

## FATE

FATE (Focus assessed transthoracic echo) は、心エコー検査結果を解釈します。本ガイドは以下の 検査種類で使用できます。

- PLAX
- PSAX
- Apical (心尖部)
- Subxiphoid (剣状突起下)
- IVC

## RUSH

RUSH (Rapid ultrasound for shock and hypotension) 検査とは、心臓、血管内、および大血管を対 象に行う迅速超音波検査法です。本ガイドは以下の検査種類で使用できます。

PLAX

- ▶ PSAX
- ▶ Apical (心尖部)
- ▶ Subxiphoid (剣状突起下)
- IVC
- ▶ Aorta (大動脈)
- RUQ
- ▶ Spleen/LUQ (脾臓/LUQ)
- ▶ Pelvis (骨盤)
- **▶ Lung (Ph.) (肺 -Ph.)**

# 第 6 章: 静止画および動画の管理

超音波画像診断装置 SonoSite iVizシリーズ (SonoSite iViz) は、静止画および動画の取得、保存、 ラベル付記、およびレビューのためのツールを提供します。

静止画および動画は現行の検査にのみに保存できることに注意してください。現行の検査とは、ス キャン中に開いている検査を意味します。

注意 | 複数の患者の画像が混同して保存されることを防ぐため、画像を保存する前 に正しい患者 ID が表示されていることを確認してください。患者記録に関 する詳細は、第 4 [章「患者記録の管理」](#page-44-0)を参照してください。

既存の検査を開かずにスキャンを開始すると、付帯情報のない新規検査が作成されます。検査を終了 する前に、必要な患者情報および検査情報を入力して、患者検査記録を更新してください。

患者検査 (Study) ついて、またSonoSite iVizでは検査 (Study) がどのように活用されるかについ ては、[第4章「患者記録の管理」](#page-44-0)を参照してください。

全ての静止画および動画は、記録した順に検査内に保存されます。スキャン中、現行の検査に保存し た静止画および動画の数は SAVE ボタン SAVE 上に表示されます。

## 画像をフリーズする

計測を行うまたはラベルを付記するには、まず画像をフリーズする必要があります。

#### 画像をフリーズする

1 スキャン中に **FREEZE** をタップします。

2 必要に応じて:

▶ 緑色のスライダーを上下にドラッグし、フレームを前送りまたは後戻しします。

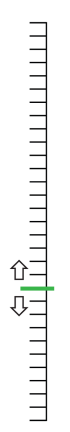

▶ 左矢印を選択すると最初のフレームが表示され、右矢印を選択すると最後のフレームが表示さ れます  $(\textbf{1}|\textbf{b})$ 。

# 静止画または動画の保存

超音波検査中、現行の検査へ静止画および動画を保存することができます。

注意 横数の患者の画像が混同して保存されることを防ぐため、画像を保存する前 に正しい患者 ID が表示されていることを確認してください。患者記録の検 .<br>索に関する詳細は**、第 4 [章「患者記録の管理」](#page-44-0)**を参照してください。

#### 静止画を保存する

 スキャン中の画像またはフリーズした画像にて、SAVE をタップします。 SAVE ボタンの色が一時的に赤色になり、静止画が現行の検査に保存されます。

#### 動画を保存する

1 スキャン中、**SAVE** を1秒間長押しします。

ボタン上に青色のプログレスバーが表示されます。プログレスバーはユーザー設定されている標 準記録時間に対する現在の記録時間を視覚表示します。(24????[「ユーザー設定」を](#page-31-0)参照)。

2 動画の記録を終了するには、**SAVE** をタップします。

動画が現行の検査に保存されます(キャンセルすると、動画は保存されません)。

## 静止画または動画のレビュー

検査に保存されている静止画を閲覧したり、動画を再生することができます。

#### 現行の検査に保存した静止画または動画を閲覧する

- 1 超音波画像の上に表示されている **Patient** フィールドをタップします。
- 2 左側のメニューウィンドウにて、閲覧する画像をタップします。

#### 他の検査に保存されている静止画または動画を閲覧する

- 1 閲覧する静止画または動画が保存されている検査を開きます(特定の検査の検索方法については、 [37ページの「患者記録の検索」を](#page-44-1)参照)。
- 2 **Images and Clips** タブにて、閲覧する静止画または動画をタップします。

### 画像の拡大表示および縮小表示

画像を拡大表示および縮小表示するには、画面上にて2本の指でピンチインまたはピンチアウトしま す。

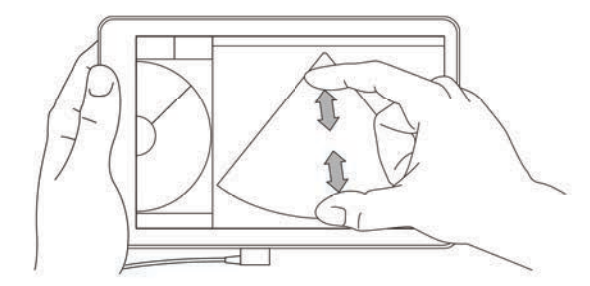

SonoSite iVizのタッチ操作については、9ページの「タッチ操作」を参照してください。

## ラベル付記

各検査種類で様々な標準ラベルを使用することができます。さらに最大10個までのカスタムラベル を作成することができます。

#### ラベルおよび矢印を付記する

1 フリーズ画像、または保存済みの画像上で、画面右下のツールドロワーハンドルを上方向にスワ イプし、下のツールドロワーを開きます。

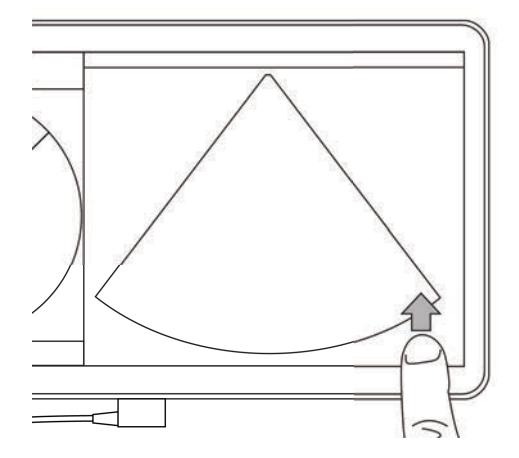

- 2 **Text Labels** をタップします。
- 3 矢印を追加する:
	- **a +Arrow** をタップします。

画面上に矢印が表示されます (→)。

- **b** 矢印を適切な位置までドラッグします。
- **c** 青色のハンドルアイコンをドラッグすると、ハンドルアイコン内の㯮色の矢印を回転させるこ とができます。
- 4 標準ラベルを付記する:

**a Right** または **Medial** 等、付記するラベルをタップします。

**b** ラベルを適切な位置までドラッグします。

- 5 カスタムラベルを付記する(ラベル名にスペースを入力することはできません)。
	- **a** ラベル一覧の最上段にあるテキストボックスをタップします。
	- **b** ラベル名を入力し、**Done** をタップします。

カスタムラベルが画面上に表示されます。

**c** ラベルを適切な位置までドラッグします。

6 **Save** をタップし、変更内容を保存します。

#### ラベルおよび矢印を消去する

- 1 消去する矢印またはラベルをタップします。
- 2 ラベルメニューにて、消去する矢印またはラベルの横の ∑ をタップします。

## 静止画および動画の消去

#### 静止画および動画を消去する

- 1 Patientモジュールにて、**iViz Studies** タブをタップします。
- 2 検査一覧から消去する静止画または動画が保存されている検査をタップします。
- 3 単一の静止画または動画を消去するには、左側に表示される静止がまたは動画のサムネイルを タップします。 ベルメニューにて、消去する矢印またはラベルの横の |×|<br>上|画|および「動|画の消去<br>ミ:entモジュールにて、iViz Studies タブをタップします。<br>を…|覧から消去する静止画または動画が保存されている検討<br>-の静止画または動画を消去するには、左側に表示される<br>-の静止画または動画を消去するには、左側に表示される<br>めの画像または動画を消去するには、<br>Select をタップします。<br>割除する画像をタップします。<br>削除する画像を
- 4 複数の画像または動画を消去するには、
	- **a** Select をタップします。
	- **b** 削除する画像をタップします。

選択した画像の横にチェックボックスが表示されます。

5 をタップし、プロンプトが表示されると **Delete** をタップします。

# 静止画および動画の送信および共有

注意 患者データを保護するため、患者データを USB ストレージ機器にエクスポー トする場合は、適切な予防措置を講じてください。

#### 静止画または動画を送信または共有する

- 1 Patientモジュールにて、**iViz Studies** タブをタップします。
- 2 検査一覧から共有する静止画または動画が保存されている検査をタップします。
- 3 単一の静止画または動画を共有するには、共有する静止画または動画の左横のサムネイルをタッ プします。
- 4 複数の静止画または動画を共有するには、
- **a** Select をタップします。
- **b** 共有する画像をタップします。

選択した画像の横にチェックボックスが表示されます。

- 5 ← をタップします。
- 6 以下のチェックボックスの1つまたは複数をタップします。
	- **Local PACS** DICOMを使用して静止画または動画を送信します。本オプションを選択すると、 一覧からサーバーを選択する指示が表示されます。ワイヤレスネットワークに接続されている 必要があります。
	- **Trice** Tricefy 医用画像共有ツールを使用して静止画または動画を送信します。本オプション を選択するには、Tricefy のアカウントを設定し、ワイヤレスネットワークに接続されている 必要があります。SonoSite iVizには、30日間の無料試用版が供給されています。30日の試用期 間後は、最高1年間の期間中コラボレーション処理を500回実行することができます。
	- ▶USB 本システムに挿入したUSBストレージ機器に静止画または動画を保存します。
	- ▶ Printer 本システムに設定されているプリンタで静止画または動画を印刷します。プリンタの 設定方法については[、22ページの「ワイヤレスプリンタの追加」を](#page-29-0)参照してください。
- 7 **Next** をクリックします。
- 8 選択したオプションによっては追加の情報を設定する必要があります。画面右側に表示される項 目を設定します(例:local PACSサーバー)。
- 9 **Share** をクリックします。

# 第 7 章: 計測および計算

本章では計測、計算、ワークシートおよびレポートについて説明します。

計測はフリーズした画面上で行います。本章で参照する文献については[第8章:計測に関する参考](#page-98-0) [文献を](#page-98-0)参照してください。

- 警告 ▶誤診や患者の診断結果に意図しない影響を及ぼすことを防止するため、単一 の計測結果のみを診断基準にしないでください。必ず計測結果と共に、他の 臨床的情報を考慮してください。
	- ▶計算エラーを防止するため、患者情報および、日付/時刻の設定が正しいこ とを確認してください。
	- ▶精確な画像を取得するために、適切な訓練を受けた有資格者が画像撮影して ください。
	- ▶ 患者データの混同を防止するために、計測を行う前に新しい患者検査を作成 してください。

## 計測

計算手順の中で、計測値を患者レポート内に保存することができます。計算の中で計測値を表示、 やり直し、消去できます。計測値の中には患者レポートから直接消去できるものもあります (42 ページの「検査の終了」参照)。

#### 注 腹部検査以外の検査では、一般的計測値は特定のレポートページには表示さ れず、画面上にのみ表示されます。そのため、検査を終了する前に、計測値 を表示した画像を保存することを推奨します。

### キャリパーの操作

計測に使用するキャリパーは白色の十字シンボルマーク 十で表示され、有効なキャリパーは青色の 円形ハンドル 十で示されています。

#### キャリパーを使用する

- 1 キャリパーを適切な位置までドラッグし、離します。
- 2 計測終了位置までキャリパーをドラッグし、離します。

画面上の計測値はキャリパーの移動に伴い更新されます。

有効なキャリパーは、青色の円内に指を触れればドラッグすることができます。計測中に指で計測部 位が㞃れることなくキャリパーを配置できます。別のキャリパーを有効にするには、そのキャリパー をタップします。

## 計測値の表示および消去

計測中の結果はスキャン画面左上の **Measurements** ボックスの下に表示されます。ドロップダウン の矢印をタップして、計測済みの計測値を表示します。

#### 計測値を消去する

◆消去するキャリパーを選択し、赤い ■マークをタップします。

## 基本的な計測

注意: フリーズ画面でベースラインを移動したり、画面をスクロールしたり、ト レースを反転すると、心拍出量結果は画面から消去されます。

#### 2点間の距離計測

- 1 フリーズしたスキャン画面にて、**Measurements** をタップします。
- 2 **General** 計測 の下の **Distance** をタップします。
- 3 有効なキャリパーを最初の位置までドラッグします。
- 4 もう一方のキャリパーを第2の位置までドラッグします。
- 5 必要に応じ、それぞれのキャリパーをタップ・ドラッグして、正確に配置します。
- 注 臨床画面を遮らないように、**Measurements** ボックスはドラッグして移動で きます。また ● をタップして、アイコン化(最小化)することもできます。

#### 距離及び時間を計測する

距離はセンチメートル(cm)単位で、時間は秒単位で計測できます。

- 1 Mモードスイープ画像をフリーズし、 **Measurements** をタップします。
- 2 **General** 計測セクションに含まれる **Distance Time**をタップします。
- 3 有効なキャリパーを1つ目の位置にドラッグし配置します。
- 4 もう1つのキャリパーを2つ目の位置にドラッグします。

5 必要に応じて、各キャリパーをドラッグし正確に配置します。

### 楕円ツールを使用して周囲長または面積の計測する

血管等の円形・楕円形の解剖学的構造の大きさを計算する場合は、楕円計測ツールを使用します。 1 Bモード画像をフリーズし、 **Measurements**をタップします。

2 **General** 計測 の下の **Ellipse** をタップします。

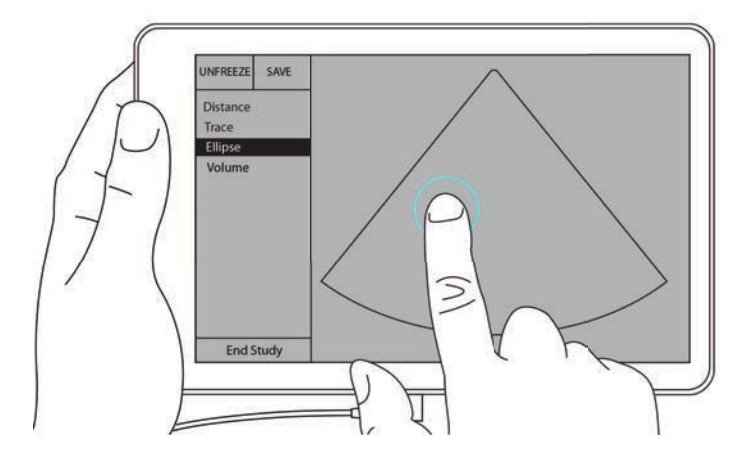

3 計測対象の解剖学的構造の境界線上にキャリパーをドラッグします。指を離すと点線の円が表示 され、楕円はその位置に固定されます。

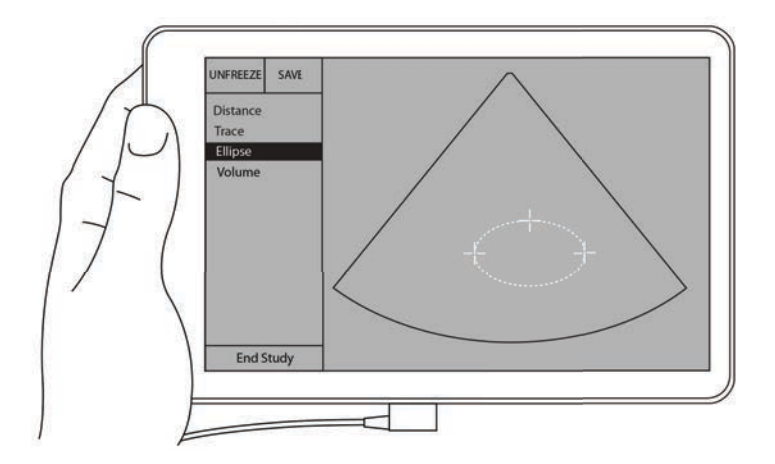

4 2番目のキャリパーを方位軸上にドラッグし、計測対象の解剖学的構造の反対側まで移動します。 5 高さキャリパーをタップして、有効にします。

計測対象の解剖学的構造の最高点まで高さキャリパーをドラッグします。

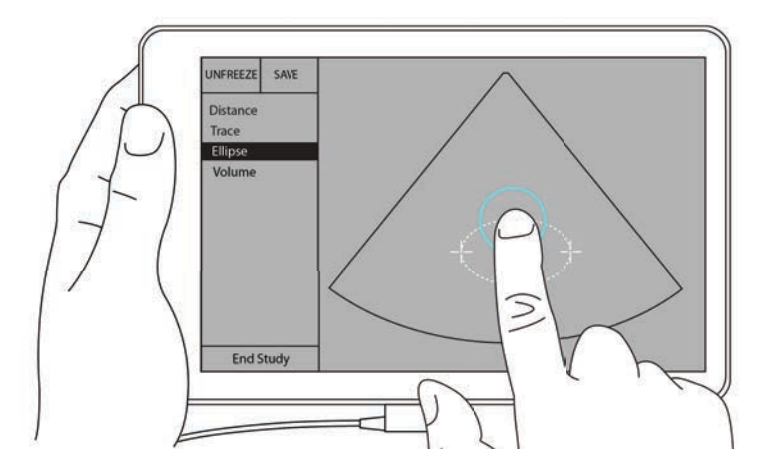

直径、面積、および周囲長の計測結果が **Measurements** ボックス内に表示されます。

### トレース方法で周囲長または面積を計測する

- Bモード画像をフリーズし、**Measurements** をタップします。
- **General** 計測 の下の **Trace**をタップします。有効なキャリパーが画面に表示されます。
- 計測開始位置までキャリパーをドラッグし、指を離します。

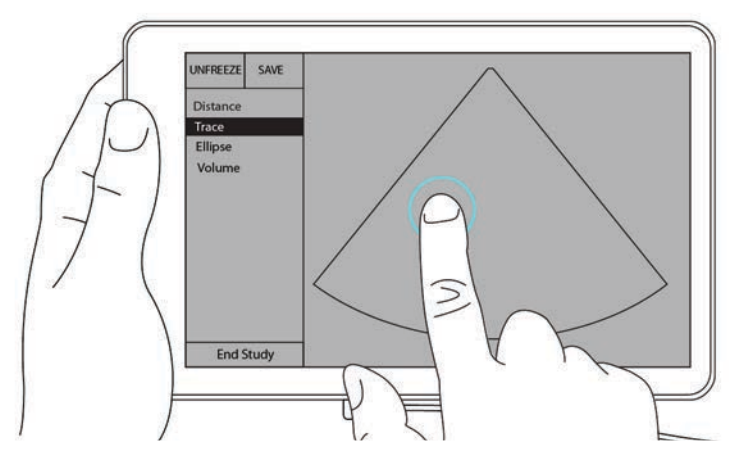

4 計測対象となる解剖学的構造の輪郭に沿ってキャリパーをドラッグします。トレースラインは点 線で表示されます。

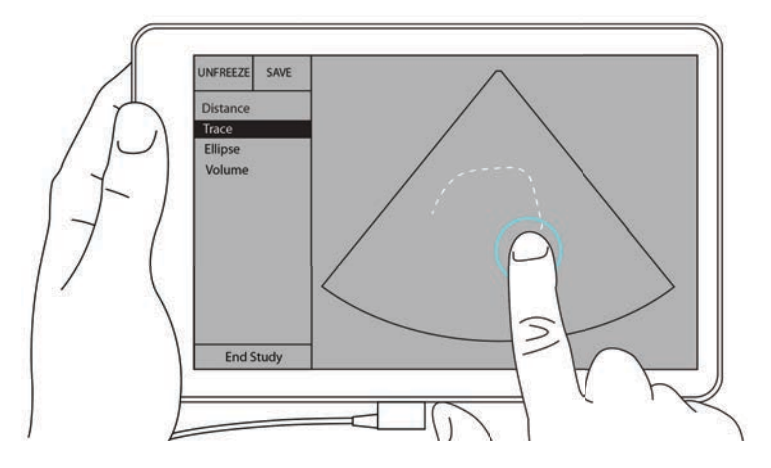

5 指を離す前に、トレースの終止点が開始点と接触し、クローズしていること確認してください。 そうすることにより、トレースは自動的に終了し、面積および周囲長の計測値が **Measurements** ボックス内に表示されます。

## 計算について

SonoSite iVizでは計算を実行し、患者レポート内に保存できます。計算手順の中で、計測値を患者レ ポート内に保存することができます。計算の中で計測値を表示、やり直し、消去できます。計測値 の中には患者レポートから直接消去できるものもあります。 42ページの「検査の終了」を参照して ください。

SonoSite iViz の計算には2種類あります。

▶一般的計算: 複数の検査種類の中で実行できます。

▶特殊計算: 1種類の特定の検査でのみ実行できます。

## 概要

検査種類を選択し、フリーズした画像を表示すると、**Measurements** をタッピングして計算機能を 表示できます。画面の左側から、一般的な計算または検査固有の計算項目を選択できます。

**(▼)** をタップしてリストを開きます。 (▲) をタップするとリストは閉じます。

計測項目を選択するとハイライトされ、画面上にキャリパーが表示されます。

キャリパーをドラッグして配置します。計測結果は、計測項目の横の **Measurements** ボックス内に 表示されます。

各計測を終了すると、計算メニュー内の該当する計測項目の色が変わり、計測済みであることを示し ます。

### 容積計算

解剖学的構造の容積は長さ、幅、高さの3つの計測を行うことによって計算することができます。容 積計算方法は、**Cuboid**(立方体)および **Ellipsoid**(楕円形)の2種類あります。**Cuboid** 方法では ᅄ角い形状・立方体の容積を計測し、**Ellipsoid** 方法では 円形・⌫形を対象に計測します。どちらの 計測方法も手順は同一です。有効になっている計測方法の確認、または切り替えについては、 [24](#page-31-0) [ページの「ユーザー設定」](#page-31-0)を参照してください。

#### 解剖学的構造の容積を計算する

1 フリーズしたスキャン画面にて、 **Measurements** をタップします。

2 **General** 計測 の下の **Volume**をタップします。

有効なキャリパーが表示されます。手順 㸱~㸳はどの順番で行っても構いません。

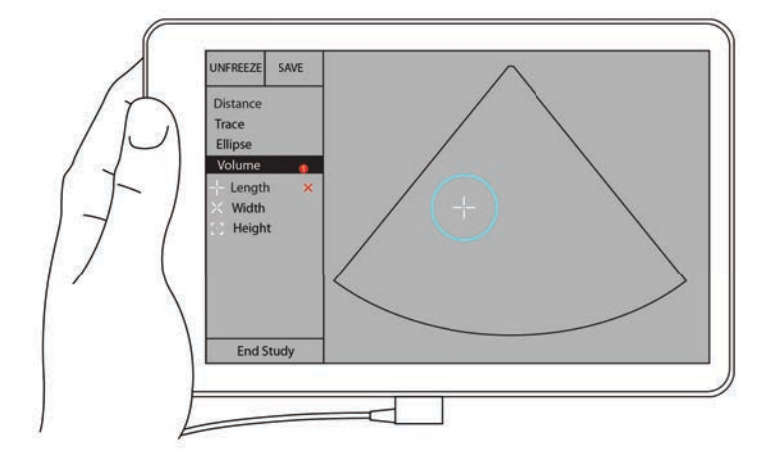

3 解剖学的構造の長さを計測します。

**a** 制御パネル中の **Length** をタップします。

**b** 有効なキャリパーをドラッグして解剖学的構造の端に配置します。指を離すと、新しい有効な キャリパーが表示されます。

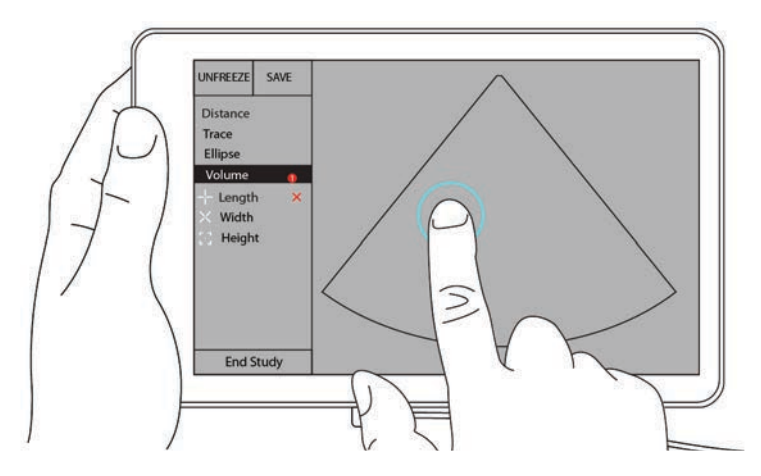

**c** 有効なキャリパーを解剖学的構造の反対側の端までドラッグします。指を離すと、長さの計測 値が得られます。

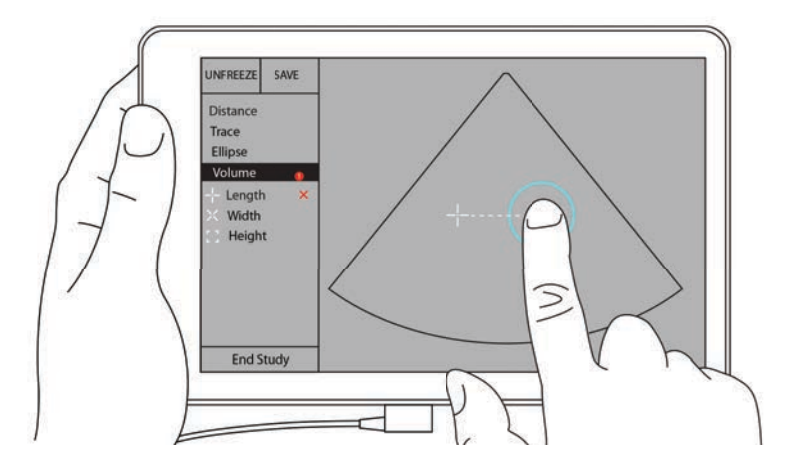

- 4 解剖学的構造の幅を計測する。
	- **a** 必要に応じて、画像のフリーズを解除し、検査部位の幅を表示できるようプローブを配置し直 し、再度フリーズします。その後、**Measurements** をタップします。
	- **b** 制御パネル中の**Width** をタップします。
	- **c** 有効なキャリパーを解剖学的構造の端までドラッグします。指を離すと、新しい有効なキャリ パーが表示されます。
	- **d** 有効なキャリパーを解剖学的構造の反対側の端までドラッグします。指を離すと、幅の計測値 が得られます。
- 5 解剖学的構造の高さを計測する。
	- **a** 必要に応じて、画像のフリーズを解除し、検査部位の高さを表示できるようプローブを配置し 直し、再度フリーズします。その後、**Measurements** をタップします。
	- **b** 制御パネル中の **Height** をタップします。
	- **c** 有効なキャリパーをドラッグして解剖学的構造の最高点に配置します。指を離すと、新しい有 効なキャリパーが表示されます。
	- **d** 有効なキャリパーを解剖学的構造の最下部までドラッグします。指を離すと、高さの計測値が 得られます.

解剖学的構造の容積は画面の左上に表示されます。

# 検査特定の計算

警告 ┃誤った計算結果を防止するため、患者情報、設定されている日付・時刻が正 確であることを確認してください。

### 循環器計算

警告 ┃ フリーズ画面でベースラインを移動したり、画面をスクロールしたり、ト レースを反転すると、心拍出量結果は画面から消去されます。

**Cardiac** (循環器)検査では、以下の計算が可能です。

#### 表 7-1: 循環器計算および結果

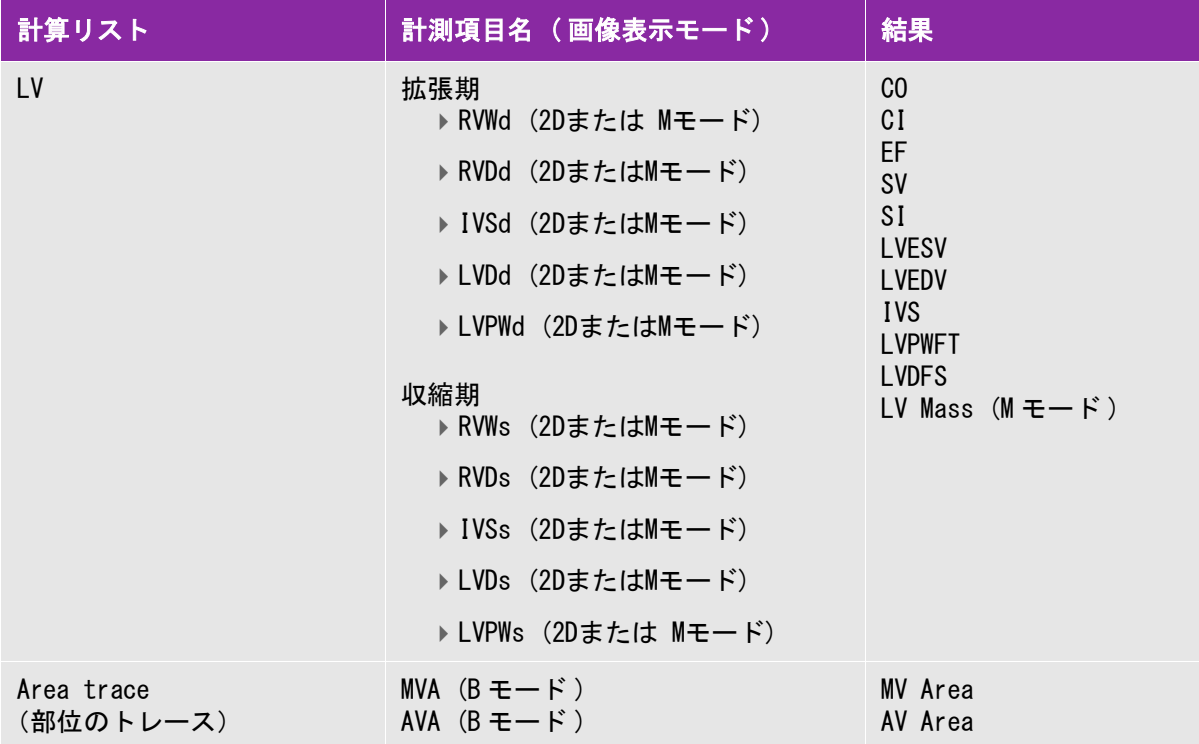

#### LVd および LVs の計測

- 1 **Exam Type** のドロップダウンメニューから**Cardiac**をタップします。
- 2 フリーズしたBモード画像上で、**Measurements**をタップします。
- 3 **Cardiac** 計算リストに切り替えます。
- 4 **LV**をタップし、次に最初に実行する計測項目をタップします。
- 5 キャリパーをドラッグして、適切な位置に配置します。
- 6 追加の計測を行うには、計算リスト内の計測項目をタップします。

#### Ao、 LA、LVET および ACS の計測

- これらはMモードで可能な計算項目です。
- **Exam Type** のドロップダウンメニューから**Cardiac**をタップします。
- フリーズしたMモードトレース画像上で、 **Measurements**をタップします。
- **Cardiac** 計算リストに切り替えます。
- **LA/Ao**の中から計測項目をタップします。
- キャリパーをドラッグして、適切な位置に配置します。
- 追加の計測を行うには、計算リスト内の計測項目をタップします。

#### MV または AV area の計算

- **Exam Type** のドロップダウンメニューから**Cardiac** をタップします。
- フリーズしたBモード画像上で、**Measurements** をタップします。
- **Cardiac** 計算リストに切り替えます。
- **Area**をタップし、次に**MVA** または **AVA**をタップします。
- トレースの開始点にキャリパーを配置し、タップしてトレースを開始します。
- 指で検査部位をトレースします。
- トレースを完了したら、キャリパーから指を離します。

#### 心拍数(HR)の計測

- **Exam Type** のドロップダウンメニューから**Cardiac**をタップします。
- フリーズしたMモードトレース画像上で、**Measurements**をタップします。
- **Cardiac** 計算リストに切り替えます。
- **HR** 内の計算リストから **HR** をタップします。
- 心拍ピークにキャリパーを配置し、画面から指を離します。

2つ目のキャリパーが表示されます。

6 2つ目のキャリパーを次の心拍のピークに配置し、画面から指を離します。

心拍数が表示されます。

## 婦人科に係る計算

婦人科に係る計算には子宮、卵巣、及び卵胞の計算が含まれます。

#### 子宮の計測

子宮の長さ(L)、幅(W)、高さ(H)、及び子宮内膜厚を計測できます。長さ、幅、及び高さを計測す ると、ボリュームも計算されます。

子宮を計測する

- 1 **Exam Type** のドロップダウンメニューを表示し、 **GYN**をタップします。
- 2 Bモード画像をフリーズし、 **Measurements**をタップします。
- 3 **GYN** 計算リストに切り替えます。
- 4 最初に計測する計測項目をタップします。
- 5 キャリパーをドラッグして、適切な位置に配置します。
- 6 追加の計測をする場合には、計算リストから計測項目名をタップします。

#### 卵巣の計測

各卵巣を対象に最高3つの距離(D) 計測を行うことができます。これら3つの計測結果をもとにボ リュームも計算されます。

卵巣を計測する

- 1 **Exam Type** のドロップダウンメニューを表示し、 **GYN**をタップします。
- 2 Bモード画像をフリーズし、 **Measurements**をタップします。
- 3 **GYN** 計算リストに切り替えます。
- 4 **Right Ovary** 又は **Left Ovary** から、該当する計測項目をタップします。
- 5 キャリパーをドラッグして、適切な位置に配置します。
- 6 追加の計測をする場合には、計算リストから計測項目名をタップします。

#### 卵胞の計測

左右それぞれ、1つの卵胞を対象に最高3つの距離(D) 計測を行うことができ、最高10個の卵胞を 計測できます。 一度に8つの計測結果を表示できます。

卵胞を1回以上計測すると、レポートには最後の計測結果のみが表示されます。

卵胞を計測する

1 **Exam Type** のドロップダウンメニューを表示し、 **GYN**をタップします。

2 Bモード画像をフリーズし、 **Measurements**をタップします。

- 3 **GYN** 計算リストに切り替えます。
- 4 **Right Ovary Follicle** 又は **Left Ovary Follicle**の下、該当する計測項目をタップします。

5 キャリパーをドラッグして、適切な位置に配置します。

追加の計測をする場合には、計算リストから計測項目名をタップします。

### 産科計算

警告 検査種類が **Obstetrics** (産科)に設定され、使用する胎児発育チャートが選 択されていることを確認してください。 [97ページの「産科計算に関する参考文](#page-104-0) [献」を](#page-104-0)参照してください。

SonoSite iVizでは胎児齢および胎児心拍数を計算することができます。産科に関する計測計算で は、胎児発育チャートを選択することができます。 [26ページの「産科に関する計測および計算の設](#page-33-0) [定」お](#page-33-0)よび [93ページの「計測に関する出版資料および用語」](#page-100-0)を参照してください。

産科計算に使用する胎児発育チャートについては [97ページの「産科計算に関する参考文献」を](#page-104-0)参照 してください。

胎児推定体重(EFW)は、必要な計測が全て完了した時点でのみ算出されます。これらの計測値のい ずれかが、胎児発育チャートのEDDを越える結果を発生した場合には、EFWは表示されません。

注 検査中に胎児発育チャートを変更しても、共通の計測値は保持されます。

表 7-2: SonoSite iViz 規定の産科計測項目および胎児発育チャート

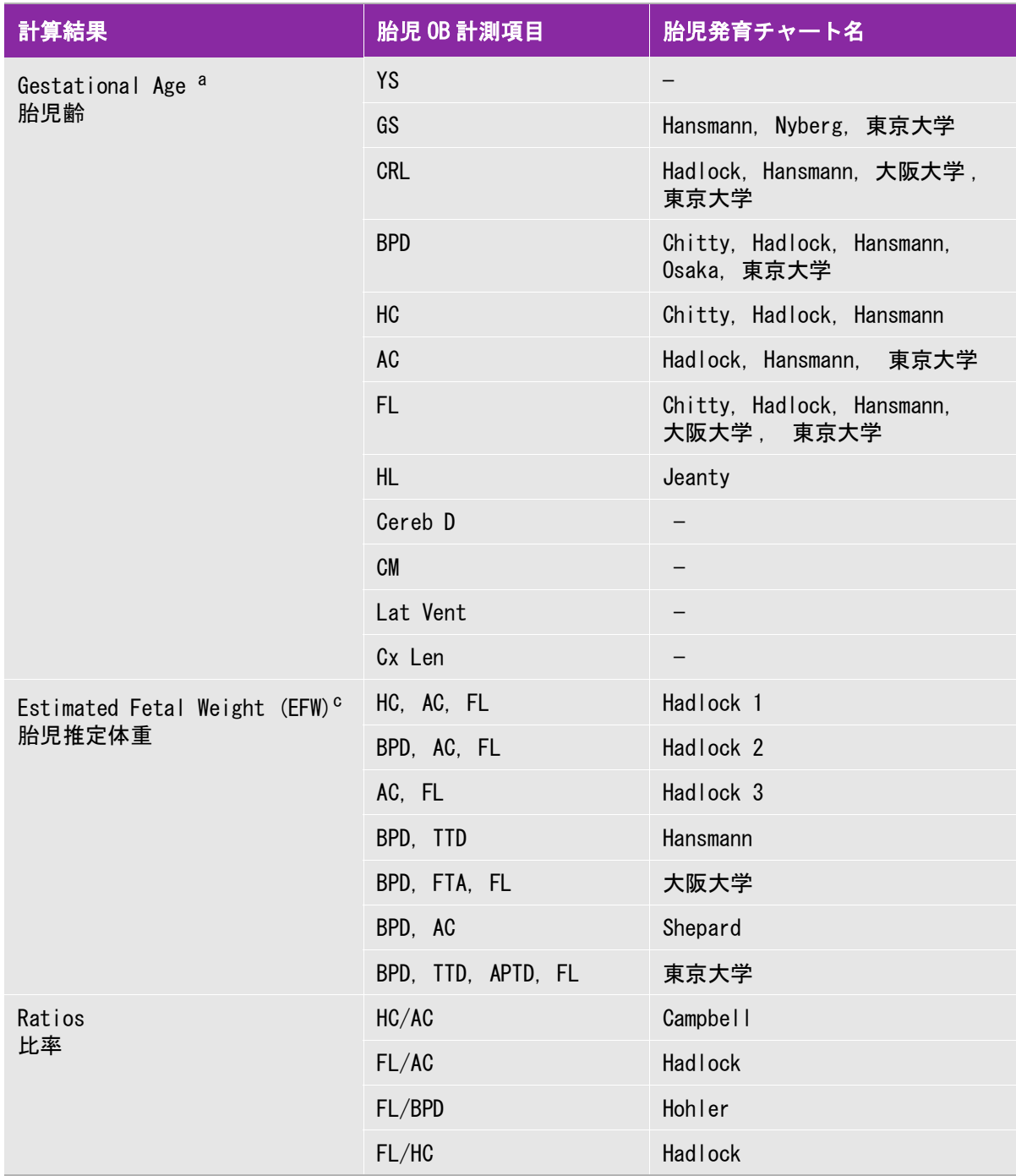

表 7-2: SonoSite iViz 規定の産科計測項目および胎児発育チャート(続き...)

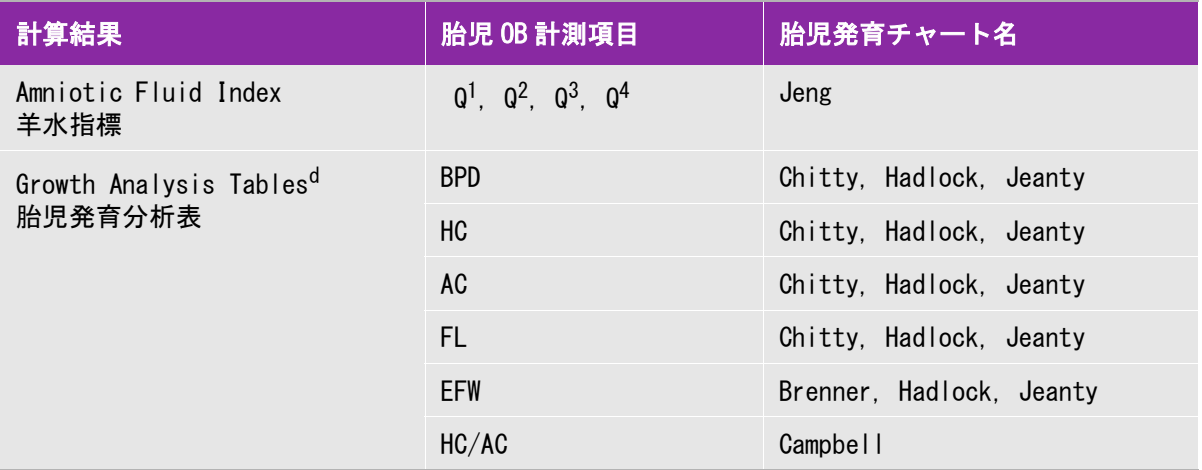

- <sup>a</sup> 胎児齢は自動的に算出され、選択した産科計測項目の横に表示されます。計測結果の平均が平均超音波推定齢(AUA) です。同種類の計測値のみが平均されます。
- <sup>b</sup> 東京大学の胎児発育チャートでは、腹部前後径 (APTD) および腹部横径 (TTD) は胎児推定体重 (EFW) の算出の みに使用され、これらの計測項目に関連した胎児齢や発育表はありません。
- <sup>c</sup> 胎児推定体重 (EFW) の算出には、複数の胎児生体計測値を含む数式が使用されます。 システム設定で選択した胎児 発育チャートによって、胎児推定体重の算出に必要な計測項目は異なります。Hadlock 胎児発育チャートの胎児推定 体重 (EFW) を算出する個々の数式1、2、および 3 は、ユーザーが任意に選択できる項目ではありません。レポー トに保存された計測値によって適切な数式が、1-2-3 の優先度で適用されます。
- **<sup>d</sup>** 胎児発育分析表はレポートグラフ機能の情報源となります。選択した発育パラメータおよび胎児発育チャートに関連 する胎児発育データをもとに、3 本の発育曲線が描出されます。ユーザーによって最終月経日(LMP) または算定出 産予定日(Estb. DD) が入力されている場合のみに使用可能です。

#### 胎児発育を計測する (Bモード)

(AFI以外の) Bモード産科計測では、各計測項目に対し、最高3つの計測値が保存され、平均値が 算出されます。 計測を3回以上行うと、最も古い計測値が消去されます。

- 1 **Exam Type**のドロップダウンメニューから**OB**をタップします。
- 2 フリーズしたBモード画像上で、**Measurements** をタップします。
- 3 **OB** 計算リストに切り替えます。
- 4 各計測項目に対し、次の操作をします。
	- **a** 該当する計測項目が含まれている計算リストを選択します。
	- **b** 計測項目をタップします。

**c** キャリパーをドラッグして、適切な位置に配置します。

#### 心拍数 (HR)を計測する (Mモード)

- 1 **Exam Type** のドロップダウンメニューから**OB**をタップします。
- 2 フリーズしたMモードトレース画像上で、**Measurements** をタップします。
- 3 **OB** 計算リストに切り替えます。
- 4 **HR**の計算リストから **HR** をタップします。
- 5 心拍ピークにキャリパーを配置し、画面から指を離します。

2つ目のキャリパーが表示されます。

6 2つ目のキャリパーを次の心拍のピークに配置し、画面から指を離します。

心拍数が表示されます。

#### 胎嚢を測定する

1つのフリーズした画像上で2つ以上の胎嚢計測を行う場合は、画像をタップして追加の計測し、 計測後 **Save**をタップします。

## 腹部、乳腺、胸部、筋骨格および神経計算

距離計測については 76ページの「2点間の距離計測」を参照してください。

容積計測については 80ページの「容積計算」を参照してください。

# <span id="page-98-0"></span>第 8 章: 計測に関する参考文献

本章では計測精度、参考出版資料、および用語に関する情報を提供します。

## 計測精度

本装置が提供する計測値は、距離のように物理的特性を有するものであり、臨床医が評価に使用し ます。計測精度は、キャリパーを1ピクセル上に配置できることを条件とします。数値は生体の音 響的異常を考慮しません。

Bモード画像表示での距離計測値は、センチメートル(cm)単位で、計測結果が 10 cm 以上の場合は 小数点第1桁まで、10 cm 未満の場合は小数点第2桁まで表示されます。

直線距離計測の精度および範囲は下表のとおりです。

#### 表 8-1: B モード計測精度および範囲

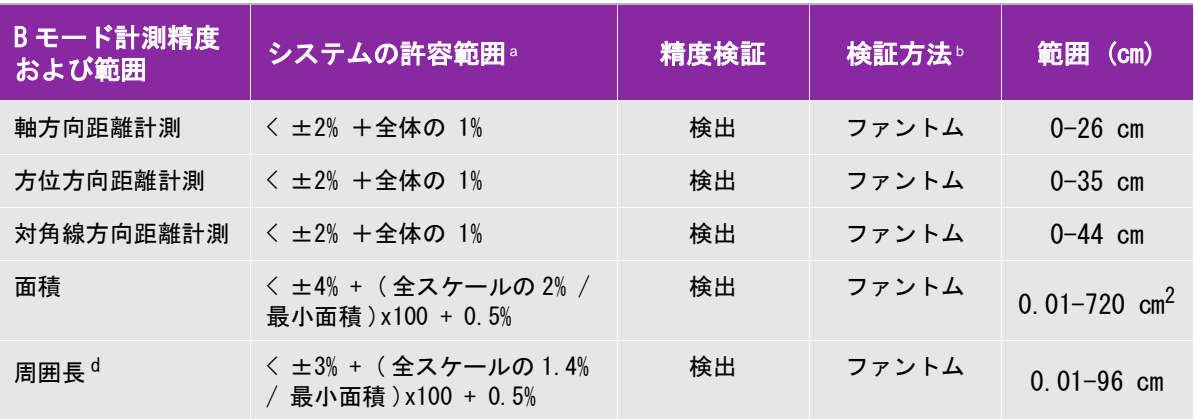

<sup>a</sup> 距離計測に関して「全体」とは、画像の最高深度を意味します。

b 減衰が 0.7 dB/cm-MHz の RMI ファントム 413a を使用。

 $c$  面積の計測精度は、次の方程式を基に定義されています。% 公差 = ((1 + 方位方向誤差) × (1 + 軸方向誤差) - 1)  $\times$  100 + 0.5%

d 周囲長の計測精度は、側線精度と軸精度のうち大きい値で、次の方程式を基に定義されます。 % 公差 = (2(2 つの誤差の最大値 ) × 100) + 0.5% .

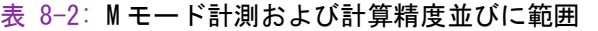

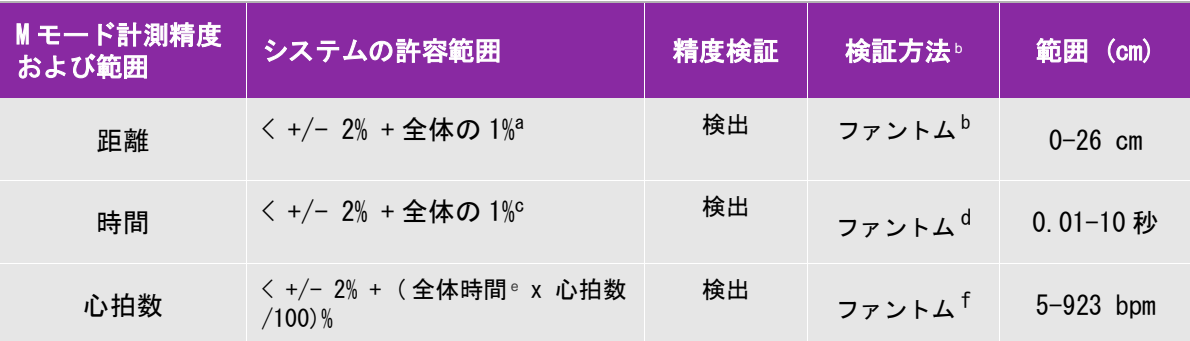

。<br>2 距離計測に関して「全体」とは、画像の最高深度を意味します。

b 減衰が 0.7 dB/cm-MHz の RMI ファントム 413a を使用。

 $c$  面積の計測精度は、次の方程式を基に定義されています。% 公差 = ((1 + 方位方向誤差) × (1 + 軸方向誤差) - 1)  $\times$  100 + 0.5%

d 周囲長の計測精度は、側線精度と軸精度のうち大きい値で、次の方程式を基に定義されます。 % 公差 = (2(2 つの誤差の最大値 ) × 100) + 0.5%.

e 時間スケールの「全体」とは、表示されたスクロールグラフィック画像全体の時間を意味します。

f FUJIFILM SonoSite, Inc. 社製専用試験機器を使用。

## <span id="page-100-0"></span>計測に関する出版資料および用語

以下は各計算結果に使用される用語ならびに関連出版資料です。 用語並びに計測は、 AIUM (American Institute of Ultrasound in Medicine)が発行する規格に準拠 しています。

### 循環器計算に関する参考文献

#### **Body Surface Area (BSA) in m<sup>2</sup> 一体表面積**

Grossman, W. Cardiac. *Catheterization and Angiography*. Philadelphia: Lea and Febiger,  $(1980)$ , 90.

BSA = 0.007184 x 体重<sup>0.425</sup> x 身長<sup>0.725</sup>

体重 = kg 身長= cm

#### Cardiac Index (CI) in l/min/m<sup>2</sup> 一心係数

Oh, J.K., J.B. Seward, A.J. Tajik. *The Echo Manual*. 2nd Edition, Boston: Little, Brown and Company, (1999), 59.

 $CI = CO/BSA$ 

CO = 心拍出量  $BSA = \& \pm \pm \& \pm \pm \& \pm \pm \& \pm \pm \& \pm \pm \& \pm \pm \& \pm \& \pm \& \pm \& \pm \& \pm \& \pm \& \pm \& \pm \& \pm \& \pm \& \pm \& \pm \& \pm \& \pm \& \pm \& \pm \& \pm \& \pm \& \pm \& \pm \& \pm \& \pm \& \pm \& \pm \& \pm \& \pm \& \pm \& \pm$ 

#### Cardiac Output (CO) in I/min - 心拍出量

Oh, J.K., J.B. Seward, A.J. Tajik. *The Echo Manual*. 2nd ed., Lippincott, Williams, and Wilkins, (1999), 59.

 $CO = (SV * HR)/1000$ 

CO = 心拍出量 SV = 1回拍出量 HR = 心拍数

#### **Cross Sectional Area (CSA) in cm<sup>2</sup> - 断面精**

Reynolds, Terry. The Echocardiographer's Pocket Reference. 2nd ed., School of Cardiac Ultrasound, Arizona Heart Institute, (2000), 383.

 $CSA = 0.785 * D^2$ 

D = 関心部位の直径

#### Ejection Fraction (EF), percent — 左室駆出率

Hayashi, T., Kihara Y., et al. "The Terminology and Diagnostic Criteria Committee of The Japan Society of Ultrasonics in Medicine Standard measurement of cardiac function indexes." J Med Ultrasonic (2006), 33: p.123-127.

EF =  $((LVEDV - LVESV)/LVEDV) * 100%$ 

EF = 左室駆出率 LVEDV = 左室拡張末期容積 LVESV = 左室収縮末期容積

#### Heart Rate (HR) in bpm — 心拍数

HR =ユーザーが入力する、またはMモードおよびドプラ画像表示モードで1心拍周期をもとに計測 した3桁の数値。

#### Interventricular Septum (IVS) Fractional Thickening, percent — 収縮期壁厚増加率

Laurenceau, J. L., M.C. Malergue. *The Essentials of Echocardiography*. Le Hague: Martinus Nijhoff, (1981), 71.

 $IVSFT = ((IVSS - IVSD) / IVSD) * 100\%$ 

IVSS = 収縮期心室中隔壁厚 IVSD = 拡張期心室中隔壁厚

#### Left Atrium/Aorta (LA/Ao) - 左房/大動脈径比

Feigenbaum, H. Echocardiography. Philadelphia: Lea and Febiger, (1994), 206, Figure 4-49.

#### **Left Ventricular End Volumes (Teichholz) in ml -** Teichholz左室末期容積

Teichholz, L.E., T. Kreulen, M.V. Herman, et. al. "Problems in echocardiographic volume determinations: echocardiographic‐angiographic correlations in the presence or absence of asynergy." American Journal of Cardiology, (1976), 37:7.

 $LVESV = (7.0 * LVDS<sup>3</sup>)/(2.4 + LVDS)$ LVESV = 左室収縮末期容積 (ml) LVDS = 左室収縮期寸法 (cm)

LVEDV =  $(7.0 * LVDD3) / (2.4 + LVDD)$ LVEDV = 左室拡張末期容積(ml)

LVDD = 左室拡張期寸法 (cm)

Left Ventricular Mass in gm 一 左心室筋重量

Oh, J.K., J.B. Seward, A.J. Tajik. The Echo Manual. 2nd Edition, Boston: Little, Brown and Company, (1999), 39. LV Mass = 1.04 [(LVID + PWT + IVST)3 – LVID3] \* 0.8 + 0.6 LVID = 内径 PWT = 後壁厚 IVST = 心室中隔壁厚 1.04 =心筋の比重 0.8 = 補正因数

#### Left Ventricular Volume: Biplane Method in ml — 左室体積 バイブレーン法

Schiller, N.B., P.M. Shah, M. Crawford, et.al. "Recommendations for Quantitation of the Left Ventricle by Two-Dimensional Echocardiography." Journal of American Society of Echocardiography. September - October 1989, 2:362.

$$
V = \left(\frac{\pi}{4}\right) \sum_{i=1}^{n} a_i b_i \left(\frac{L}{n}\right)
$$
  
\n
$$
V = \vec{\pi} \mathbf{U} \mathbf{1} - \mathbf{\Delta} \quad (\text{m1})
$$
  
\n
$$
a = \vec{\mu} \mathbf{B}
$$
  
\n
$$
b = \vec{\mu} \mathbf{B}
$$
  
\n
$$
n = \mathbf{B} \mathbf{B}
$$
  
\n
$$
L = \vec{\mu} \mathbf{B}
$$
  
\n
$$
i = \mathbf{B}
$$

#### Left Ventricular Volume: Single Plane Method in ml - 左室体積 シングルプレーン法

Schiller, N.B., P.M. Shah, M. Crawford, et.al. "Recommendations for Quantitation of the Left Ventricle by Two-Dimensional Echocardiography." Journal of American Society of Echocardiography. September‐October 1989, 2:362.

$$
V = \left(\frac{\pi}{4}\right) \sum a_i^2 \left(\frac{L}{n}\right)
$$

 $i=1 \sim 20$  $V = #V1 - 4$  (ml) a = チャンバー断面図の直径 n = 区分数 (n=20) L = チャンバー画像の長さ i = 区分

#### Left Ventricular Dimension (LVD) Fractional Shortening, percent — 左室内径短縮率

Oh, J.K., J.B. Seward, A.J. Tajik. The Echo Manual. Boston: Little, Brown and Company,  $(1994)$ , 43 - 44.

LVDFS =  $((LVDD - LVDS)/LVDD)$  \* 100%

LVDD = 左室拡張末期径 LVDS = 左室収縮末期径

**Left Ventricular Posterior Wall Fractional Thickening (LVPWFT), percent**- 左室収縮期壁厚増加率

Laurenceau, J. L., M.C. Malergue. The Essentials of Echocardiography. Le Hague: Martinus Nijhoff, (1981), 71.

LVPWFT =  $((LVPWS - LVPWD)/LVPWD) * 100%$ 

LVPWS = 左室収縮末期壁厚

LVPWD = 左室拡張末期壁厚

#### **Stroke Index (SI) in cc/m2**- 1回拍出量係数

*Mosby's Medical,* Nursing, & Allied Health Dictionary, 4th ed., (1994), 1492.

 $SI = SV/BSA$ 

SV = 1回拍出量  $BSA = \& \pm \pm \& \pm \pm \& \pm \pm \& \pm \pm \& \pm \pm \& \pm \pm \& \pm \& \pm \& \pm \& \pm \& \pm \& \pm \& \pm \& \pm \& \pm \& \pm \& \pm \& \pm \& \pm \& \pm \& \pm \& \pm \& \pm \& \pm \& \pm \& \pm \& \pm \& \pm \& \pm \& \pm \& \pm \& \pm \& \pm \& \pm$ 

#### **Stroke Volume (SV) 2D and M Mode in ml**- 1回拍出量 BモードおよびMモード

Oh, J.K., J.B. Seward, A.J. Tajik. *The Echo Manual.* 2nd ed., Boston: Little, Brown and Company, (1994), 44.

SV = (LVEDV – LVESV)

SV = 1回 拍出量 LVEDV = 左室拡張末期容量 LVEDSV = 左室収縮末期容量

## 婦人科計算に関する参考文献

#### **Volume Follicle** - 卵胞ボリューム計測

Raine-Fenning, N. et al. Ultrasound in Obstetrics & Gynecology (2008), Volume 31, Issue 6, John Wiley & Sons, Ltd., p.691–696.

#### **Volume Ovarian** - 卵巣ボリューム計測

Balen, A.H., Laven, J.S., Tan, S.L, Dewailly, D. "Ultrasound assessment of the polycystic ovary: international consensus definitions." Human Reproduction Update, (2003), Vol.9, No.6, p. 505-514.

#### **Volume Uterine** - 子宮ボリューム計測

Wiener, J. J. and Newcombe, R. G. "Measurements of uterine volume: a comparison between measurements by ultrasonography and by water displacement." J. Clin. Ultrasound*,* (1992) 20 (7), p.457–460.

## <span id="page-104-0"></span>産科計算に関する参考文献

#### **Amniotic Fluid Index (AFI)**- 羊水指標

Jeng, C. J., et al. "Amniotic Fluid Index Measurement with the Four Quadrant Technique During Pregnancy." The Journal of Reproductive Medicine, 35:7 (July 1990), 674-677.

#### **Average Ultrasound Age (AUA)**- 平均超音波推定齢

SonoSite iVizは胎児計測チャートの各部計測値をもとに平均超音波年齢を誘導します。

### **Estimated Date of Delivery (EDD) by Average Ultrasound Age (AUA)**- 平均超音波推定齢による推定出 産日

結果は「月/日/年」の形式で表示されます。

EDD = SonoSite iVizに設定の日付 + (280日 – 平均超音波推定齢日数)

#### **Estimated Date of Delivery (EDD) by Last Menstrual Period (LMP)**- 最終月経日による推定出産日

SonoSite iVizに入力したLMP(最終月経)日は検査当日よりも以前の日にちでなければなりません。 結果は「月/日/年」の形式で表示されます。

EDD = 最終月経日 + 280日

#### **Estimated Fetal Weight (EFW)**- 胎児推定体重

Hadlock, F., et al. "Estimation of Fetal Weight with the Use of Head, Body, and Femur Measurements, A Prospective Study." American Journal of Obstetrics and Gynecology, 151:3 (February 1, 1985), 333-337.

Hansmann, M., et al. *Ultrasound Diagnosis in Obstetrics and Gynecology*. New York: Springer-Verlag, (1986), 154.

Osaka University. Ultrasound in Obstetrics and Gynecology. (July 20, 1990), 103-105.

Shepard M.J., V. A. Richards, R. L. Berkowitz, et al. "An Evaluation of Two Equations for Predicting Fetal Weight by Ultrasound." American Journal of Obstetrics and Gynecology, 142:1 (January 1, 1982), 47-54.

University of Tokyo, Shinozuka, N. FJSUM, et al. "Standard Values of Ultrasonographic Fetal Biometry." Japanese Journal of Medical Ultrasonics, 23:12 (1996), 880, Equation 1.

#### **Gestational Age by Last Menstrual Period (LMP)**-最終月経日による胎児齢

胎児齢は、患者フォームに入力された最終月経日をもとに算定されます。胎児齢は下記の数式に基づ き算出され、結果は週数+日数で表示されます。

GA(LMP) = 本体に設定されている現在の日付 — 最終月経日

#### **Gestational Age (GA) by Last Menstrual Period (LMPd)**-最終月経日による胎児齢

最終月経日による胎児齢と同様。

胎児齢は、患者フォームに入力した算定出産予定日から算出された推定最終月経日を基に算出されま す。胎児齢は下記の数式に基づき算出され、結果は週数+日数で表示されます。

GA(LMPd) =本体に設定されている現在の日付 — 最終月経日

### 胎児齢チャート

#### **Abdominal Circumference (AC)**-腹部周囲長

Hadlock, F., et al. "Estimating Fetal Age: Computer-Assisted Analysis of Multiple Fetal Growth Parameters." Radiology, 152: (1984), 497-501.

Hansmann. M., et al. *Ultrasound Diagnosis in Obstetrics and Gynecology*. New York: Springer-Verlag, (1986), 431.

University of Tokyo, Shinozuka, N. FJSUM, et al. "Standard Values of Ultrasonographic Fetal Biometry." Japanese Journal of Medical Ultrasonics, 23:12 (1996), 885.

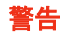

警告 ―― SonoSite iViz で算出する胎児齢は、腹部周囲長(AC)が 20.0 cm と 30.0 cm のとき、 上記の参考文献の胎齢と一致しません。実行するアルゴリズムは、チャート内の全測 定値を基に形成される曲線から胎児齢を推定します。上記参考チャートに含まれるよ り大きい AC 計測値に対し胎児齢を減少しないため、胎児齢は AC の増加に伴い常に増 加します。

#### **Biparietal Diameter (BPD)**-児頭大横径

Chitty, L. S. and D.G. Altman. "New charts for ultrasound dating of pregnancy." Ultrasound in Obstetrics and Gynecology 10: (1997), 174-179, Table 3.

Hadlock, F., et al. "Estimating Fetal Age: Computer-Assisted Analysis of Multiple Fetal Growth Parameters." Radiology, 152: (1984), 497-501.

Hansmann, M., et al. *Ultrasound Diagnosis in Obstetrics and Gynecology*. New York: Springer-Verlag, (1986), 440.

Osaka University. Ultrasound in Obstetrics and Gynecology. (July 20, 1990), 98.

University of Tokyo, Shinozuka, N. FJSUM, et al. "Standard Values of Ultrasonographic Fetal Biometry." *Japanese Journal of Medical Ultrasonics*, 23:12 (1996), 885.

#### **Cisterna Magna (CM)**-胎児大槽

Mahony, B.; P. Callen, R. Filly, and W. Hoddick. "The fetal cisterna magna." Radiology, 153: (December 1984), 773-776.

#### **Crown Rump Length (CRL)**-胎児頭臀長

Hadlock, F., et al. "Fetal Crown-Rump Length: Re-evaluation of Relation to Menstrual Age (5-18 weeks) with High-Resolution, Real-Time Ultrasound." Radiology, 182: (February 1992), 501-505.

Hansmann, M., et al. *Ultrasound Diagnosis in Obstetrics and Gynecology*. New York: Springer-Verlag, (1986), 439.

Osaka University. *Ultrasound in Obstetrics and Gynecology*. (July 20, 1990), 20 and 96.

Tokyo University. "Gestational Weeks and Computation Methods." *Ultrasound Imaging* Diagnostics, 12:1 (1982-1), 24-25, Table 3.

### **Femur Length (FL)**-大腿骨長

Chitty, L. S. and D.G. Altman. "New charts for ultrasound dating of pregnancy." Ultrasound in Obstetrics and Gynecology 10: (1997), 174-179, Table 8, 186. Hadlock, F., et al. "Estimating Fetal Age: Computer-Assisted Analysis of Multiple Fetal Growth Parameters." *Radiology*, 152: (1984), 497-501.

Hansmann, M., et al. *Ultrasound Diagnosis in Obstetrics and Gynecology*. New York: Springer-Verlag, (1986), 431.

Osaka University. *Ultrasound in Obstetrics and Gynecology*. (July 20, 1990), 101-102.

University of Tokyo, Shinozuka, N. FJSUM, et al. "Standard Values of Ultrasonographic Fetal Biometry." Japanese Journal of Medical Ultrasonics, 23:12 (1996), 886.

#### **Fetal Trunk Cross-Sectional Area (FTA)**-胎児腹部断面積

Osaka University. Ultrasound in Obstetrics and Gynecology. (July 20, 1990), 99-100.

#### **Gestational Sac (GS)**-胎嚢

Hansmann, M., et al. *Ultrasound Diagnosis in Obstetrics and Gynecology*. New York: Springer-Verlag, (1986).

Nyberg, D.A., et al. "Transvaginal Ultrasound." Mosby Yearbook, (1992), 76.

胎嚢の計測値は、1~3つの距離測定を基に胎児齢を提供しますが、胎児齢を算出するNybergの 方程式では正確な推定をするために3つの距離測定が必要です。

Tokyo University. "Gestational Weeks and Computation Methods." Ultrasound Imaging Diagnostics, 12:1 (1982-1).

#### **Head Circumference (HC)**-頭部周囲長

Chitty, L. S. and D.G. Altman. "New charts for ultrasound dating of pregnancy." Ultrasound in Obstetrics and Gynecology 10: (1997), 174-191, Table 5, 182.

Hadlock, F., et al. "Estimating Fetal Age: Computer-Assisted Analysis of Multiple Fetal Growth Parameters." Radiology, 152: (1984), 497-501.

Hansmann, M., et al. *Ultrasound Diagnosis in Obstetrics and Gynecology*. New York: Springer-Verlag, (1986), 431.

#### Humerous (HL)- 上腕骨

Jeanty, P.; F. Rodesch; D. Delbeke; J. E. Dumont. "Estimate of Gestational Age from Measurements of Fetal Long Bones." Journal of Ultrasound in Medicine. 3: (February 1984), 75-79

#### **Occipito-Frontal Diameter (OFD)**-児頭前後径

Hansmann, M., et al. *Ultrasound Diagnosis in Obstetrics and Gynecology*. New York: Springer-Verlag, (1986), 431.

#### **Tibia**- 脛骨

Jeanty, P.; F. Rodesch; D. Delbeke; J. E. Dumont. "Estimate of Gestational Age from Measurements of Fetal Long Bones." Journal of Ultrasound in Medicine. 3: (February 1984), 75-79.
#### **Transverse Trunk Diameter (TTD)**-腹部横径

Hansmann, M., et al. *Ultrasound Diagnosis in Obstetrics and Gynecology*. New York: Springer-Verlag, (1986), 431.

## 胎児発育分析チャート

#### **Abdominal Circumference (AC)**-腹部周囲長

Chitty, Lyn S. et al. "Charts of Fetal Size: 3. Abdominal Measurements." *British Journal* of Obstetrics and Gynaecology 101: (February 1994), 131, Appendix: AC-Derived.

Hadlock, F., et al. "Estimating Fetal Age: Computer-Assisted Analysis of Multiple Fetal Growth Parameters." Radiology, 152: (1984), 497-501.

Jeanty P., E. Cousaert, and F. Cantraine. "Normal Growth of the Abdominal Perimeter." American Journal of Perinatolog*y*, 1: (January 1984), 129-135.

(次の文献にも発表されています : Hansmann, Hackeloer, Staudach, Wittman. *Ultrasound* Diagnosis in Obstetrics and Gynecology. Springer-Verlag, New York, (1986), 179, Table 7.13.)

### **Biparietal Diameter (BPD)**-児頭大横径

Chitty, Lyn S. et al. "Charts of Fetal Size: 2. Head Measurements." British Journal of Obstetrics and Gynaecology 101: (January 1994), 43, Appendix: BPD-Outer-Inner.

Hadlock, F., et al. "Estimating Fetal Age: Computer-Assisted Analysis of Multiple Fetal Growth Parameters." Radiology, 152: (1984), 497-501.

Jeanty P., E. Cousaert, and F. Cantraine. "A Longitudinal Study of Fetal Limb Growth." American Journal of Perinatology, 1: (January 1984), 136-144, Table 5.

(次の文献にも発表されています: Hansmann, Hackeloer, Staudach, Wittman. *Ultrasound* Diagnosis in Obstetrics and Gynecology. Springer-Verlag, New York, (1986), 176, Table 7.8.)

#### **Estimated Fetal Weight (EFW)**-胎児推定体重

Brenner, William E.; D. A. Edelman; C. H. Hendricks. "A standard of fetal growth for the United States of America," American Journal of Obstetrics and Gynecology, 126: 5 (November 1, 1976), 555-564; Table II.

Hadlock F., et al. "In Utero Analysis of Fetal Growth: A Sonographic Weight Standard." Radiology, 181: (1991), 129-133.

Jeanty, Philippe, F. Cantraine, R. Romero, E. Cousaert, and J. Hobbins. "A Longitudinal Study of Fetal Weight Growth." Journal of Ultrasound in Medicine, 3: (July 1984), 321-328, Table 1.

(次の文献にも発表されています : Hansmann, Hackeloer, Staudach, and Wittman. *Ultrasound* Diagnosis in Obstetrics and Gynecology. Springer-Verlag, New York, (1986), 186, Table 7.20.)

## **Femur Length (FL)**-大腿骨長

Chitty, Lyn S. et al. "Charts of Fetal Size: 4. Femur Length." British Journal of Obstetrics and Gynaecology 101: (February 1994), 135.

Hadlock, F., et al. "Estimating Fetal Age: Computer-Assisted Analysis of Multiple Fetal Growth Parameters." Radiology, 152: (1984), 497-501.

Jeanty P, E. Cousaert, and F. Cantraine. "A Longitudinal Study of Fetal Limb Growth." American Journal of Perinatology, 1: (January 1984), 136-144, Table 5.

(次の文献にも発表されています: Hansmann, Hackeloer, Staudach, Wittman, *Ultrasound* Diagnosis in Obstetrics and Gynecology. Springer-Verlag, New York, (1986), 182, Table 7.17.)

## **Head Circumference (HC)**-頭部周囲長

Chitty, Lyn S., et al. "Charts of Fetal Size: 2. Head Measurements." British Journal of Obstetrics and Gynaecology 101: (January 1994), 43, Appendix: HC-Derived.

Hadlock, F., et al. "Estimating Fetal Age: Computer-Assisted Analysis of Multiple Fetal Growth Parameters." Radiology, 152: (1984), 497-501.

Jeanty P, E. Cousaert, and F. Cantraine. "A longitudinal study of Fetal Head Biometry." American J of Perinatology, 1: (January 1984), 118-128, Table 3.

(次の文献にも発表されています: Hansmann, Hackeloer, Staudach, Wittman. Ultrasound Diagnosis in Obstetrics and Gynecology. Springer-Verlag, New York, (1986), 176, Table 7.8.)

### **Head Circumference (HC)/Abdominal Circumference (AC)**-頭部周囲長/腹部周囲長比

Campbell S., Thoms Alison. "Ultrasound Measurements of the Fetal Head to Abdomen Circumference Ratio in the Assessment of Growth Retardation," British Journal of Obstetrics and Gynaecology, 84: (March 1977), 165-174.

## 一般的計算

楕円容積

Beyer, W.H. Standard Mathematical Tables, 28th ed., CRC Press, Boca Raton, FL, (1987), 131.

容積 cm<sup>3</sup>=(4/3) \* π \* 長さ/2 \* 幅/2 \* 高さ/2

## 比率計算

### **FL/AC Ratio**-大腿骨長/腹部周囲長比

Hadlock F.P., R. L. Deter, R. B. Harrist, E. Roecker, and S.K. Park. "A Date Independent Predictor of Intrauterine Growth Retardation: Femur Length/Abdominal Circumference Ratio," American Journal of Roentgenology, 141: (November 1983), 979-984.

### **FL/BPD Ratio**-大腿骨長/児頭大横径比

Hohler, C.W., and T.A. Quetel. "Comparison of Ultrasound Femur Length and Biparietal Diameter in Late Pregnancy," American Journal of Obstetrics and Gynecology, 141:7 (Dec. 1 1981), 759-762.

#### **FL/HC Ratio**-大腿骨長/頭部周囲長比

Hadlock F.P., R. B. Harrist, Y. Shah, and S. K. Park. "The Femur Length/Head Circumference Relation in Obstetric Sonography." Journal of Ultrasound in Medicine, 3: (October 1984), 439-442.

### **HC/AC Ratio**-頭部周囲長/腹部周囲長比

Campbell S., Thoms Alison. "Ultrasound Measurements of the Fetal Head to Abdomen Circumference Ratio in the Assessment of Growth Retardation," British Journal of Obstetrics and Gynaecology, 84: (March 1977), 165-174.

# 第 9 章: トラブルシューティングおよびメンテナンス

# トラブルシューティング

本章では、超音波画像診断装置 SonoSite iVizシリーズ (SonoSite iViz) の使用中に発生した問題の 原因を特定し解決する方法について説明します。

## 一般的な問題

以下、ユーザーがよく直面する問題について説明します。

- SonoSite iVizが起動しません。 白色のLEDインジケータが点灯するまで(通常5秒以内) **Power** ボタ ンを押し続けます。LEDインジケータが点灯しない場合は、充電されたバッテリと交換し、取り外 したバッテリはバッテリ充電器に挿入します。
- ▶Mモードに切り替えることができません。 BモードからMモードへ切り替える(MモードからBモードへ戻 る)には、**2D** を最低1秒間または画像表示モードが切り替わるまで押し続けます。

M モードの制御に関する詳細は、58 ページの「M モードスキャン」を参照してください。

- 動画を保存できません。 スキャン中に **SAVE** を1秒間押します。青色のプログレスバーがボタンに表 示されます。プログレスバーは **Preferences** にて設定した動画記録時間を示します。([24ページの](#page-31-0) [「ユーザー設定」を](#page-31-0)参照)。
- ▶すぐにフリースまたはスリープモードに切り替わります。 バッテリーの寿命延長および温度上昇の制御 のため、無操作状態が続くとSonoSite iVizは自動的にスローフレームレートモード、フリーズ モードまたはスリープモードに切り替わります。無操作状態の時間設定が短すぎる場合は、 **Preferences** の電源管理設定で延長することができます。また、自動的にフリーズモードまたはス リープモードに切り替わ羅内容に設定することもできます。[24ページの「ユーザー設定」を](#page-31-0)参照 してください。

## エラーメッセージについて

SonoSite iViz のエラーは3通りの方法で示され、問題を解決するのに役立ちます。

- デュアルバッテリ充電器のLEDインジケータが示すエラー
- ▶ SonoSite iViz のLEDインジケータが示すエラー
- ▶ SonoSite iViz の画面に表示されるエラーメッセージ

## バッテリ充電器のLEDインジケータ

バッテリの充電および充電状態に関する詳細は、[16ページの「バッテリの充電状態」を](#page-23-0)参照して ください。

### SonoSite iVizに表示されるエラーメッセージ

SonoSite iViz の画面に表示されるエラーメッセージには、ハードウェアに関するものとソフトウェ アに関するものに区別されます。

ハードウェアに関するエラーの内容は通常エラーメッセージが示します。下表を参照し、エラー内容 と解決法を特定してください。

### 表 9-3: SonoSite iViz に表示されるエラーメッセージ

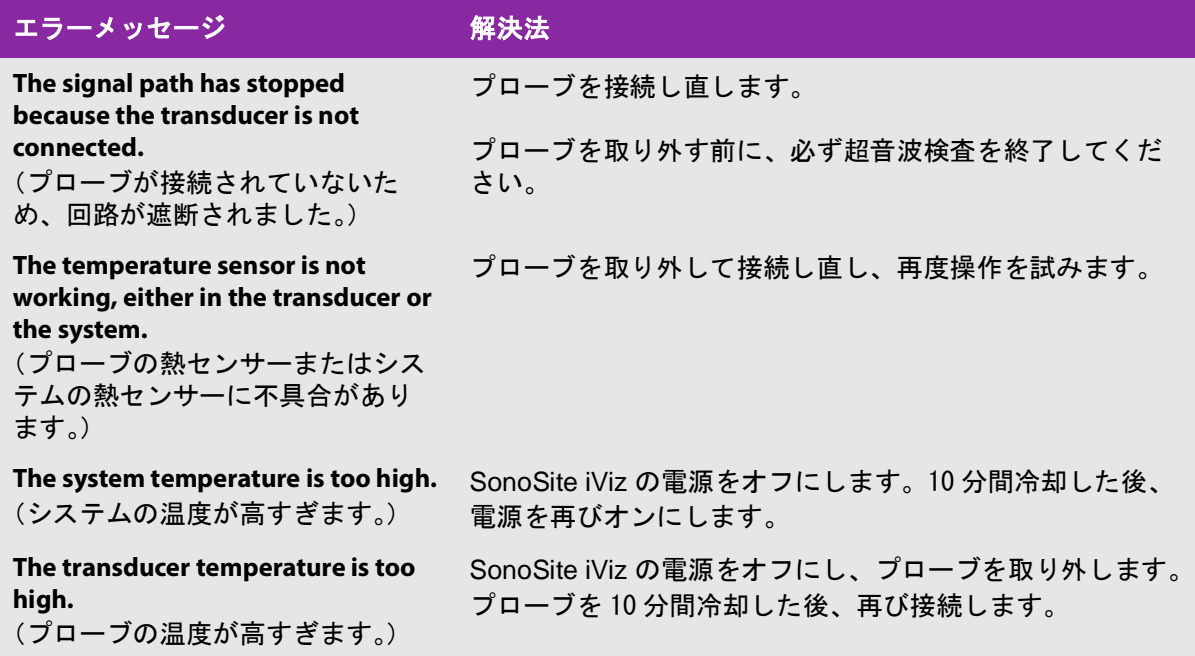

通常、ソフトウェアに関するエラーが発生するとエラーメッセージが画面上に表示されます。

## ソフトウェアに関するエラーメッセージが表示される

1 スキャンを中止し、Home画面に戻ります。

2 Home画面にて **Scan** または **Patient** をタップし、システムが回復したことを確認します。

#### 同じエラーメッセージが継続して表示される。または他のエラーメッセージが表示される

- 1 本体の電源をオフにし、フル充電されたバッテリを挿入します。 電源をオフにする前に、必ず患者情報を保存してください。
- 2 **Power** ボタンを押してiVizを起動します。
- 3 通常通りに起動すれば、不具合は解消されています。そのままiVizをご使用ください。

#### エラーが継続して表示される

- 1 エラーメッセージを書き留めます。
- 2 **Power** ボタンを長押しします。
- 3 プロンプトが表示されると **Power off** をタップし、次に **OK** をタップします。
- 4 当社のテクニカルサポートまたは選任製造販売業者に連絡し、サポートを要請します。[2ページの](#page-9-0) [「テクニカルサポート」を](#page-9-0)参照してください。
- 5 エラーメッセージの内容、エラー発生時のSonoSite iVizの状態、および既に講じた措置について、 テクニカルサポートに伝えます。

## 接続性に関する問題のトラブルシューティング

#### 接続性に関する問題をトラブルシューティングする

- 1 接続性に関する全ての設定内容(ワイヤレスネットワーク、IPアドレス、AEタイトル等)が正し いことを確認します。詳細については、19ページの「ワイヤレスネットワークへの接続」を参照 してください。
- 2 ネットワークアドミニストレータに連絡します。
- 3 当社のテクニカルサポートまたは選任製造販売業者に連絡します。詳細については[、2ページの](#page-9-0) [「テクニカルサポート」を](#page-9-0)参照してください。

## DICOMに関する一般的な質問

SonoSite iVizおよびDICOMに関するよくある質問

- ▶ 超音波検査/患者検査ファイルがDICOMアーカイバーへ正しく転送されたことをどのようにして確認できます か。 超音波検査または患者検査ファイルの転送が完了した後、画面の右上隅の **Refresh** ボタンを タップして画面を更新します。
	- 正しく転送された場合は、**Status** 欄に **Archived** と表示されます。

転送がまだ終了していない場合、**Status** 欄に **Pending** と表示されます。

転送中に不具合があり終了しなかった場合、**Status** 欄に **Failed** と表示されます。

転送をまだ行っていない場合、**Status** 欄に **Not Archived** と表示されます。

転送先や日時、転送回数等ステータスの詳細を確認するには、Exam/Study(検査)のステータス をタップします。

- USBストレージ機器にDICOMデータを転送する場合、USBストレージ機器をいつ抜き取ることができるかをどの ようにして確認できますか。USBストレージ機器へのデータ転送が完了すると、画面の左上部に 「**DICOM studies transferred successfully**」というメッセージが表示されます。「**Studies transferred successfully**」というメッセージが表示される場合もあります。どちらかのメッセージ が表示されると、USBストレージ機器を安全に抜き取ることができます。 注:「Studies」は検査ファイルを意味します。
- ▶静止画/動画が正しく電子メールで送信されたことをどのようにして確認できますか。 電子メールが正しく 送信されると、画面の左上部に「**DICOM studies transferred successfully**」というメッセージが表 示されます。
- ▶ ワークリスト上の予定処置は一度に何件検索して閲覧することができますか。 最高100件の処置を表示す ることができます。
- ▶ SonoSite iVizは、DICOM Print機能に対応していますか。 現時点では、DICOM Print機能に対応していま せん。
- ▶ SonoSite iVizは、DICOMストレージコミットサービスに対応していますか。 現時点では、DICOMストレージ コミットサービスに対応していません。

#### DICOM接続をトラブルシューティングする

- 1 SonoSite iViz がネットワーク上で接続先のDICOM機器と通信可能なことを確認するには、**Archive** タブにて **Ping** をタップします。DICOM機器に接続されていても、Ping に失敗する場合がありま す。
- 2 SonoSite iViz が接続先のDICOM機器とDICOMメッセージによって通信可能なことを確認するには、 **Archive** タブをタップし、次に **Verify** をタップします。

Pingに成功しDICOM機器との通信が確認できたにもかかわらず問題が解決できない場合は、詳細 なトラブルシューティングが必要です。**Ping** または **Verify** のどちらかに失敗した場合は、DICOM に関する設定内容を確認してください:

- **a** SonoSite iViz のDICOMプロファイルの設定内容を確認します。
	- i **iViz Settings** をタップします。
	- ii **DICOM Configuration** をタップします。
- iii 使用している DICOM プロファイルをタップします。**General** タブが表示されます。
- iv AE タイトル、IP アドレスおよびポート番号が、SonoSite iViz を対象にアドミニストレータ が指定した設定内容と完全に一致していることを確認します。
- **b** アーカイバーの設定内容を確認します。
	- i **Archive** タブをタップします。
	- ii AE タイトル、IP アドレスおよびポート番号が、希望するアーカイバーを対象にアドミニス トレータが指定した設定内容と完全に一致していることを確認します。
	- iii 希望するアーカイバーが使用可能なことを確認します。
	- iv 使用する各アーカイバーについて、本確認手順を繰り返します。
- **c** ワークリストサーバーの設定内容を確認します。
	- i **Worklist** タブをタップします。
	- ii AE タイトル、IP アドレスおよびポート番号が、該当するワークリストサーバーを対象にア ドミニストレータが指定した設定内容と完全に一致していることを確認します。
	- iii 希望するワークリストサーバーが使用可能なことを確認します。
- 3 DICOM/PACS/ネットワークアドミニストレータに連絡し、トラブルシューティングのサポートを要 請します。アドミニストレータの援助を得て、DICOMログファイルまたはSonoSite iViz とDICOM 機器間の接続に発生した問題が記録されているネットワークパケットキャプチャログを収集しま す。
- 4 当社のテクニカルサポートまたは選任製造販売業者に連絡します。詳細については[、2ページの](#page-9-0) [「テクニカルサポート」を](#page-9-0)参照してください。
- 5 以下の情報を収集します。
	- ▶DICOM接続エラーについての詳細
	- DICOMログファイル、または接続性に関する問題が記録されているネットワークパケットキャプ チャログ
	- アドミニストレータが指定したSonoSite iVizの設定内容
	- ▶アドミニストレータが指定したDICOM機器の設定内容
	- アドミニストレータが指定したワイヤレスネットワークの設定内容
	-

注 SonoSite iViz は DICOM 処理に関する詳細なステータス情報を記録または表 示しないため、トラブルシューティングに必要な情報を SonoSite iViz から取 得することはできません。問題を調査し解決するためには、さらに情報を収 集する必要があり、DICOM/PACS アドミニストレータの援助が必要です。

## バグレポートの作成

バグレポートを作成し、テクニカルサポートへ送付できるようになりました。レポートには患者デー タは含まれません。

#### バグレポートを作成し送付する

- 1 iViz のホーム画面で **Settings** をタップします。
- 2 **About iViz**をタップします。
- 3 **Send bug report**をタップします。
- 4 **OK** を選択し、WiFiを有効にします。 レポートが生成されます。
- 5 **OK** を選択し、レポートをFUJIFILM SonoSiteへ送信します。
- 6 サーバーへの接続に失ᩋした場合は、 **Retry** を選択し再度送信するか、 **Cancel** を選択して取り消し ます。
- 7 レポートがサーバーにアップロードされると、通知が発信されます。

# メンテナンス

プローブは、使用後毎回洗浄および消毒する必要があります。それ以外には、SonoSite iViz、プロー ブおよびアクセサリについて定期的または保守的メンテナンスを行う必要はありません。(第10章: **洗浄および消毒を参照)また、定期的な検証や較正を必要とする内蔵部品もありません。メンテナン** スに関する全ての要求事項は、本ユーザーガイドに記載されています。記載されていないメンテナン ス作業を行うと、製品の保証が無効になる可能性があります。

メンテナンスに関するご質問は、当社のテクニカルサポートまたは選任製造販売業者までお問い合わ せください。

# ワイヤレスネットワークを介したアップグレード

注:日本では医療機器の使用者によるソフトウェアのアップグレードは法律により認められておりま せん。

日本以外の各国では、ワイヤレスネットワークを介してお手元のSonoSite iVizをアップグレードす ることができます。

## iVizソフトウェアおよびファームウェアをアップグレードする

SonoSite iViz のソフトウェアおよびファームウァアの新しいバージョンが時々アップグレードされ ます。SonoSite iViz はワイヤレスネットワークを通じて、またはUSBストレージ機器を使用して アップグレードすることができます。アップグレードがリリースされたときには、当社の営業担当 者がアップグレード用に必要な資材および説明を提供します。 1つのUSBストレージ機器で複数の超 音波画像診断装置をアップグレードすることができます。

- 
- 注 → ソフトウェアをアップグレードした際には常に、同時にプローブのファー ムウェアもアップデートしてください。ソフトウェアとファームウェアの バージョンが一致しないと、スキャンできません。
	- ▶ プローブのファームウェアのアップデートは容易にできます。
		- ▶本体のアップグレードを行う際、プローブが接続されていれば、当該プ ローブのファームウェアは自動的にアップデートされます。
		- ▶ プローブのファームウェアと本体のソフトウェアの互換性は、プローブ を本体に接続するたび毎回、検証されます。バージョンが不一致の場合、 アップデートする機会があります。ファームウェアのアップデートには 約5分を要します。
		- ▶複数のプローブがある場合、本体のソフトウェアをアップグレードした 後、できるだけ短期間にすべてのプローブをアップデートしてください。

# SonoSite iViz の性能試験

## 概要

警告 重大な試験機能 - 本章に記載の試験で検出可能なシステム機能の不具合は、 SonoSite iViz の安全性または有効性に悪影響を及ぼすおそれがあります。以 下の手順に従って試験を実施し、表示される画像が診断目的に適した画像で あることを確認してください。

Bモード画像の描出には、 Gammex 403GS 軟組織ファントムまたは Gammex 413A 多目的ファントムの 使用を推奨します。減衰係数が 0.7db/cmのファントムの使用を推奨しますが、それ以外のファント ムを使用することも可能です。

一部の機能および性能はオプションであるため、試験できない場合があります。

## 推奨する試験装置

- ▶ SonoSite 超音波画像診断装置 (被試験体)
- ▶ セクタープローブP21v
- ▶Gammex 403 GS 多目的ファントム、413A 軟組織ファントム、または同等のファントム

▶ 超音波ジェル

## 機能受入試験

#### 機能受入試験を行う

- 1 SonoSite iVizにバッテリを挿入し、電源をオンにします。([17ページの「SonoSite iVizの電源を](#page-24-0) [オンにする」を](#page-24-0)参照)
- 2 SonoSite iVizが起動し、通常通りに画面が表示されることを確認します。
- 3 SonoSite iVizの画面に適切な起動イメージが表示され、バッテリインジケータがバッテリ容量を 示していることを確認します。
- 4 正しい日付と時刻が表示されていることを確認します。
- 5 セクタープローブP21vをSonoSite iVizに接続します。
- 6 プローブ接続アイコンが画面の左上隅に表示されることを確認します。
- 7 **Scan** をタップします。
- 8 SonoSite iVizが画像を描出することを確認します。
- 9 画像表示モードが **2D** であることを確認します。
- 10 ゲインを増減させるに伴って、セクタ画像のエコー強度が増減することを確認します。
- 11 表示画像上のスキンライン近くに表示されるスキャン面オリエンテーションマークがプローブの 素子#1の位置と一致することを確認します。
	- ▶ アレイを下向きにし、オリエンテーションマークがオペレーターから向かって左側の場合、素 子#1はアレイの左側に位置します。
	- プローブの放射面を端から端へ指でなぞって検証することができます。
- ▶上記の通りに指をプローブレンズ面に触れると、画面に表示される画像上のオリエンテーショ ンマークの近くに指が描出されます。
- 12 **SAVE** をタップし、静止画を保存します。
- 13 静止画が保存されたことを示すメッセージが表示されることを確認します。
- 14 **SAVE** を1秒間押し、動画を保存します。

15 動画が保存されたことを確認します。

## Bモード性能試験

#### Bモード画像の画質

#### Bモード画像の画質について試験する

- 1 セクタープローブP21vを接続し、画像表示モードを **2D** にします。
- 2 ファントム上でプローブの位置を調整します。
- 3 アレイを下向きにし、オリエンテーションマークをオペレーターから向かって左側にして、素子 #1がアレイの左側にあることを確認します。
- 4 **2D** 画像表示モードの制御パネルを使用して、縦列および横列のピンが鮮明に表示される画像を描 出します。
- 5 エコードロップアウトや強度にばらつきがなく、軸方向および方位方向ともに均一な超音波画像 が描出できることを確認します。
- 6 様々なエコー源をもつ固形組織は個体として描出されるのと同時に、収束領域における嚢胞構造 は周辺組織から鮮明に区別され且つ残響がないことを確認します。
- 7 **Freeze** をタップし、次に画像を保存します。
- 8 **Freeze** を再度タップして、リアルタイム画像表示に戻ります。

### 軸方向測定精度試験

注 計測は、画像をフリーズして行います。

### 軸方向測定精度試験を行う

- 画像を描出します。
- 画像をフリーズします。
- **Measurements** をタップします。
- **General** をタップします。
- **Distance** をタップします。画面にキャリパーが表示されます。
- キャリパーをドラッグし、計測対象のピンの中心に配置します。
- 垂直方向に 5~12 cm の間隔に並んだピンのいずれか2つの中心から中心への距離を測定します。
- 距離計測値が、[115ページの表 4「システム計測精度の許容範囲」に](#page-122-0)記載の許容範囲内であること を確認します。

#### 方位方向測定精度試験

注 計測は、画像をフリーズして行います。

#### 方位方向測定精度試験を行う

- 画像を描出します。
- 画像をフリーズします。
- **Measurements** をタップします。
- **General** をタップします。
- **Distance** をタップします。画面にキャリパーが表示されます。
- キャリパーをドラッグし、計測対象のピンの中心に配置します。
- 水平方向に 4~10 cm の間隔に並んだピンのいずれか2つの中心から中心への距離を測定します。

8 距離計測値が、115????[表 4「システム計測精度の許容範囲」](#page-122-0)に記載の許容範囲内であることを 確認します。

#### <span id="page-122-0"></span>表 9-4: システム計測精度の許容範囲

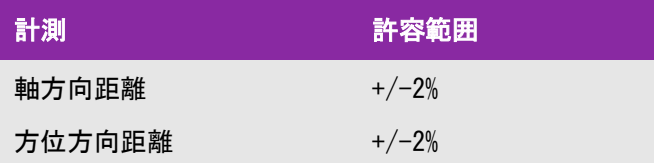

#### Bモードにおける深達度

深達度の計測は、品質保証プログラムの重要な一部です。深達度とは、小さい解剖学的構造を対象 に診断に適切な画質の超音波画像を得ることができる最も深い深度です。

深達度の計測を行い、後の比較資料として計測結果を保持する必要があります。スキャンヘッドお よびシステム設定が同一であることを前提に、深達度の計測結果は、長期間にわたりほぼばらつき がないはずです。深達度の低下が1cmを上回る場合、プローブまたはSonoSite iVizの電子回路の不 具合を示唆している可能性もあります。

また超音波ファントムの劣化(乾燥)が原因で、深達度の計測値が低下する場合もあります。品質 管理プログラムの完全性を保つために、深達度の計測に使用する超音波ファントムも品質管理プロ グラムの一部として管理する必要があります。ファントムの使用、保管およびメンテナンスについ ては、製造元の推奨事項に従ってください。

#### Bモードにおける深達度をテストする

- 1 可能であれば、前回と同じスキャンヘッドおよびシステム設定で試験を行います。
- 2 SonoSite iVizの画像表示設定を調整し、エコーの深達の限界を表示できる鮮明な画像を描出しま す。
- 3 **Freeze** をタップし、次に **SAVE** をタップします。
- 4 スキンラインの中央から垂直に最も深い位置、すなわち散乱波が分解し始め、組織の解像度が失 われる位置までの距離を計測します。
- 5 後の参照資料として、結果を記録して保持します。後に適切な比較できるように、使用したス キャンヘッドの種類およびSonoSite iVizの設定(検査種類、深度設定、分解能モード等)につい ても記録します。
- 6 **Freeze** を再度タップして、リアルタイム画像表示に戻ります。

追加の性能試験

#### カラードプラ (カラー)

#### カラー画像表示について試験する

- 1 セクタープローブP21xを接続し、**2D** モードで画像表示を開始します。
- 2 制御ホイール上の **Color** をタップします。グレースケール画像上に、カラーボックス(ROI:関心 領域)が表示されます。
- 3 カラーボックスをドラッグして移動します。
- 4 画面上でカラーボックスが意図した新しい位置に移動することを確認します。
- 5 制御ホイールを操作して、**Depth** を最も浅く設定します。
- 6 カラーボックス内にカラースペックルが表示され始めるまで、**Gain** を調節します。
- 7 プローブの放射面に軽く触れ、カラーボックス内にカラー情報が表示されることを観察します。

## Mモード画像表示

#### Mモード画像表示について試験する

- 1 セクタープローブP21xを接続し、**2D** モードで画像表示を開始します。
- 2 **2D** ボタンを長押しし、**M Mode** に切り替えます。グレースケール画像上に、Mモードカーソルが 表示されます。
- 3 Mモードカーソルをドラッグして移動させます。
- 4 画面上でMモードカーソルが意図する新しい位置に移動することを確認します。
- 5 **Update** をタップし、Mモードスクロールを開始します。
- 6 Mモード画像が正しくスクロールすることを確認します。

画質検証テスト/リアルタイムスキャン

- ▶ 画質検証テスト/リアルタイムスキャンは、本章に記載の試験のうち該当する試験に全て合格した 後に実行しなければなりません。
- ▶ SonoSite iVizの使用を再開する前に、本検証テストを完了してください。
- 資格認定を受けた医療従事者が本検証テストを実行しなければなりません。
- ▶ リアルタイムスキャンテストは、医療従事者の自己判断により実行されるもので、適切に保守作 業が行われたことを認めることになります。

# 第 10 章: 洗浄および消毒

超音波画像診断装置 SonoSite iVizシリーズは、装置本体(タブレット)、 保護ケースおよびプローブ で構成されています。本章では、装置本体、プローブ、およびアクセサリの洗浄および消毒の手順

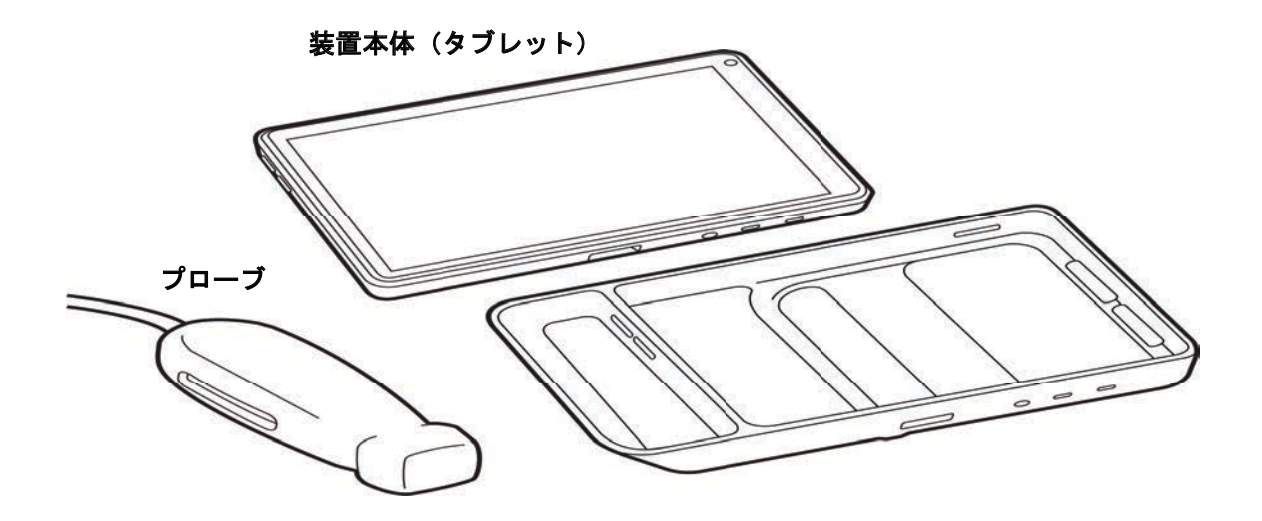

について説明します。検査後に毎回、装置本体を洗浄および消毒する必要があります。当社の推奨 事項に従って、装置本体、プローブ、およびアクセサリの洗浄および消毒を行ってください。濃度 および浸漬時間については、洗浄および消毒手順に記載されている要求事項に必ず従ってください。

装置本体およびプローブは検査後毎回洗浄・消毒しなければなりません。手順の一部を省略せずに、 以下の手順に従って洗浄および消毒を行うことが重要です。

# 洗浄・消毒を始める前に

- 保護用ゴーグルや手袋等、薬剤の製造元が推奨する適切な個人用保護具 (PPE) を着用してくださ い。
- ▶ 装置本体およびプローブを点検し、腐食、変色、凹み、密閉材のひび割れ等、受容できない劣化 現象がないことを確認します。劣化が認められた場合には、使用を中止し、当社または選任製造 販売業者までご連絡ください。
- ▶特定の洗浄剤および消毒剤の使用に関しては、貴機関において適切な薬剤であることを確認して ください。当社は FUJIFILM SonoSite 超音波画像診断装置およびプローブに使用可能な洗浄剤お よび消毒剤の検証を行っています。
- ▶ 本章に記載されている洗浄・消毒方法は、その有効性および製品との適合性を基に当社が推奨す る方法です。
- ▶消毒剤の種類、溶液の濃度および浸漬時間が機器ならびに臨床用途に適切であることを確認して ください。
- ▶ 薬剤の準備、使用、および廃棄方法については、製造元の推奨事項ならびに地域の規制に必ず 従ってください。
	- 警告 ★洗浄剤、消毒剤および消毒ワイプの使用期限が切れていないことを確認して ください。
		- ▶洗浄剤および消毒剤の中には、ヒトによってはアレルギー症状を引き起こす おそれがあります。
	- 注意 → 洗浄剤または消毒剤が、装置のコネクタ部やプローブのコネクタに浸入しな いようにしてください。
		- ▶外表面を損傷するおそれがあるため、シンナーやベンジン等の強力な溶剤や 研磨クリーナは使用しないでください。当社が推奨する洗浄剤または消毒剤 のみを使用してください。

# 要求される洗浄・消毒レベルの決定

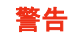

- 警告 → 本章に記載の洗浄手順は、米国食品医薬品局(FDA) が義務付ける要求事項で す。怠ると、交差汚染や患者感染につながるおそれがあります。
	- プローブカバーを使用した場合でも、適切な方法で洗浄および消毒をする必 要があります。洗浄および消毒方法を選択する際には、プローブカバーを使 用しない場合と同様の条件で決定してください。

要求される洗浄・消毒レベルは、検査中に接触する組織の種類により決まります。 [表 10-1](#page-128-0) を使用 して、要求される洗浄・消毒レベルを決定します。

<span id="page-128-0"></span>表 10-1: 洗浄・消毒方法の選択ガイド

置本体またはプローブのどこかが創のある皮膚、血液、粘膜、または体液に接触しましたか。

#### はい

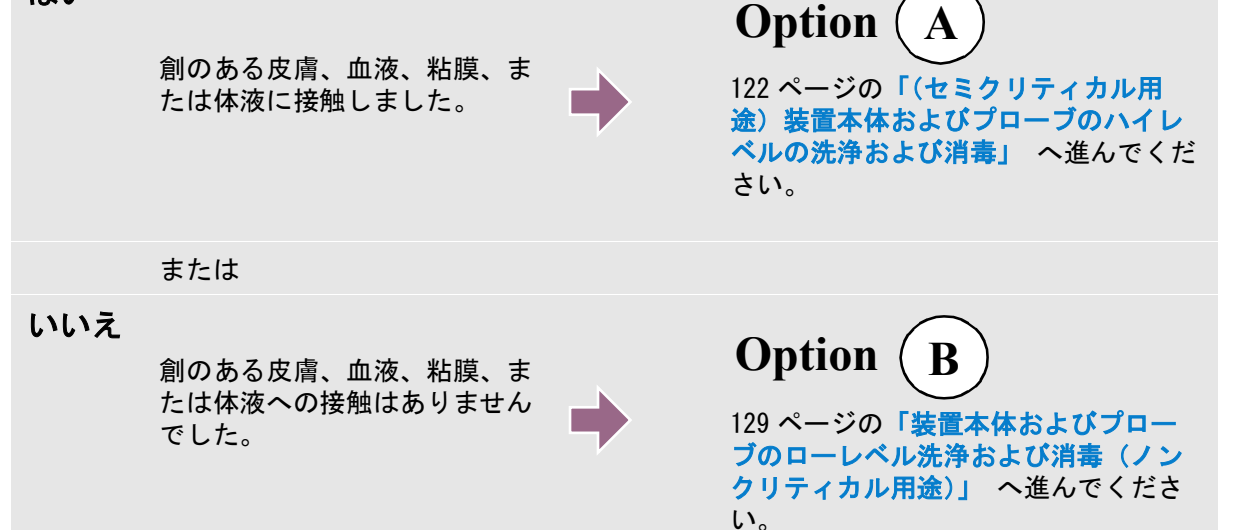

## スポルディング分類

スポルディング分類(ノンクリティカルまたはセミクリティカル)とは、医療機器の種類、臨床用 途および感染リスクをもとに、医療機器の洗浄および消毒レベルを判断するツールです。装置本体 およびプローブの使用方法はその設計により、スポルディング分類のノンクリティカルまたはセミ クリティカルに分類されます。

## <span id="page-129-0"></span>(セミクリティカル用途)装置本体およびプローブのハイレ **Option A**

## ベルの洗浄および消毒

装置本体およびプローブが血液、創のある皮膚、粘膜、または体液と接触した場合には、この手順で 洗浄および消毒してください。

洗浄剤および消毒剤の使用方法については、必ず製造元の指示に従ってください。以下の手順内に記 載の洗浄剤および消毒剤は、装置本体およびプローブに対し化学的に適合性があり、有効性は検証済 みです。特定の洗浄剤および消毒剤の使用に関しては、貴機関において適切な薬剤であることを確認 してください。

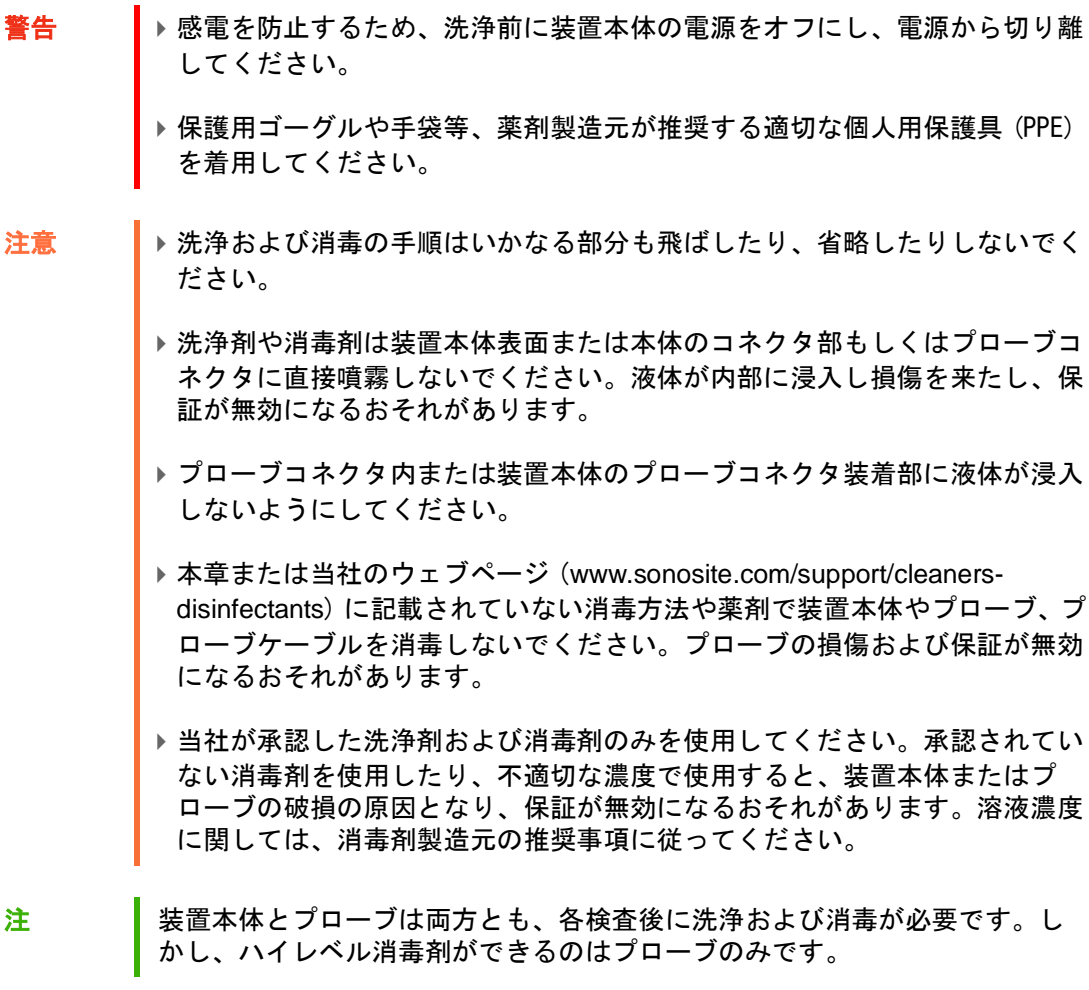

#### 装置本体、プローブおよび保護ケースを洗浄する

- 1 以下の手順で装置本体および保護ケースを洗浄します。
	- **a** 装置本体の電源ボタンを約 1 秒押して、オプションウィンドウから Power off を選択して電源を オフにします。
	- **b** AC 電源アダプタを使用の場合は、取り外します。
	- **c** 使用している場合は、ディスポーザブルのプローブカバーを除去します。
	- **d** 装置本体からプローブを取り外します。装置本体を洗浄する間、他の機器や表面を交差汚染す ることがない場所にプローブを一時的に置きます。
	- **e** 保護ケースから装置本体を取り出します。
	- **f** ウェットワイプ、もしくは洗浄剤または消毒剤を含浸させた柔らかい布を使用します[。表 10-2](#page-130-0) から洗浄剤を選択します。
- <span id="page-130-0"></span>表 10-2: 装置本体およびアクセサリに対する使用が承認されている洗浄剤

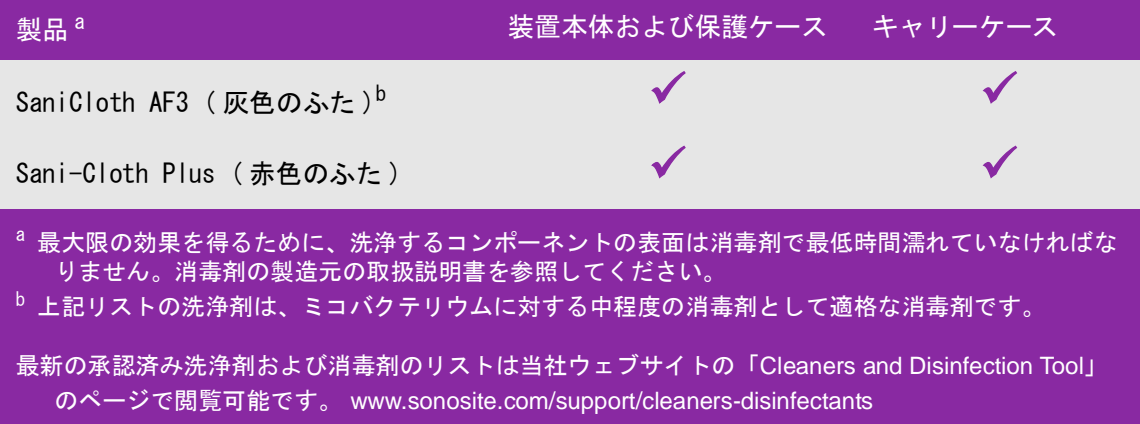

- **g** 新しいワイプで保護ケースを清拭洗浄し、超音波ジェル、残留物、または体液を除去します。
- **h** 装置本体の外表面を、清潔な部分から汚染された部分へ向けて清拭洗浄します。この方法は交 差汚染の防止につながります。
- **i** 装置本体および保護ケースから超音波ジェル、粒子物質、および体液が完全に除去されたこと を確認します。必要であれば手順 g ~ i を繰り返します。
- 2 装置本体および保護ケースを以下の手順で消毒します。
	- **a** ウェットワイプ、もしくは適合性のある消毒剤を含浸させた柔らかい布を使用して、すべての 外表面を清拭します[。 123 ページの表 10-2 「装置本体およびアクセサリに対する使用が承認さ](#page-130-0) [れている洗浄剤」を](#page-130-0)参照してください。
- **b** 薬剤の製造元が規定する最低湿潤接触時間を守り、製造元の取扱説明書を参照してください。 装置本体および保護ケースの表面が湿潤状態を保っていることを確認します。乾いた場合には、 新しいワイプで再度清拭してください。
- **c** 装置本体および保護ケースを清潔で通気の良い場所で自然乾燥させます。
- 3 以下の手順で、プローブを清拭洗浄し、超音波ジェル、残留物、または体液を除去します。
	- 注 プローブの形状に関わらず、SonoSite iViz に接続可能なプローブは全て以下 の手順で洗浄する必要があります。
	- **a** ウェットワイプ、もしくは洗浄剤または消毒剤を含浸させた柔らかい布を使用します。 表 10-3 から洗浄剤を選択します。
- 表 10-3: プローブに対する使用が承認されている洗浄剤

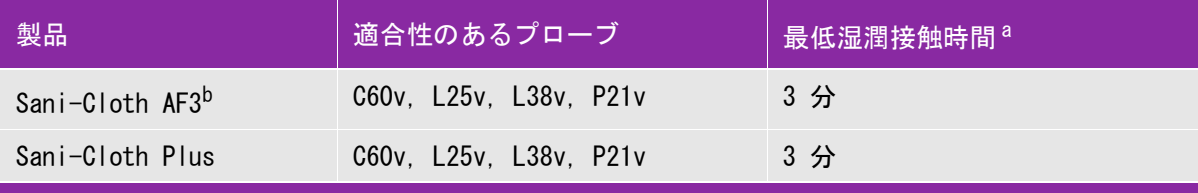

最大限の有効性を得るためには、洗浄する機器の表面は規定の最低湿潤接触時間、消毒剤で濡れた状態に 保たなければなりません。消毒剤の製造元の取扱説明書を参照してください。

<sup>b</sup> マイコバクテリアに対する中水準の消毒剤として認められています。 最新の承認済み洗浄剤および消毒剤のリストは当社ウェブサイトの「Cleaners and Disinfection Tool」の ページで閲覧可能です。 [w](https://www.sonosite.com
)ww.sonosite.com/support/cleaners-disinfectants

- **b** プローブから超音波ジェル、残留物、および体液を完全に除去します。
- **c** 新しいワイプで、プローブおよびプローブケーブルを、プローブコネクタ側からスキャンヘッ ドに向かって清拭します。この方法は交差汚染の防止につながります。水滴や洗浄剤がコネク タに付着しないように注意してください。

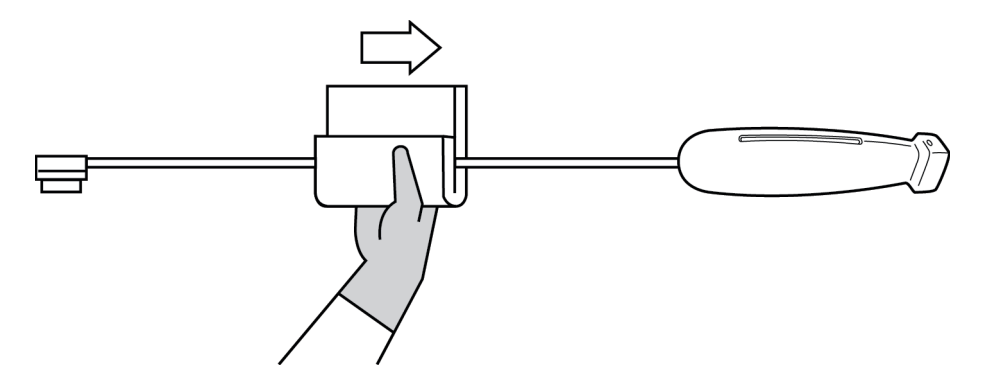

- **d** 洗浄剤または消毒剤を含浸させた柔らかい布またはウェットワイプを使用して、プローブの外 表面全体を洗浄します。超音波ジェルまたは粒子物質を完全に除去します。
- **e** 綿棒等のディスポーザブルの細いツールを使用し、洗浄剤で軽く湿らせた柔らかい布または ウェットワイプスをプローブの冷却溝に押し込み、冷却溝を洗浄します。

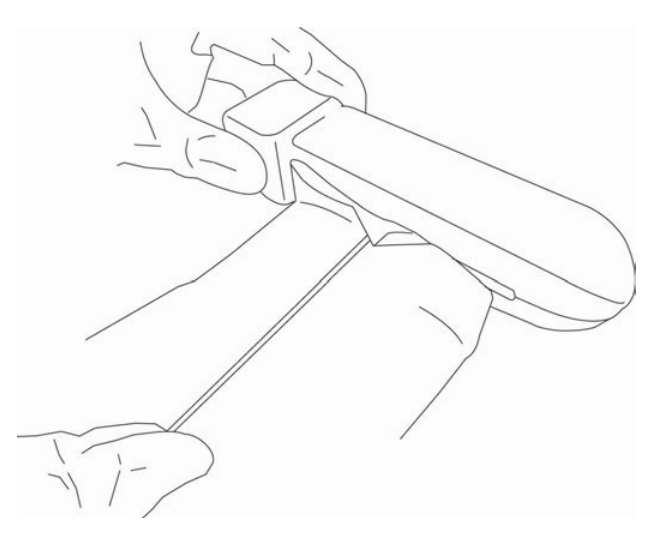

- **f** 冷却溝に差し込んだ布を、冷却溝の両側から左右交互に引っ張ります。
- **g** 冷却溝に差し込んだ布をプローブコネクタとスキャンヘッドの間を行き来させるように上下に 引っ張ります。

**h** 冷却溝から布を引き抜きます

**i** プローブ及びプローブケーブルから超音波ジェル、付着物および体液が完全に除去されたこと を確認します。必要であれば、新しいワイプを使用して、手順 c ~ i を繰り返します。

警告 ジェル、残留物、および体液が完全に除去されていないと、汚染物がプロー ブ表面に残留します。

- 4 消毒剤を使用する準備をします。
	- **a** 承認された消毒剤リストからハイレベル消毒剤を選択します[。表 10-4](#page-133-0) を参照してください。

<span id="page-133-0"></span>表 10-4: 承認済みハイレベル消毒剤

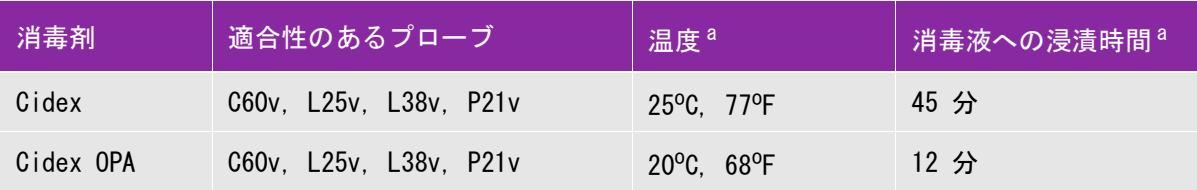

a. 消毒剤の製造元の取扱説明書を参照してください。

最新の承認済み洗浄剤および消毒剤のリストは当社ウェブサイトの「Cleaners and Disinfection Tool」のペー ジで閲覧可能です[。](https://www.sonosite.com) [w](https://www.sonosite.com
)ww.sonosite.com/support/cleaners-disinfectants

- **b** 消毒剤のボトルに記載の有効期限が過ぎていないことを確認します。
- **c** 薬剤製造元が推奨する濃度を確認、または調製します。( 例:化学薬品の試験紙法(テストスト リップ))
- **d** 消毒剤の温度が薬剤製造元の推奨する条件を満たしていることを確認します。
- 5 以下の手順でプローブのハイレベル消毒を行います。

**a** ハイレベル消毒溶液にプローブを浸漬します。

- 警告 ハイレベル消毒剤を使用した場合、プローブから完全に除去しないと患者に 害を与えるおそれがあります。製造元の指示に従って、完全に薬剤を洗い流 してください。
- 注意 薬剤製造元が推奨する浸漬時間以上、プローブを浸漬しないでください。
	- ▶ プローブコネクタを消毒液に浸漬しないでください。
	- ▶当社が推奨する洗浄剤および消毒剤のみを使用してください。推奨されてい ない消毒剤を使用したり不適切な濃度で使用すると、プローブの損傷または 変色の原因となり、保証が無効になるおそれがあります。

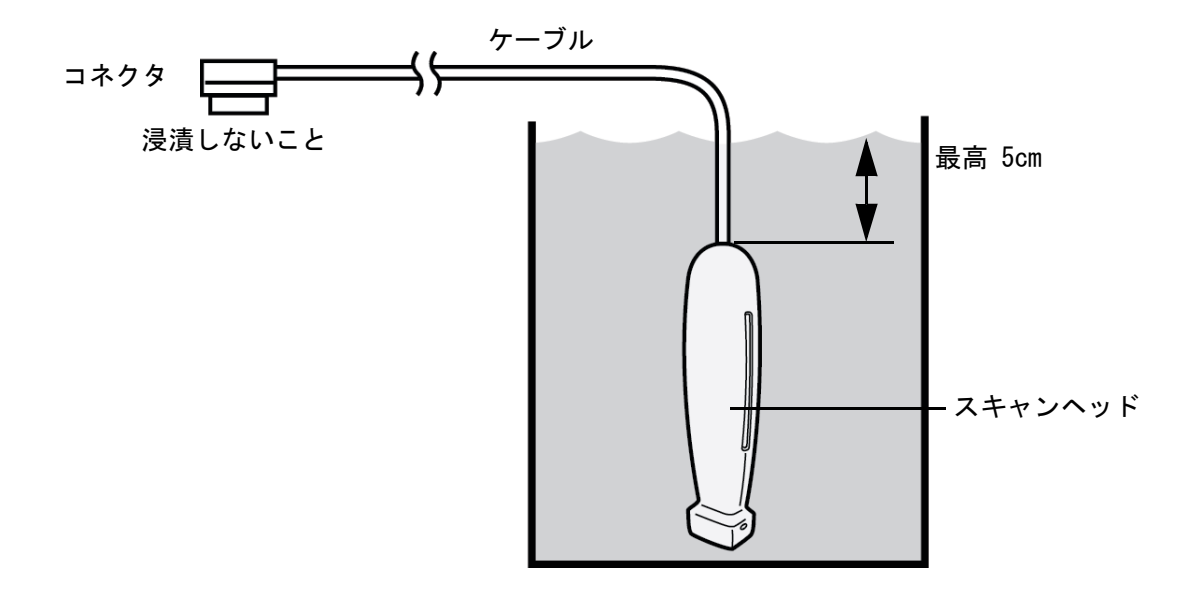

- **b** プローブのコネクタおよびケーブルのほぼ全長が消毒液に浸漬されていないことを確認します。 ケーブルは、プローブのスキャンヘッドに接続されている部分から最高 5 cm までは消毒液に浸 漬可能です。
- 6 以下の手順で、プローブを 3 回水で洗い流します。
	- a 消毒剤製造元の指示どおり、清潔な流水で(最低1分間)プローブを洗い流します。
	- **b** コネクタおよびコネクタから最低 31-46cm のケーブル部分が水につからないようにします。
	- **c** 洗い流しに使用する水は毎回交換してください。
- 7 滅菌リントフリークロス(無塵布)で拭いて乾かします。
- 8 消毒剤製造元の指示に従って、使用済みの消毒液を廃棄します。
- 9 プローブおよびプローブケーブルに、液体が浸入するおそれのあるひび割れや亀裂等の破損がな いことを点検します。

破損が明らかな場合はプローブの使用を中止し、当社または選任製造販売業者までご連絡くださ い。

<span id="page-136-0"></span> $\left(\mathbf{B}\right)$  装置本体およびプローブのローレベル洗浄および消毒(ノ **Option** 

## **ンクリティカル用途)**

装置本体およびプローブが創のある皮膚、血液、粘膜、または体液に接触していない場合には、以 下の手順に従い、洗浄および消毒してください。

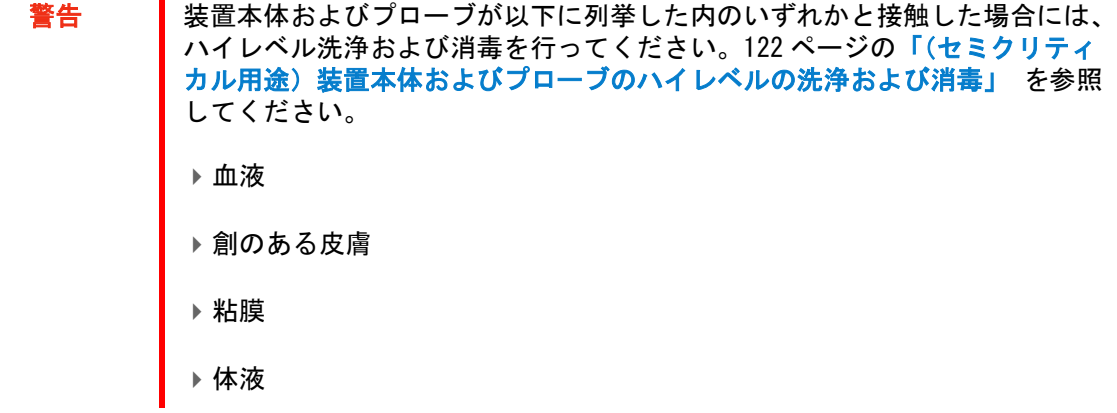

洗浄剤および消毒剤の使用方法については、必ず製造元の指示に従ってください。以下の手順に含 まれる洗浄剤および消毒剤は、装置本体およびプローブに対し化学的適合性があります。特定の洗 浄剤および消毒剤の使用に関しては、貴機関において適切な薬剤であることを確認してください。

- 警告 感電を防止するため、洗浄の前に装置本体を電源から切り離してください。
	- ▶ 保護用ゴーグルや手袋等、薬剤の製造元が推奨する適切な個人用保護具 (PPE) を着用してください。
- 注意 → ▶洗浄および消毒の手順はいかなる部分も飛ばしたり、省略したりしないでく ださい。
	- ▶洗浄剤や消毒剤は装置本体表面または本体のコネクタ部もしくはプローブコ ネクタに直接噴霧しないでください。液体が内部に浸入し損傷を来たし、保 証が無効になるおそれがあります。
	- ▶プローブコネクタ内または装置本体のプローブコネクタ装着部に液体が浸入 しないようにしてください
	- 本章または当社のウェブページ (www.sonosite.com/support/cleanersdisinfectants) に記載されていない消毒方法や薬剤で装置本体やプローブ、プ ローブケーブルを消毒しないでください。プローブの損傷および保証が無効 になるおそれがあります。
	- ▶ 当社が承認した洗浄剤および消毒剤のみを使用してください。承認されてい ない消毒剤を使用したり、不適切な濃度で使用すると、装置本体またはプ ローブの破損の原因となり、保証が無効になるおそれがあります。溶液濃度 に関しては、消毒剤製造元の推奨事項に従ってください。

#### 装置本体、プローブ、保護ケースを洗浄・消毒する

#### 1 以下の手順で装置本体および保護ケースを洗浄します

- **a** 装置本体の電源ボタンを約 1 秒押して、オプションウィンドウから Power off を選択して電源を オフにします。
- **b** AC 電源アダプタを使用の場合は、取り外します。
- **c** 使用している場合は、ディスポーザブルのプローブカバーを除去します。
- **d** 装置本体からプローブを取り外します。装置本体を洗浄する間、他の機器や表面を交差汚染す ることがない場所にプローブを一時的に置きます。
- **e** 保護ケースから装置本体を取り出します。
- **f** ウェットワイプ、もしくは洗浄剤または消毒剤を含浸させた柔らかい布を使用します[。表 10-5](#page-138-0) から洗浄剤を選択します。
- <span id="page-138-0"></span>表 10-5: 装置本体およびアクセサリに対する使用が承認されている洗浄剤

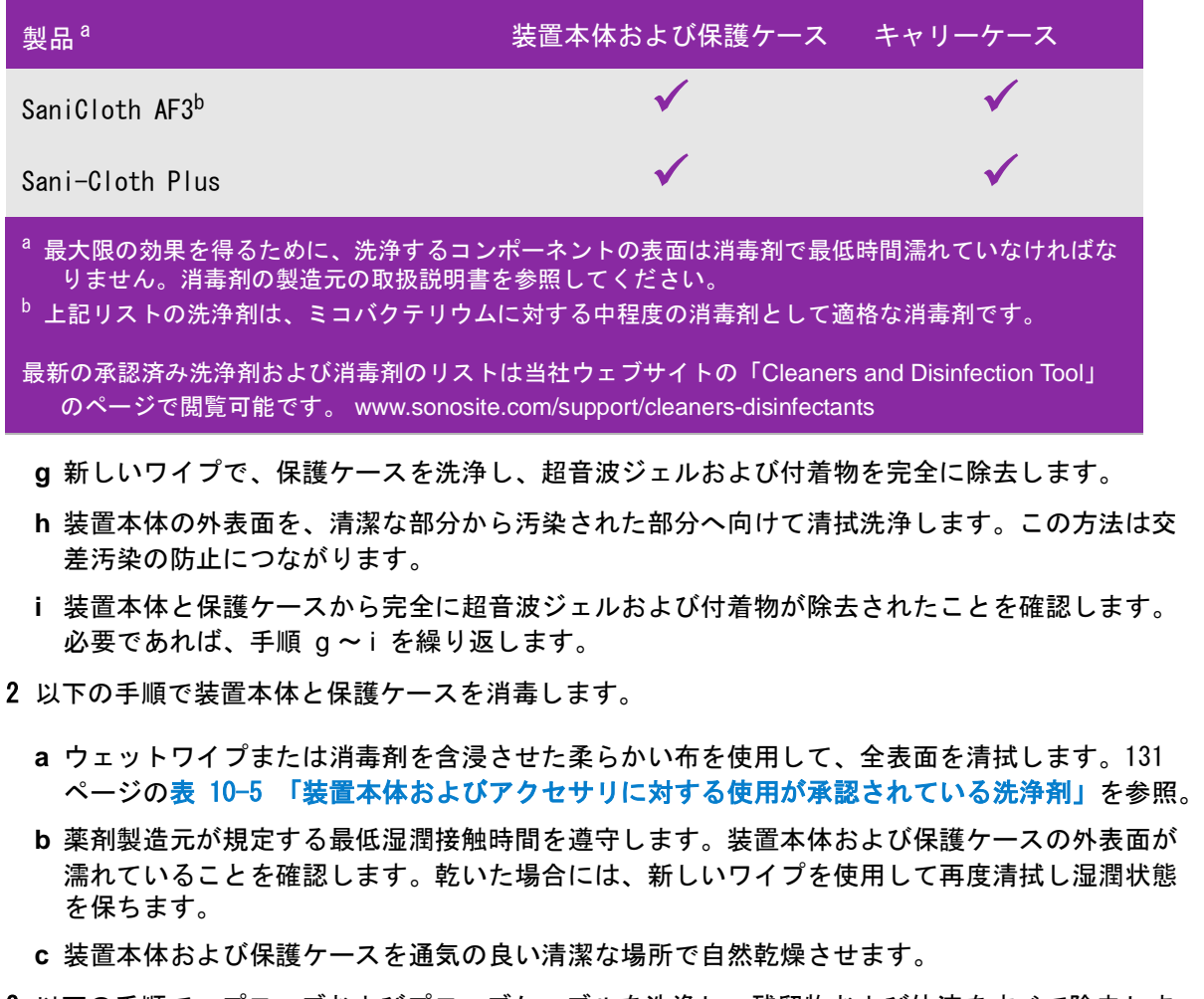

- 3 以下の手順で、プローブおよびプローブケーブルを洗浄し、残留物および体液をすべて除去しま す。
	- 注 プローブの形状に関わらず、SonoSite iViz に接続可能なプローブは全て以下 の手順で洗浄しなければなりません。
- **a** ウェットワイプまたは洗浄剤もしくは消毒剤を含浸された柔らかい布を使用します。表 10-6 か ら洗浄剤を選択します。
- 表 10-6: プローブに対する使用が承認されている洗浄剤

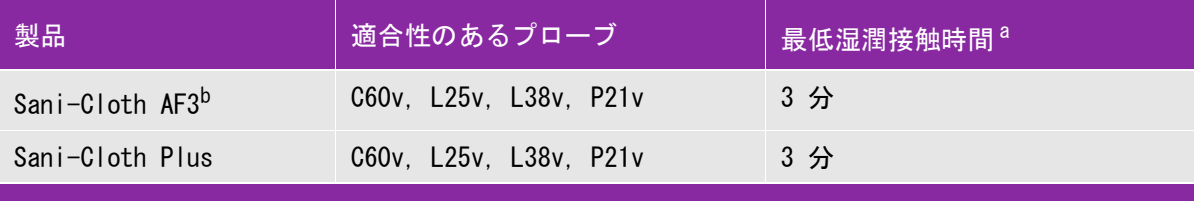

最大限の有効性を得るためには、洗浄する機器の表面は規定の最低湿潤接触時間、消毒剤で濡れた状態に 保たなければなりません。消毒剤の製造元の取扱説明書を参照してください。

<sup>b</sup> マイコバクテリアに対する中水準の消毒剤として認められています。 最新の承認済み洗浄剤および消毒剤のリストは当社ウェブサイトの「Cleaners and Disinfection Tool」の ページで閲覧可能です。 [w](https://www.sonosite.com
)ww.sonosite.com/support/cleaners-disinfectants

- **b** プローブからジェル、残留物、および体液をすべて除去します。
- **c** 新しいワイプでプローブおよびプローブケーブルを洗浄します。ケーブルからプローブ先端部 へ向けて洗浄します。この方法は交差汚染の防止につながります。水滴や洗浄剤がコネクタに 浸入しないように注意してください。

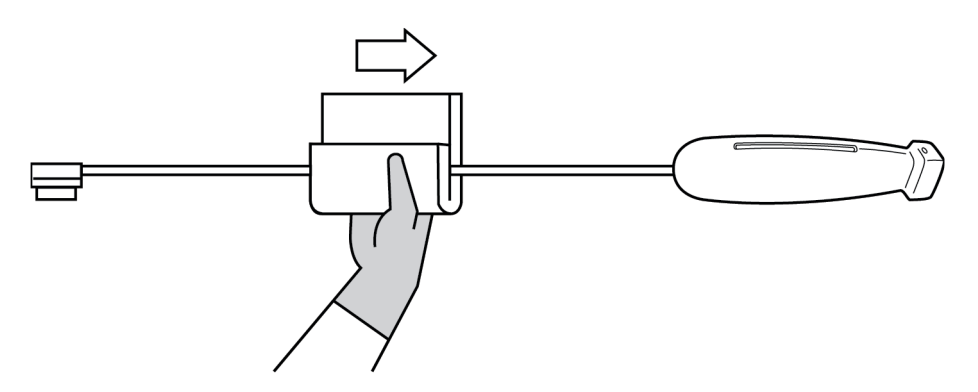

**d** 綿棒等のディスポーザブルの細いツールを使用し、洗浄剤で軽く湿らせた柔らかい布または ウェットワイプスをプローブの冷却溝に押し込み、冷却溝を洗浄します。

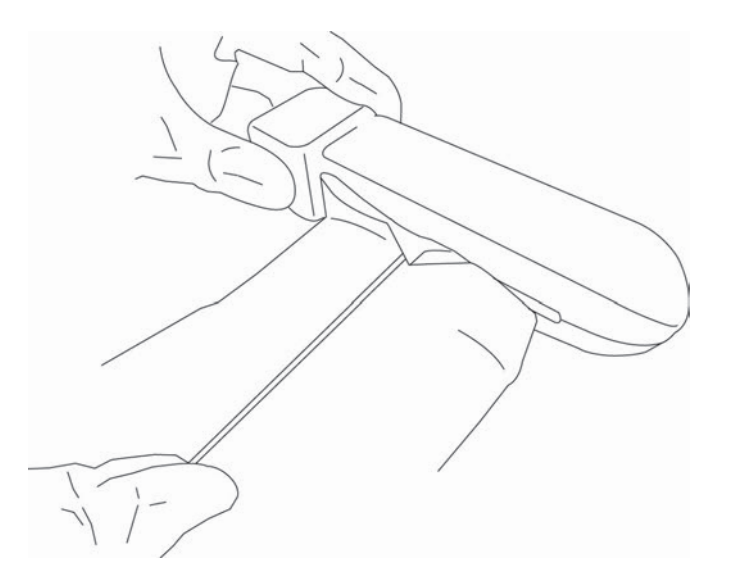

- **e** 冷却溝に差し込んだ布を、冷却溝の両側から左右交互に引っ張ります。
- **f** 冷却溝に差し込んだ布をプローブコネクタとスキャンヘッドの間を行き来させるように上下に 引っ張ります。
- **g** 冷却溝から布を引き抜きます
- **h** プローブ及びプローブケーブルから超音波ジェル、付着物および体液が完全に除去されたこと を確認します。必要であれば、新しいワイプを使用して、手順 c ~ g を繰り返します。
- 4 下記の手順でプローブおよびプローブケーブルを消毒します。
	- **a** ウェットワイプまたは消毒剤で湿らせた柔らかい布を使用して、プローブ及びプローブケーブ ルを消毒します。 132 ページの表 10-6 「プローブに対する使用が承認されている洗浄剤」から 消毒剤を選択します。水滴や洗浄剤がコネクタに浸入しないように注意してください。
	- **b** 綿棒等のディスポーザブルの細いツールを使用し、消毒剤で軽く湿らせた柔らかい布または ウェットワイプスをプローブの冷却溝に押し込み、冷却溝を洗浄します。

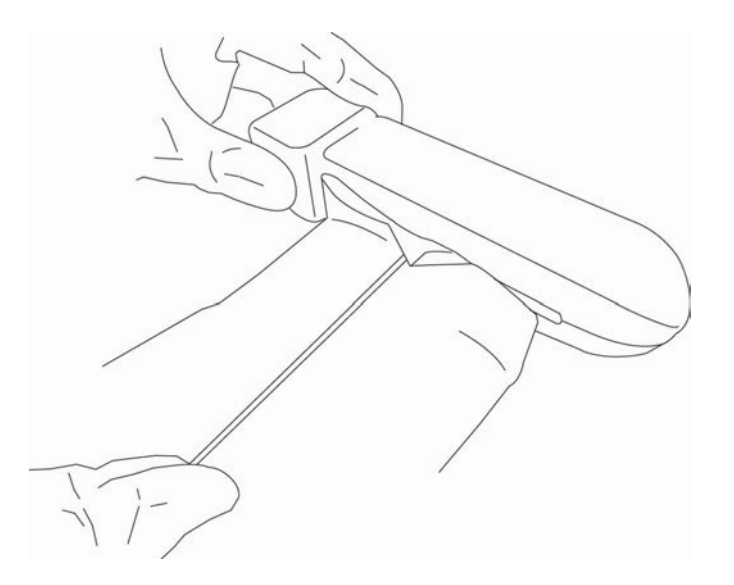

- **c** 冷却溝に差し込んだ布を、冷却溝の両側から左右交互に引っ張ります。
- **d** 冷却溝に差し込んだ布をプローブコネクタとスキャンヘッドの間を行き来させるように上下に 引っ張ります。
- **e** 冷却溝から布を引き抜きます
- **f** プローブ及びプローブケーブルから超音波ジェル、付着物および体液が完全に除去されたこと を確認します。必要であれば、新しいワイプで清拭し湿潤状態を保ちます。
- 5 プローブを通気の良い清潔な場所で自然乾燥させます。
- 6 装置本体、プローブおよびプローブケーブルに、液体が浸入するおそれのあるひび割れや亀裂等 の破損がないことを点検します。

破損が明らかな場合はプローブの使用を中止し、当社または選任製造販売業者までご連絡くださ い。

# iVizキャリーケースの洗浄

iVizキャリーケースを洗浄するには、低刺激性石鹸と水を使用し、手洗いまたは洗濯機で洗います。 132ページの表 10-6 「プローブに対する使用が承認されている洗浄剤」に記載の洗浄剤を使って洗 浄することもできます。

その他の化学薬品を使用すると変色するおそれがあります。

# プローブの保管

#### プローブを保管する

- 1 上記のセクションで詳説された手順どおり、プローブが洗浄および消毒されたことを確認します。
- 2 プローブは自然にますっぐ垂れ下がるように吊り下げて保管します。 以下の注意事項を守ってください。
	- ▶ 汚染プローブから離れた場所に保管してください。
	- ▶ 通気の良い安全な場所に保管してください。結露が発生する可能性のある密閉容器にプローブ を保管しないでください。
	- 直射日光およびX線にさらさないでください。推奨保管温度条件は、0℃~+45℃です。
	- ▶保管用壁掛けラックを使用する場合は、以下の事項を確認してください。
		- ▶ ラックが壁にしっかりと取り付けられていること。
		- 保管スロットはプローブおよびケーブルを損傷しないこと。
		- ▶ 不注意でプローブが落下しないように、ラックのサイズが適切であり、適切な位置に取り付 けられていること。
		- ▶ コネクタ部が支持・固定されていること。

# プローブの運搬

プローブを運搬する際は、損傷から保護し、交差汚染を防止するための予防策を講じなければなり ません。プローブは必ず、貴医療機関が承認する収納ケースに収納してください。

#### 洗浄するために汚染プローブを運搬する

汚染プローブとは検査に使用により汚染され、次の検査前に洗浄しなければならないプローブを意 味します。

- 1 プローブを清潔な承認済みの収納ケースに入れます。
	- 警告 交差汚染および無防備なスタッフが生物由来物質にさらされることを防止す るため、汚染プローブを持ち運ぶためのキャリングケースには、下図に類似 する ISO 規格のバイオハザードラベルを表示してください。

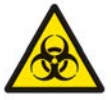

- 注意 収納ケースに収納する前に、プローブが乾燥していることを確認してくださ い。濡れたプローブをケースに収納すると結露が生じ、コネクタが損傷する おそれがあります。
- 2 ケースに入れたプローブを洗浄作業台まで運びます。洗浄準備が整うまで、ケースを開けないで ください。

注意 シローブは、密閉収納ケース内に長時間放置しないでください。

#### 清潔なプローブを運搬する

清潔なプローブとは、洗浄および消毒済みで、適切な方法で保管され、検査に使用できる状態のプ ローブを意味します。

- 1 プローブを清潔な承認済みの収納ケースに入れます。清潔なプローブであることを識別するため に、収納ケースには、プローブが清潔であることを示す検証シールまたは証明書を表示してくだ さい。
- 2 清潔なプローブは収納ケースに入れたまま使用現場まで運びます。使用準備が整うまで、ケース を開けないでください。

#### プローブを輸送する

- 汚染したプローブの輸送は極力避けてください。発送前に、本章に記載の手 順に従って、または当社の特別な指示に従って、プローブが洗浄およ消毒さ れていることを確認してください。プローブを FUJIFILM SonoSite, Inc. 返 却する際は、「Declaration of Cleanliness(清浄宣言書)」に消毒済みであ ることを記録し、梱包明細書に添付してください。
- 1 プローブを輸送用ケースに収納し密閉します。プローブのいかなる部分もケースからはみ出すこ とがないように注意してください。
- 2 以下の注意事項に従って、プローブを輸送します。
- 取扱注意が必要であることを、ケース上に明示してください。
- ▶ ケースの上に物を積み重ねないでください。
- 輸送時の温度条件を超えないでください : -35 ℃ ~ +65 ℃
- ▶輸送中にケースを開けないでください。
- ▶ 受け取ったプローブは検査に使用する前に必ず洗浄および消毒しなければなりません。

## SonoSite iVizの廃棄

腐食、変色、凹み、ひび割れ等の破損や劣化がある場合、SonoSite iVizを廃棄しないでください。 当社または選任製造販売業者までご連絡ください。

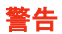

警告 ■ 装置本体に内蔵のバッテリは非常に高温な環境にさらされると爆発するおそ れがあります。焼却処分したり燃やさないでください。廃棄する場合には、 当社または選任製造販売業者までご返却ください。

# 第 11 章: 安全性

本章では各種規制機関により要求される人間工学的、電気的、臨床上の安全性について説明します。 記載内容は超音波画像診断装置SonoSite iVizシリーズ(SonoSite iViz)、プローブ、アクセサリおよ び周辺機器に適用されます。また、ラベルの図記号、製品仕様、および適合規格についても説明し ます。

安全性に関するALARA (生体への超音波照射量は合理的にできる限り低く抑える原則) および音響出 力データについては、 [第 12章:音響出力を](#page-176-0)参照してください。

## 人間工学的安全性

超音波画像診断装置およびプローブを快適かつ効率良く使用するためのガイドラインです。

警告 IDSonoSite iVizの使用は、職業に関連した筋骨格障害(WRMSDs)と関連付けら れています。<sup>1, 2, 3, 4</sup> 筋骨格障害(MSDs)を防止するため、下記のガイドラ インに従ってください。

- ▶ 装置本体およびプローブの使用中に、手や指、腕、肩、目、首、背中また はその他の部位に時折不快感を覚えることがあるかも知れません。 しかし、 そのような不快感や痛み、うずき、ジンジン、ピリピリまたはヒリヒリした 感覚、しびれ、こり、灼熱感等、または筋肉疲労・筋力低下、可動域の減 少等を継続して、または繰返し経験するような場合は、症状を軽視せず、直 ちに適切な医師の診断を受けてください。これらの症状は職業に関連した筋 骨格障害(WRMSDs) の可能性があります。痛みを伴い、神経、筋肉、腱または その他の部位に障害を来たし、身体の動作を制限するおそれもあります。 WRMSDsには滑液包炎、腱炎、腱滑膜炎、手根管症候群、ド・ケルバン症候 群等があります。 $1$
- WRMSDsについては数多くの未解決の疑問点がありますが、研究者は一般的 に筋骨格障害の誘発要因として、次を挙げています: 既往症または持病、総 体的な健康状態、仕事中の姿勢、機器の位置、作業頻度、および作業持続 時間。 本章では、作業を快適にし、WRMSDsの危険を軽減するためのガイド ラインを説明します。
- 注意 保護ケースのキックスタンドを使用中の負傷を防止するために、
	- ▶キックスタンドを閉じる際に指を挟まないように注意してください。
	- ▶保護ケースには滑らないようにゴム加工してありますが、もたれかからな いでください。装置本体以上の重量を支持するようには設計されていませ ん。
	- ▶平面に装置本体を設置してキックスタンドを使用してください。

#### 目および首への負担を軽減するために:

- ▶ モニタ上の反射を最小限するように調整する。
- ▶目の負担を軽減するために部屋の照明を調整する。
- ▶首への負担を軽減するために装置本体を胸、顎、または目線の高さに維持する。

### 検査中、腰を支えて:

- ▶自然な姿勢を保ち、作業台の高さにあわせて容易に高さ調節ができる、背もたれのある椅子を使 用する。
- ▶ 立位でも座位でも、常に背中をまっすぐにし、前かがみ(前傾)になったり、曲げたり(斜傾)、ね じったりする姿勢は避ける。

#### 伸長したり、ねじったりすることを避けるために:

- ▶ 容易に高さ調節が可能なベッドを使用する。
- できるだけ患者に近づけるよう配慮する。
- ▶真正面に装置を配置する。
- ▶前向きの姿勢で走査を行い、首や胴をねじらない。
- ▶ スキャンする腕は無理なく身体の横または若干前に置く。
- ▶無理に身体を伸ばさないように、複雑な検査の時は立位で行う。

#### 肩と腕が楽な姿勢を保つ:

- ▶肘を脇に付ける。
- ▶ スキャン中、肘を伸ばしすぎない。
- ▶ 力まず、肩は自然な位置で力を抜く。
- ベッドの上に腕を置くか、またはクッションや枕を使用して腕を支える。
- ▶ 接触圧迫を避けるため、角や縁に腕を置かない。

#### 負担のかからない姿勢を取る:

- ▶iVizを保持する際、手首を曲げたりねじったりせず、自然な位置に保つ。
- ▶制御パネルを親指で操作する際、親指にかける圧力を最小限に留める。
- ▶制御ホイールを親指で操作しすぎないように注意し、必要に応じて、装置本体を平坦な場所にお いて人差し指等を使う。

iVizをしっかり保持するための握力を軽減するため、ハンドル付き保護ケースを使用する。

## 手首および指に負担のかからないプローブの持ち方:

- ▶ 持つ方向を変える等して、手首を自然にまっすぐにしてプローブを持つ。
- ▶ プローブは指で軽く保持し、必要以上の圧力をかけない。
- ▶ 2点指腹を使ったピンチグリップは避け、プローブは可能な限り手のひら全部で包むように保持 する。
- ▶ 患者へ長時間にわたり圧力をかけず、最低限に留める。

### 休憩を取る、運動をする、作業を変える:

- ▶スキャン時間を最低限にし、頻繁に休憩を取る(最低2時間毎に15分)。
- ▶ ソフトウェアおよびハードウェアの機能を正しく使用し効率よく検査する。
- ▶ SonoSite iVizを保持・操作する手を代える。
- 頭、首、胴、腕および足等の位置を変えて身体を常に動かし、同じ姿勢を持続しない。
- ▶特定の筋肉・部位を対象にしたエクササイズやストレッチをする。エクササイズは筋肉群を強化 し、WRMSDsの防止に役立ちます<sup>5</sup>。 資格のあるヘルスケア専門家とご相談になり、適切な運動やス トレッチを実行してください。
- <sup>1</sup> Coffin, C.T. (2014). Work-related musculoskeletal disorders in sonographers: A review of causes and types of injury and best practices for reducing injury risk. Reports in Medical Imaging, 7, 15-26.
- <sup>2</sup> Evans, K., Roll, S., & Baker, J. (2009). Work-related musculoskeletal disorders (WRMSD) among registered diagnostic medical sonographers and vascular technologists: A representative sample. Journal of Diagnostic Medical Sonography, 25, 287-299.
- <sup>3</sup> National Institute for Occupational Safety and Health (2006). Preventing work-related musculoskeletal disorders in sonography [DHSS (NIOSH) Publication Number 2006-148]. Cincinnati, OH: Department of Health and Human Services.
- <sup>4</sup> Society of Diagnostic Medical Sonography (2003, May). Industry standard for the prevention of work-related musculoskeletal disorders in sonography. Plano, TX.
- <sup>5</sup> Alaniz, J, & Veile, B.L. (2013). Stretching for sonographers: A literature review of sonographer-reported musculoskeletal injuries. Journal of Diagnostic Medical Sonography, 29, 188-190.

# 装置本体およびプローブの温度

以下は安全な保管、充電、および取り扱いのための温度に関するガイドラインです。

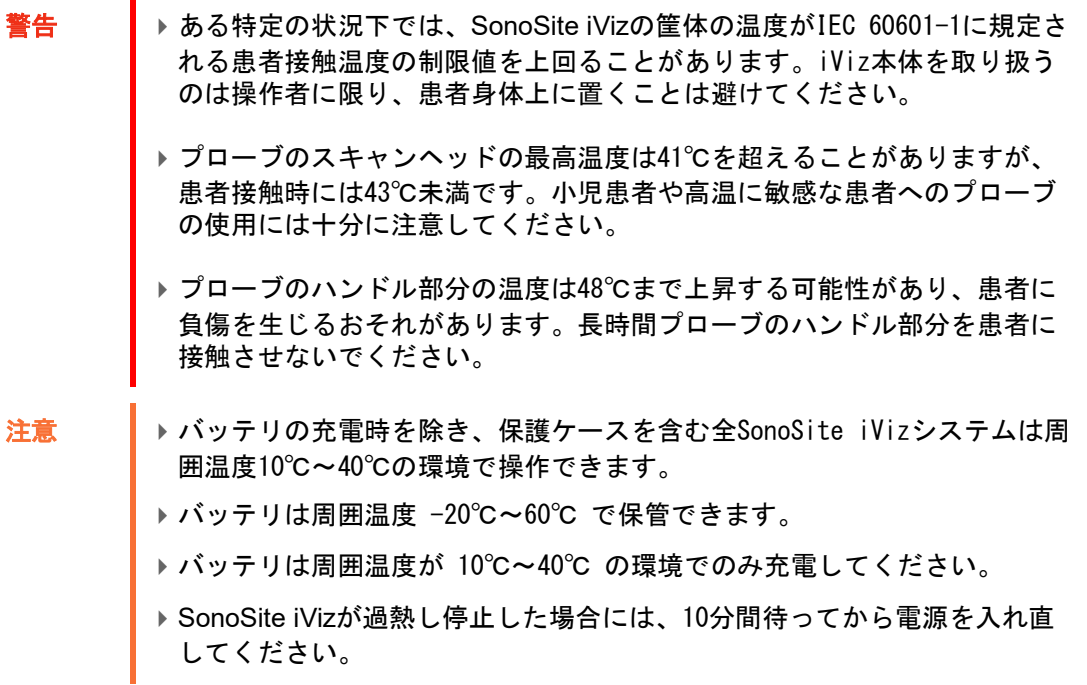

# 電気的安全性

本装置はIEC 60601-1の Class II/内部電源機器の要件を満たしており、装着部の形式はBF形です。 また、本書[165ページの「規格」に](#page-172-0)記載の各規格に適合しています。

最大限の安全性を確保するため、以下の警告および注意事項に従ってください。

- 警告 まま書の不快感または軽度の負傷を防止するため、高温面を患者に接触させ ないでください。 負傷を防止するため、可燃ガスや麻酔ガスのある環境ではSonoSite iVizを 操作しないでください。爆発するおそれがあります。 ▶感電または負傷を防止するため、装置本体の筐体を開けないでください。 バッテリ交換以外の内部部品の交換や調整は資格のある技術者が行わなけ ればなりません。 ▶ 感電を防止するため、 ▶ プローブ以外のいかなるSonoSite iVizの部分も患者に接触させないでく ださい。 ▶ 電源アダプタ接続時には、装置本体のバッテリ端子と患者に同時に触れ ないでください。 ▶商用周辺機器を装置本体に接続する場合には、バッテリ駆動の周辺機器の みを使用してください。感電を防止するため、当社が推奨する周辺機器以 外のAC電源が供給される周辺機器をiVizに接続しないでください。推奨 する商用周辺機器のリストについては、当社または選任製造販売業者へお 問い合わせください。 感電および火災を防止するため、AC電源アダプタ、電源コード、ケーブル 類、およびプラグを定期的に点検し、損傷がないことを確認してください。 ▶操作者および立会人の負傷を防止するため、高圧除細動器を使用する前に 必ずプローブを患者身体から離してください。
- 注意 画像表示部にエラーコードが表示された場合には、SonoSite iVizを使用し ないでください。エラーコードを記録し、当社または選任製造販売業者へ ご連絡ください。電源をオフにするには、シャットダウンするまで電源ボ タンを押し、**Power Off** をタップします。
	- プローブを使用する前に、プローブレンズ面、筐体、およびケーブルを点 検してください。いかなるものであっても損傷が認められる場合は、プ ローブを使用しないでください。
	- ▶当社が供給するAC電源アダプタのみを使用してください。
	- ▶ 指定の洗浄または消毒レベルを超えて浸漬されたプローブはいかなるもの も使用しないでください。[121ページの「要求される洗浄・消毒レベルの](#page-128-0) [決定」を](#page-128-0)参照してください。
	- 人通りの多い場所に電源コードを走らせないでください。

電気的安全性の分類

Class II 機器 本超音波装置は外部電源で作動中は Class II 機器で、(AC 電源アダプタを接続せず)内部バッテリで作動中は内部電 源機器に分類付けられます。

BF 形装着部 それの 超音波プローブ

## 機器の安全性

超音波装置、プローブ、およびアクセサリを保護するため、以下の注意事項に従ってください。

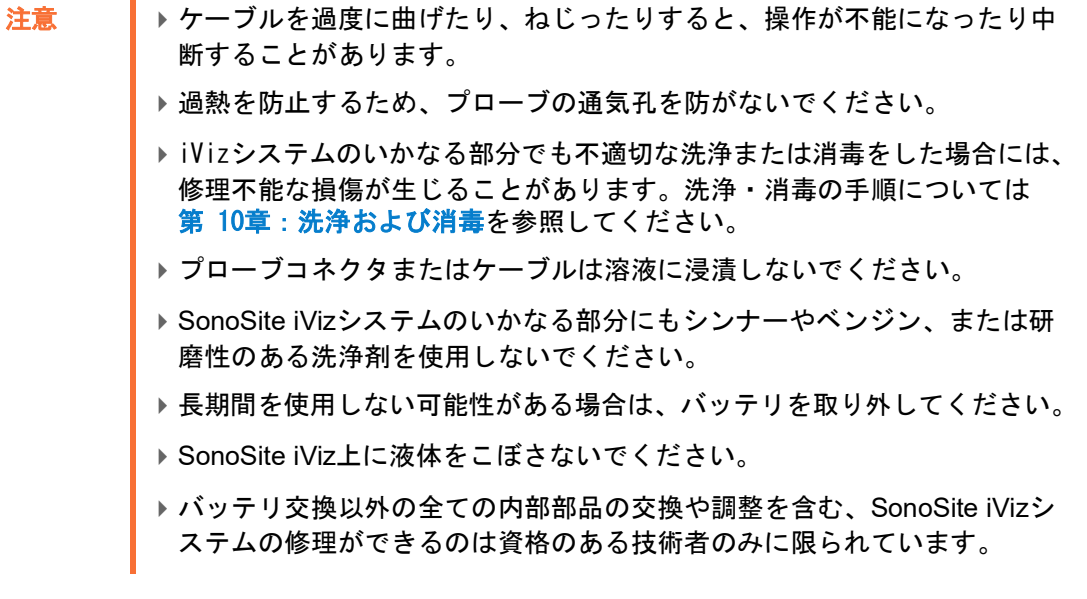

# バッテリの安全性

バッテリの破裂、発火、発煙による人的負傷および機器の破損を防止するため、以下の警告に従っ てください。

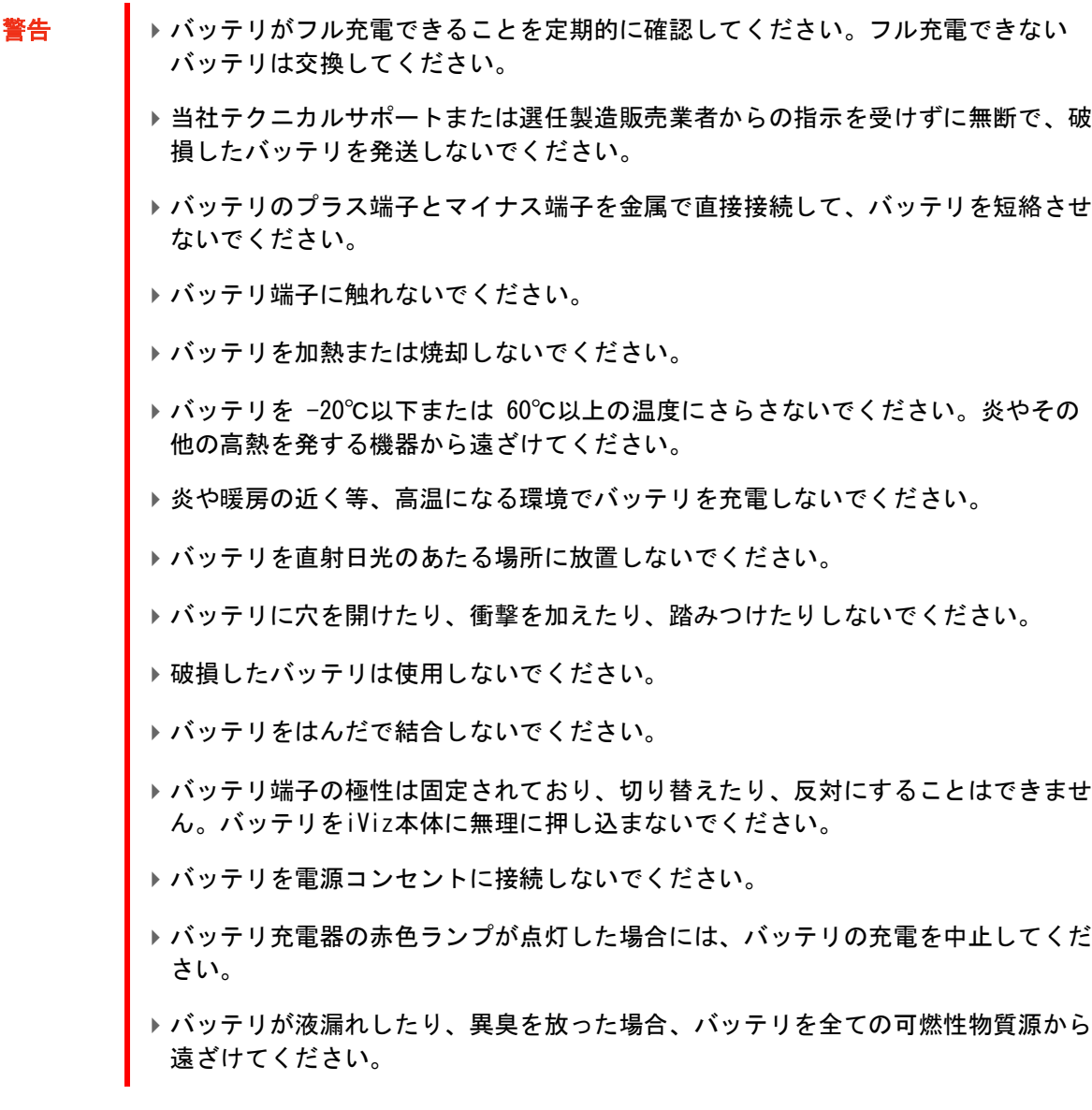

バッテリおよび機器の破損を防止するため、以下の注意事項に従ってください。

- 注意 → バッテリを水に漬けたり、濡らしたりしないでください。
	- ▶ バッテリを電子レンジや加圧容器に入れないでください。
	- バッテリから異臭がする、発熱、変形、変色している、または使用中、充電中、 保管中に何らかの異常が認められる場合には、直ちに取り外し、使用を中止して ください。バッテリに関するご質問は、当社または選任製造販売業者までお問い 合わせください。
	- ▶FUJIFILM SonoSite 社製 SonoSite iViz専用バッテリのみを使用してください。
	- ▶FUJIFILM SonoSite 社製専用機器以外の機器を使用したり、それでバッテリを充電 しないでください。バッテリは、当社が供給する専用バッテリ充電器を使用する か、装置本体に装着してのみ充電してください。

# 臨床的安全性

警告 ┃▶怪我を防止するために、締め具および結合部分を全て点検してください。

- ▶非医用(商用)外部モニターが診断に適正であるか否かについて、当社は 検証またはバリデーションしておりません。
- ▶FUJIFILM SonoSite 超音波画像診断装置は高周波医用電気機器との併用ま たは手技に関し検証を行っておりません。したがって、当社の超音波画像 診断装置の近傍における高周波医用電気機器の使用は推奨しておりません。 超音波画像診断装置の周辺で高周波医用電気機器を使用した場合、動作不 良を起こしたり、シャットダウンするおそれがあります。火傷を防止する ため、高周波外科用機器とプローブを併用しないでください。高周波外科 用中性電極の接続性に不具合が生じた場合に危険です。
- ▶iVizシステムの動作が不安定・不規則な場合は使用しないでください。ス キャン中に画像抜けが生じる場合は、ハードウェアの不具合を示しており、 修理を行う必要があります。
- ▶ プローブカバーには天然ゴムラテックスとタルクが使われている場合があ ります。天然ゴムは、かゆみ、発赤、蕁麻疹、むくみ、発熱、呼吸困難、 喘息様症状、血圧低下、ショック等のアレルギー性症状をまれに起こすこ とがあります。このような症状を起こした場合には、直ちに使用を中止し、 適切な措置を施してください。「ラテックス使用」、「ラッテクス手袋」等の ラベル上に印刷されている表示に留意してください。
- ▶ 超音波診断は慎重に行なってください。ALARA原則 (生体への超音波照射量 は合理的にできる限り低く抑えるための原則)に従い、メカニカルイン デックス(MI)およびサーマルインデックス(TI)に関する情報を慎重に考 慮してください。
- ▶現時点では、当社は特定のスタンドオフの使用は推奨していません。スタ ンドオフを使用する場合、その最低減衰値には 0.3dB/cm/MHzが要求され ます。

## 危険物の処理

- 
- 警告 ―― ┃ ▶ 本製品およびアクセサリは有害物を含んでいる場合があります。危険物廃 棄に関する法規制に従い、環境的に責任を持った方法で廃棄してください。
	- ▶ 液晶ディスプレイ (LCD)には水銀が含有されています。LCDの廃棄に際して は、地域の法規制に従ってください。

# 電磁両立性

超音波画像診断装置SonoSite iVizシリーズはIEC 60601-1-2:2007 および IEC 60601-1-2:2014に準 拠し試験され、医療機器に要求される電磁両立性(EMC)の基準を満たしていることが確認されてい ます。規格値は典型的な医療用設置状況で起こりうる有害な妨害に対し、医療機器を合理的に保護す るために設定されています。

本装置は IEC 60601-1-2:2014に規定されるヘルスケア環境での使用に適しています。すなわち、高 周波手術医療機器の近傍やMRI医療機器を設置した部屋、その他強力な電磁妨害が存在する環境を除 く、診療所、クリニック、病院、およびその他の医療環境における使用に適しています。

- **警告 まず せの機器に隣接して設置したり、他の機器の上に積み重ねて使用しないで** ください。やむを得ず、そのような状況で使用する場合は、SonoSite iViz の性能・動作が正常であることをまず確認してください。
	- ▶SonoSite iVizの使用は医療従事者のみを意図しています。SonoSite iVizは 近傍の他の機器に無線干渉または妨害を生じる可能性があります。機器の 向きを変える、遮蔽する、または機器の配置換えをする等の軽減措置を取 る必要がある場合があります。
- 
- 注意 ▶ 医用雷気機器は、雷磁両立性に関する特殊な注意を要するため、下記の指 示に従い設置および操作することが必要です。携帯用や移動式の無線通信 機器がSonoSite iVizに影響することがあります。他の機器や干渉源からの 電磁干渉がSonoSite iVizの性能を妨害することもあります。そのような妨 害は、画質の低下、不安定な解析、操作停止等の機能の不具合として現れ ます。このような不具合が起きた場合には、使用現場を調査し妨害源を確 認した上で、妨害源を除去すべく下記の措置を取ってください。

妨害・干渉源の特定および除去のための措置:

- ▶近傍の機器の電源をオン/オフして、妨害原因となっている機器を特定す る。
- ▶ 妨害発信源の機器を移動するか、向きを変える。
- ▶iVizからより遠ざけた場所に移動する。
- iVizの周波数に近似した周波数を発する機器を管理する。
- ▶ 電磁波妨害を受けやすい機器を除去する。
- ▶設備制御を使用し、館内アナウンスシステム等の施設内の電力を下げる。
- ▶ 雷磁波妨害を受けやすい機器にラベルを貼り識別する。
- ▶ 電磁波妨害による問題点を認識できるよう、臨床スタッフを教育する。
- 遮断材を利用する等の技術的な解決策を講じ、電磁波妨害を除去または 低減する。
- ▶ 電磁波妨害を受けやすい機器が設置されている場所では、携帯電話やコ ンピュータ等の携帯型機器の使用を制限する。
- ▶ 電磁波妨害を発すると思われる機器を新規購入する場合には特に、電磁 波妨害に関する情報を交換する。
- ▶IEC 60601-1-2の EMC規格に適合した医療機器を購入する。
- ▶ 電磁波エミッションの増大やイミュニティの低下を防ぐために、当社が推 奨するアクセサリおよび周辺機器のみを使用してください。推奨されてい ないアクセサリまたは周辺機器を接続すると、SonoSite iVizまたはその他 周辺の医用電気機器が誤動作するおそれがあります。 推奨されるアクセサ リおよび周辺機器のリストについては、当社または選任製造販売業者にお 問い合わせください。

#### 無線送信

超音波画像診断装置SonoSite iVizシリーズは、R&TTE 指令 (1999/5/EC)の基本要件およびその他の 関連要項を満たすように設計され、その適合性は検証されています。

本装置はFCC規則パート15に準拠しています。本装置の操作は下記の2つの条件を前提にしていま す。(1)本装置は有害な干渉を発生してはならない、および(2)本装置は干渉を受けた場合、例え その様な干渉が本装置の操作に望ましくない影響を与える可能性がある性質であっても、いかなる 干渉も受信しなければならない

装置本体にはIEEE 802.11 a/b/g/n ワイヤレスLAN および ブルートゥース 4.0 のコンボ送信機が内 蔵されています。本送信機の周波数帯域は 2.412~2.4835 GHz および 5.180~5.925 GHzです。 2.412~2.484 GHz帯域では、HT20で次の変調方法が可能です:CCK、OFDM、MCS3、MCS5、MCS7、

MCS8、MCS11、MCS11、MCS13、およびMCS15。5.180-5.925 GHz帯域では、HT20で次の変調方法が可 能です:OFDM、MCS0、MCS3、MCS5、MCS7、MCS8、MCS11、MCS13、およびMCS15。最大EIRPは 17.9 dBmです。

#### 静電放電

- 警告 バッテリ駆動中、SonoSite iViz は静電放電(ESD) の影響を受けやすく、(気 中放電のため)イミュニティが低下すると電源が切れることがあります。こ の動作自体が本体を損傷したり、データを損失したりすることはありません が、iViz を再起動しなければならず、そのため患者検査が中断したり遅延す ることになります。
- 注意 静電気ショックとして知られる静電放電 (ESD) は、荷電体から低荷電体また は非荷電体に電気エネルギーが放出される自然現象です。冷暖房等により湿 度が低下すると発生しやすくなります。放電のレベルは、プローブや超音波 画像診断装置を損傷するほど高くなることもあります。カーペットやリノリ ウムに静電気防止スプレーをかけ、静電気防止マットを使用することにより ESD を低減することができます。

### 分離距離

警告 ┃ 移動型無線通信機器(アンテナケーブルや外部アンテナ等の周辺機器を含 む)は、指定されるケーブルを含む SonoSite iViz のいかなる部分から 30 cm 以内の範囲に近づけないこと。 同警告に従わず使用すると、iVis の性能が低 下するおそれがあります。

超音波画像診断装置SonoSite iVizシリーズは、放射RF妨害が制限される電磁環境で使用されること を意図しています。購入者および操作者は、携帯型および移動型のRF通信機器(送信機)と本装置 との間に、推奨される最小分離距離を維持することにより、電磁干渉を防止することができます。推 奨最小分離距離は、通信機器の最大出力によって異なります。

#### 表 11-1: 分離距離

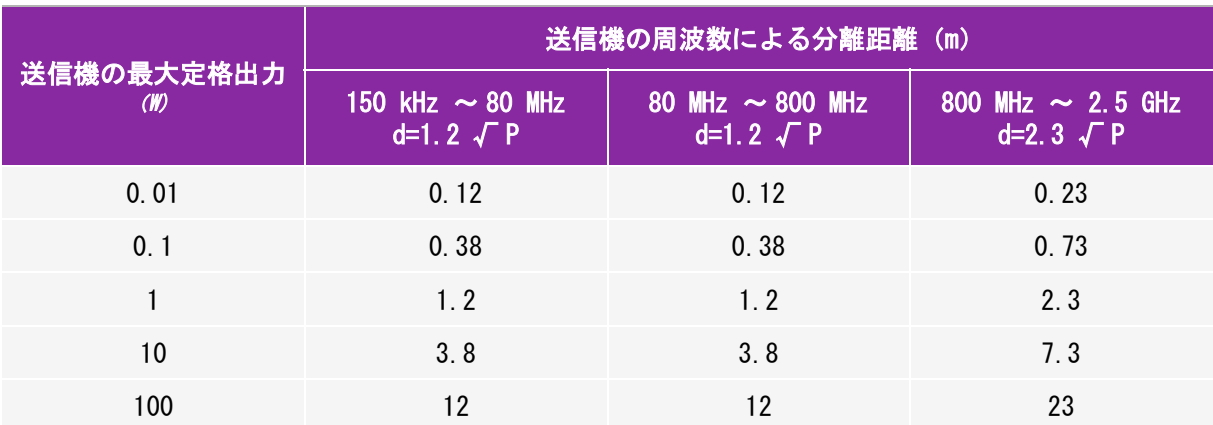

上表の最大定格出力以外の送信機に関する推奨分離距離「d」(メートル)は、送信機の周波数を基にした数式 を使用して概算することができます。ここでは P は、製造業者による送信機の最大定格出力(W) です。

### 互換性のあるアクセサリおよび周辺機器

п

超音波画像診断装置SonoSite iVizシリーズは以下のアクセサリおよび周辺機器を接続した状態で IEC 60601-1-2:2007 および IEC 60601-1-2:2014に基づき試験され、要求される基準を満たしている ことが確認されています。

以下に列記するFUJIFILM SonoSite, Inc.社製のアクセサリまたはサードパーティの周辺機器を併用 することができます。

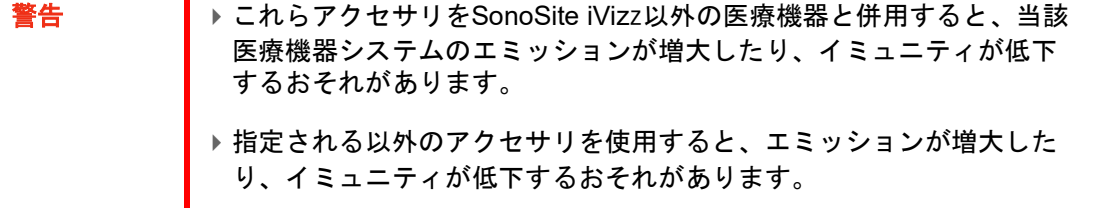

#### 表 11-2: SonoSite iViz と互換性のあるアクセサリおよび周辺機器

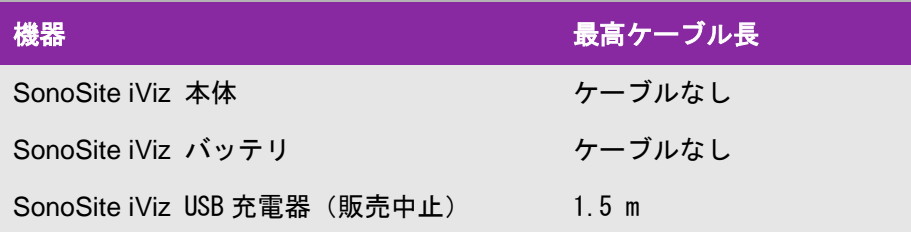

表 11-2: SonoSite iViz と互換性のあるアクセサリおよび周辺機器

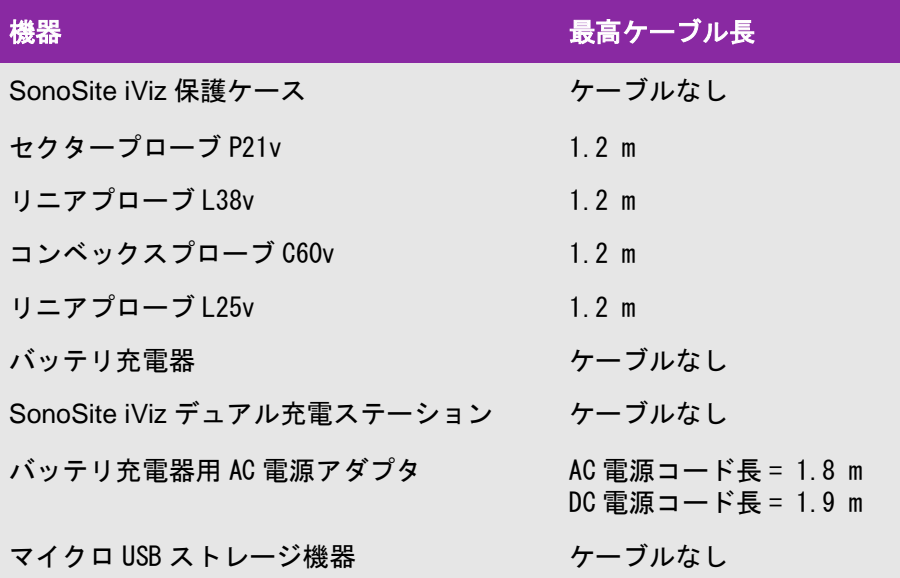

## ガイダンスおよび製造業者の宣言

警告 CISPR のエミッション要項を満たすものであっても、SonoSite iViz に干渉をもたら す機器があります。

表 11-3: 製造業者の宣言 - 電磁エミッション (IEC60601-1-2:2007、IEC 60601-1-2:2014)

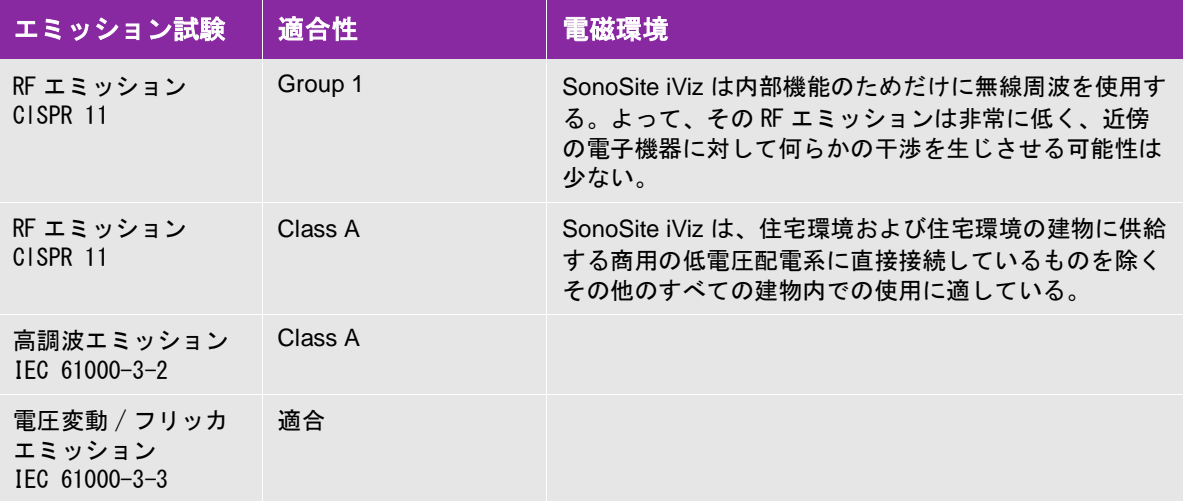

SonoSite iVizは下記に特定する電磁環境にて使用することを意図しています。

表 11-4: 医療機器製造業者の宣言 一電磁イミュニティ (IEC 60601-1-2:2007)

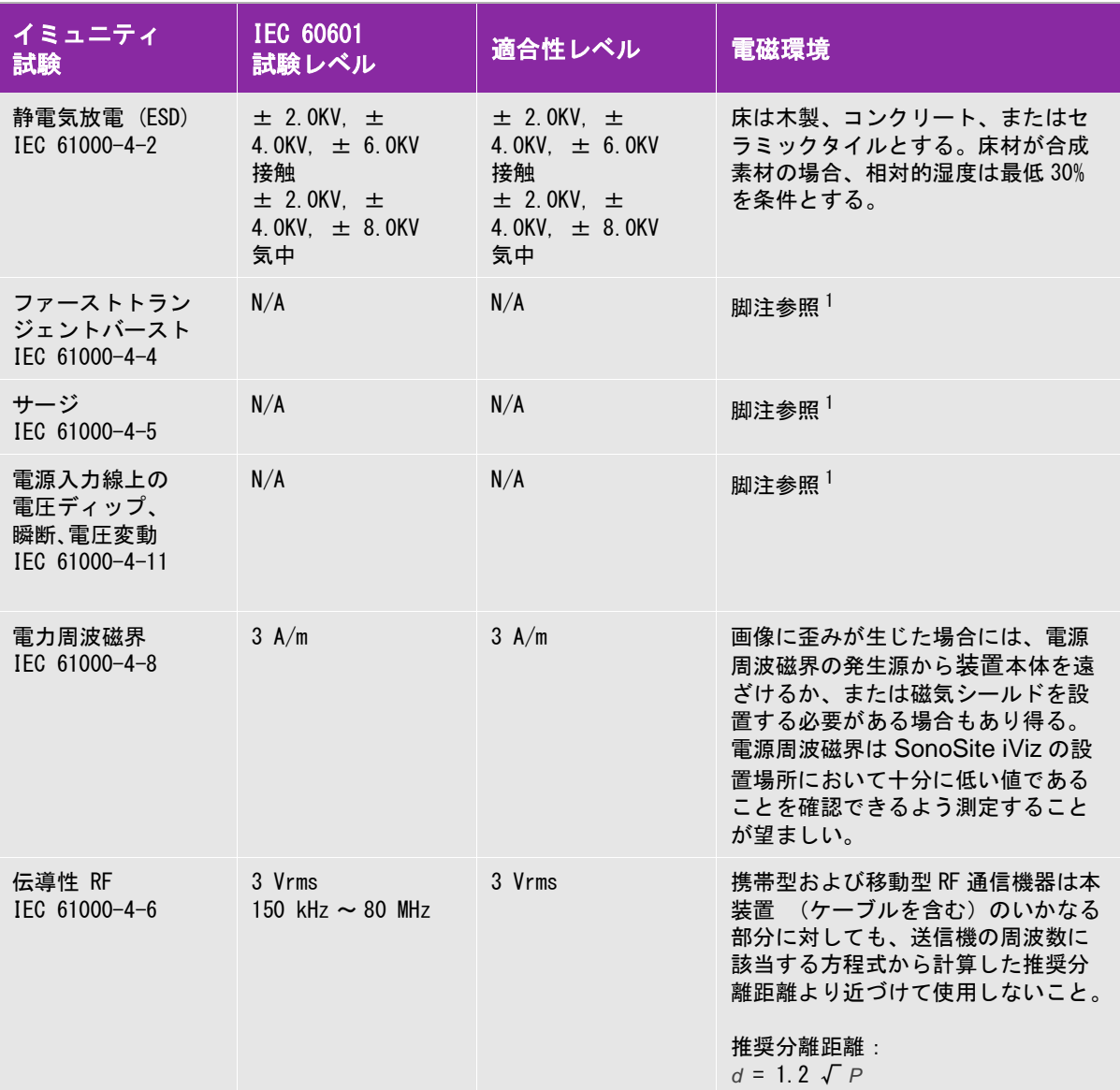

#### 表 11-4: 医療機器製造業者の宣言 一電磁イミュニティ (IEC 60601-1-2:2007)

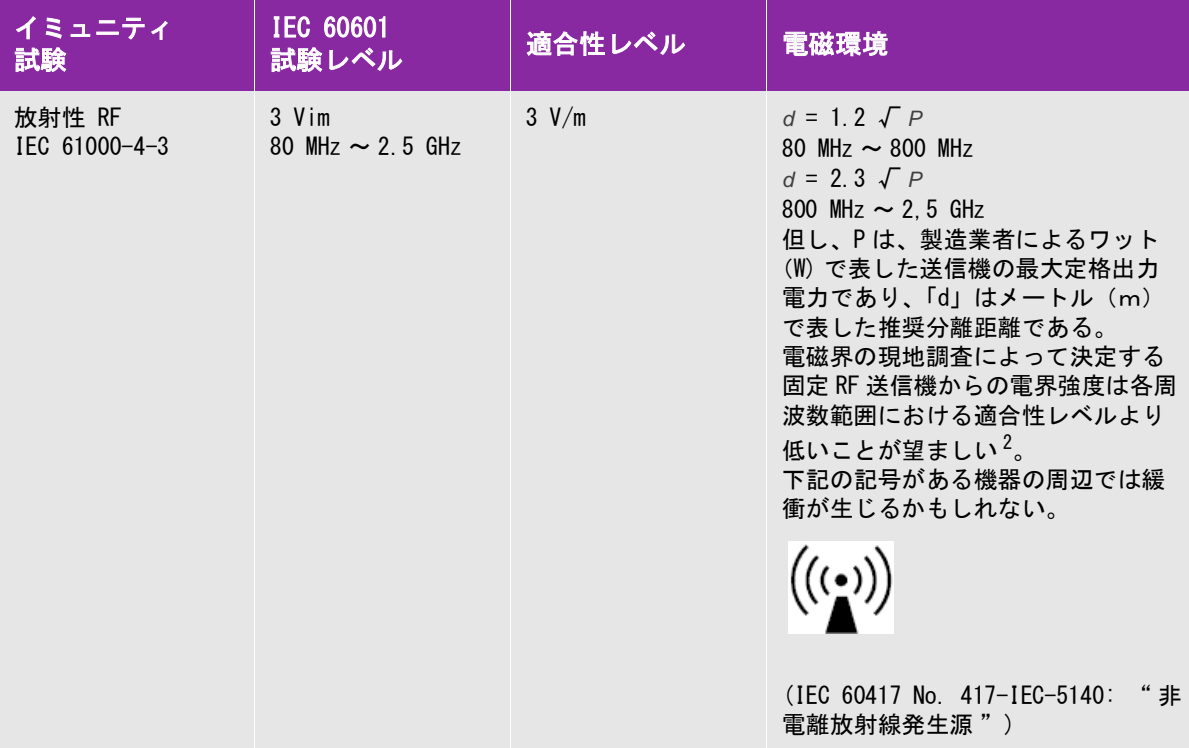

- 1. SonoSite iViz は診断用超音波画像表示中にのみ本質的性能を提供する。設計により、これはバッテリ駆動 でのみ可能である。壁コンセントに接続する電源アダプタ使用時にはスキャンを行うことはできず、AC 電 源供給中には、SonoSite iViz は本質的性能を提供しないため、 本質的性能の低下を評価する基準は適用さ れない。よって、次の AC 電源供給時のイミュニティ試験は SonoSite iViz には適用されない:ファストト ランジェント(EFT)/ バーストサージ、電圧ディップ、瞬断、電圧変動。
- 2. 150 kHz ~ 80 MHz の周波数レンジを超える場合の磁界強度は 3 V/m 未満であることが要求されている。

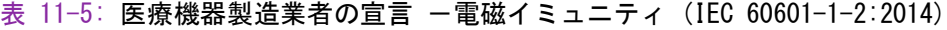

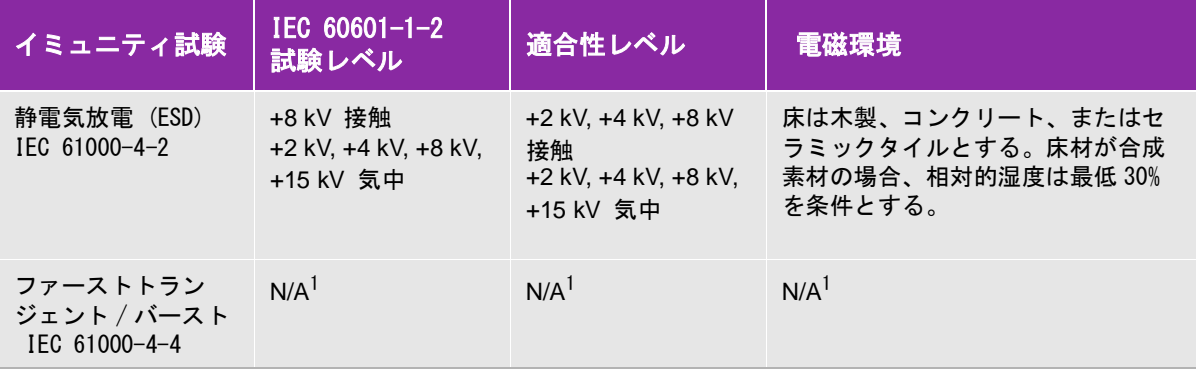

#### 表 11-5: 医療機器製造業者の宣言 一電磁イミュニティ (IEC 60601-1-2:2014)

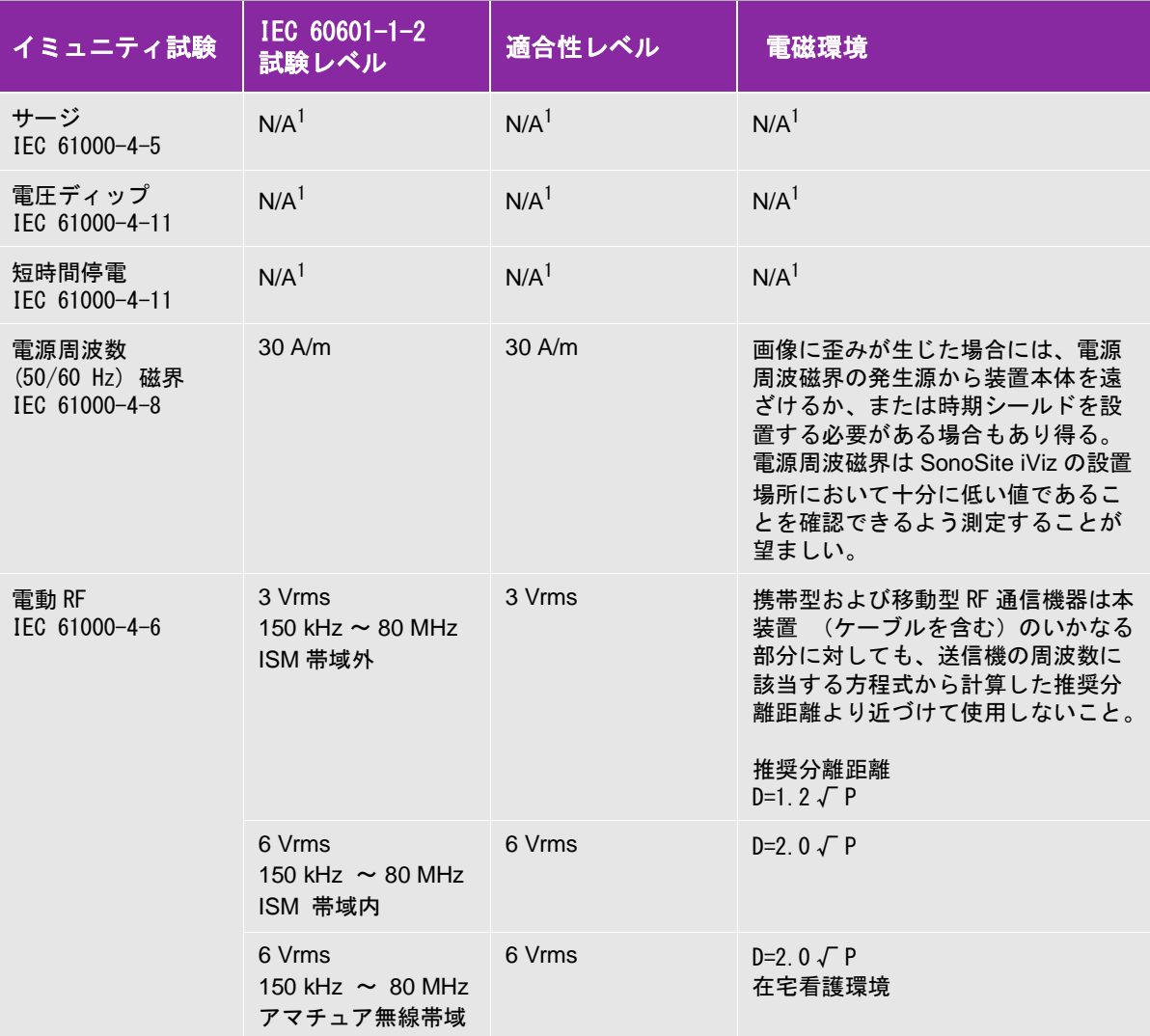

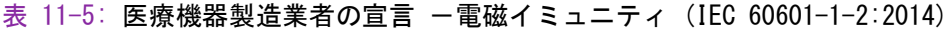

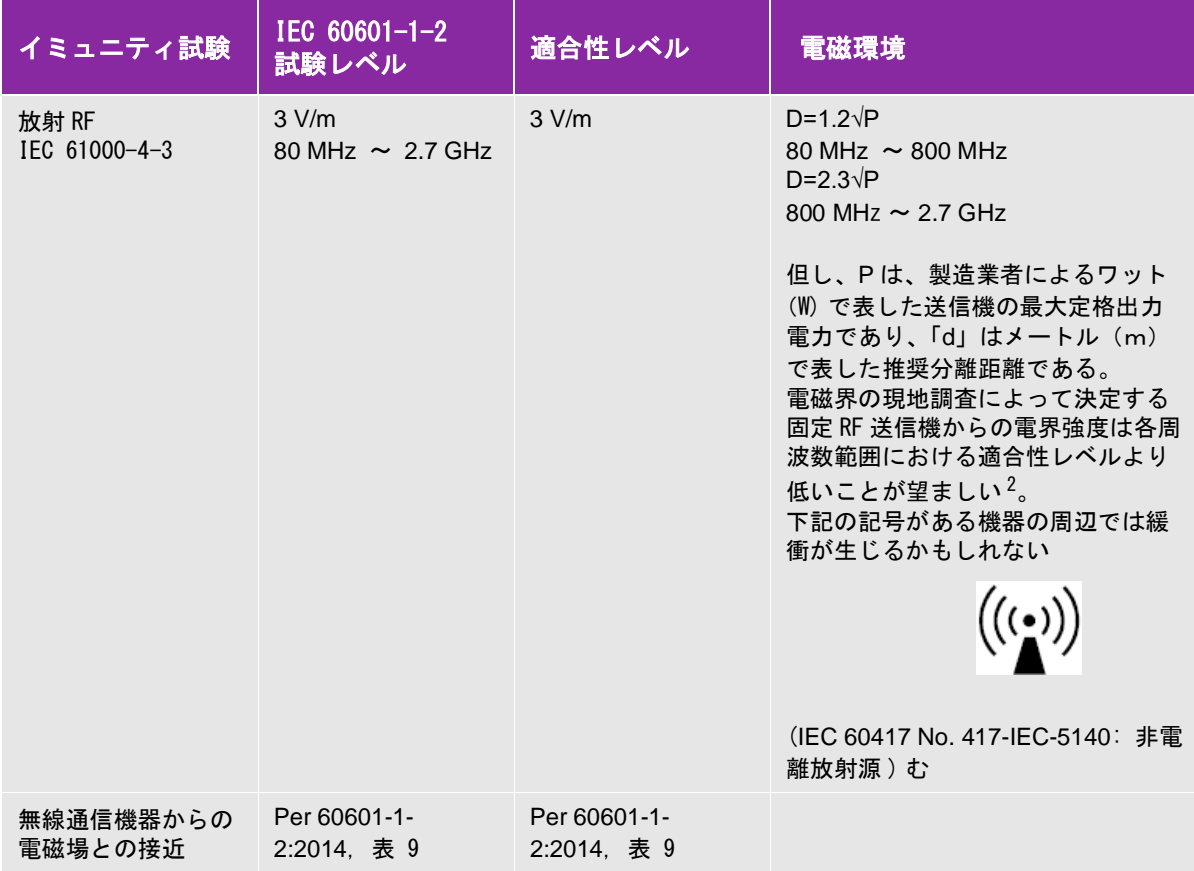

- 1. SonoSite iViz は診断用超音波画像表示中にのみ本質的性能を提供する。設計により、これはバッテリ駆動 でのみ可能である。壁コンセントに接続する電源アダプタ使用時にはスキャンを行うことはできず、AC 電 源供給中には、iViz は本質的性能を提供しないため、 本質的性能の低下を評価する基準は適用されない。 よって、以下の AC 電源供給時のイミュニティ試験は SonoSite iViz には適用されない:ファストトラン ジェント(EFT)/ バーストサージ、電圧ディップ、瞬断、電圧変動。
- 2. 150 kHz ~ 80 MHz の周波数レンジを超える場合の磁界強度は 3 V/m 未満であることが要求されています。

#### FCCの注意事項:

米国連邦通信委員会(FCC)の規定により、機器の規制準拠および規格適合の責任者が明示的に承認 していない変更や改造を無断で行った場合、当該機器の使用者は使用権を失うおそれがあります。

本装置はFCC規則パート「15.247 802.11 bgn Bluetooth LE」に準拠しています。本装置の操作は下 記の2つの条件を前提にしています。

▶本装置は有害な干渉を発生してはならない。

▶本装置は干渉を受けた場合、例えその様な干渉が本装置の操作に望ましくない影響を与える可能 性がある性質であっても、いかなる干渉も受信しなければならない。

#### イミュニティ試験の要求事項

超音波画像診断装置 SonoSite iVizシリーズはIEC 60601-1-2および IEC 60601-2-37に規定される基 本性能要件を満たします。イミュニティ試験の結果は、基本性能要件への適合および下記の現象が発 生しないことを実証しています。

- ▶ 生体作用に起因せず、かつ、診断を変えてしまうかも知れない波形上のノイズ、アーチファクト、 画像の歪み、または数値表示の誤り
- ▶診断に影響する不正確な数値の表示
- ▶ 安全性に関する不正確な表示
- ▶ 意図しないまたは過度の超音波出力発生
- ▶ 意図しないまたは過度の超音波プローブ表面温度の上昇
- ▶体内・体腔内の使用を意図した超音波プローブの意図しない、または制御できない動作
- 警告 ―――― 超音波画像診断装置 SonoSite iViz シリーズのイミュニティは指定の要求事 項に則り検証されていますが、試験レベル以上の電磁妨害を受けた場合に は、本質的な性能が損失されるおそれがあります。過度の電磁妨害が発生し た場合には上記 6 つの現象は起こり得ます。(すなわち、そのような状況下 においては、本装置において上記の現象が起こらないとは言えません。)

# 図記号の解説

下表の図記号は本製品、梱包/包装上、または容器に印刷または貼付されています。

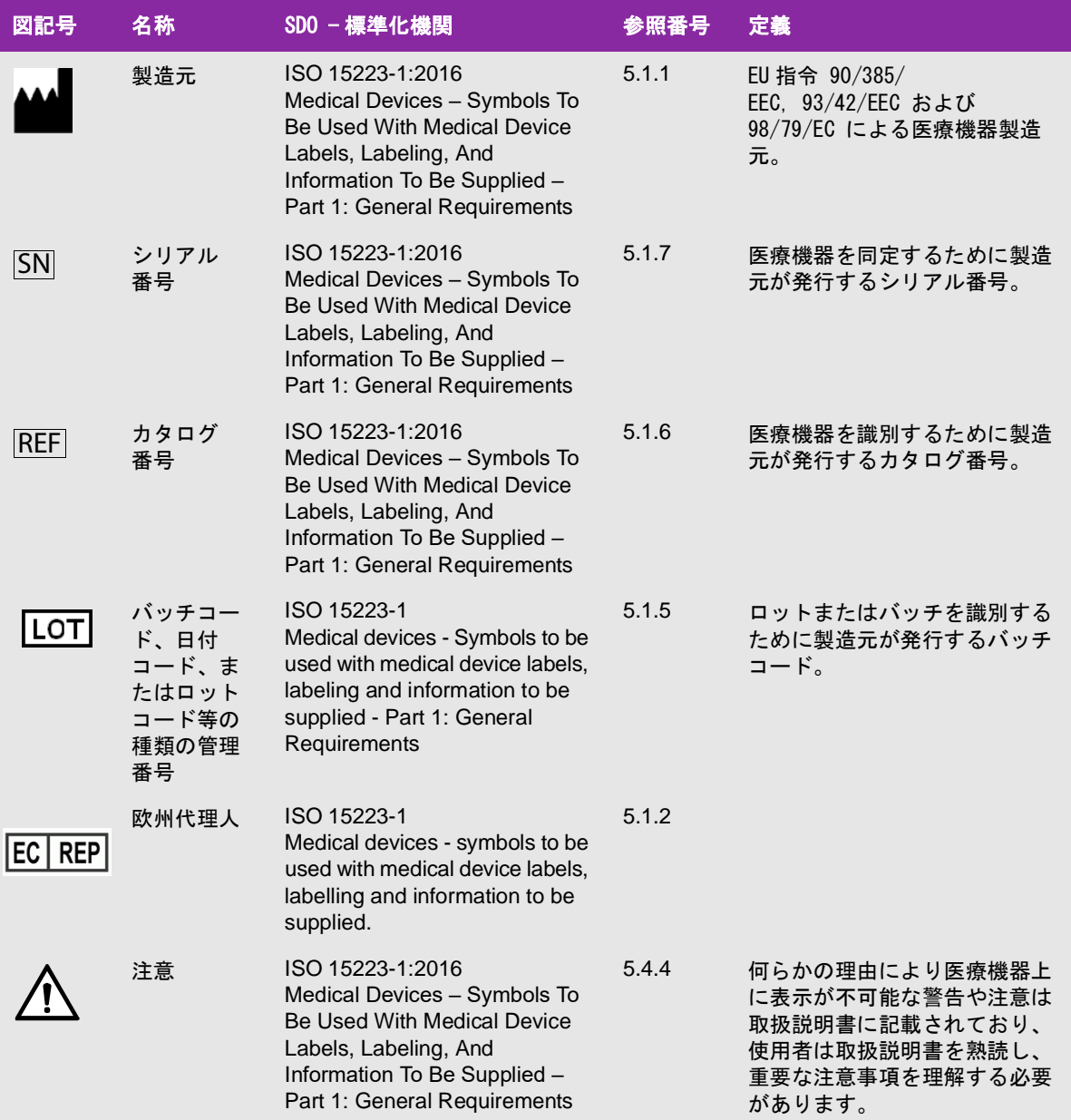

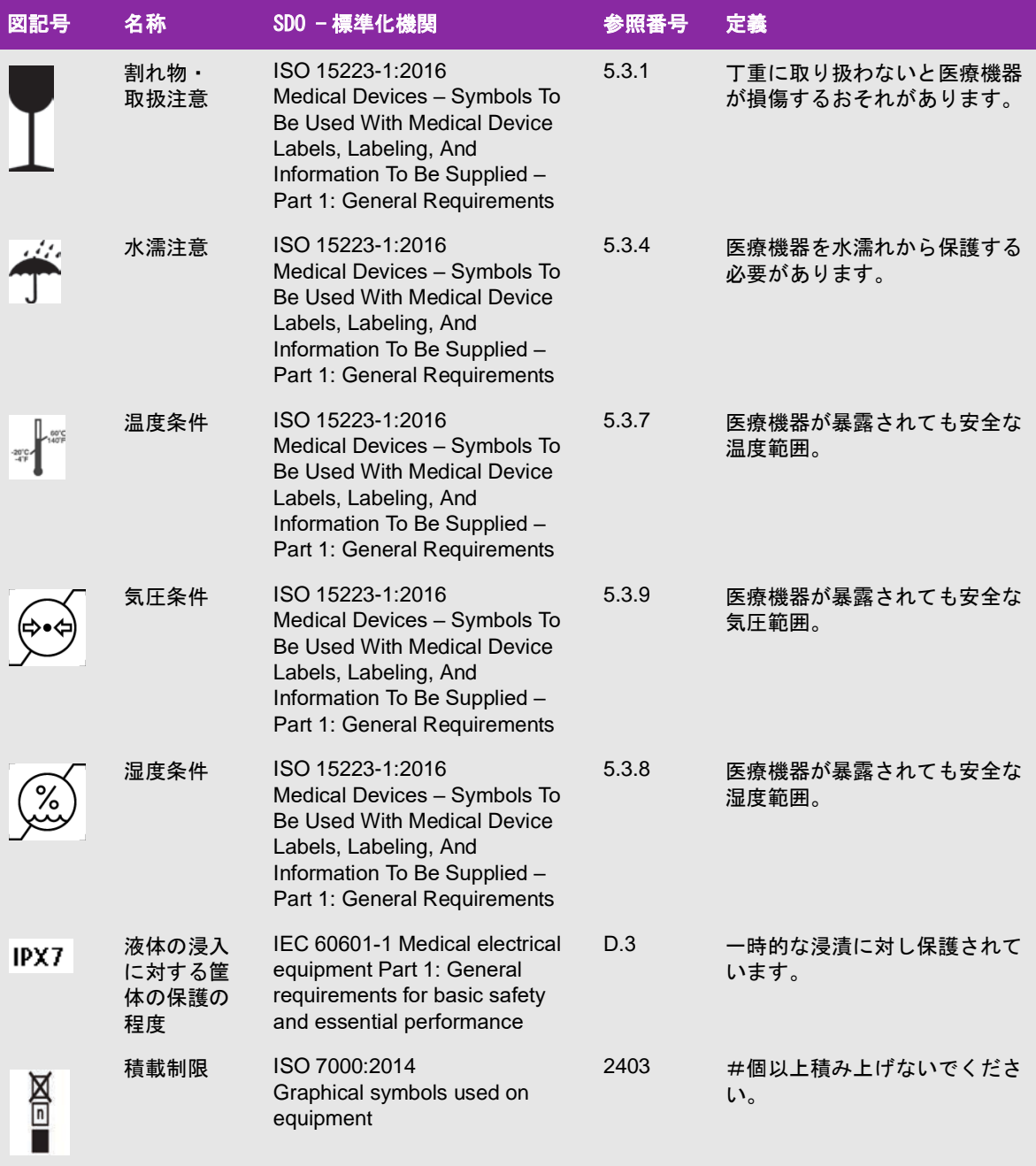

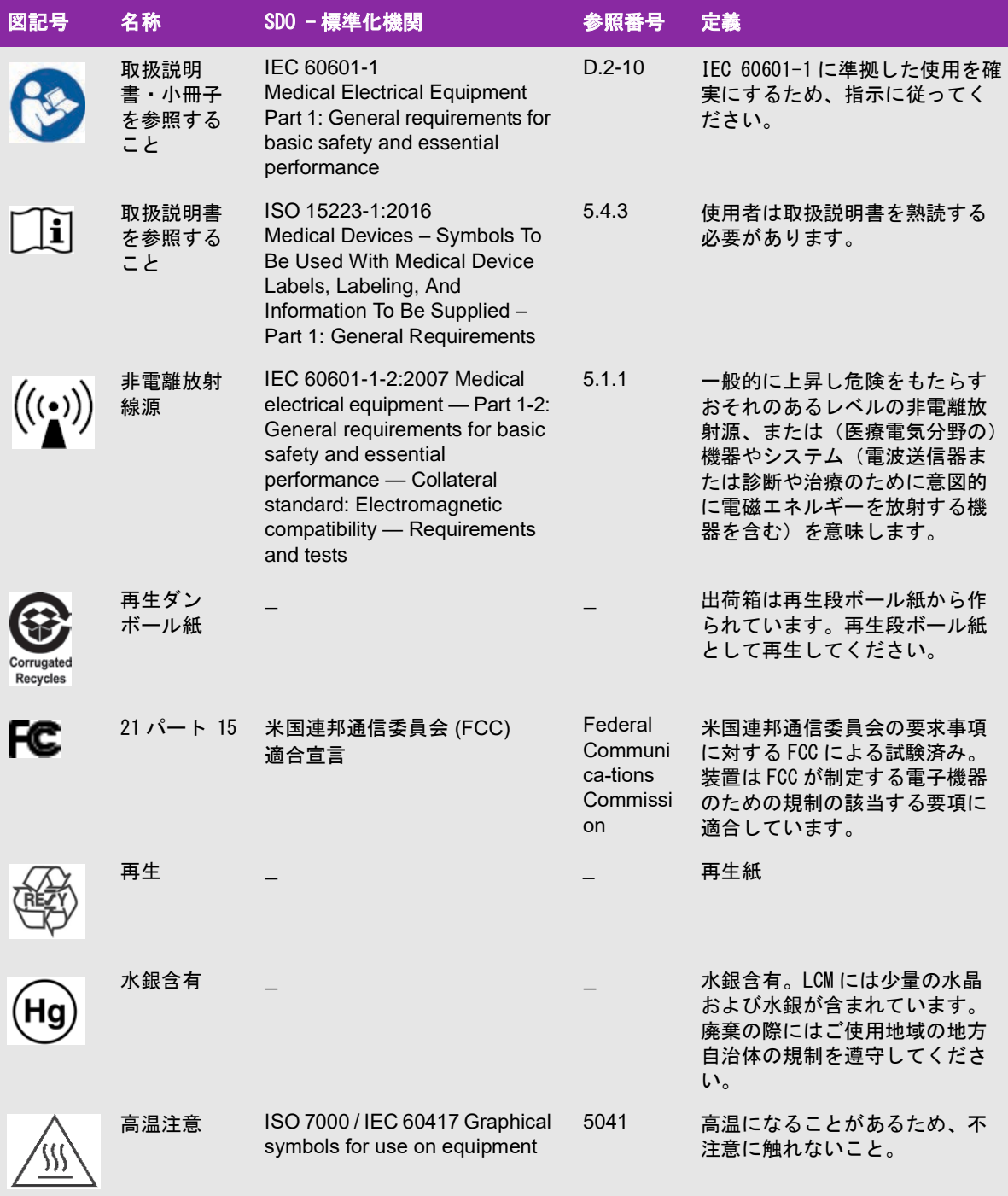

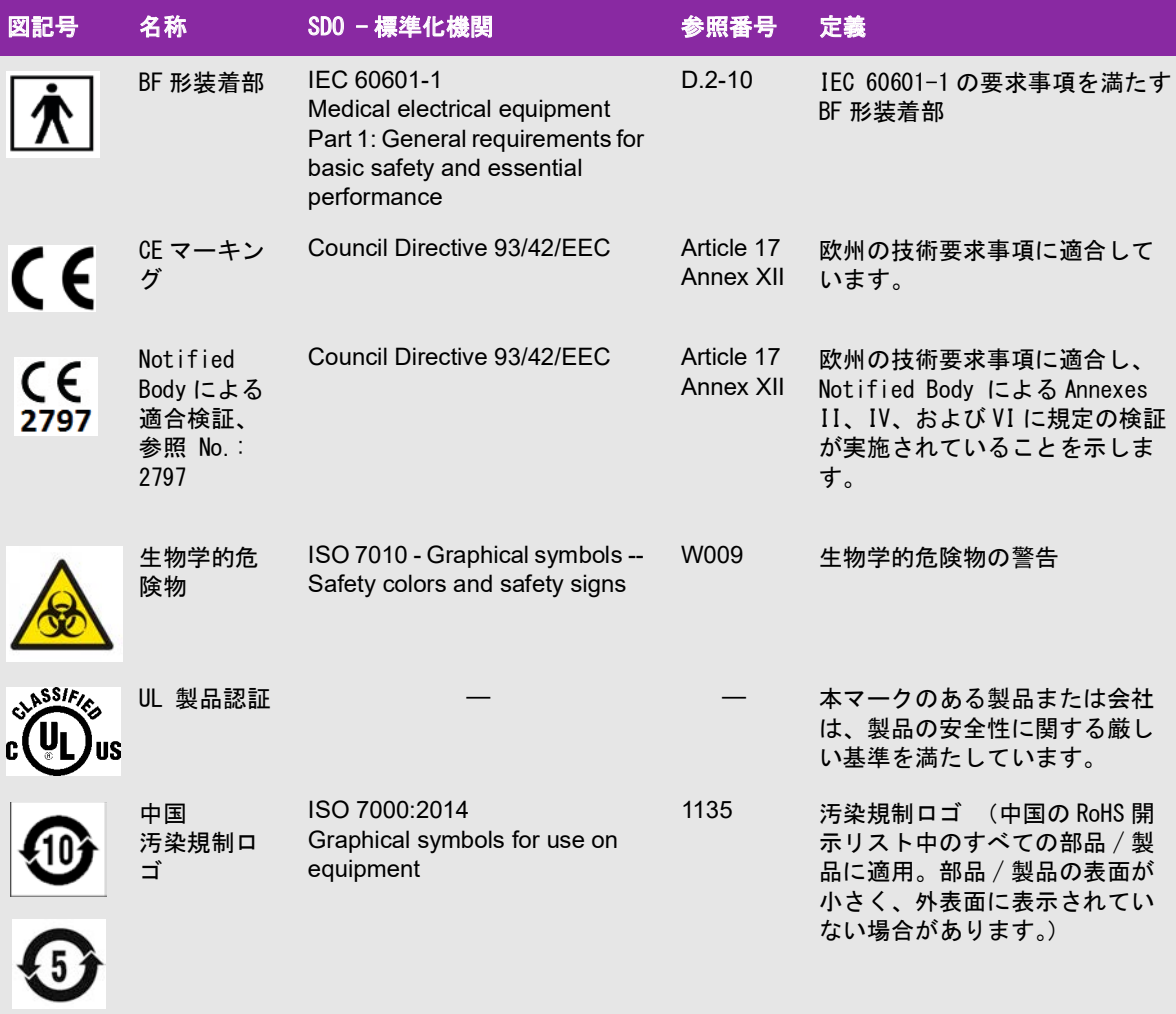

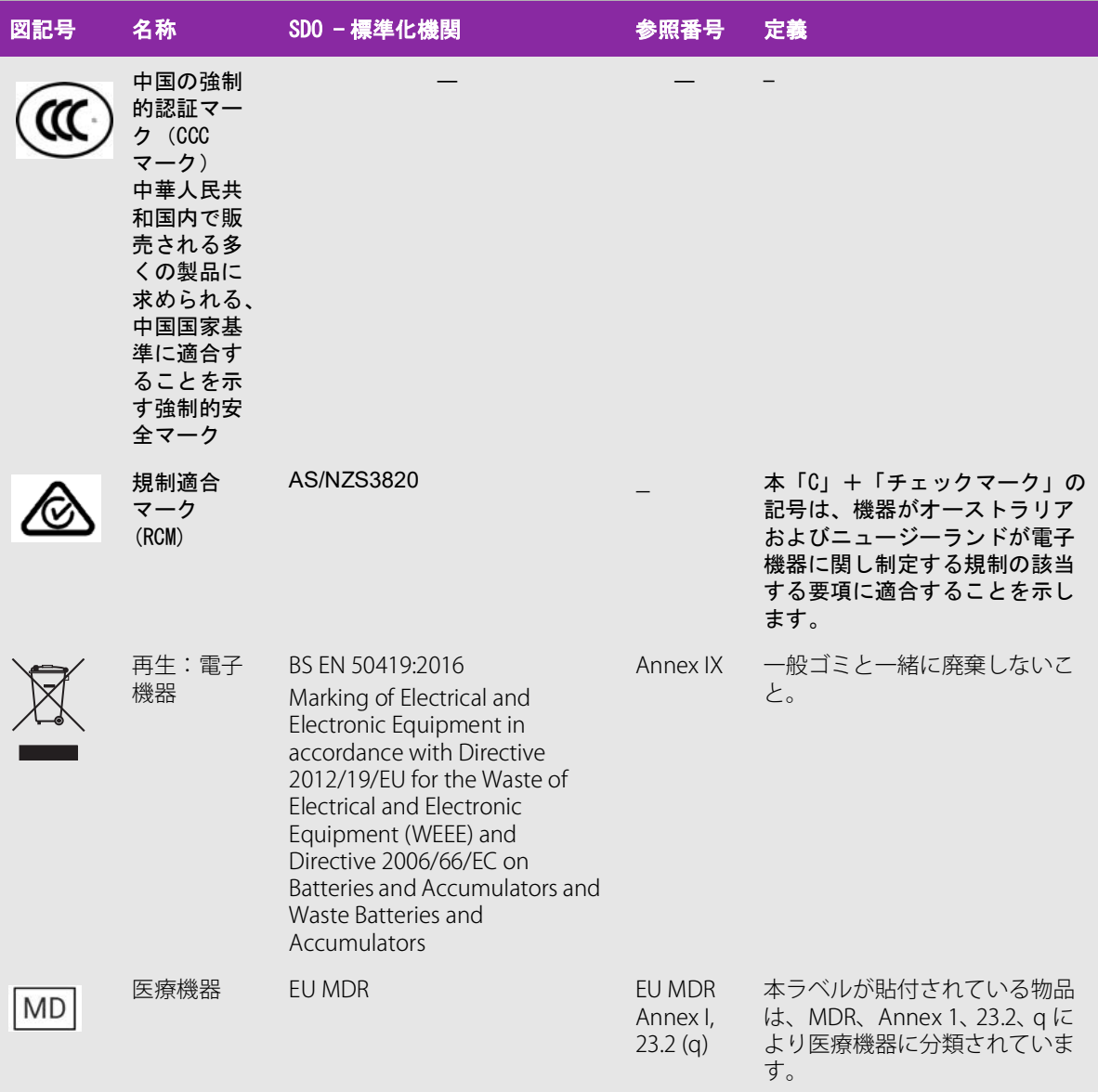

# 仕様

## 寸法

#### SonoSite iViz本体 (保護ケースを装着しない状態)

- ▶ 長さ: 183.1 mm
- 幅: 116.5 mm
- ▶ 高さ: 26.9 mm

#### SonoSite iViz本体 (保護ケースを装着した状態)

- **▶長さ: 241.3 mm**
- 幅: 123.0 mm
- ▶ 高さ: 28.6 mm

#### ディスプレイ

- ▶ 長さ: 161.87 mm
- 幅: 104.52 mm
- ▶ **対角線長: 177.8 mm**

#### 環境条件

注: 温度、気圧、および湿度条件は SonoSite iViz 本体、プローブおよび バッテリのみに適用されます。

#### 操作環境 (SonoSite iViz本体、バッテリ、およびプローブ)

10~40℃ 、 15–95% R.H.(結露なきこと)

700~1060 hPa

操作モード:

#### 連続

#### 輸送および保管環境 (SonoSite iViz 本体およびプローブ)

-20~60℃ 、 15–95% R.H.(結露なきこと) 500~1060 hPa

#### 輸送および保管環境 (バッテリ)

-20~60℃ 、 15–95% R.H. (結露なきこと) (30日以上保管する場合は、室温以下で保管してください。) 500~1060 hPa

### 電気的仕様

USB充電器 PN P19927 (販売中止) 入力: 100-240 Vac、0.1-0.3 A、 50-60 Hz; 出力: 5 V dc、 2 A max; 10 W max. Class II、 連続操作

## バッテリ仕様

バッテリパック: 再充電可能リチウムイオン、 7.4 V、 2.0 Ah (14.8 Wh) 作動時間は画像表示モードやディスプレイのブライトネスによって異なります。

### 機器の仕様

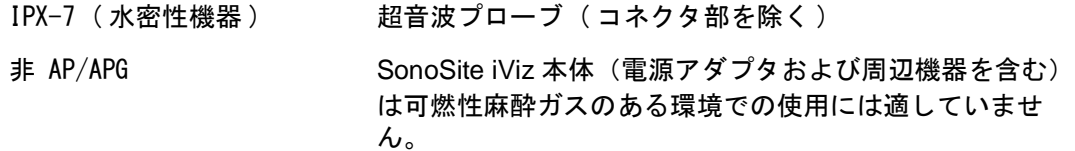

# <span id="page-172-0"></span>規格

## 電気的安全性に関する規格

ANSI/AAMI ES60601-1:2005/(R) 2012, and A1:2012 - Medical electrical equipment, Part 1: General requirements for basic safety and essential performance (Consolidated Edition 3.1);

CAN/CSA C22.2 No. 60601-1:2014 (Edition 3.1) - Medical electrical equipment - Part 1: General Requirements for Basic Safety and Essential Performance

IEC 60601-1:2012 (Edition 3.1) - Medical electrical equipment - Part 1: General Requirements for Basic Safety and Essential Performance

IEC 60601-2-37:2015 (Ed. 2.1) - Medical Electrical Equipment – Part 2-37: Particular requirements for the basic safety and essential performance of ultrasonic medical diagnostic and monitoring equipment

JIS T0601-1:2012 (3rd Edition), JIS規格、医用電気機器−第1部:基礎安全及び基本性能に関する一 般要求事項

## 電磁両立性に関する規格・類別

CISPR 11, International Electrotechnical Commission, International Special Committee on Radio Interference. Industrial, Scientific, and Medical (ISM) Equipment—Radio-Frequency Disturbance Characteristics—Limits and Methods of Measurement. Classification for the ultrasound system and accessories when configured together: Group 1, Class A.

IEC 60601-1-2: 2007 – Medical Electrical Equipment – Part 1-2: General requirements for basic safety and essential performance – Collateral standard: Electromagnetic compatibility – Requirements and **Tests** 

## 音響性能に関する規格

NEMA UD 2-2004, Acoustic Output Measurement Standard for Diagnostic Ultrasound Equipment.

IEC 60601-2-37: 2015 (Ed. 2.1), Medical electrical equipment – Part 2-37: Particular requirements for the safety of ultrasonic medical diagnostic and monitoring equipment.

IEC 62359:2017 - Ultrasonics – Field characterization – Test methods for the determination of thermal and mechanical indices related to medical diagnostic ultrasonic fields.

## 生物学的安全性に関する規格

AAMI/ANSI/ISO 10993-1:2009, Biological evaluation of medical devices—Part 1: Evaluation and testing (2009).

AAMI/ANSI/ISO 10993-5, Biological evaluation of medical devices—Part 5: Tests for In Vitro cytotoxicity (2009).

AAMI/ANSI/ISO 10993-10, Biological evaluation of medical devices—Part 10: Tests for irritation and delayed-type hypersensitivity (2002).

## DICOM規格

NEMA PS 3.15, Digital Imaging and Communications in Medicine (DICOM)—Part 15: Security and System Management Profiles.

## セキュリティおよびプライバシーに関する規格

Health Insurance and Portability and Accountability Act (HIPAA).

45 CFR 160, General Administrative Requirements.

45 CFR 164, Security and Privacy.

IEC TR 80001-2-2, Application of risk management for it networks incorporating medical devices - part 2-2: guidance for the disclosure and communication of medical device security needs, risks and controls (2012).

## 無線通信規格

#### 米国

- FCC15.247:2015
- FCC2.1093:2015

#### ヨーロッパ

- EN 301 893
- EN 300 328
- EN 62311:2008
- EN 62209-2

#### オーストラリア・ニュージーランド

AS/NZS 4268 - RCM

# <span id="page-176-0"></span>第 12 章: 音響出力

本章では ALARA(as low as reasonably achievable)原則、出力表示基準、および音響出力・強度に 関する情報を提供します。記載されている情報は超音波画像診断装置SonoSite iVizシリーズ、プ ローブ、アクセサリ、および周辺機器を対象にしています。

## ALARA原則

ALARA原則は、診断用超音波の使用に関する指導原則です。医療従事者および超音波装置を操作する その他の資格取得者の判断・見識に基づき、可能な限り生体への超音波照射量を少なくするように します。あらゆる状況に対応した適正暴露量を決定する規則があるわけではありません。そのため、 有資格の超音波装置使用者は暴露量および生体作用を最小限に抑えながら、診断に有益な超音波検 査を行います。

そのためには画像表示モード、プローブ機能、システム設定、走査技術を熟知していることが必要 です。画像表示モードの設定は超音波ビームの性質を決定します。ある一定の領域上を移動しなが ら放射する走査ビームと比べ、定常ビームはより集中的な暴露量をもたらします。 プローブ機能は、 プローブの周波数、深達度、解像度、表示領域によって決まります。新しい患者の検査を始める毎 に、以前のプリセット内容はデフォルト設定に戻ります。知識を有する超音波装置使用者の走査手技 および各患者の特性によって検査中の設定内容は決まります。

超音波装置使用者が ALARA原則を導入する方法に影響を与えるパラメータには次のものがあります: 患者の体格、超音波の焦点に対する骨の位置、生体中での超音波の減衰、超音波暴露時間。ALARA原 則の導入に当たって、これらパラメータの中でも暴露時間は有能な超音波装置使用者が制御できる ため、特に有用な可変要素です。一定時間における暴露量を制限することは ALARA原則を守ること につながります。

#### ALARA原則の適用

選択する画像表示モードは、診断に必要な情報によって決まります。Bモード画像表示では、解剖学 的情報を得ることができます。カラーパワードプラ画像(CPD)では、ある解剖学的位置における一 定時間のドプラ信号のエネルギーまたは振幅強度に関する情報を得ることができ、血流の有無を検知 することができます。カラードプラ画像表示(Color)では、解剖学上の部位における一定時間のドプ ラ信号のエネルギーまたは振幅強度に関する情報を得ることができ、血流の有無、速度および流れ の方向性を検知することができます。ティッシュハーモニック画像では、より高帯域の受信周波数 を用いることにより、Bモード画像表示においてクラッタおよびアーチファクトを減少し解像度を向 上させます。各画像表示モードの性質を充分に理解することにより、より効果的にALARA原則を適用 することができます。

慎重な超音波の使用とは、超音波の使用が医療的に有益であり、しかも患者の超音波暴露量および 検査時間を最低限に制限しながらも、診断の目的に適った有用な超音波画像を得ることです。ユー ザーが任意に音響出力を変えることができる直接制御はありませんが、深度を変えることにより間 接的に出力を制御できます。患者の生理的な違い、検査種類、患者の病歴、診断に適した情報を得 る難易度、プローブ表面温度による患者部位の局所的加熱の可能性を考慮して、慎重な超音波の使 用方法を決めます。 [174ページの「プローブの表面温度の上昇」](#page-180-0) を参照してください。万一の故障 に備え、プローブへの電流を制限する二重制御設計がなされています。電気系統の設計により、プ ローブへの供給電流および電圧の両方を制限します。

システム制御を使って、画質を調整し、超音波出力を制限します。出力に関するシステム制御には、 直接制御、間接制御、および受信側の制御の3つに分類されます。

#### 直接、間接、および受信側の制御

直接制御 超音波画像診断装置 SonoSite iVizではユーザーが直接出力を制御することはできません。 iVizは超音波およびサーマル値がすべての画像表示モードにおいて上限を超えないように自動的に 出力を調整するよう設計されています。ユーザーが任意に調整できる直接制御機能はないため、露出 時間およびスキャン手技に留意してALARA原則を実施する必要があります。

すべての画像表示において、SonoSite iVizの空間ピーク時間平均音響強度 (ISPTA)は720 mW/cm<sup>2</sup>を 超えることはありません。メカニカルインデックス(MI)およびサーマルインデックス(TI)はプ ローブと画像モードの組み合わせによっては1.0を超えることがあります。iVizの臨床モニタ上で MI値およびTI値を監視しながらALARA原則を実施することができます。MI値およびTI値に関する 詳細は、「Medical Ultrasound Safety, AIUM」 (本参考書は各システムに同梱されています)および IEC 60601-2-37 の付録 「Guidance on the interpretation of TI and MI to be used to inform the operator」を参照してください。

間接制御 間接的に出力に影響する制御は画像表示モード、フリーズ、および深度に影響する制御で す。画像表示の選択は 超音波ビームの性状を定め、フリーズ機能は超音波出力を全面的に停止しま すが最後の画像をディスプレイ上に表示します。フリーズ機能を使用して、プローブの位置を変え ず、画像情報を確認しながらも超音波露出時間を制限することができます。深度調整等のその他の制 御機能は出力とおおむね連動しており、MI値およびTI値を間接的に低減する一般的な方法となり得 ます。 [171ページの「MI値・TI値を低減するためのガイドライン」](#page-178-0) または「AIUM Medical Ultrasound Safety, 3rd Edition」を参照してください。

受信側の制御 受信側の制御とはゲイン制御を意味し、出力には影響しません。可能な限り、出力に 直接的または間接的に影響を与える制御を使用する前に、受信側の制御を使って画質を調整してくだ さい。

# アーチファクト

超音波のアーチファクトは、対象の構造またはフローが適切に描出されない現象を意味し、アーチ ファクトの有無は情報源でもあります。 アーチファクトの中には適切な判断の障害となるものと、診 断の手がかりになる有用なアーチファクトもあります。アーチファクトには音響陰影、音響増強、エ イリアシング、多重反射、コメットエコー等があります。

超音波アーチファクトの検出および解析の詳細に関しては、下記文献を参照してください

**Kremkau, Frederick W. Diagnostic Ultrasound: Principles and Instruments. 7th ed., W.B.** Saunders Company, (Oct. 17, 2005).

# <span id="page-178-0"></span>MI値・TI値を低減するためのガイドライン

下記はMI値およびTI値を減少する一般的なガイドラインです。 複数の調整可能なパラメータがある 場合には、それらパラメータを同時に最小限に設定することで最善の結果が得られることがありま す。画像表示モードによっては、以下のパラメータを変更してもMI値およびTI値に影響しません。 一方、他のパラメータを調整することによって、MI値およびTI値を低減できる場合もあります。画 面上右側に表示されるMI値またはTI値に注意してください。

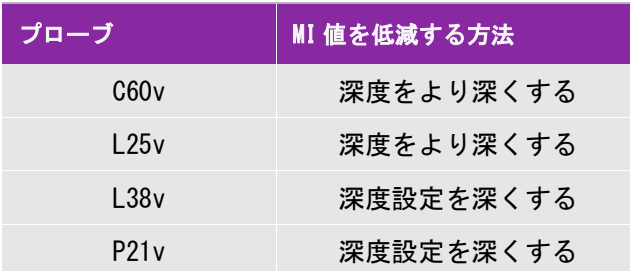

表 12-1: MI 値を低減するガイドライン

#### 表 12-2: TI 値を低減するガイドライン (TIS, TIC, TIB)

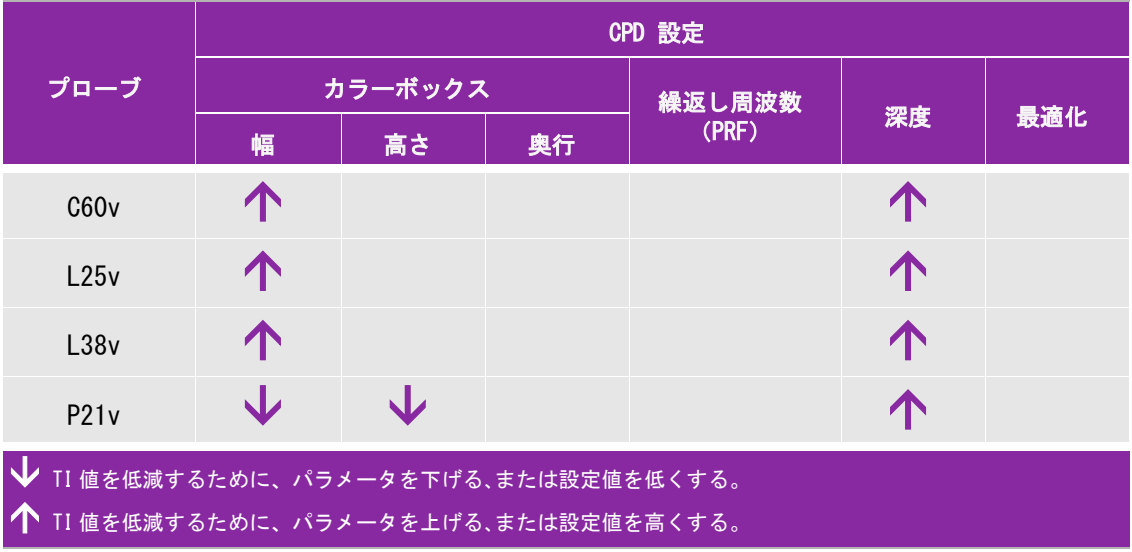

# 出力表示

超音波画像診断装置 SonoSite iViz はAIUM (American Institute of Ultrasound in Medicine)が規 定するMIおよびTIの出力表示基準を満たしています([173ページの「関連するガイダンス資料」 を](#page-180-1) 参照)。 メカニカルインデックス(MI)値またはサーマルインデックス(TI)値のいずれかが1.0以上

になる場合、MI値またはTI値の表示が義務付けられています。メカニカルインデックス(MI)値ま たはサーマルインデックス(TI)値のいずれかが1.0以上になるプローブと画像表示モードの組み合 わせを示しています。

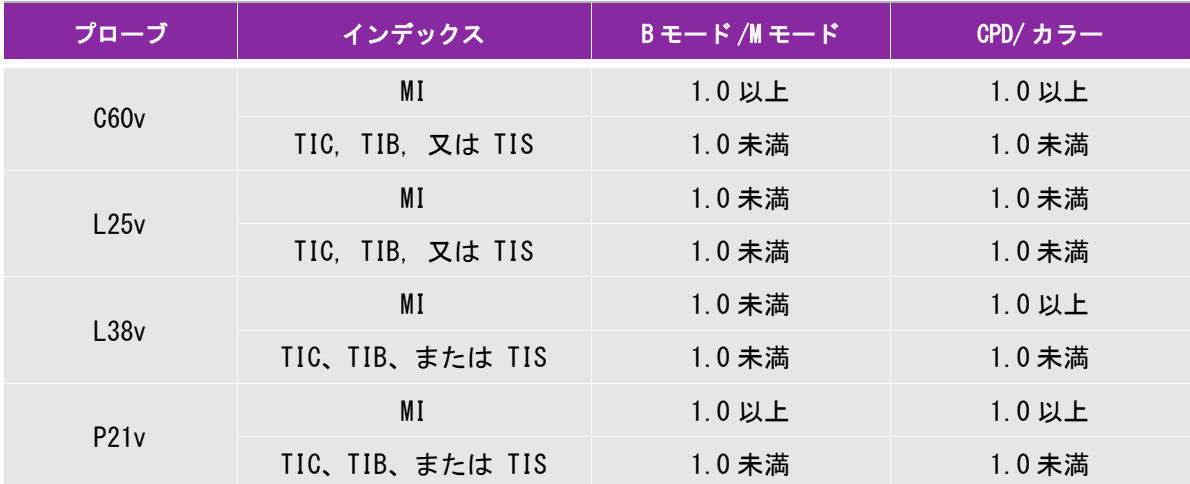

#### 表 12-3: TI または MI が 1.0 以上になる組み合わせ

MI 値が 1.0 未満の場合でも、SonoSite iViz はすべての画像表示モードにおいてリアルタイムで継続して MI 値を 0.1 単位で表示します。

SonoSite iViz はサーマルインデックス(TI) の出力表示基準を満たしており、すべての画像表示モードでリアルタ イムで継続して TI 値を 0.1 単位で表示します。

サーマルインデックス(TI) は、ユーザーが選択できる 3 つの指標から構成されており、いつの時点においてもその うちの 1 つのみが表示されます。TI を正確に表示し、ALARA 原則に従うためには、実施する検査に基づき、適切な TI 指標を選択する必要があります。適切な IT 設定判断基準を促すため、当社は「AIUM Medical Ultrasound Safety」 を提供しています。

#### メカニカルインデックス(MI)およびサーマルインデックス(TI)出力の表示精度

メカニカルインデックス(MI)の精度は統計学的に示されます。95%の信頼度で、MI測定値の95% は、表示されたMI値の +18%~-22.4%の範囲、または表示されたMI値の +0.2 以内のいずれか大き い方の値に相当します。

サーマルインデックス(TI)の精度は統計学的に示されます。95%の信頼度で、TI測定値の95%は、 表示されたTI値の +21%~-32.8%の範囲、または表示されたTI値の +0.2 以内のいずれか大きい方 の値に相当します。

MI値またはTI値が「0.0」と表示された場合、算出されたインデックス推定値は、0.005を下回るこ とを意味します。

#### 表示誤差の要因

表示インデックスの純誤差は、3種類の源泉から得た定量化した誤差を組み合わせて演算されます。 誤差の源泉には、計測の誤差、装置およびプローブの可変要素、および表示値の計算に係る工学的仮 定および近似法があります。
表示誤差の主因には、参考データ収集時の音響パラメータの測定誤差が挙げられます。この測定誤 差については、 [191ページの「音響出力測定の精度および不確かさ」](#page-198-0) に説明しています。

表示されるMI値およびTI値は、同種のプローブ中で代表的と見なされる1本の基準プローブを基準 超音波画像診断装置の1台に接続して得た1組の音響出力計測値を基に計算されています。基準プ ローブおよび基準超音波画像診断装置は、初期生産ユニットのサンプル群から選択されています。 全てのプローブと超音波画像診断装置の組み合わせにおいて期待される代表的な規格音響出力を有 することを根拠に選択されます。但し、プローブと超音波画像診断装置はそれぞれの組合せにおい て独自の特殊な音響出力を有するため、表示推定値の根拠となった規格出力値とは一致しません。 超音波画像診断装置とプローブの組合せに存在する可変要素によって表示値に誤差が生じます。生 産中に抜取り方法により音響出力の検査を実施しており、同可変要素が原因で発生する誤差は限定 されています。抜取り検査は、生産されるプローブおよび超音波診断装置の音響出力が、特定の規 格音響出力範囲内に留まることを確実にします。

更に誤差の原因には、表示インデックスの推定値の算出に使用された仮定および近似法があります。 中でも主たる仮定は、「音響出力および派生的に算出された表示インデックスは、プローブの送信駆 動電圧と直線的に相対している」という仮定です。一般的に、この仮定は正当ですが、100%正確で はありません。よって、一部の表示誤差は電圧の直線性の仮定に起因することがあります。

## <span id="page-180-0"></span>関連するガイダンス資料

Information for Manufacturers Seeking Marketing Clearance of Diagnostic Ultrasound Systems and Transducers, FDA, 2008.

Medical Ultrasound Safety, American Institute of Ultrasound in Medicine (AIUM), 2014. (A copy is included with each system.)

Acoustic Output Measurement Standard for Diagnostic Ultrasound Equipment, NEMA UD2-2004.

IEC 60601-2-37:2015, Particular requirements for the basic safety and essential performance of ultrasonic diagnostic and monitoring equipment

# <span id="page-180-1"></span>プローブの表面温度の上昇

超音波画像診断装置SonoSite iVizシリーズに接続可能なプローブの表面温度を計測し、周囲温度23 ℃±3℃をベースに上昇温度をまとめました。EN60601-2-37:セクション42に従い、最高温度に達す る設定を用い温度測定を行いました。

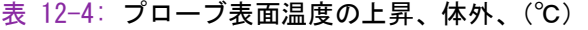

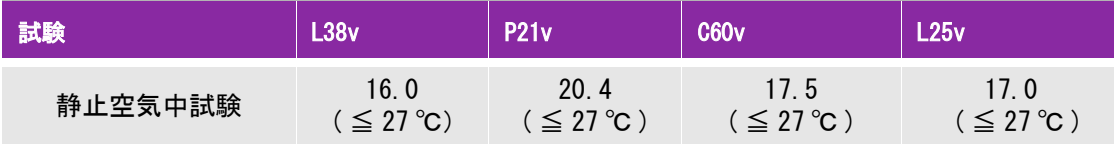

### 表 12-4: プローブ表面温度の上昇、体外、(℃)

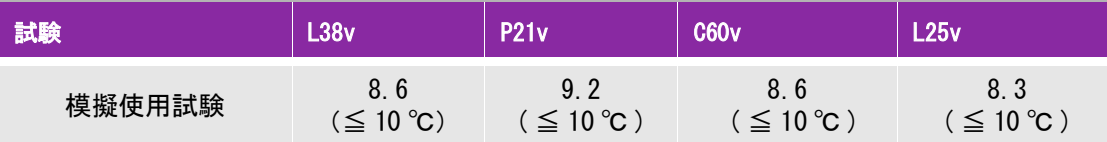

# <span id="page-181-0"></span>音響出力の測定

超音波が診断用に初めて使用されて以来、さまざまな科学機関や医療機関によって、超音波暴露が人 体へもたらす生体作用について研究が続けられてきました。1987年10月、American Institute of Ultrasound(AIUM) は、Bioeffects Committee 発行のレポート 「Bioeffects Considerations for the Safety of Diagnostic Ultrasound J (Ultrasound Med.、1988年9月:第7巻、第9付録) を 承認しました。このレポートは「Stoweレポート」とも呼ばれ、超音波暴露の作用に関し入手可能な データを精査したものです。その他に2008年4月版のJournal of Ultrasound in Medicineに発表さ れた「American Institute of Ultrasound in Medicine (AIUM)」はさらに最近の情報を提供していま す。

超音波画像診断装置SonoSite iVizシリーズの音響出力は、「Acoustic Output Measurement Standard for Diagnostic Ultrasound Equipment」 (NEMA UD2-2004)、 IEC 60601-2-37: 2007「Medical electrical equipment – Part 2-37: Particular requirements for the safety of ultrasonic medical diagnostic and monitoring equipment」、 およびIEC 62359:2017 「 Ultrasonics – Field characterization – Test methods for the determination of thermal and mechanical indices related to medical diagnostic ultrasonic fields」に従って測定・計算されています。

### 生体内(In Situ)音響強度、 derated音響強度、水中音響度

すべての強度パラメータは、水中で測定されます。水は音響エネルギーを吸収しないため、これら の水中測定値はワーストケースの値を表します。一方、生体組織は音響エネルギーを吸収します。 真の音響強度値は、組織の量と種類、組織を通過する超音波の周波数によって決まります。組織、 つまり生体内での音響強度は、次の数式によって推定されます。

In Situ = Water  $[e^{-(0.23a|f)})$ 

但し :

In Situ = 生体内での音響強度

Water = *中での音響強度* 

 $e = 2.7183$ 

 $a =$ 減衰係数 (dB/cm MHz)

各種組織の減衰係数 (a)は以下のとおりです。

 $\mathbb{K} = 0.53$ 

心臓 = 0.66

腎臓 = 0.79

肝臓 = 0.43

筋肉 = 0.55

l = 体表から測定部位までの深度(cm)

f = プローブ/超音波画像診断装置/モードを組み合わせた中心周波数(MHz)

実際の検査では多くの場合、超音波はさまざまな長さや種類の組織を通過するため、真の生体内音 響強度を推定することは困難です。一般的なレポート目的では、減衰定数には 0.3 が使用されます。 そのため、一般的に報告用に記録される生体内音響強度には、次の数式が使用されます。

<span id="page-182-0"></span>In Situ (derated) = Water  $[e^{-(0.0691f)}]$ 

この値は真の生体内音響強度ではないため、deratedという用語を使って区別します。

derated音響強度と水中音響強度の最大値は、必ずしも同じ操作条件下で発生するわけではありませ ん。そのため、報告されているderated音響強度と水中音響強度の最大値は、必ずしもIn Situ (derated) 数式で関連付けられない場合があります。 例えば、水中音響強度の最大値とderated音響 強度の最小値が共に最深ゾーンにある複数ゾーンアレイプローブが挙げられます。また同じプロー ブが、derated音響強度の最大値を最も浅い焦点ゾーンに持つ場合があります。

## <span id="page-182-1"></span>組織モデルおよび装置の調査

組織モデルは、水中で測定した音響出力値を用いて、生体内での減衰レベルと超音波照射レベルを 推定するのに必要です。実際の超音波検査中に照射ビームが通過する組織が多様であること、軟組 織の音響特性にバラツキがあることから、現在使用できる組織モデルには精度面で制限があります。 水中で得た測定値をもとに、全ての状況における超音波照射量を予測できる組織モデルはありませ ん。特定の検査種類に関する超音波照射量の評価ができるよう、組織モデルの改良と検証を継続して いくことが必要です。

照射レベルを推定する際、音響伝播経路全体の減衰定数が均質に 0.3 dB/cm-MHzの組織モデルが一般 的に使用されます。音響伝播経路となるプローブと対象部位の間は均一に軟組織で形成されるため、 生体内での音響暴露は過大評価されます。よって、このモデルによる評価は保守的な結果になりま す。 しかし、妊娠第1期と第2期の経腹検査の場合、音響伝播経路に大量の液体が存在するため、組 織モデルの推定値は実際の生体内音響暴露を過小評価することになる可能性があります。過小評価の 程度はそれぞれの特定の状況によって異なります。

音響伝播経路の長さが 3 cmを超え、その大半が液体の場合の生体内での音響暴露を推定するのには、 軟組織の厚みが一定に保たれ、音響伝播経路を固定した組織モデルが使われることがあります。この モデルを使って、経腹検査時の胎児の最大暴露量を推定する場合、すべての妊娠期において、 1dB/cm-MHz を使用できます。

水中でビームが非線形歪を起こすことにより出力測定中に高度の飽和状態が発生すると、線形伝播に 基づいた既存の組織モデルでは音響暴露量を過小評価することがあります。

超音波画像診断装置の音響出力最大レベルは広い範囲にわたります。

- ▶1990年製造の装置モデルを使用した調査では、最高出力設定でのMI値は 0.1~1.0 の結果が出てい ます。今日使用できる装置の最大MI値は約 2.0であることが判明しています。Bモード画像表示 とMモードの画像表示中の最大MI値は類似しています。
- ▶1988年製および1990年製のパルスドプラ装置を用いて、経腹走査中の温度上昇上限の推定値を算 出したところ、結果として大部分の装置モデルで記録された上限値は、妊娠第1期の胎児組織の 場合1℃、第2期の胎児骨への照射の場合4℃でした。記録された最高値は、第1期胎児組織で は 1.5℃、第2期胎児骨では7℃でした。ここで言及する最高温度上昇は、「音響伝播経路を固定 した」組織モデルを使い、ISPTA値が500mW/cm<sup>2</sup>を超える装置の場合です。胎児の骨と組織を対象 にした検査での温度上昇は、『Bioeffects and Safety of Diagnostic Ultrasound』(AIUM、1993 年)の第4.3.2.1~4.3.2.6項に記載された計測手順に基づいて算出されました。

# 音響出力表

以下の表は、超音波画像診断装置SonoSite iVizシリーズと各種プローブの組み合わせで、サーマル インデックス(TI)またはメカニカルインデックス(MI)が 1.0以上になる場合の音響出力をまとめ ました。表はプローブの種類および画像表示モード別に構成されています。表内に使用されている用 語の定義に関しては、 [193ページの「用語解説」](#page-200-0) を参照してください。

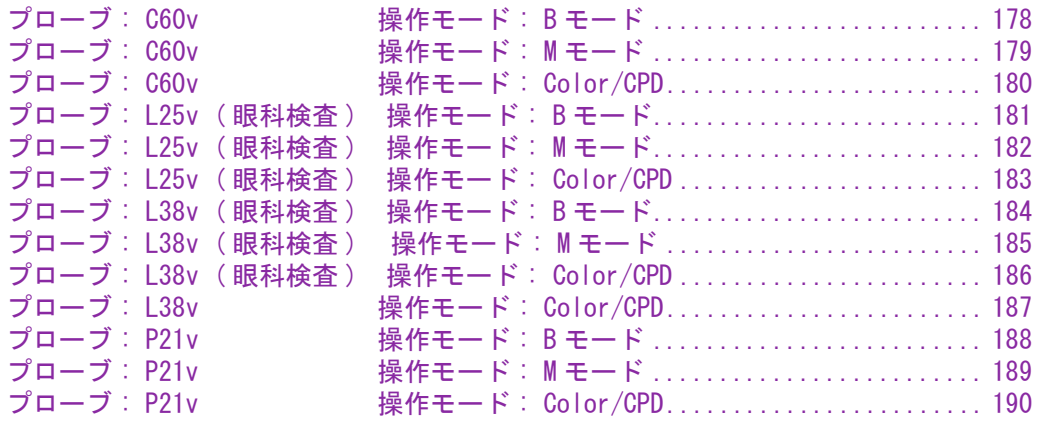

## <span id="page-185-0"></span>表 12-1: プローブ: C60v とんどの しょうしゃ インター・コン おくしゃ 操作モード: B モード

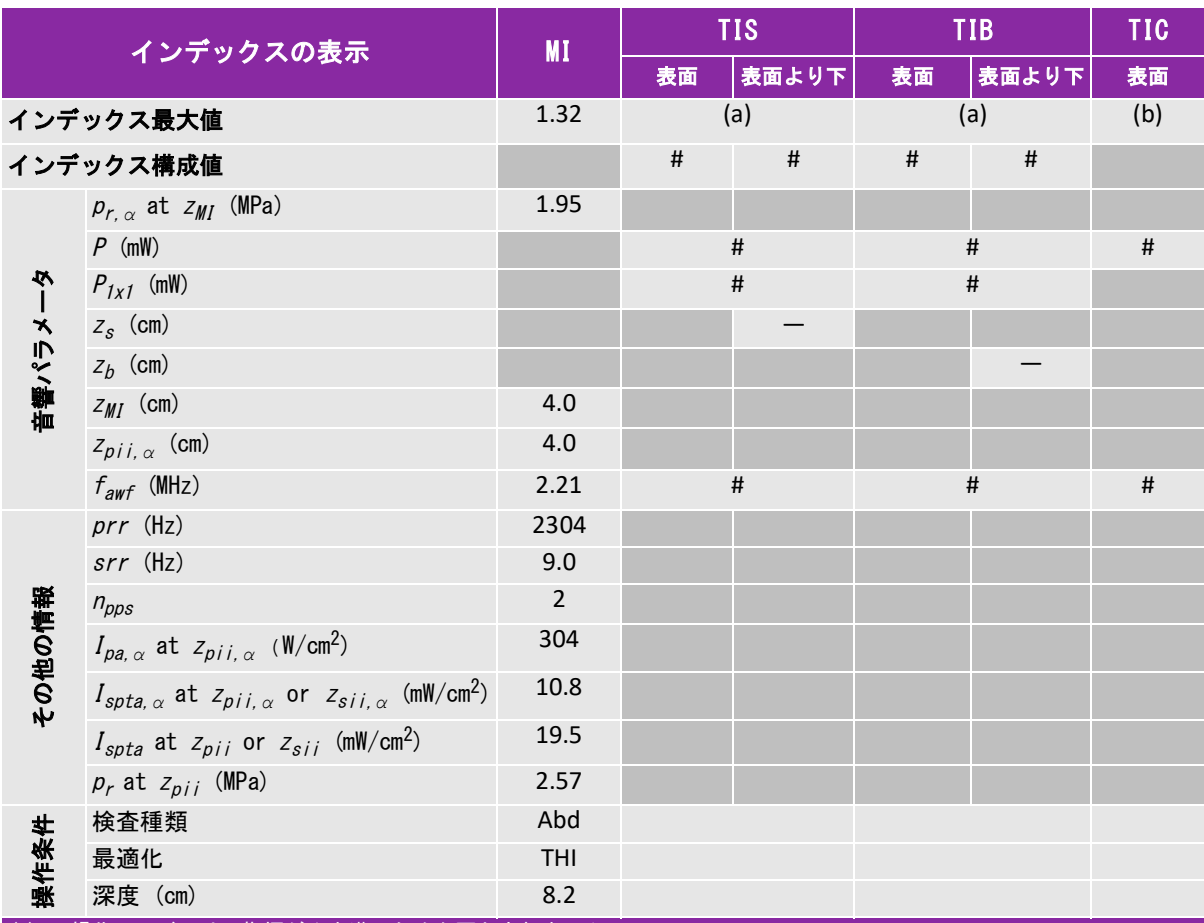

(a) 同操作モードでは、指標が 1 未満のため必要とされません。

(b) 同プローブの使用目的には、経頭蓋および新生児の頭部検査は含まれません。

# 記述の理由により、インデックス最大値は必要とされないため、同操作条件に関するデータは記録されません。(イン デックス最大値の行を参照してください。)

## <span id="page-186-0"></span>表 12-2: プローブ:C60v ねんじょう しょうしゃ かいしゃ 操作モード:Mモード

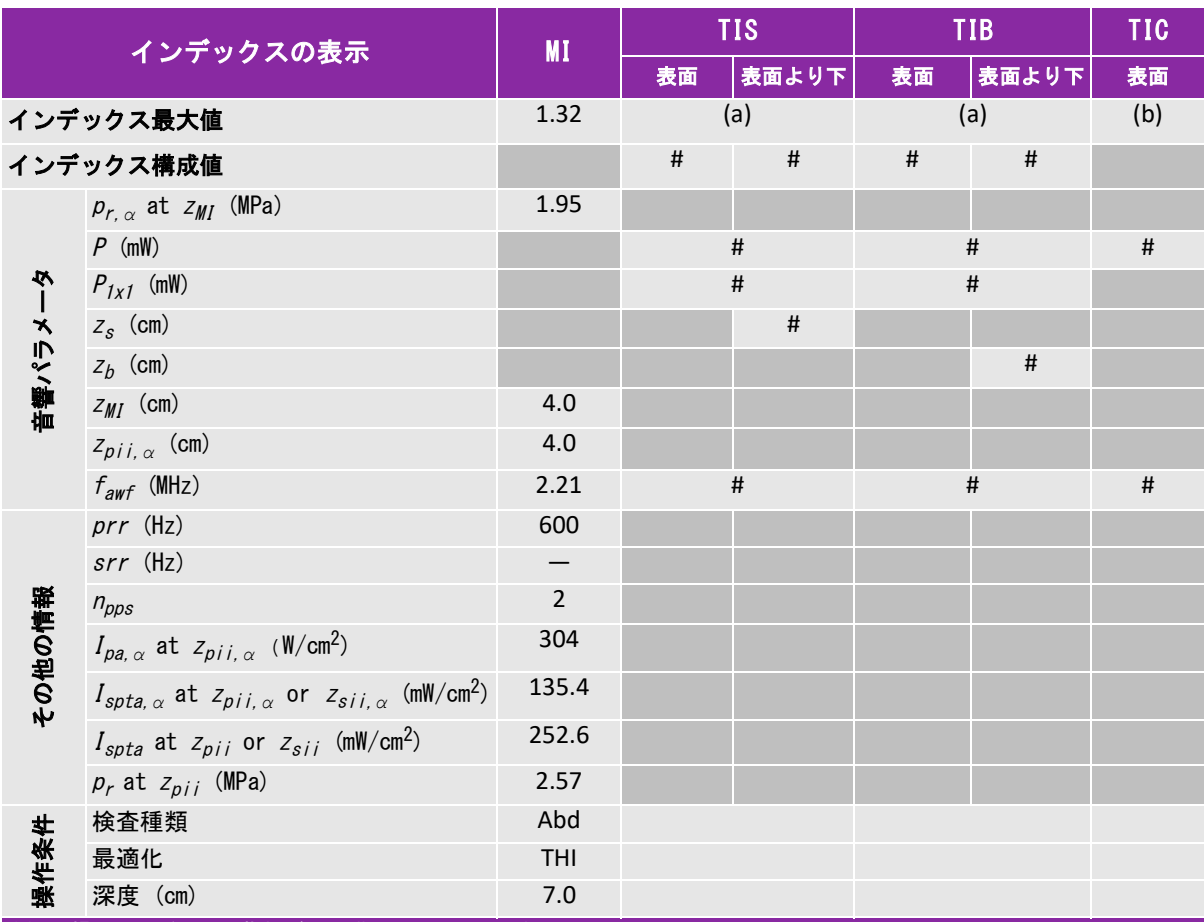

(a) 同操作モードでは、指標が 1 未満のため必要とされません。

(b) 同プローブの使用目的には、経頭蓋および新生児の頭部検査は含まれません。

# 記述の理由により、インデックス最大値は必要とされないため、同操作条件に関するデータは記録されません。(イン デックス最大値の行を参照してください。)

## <span id="page-187-0"></span>表 12-3: プローブ:C60v ねんじゃく しゅうしゃ かいしゃ 操作モード:Color/CPD

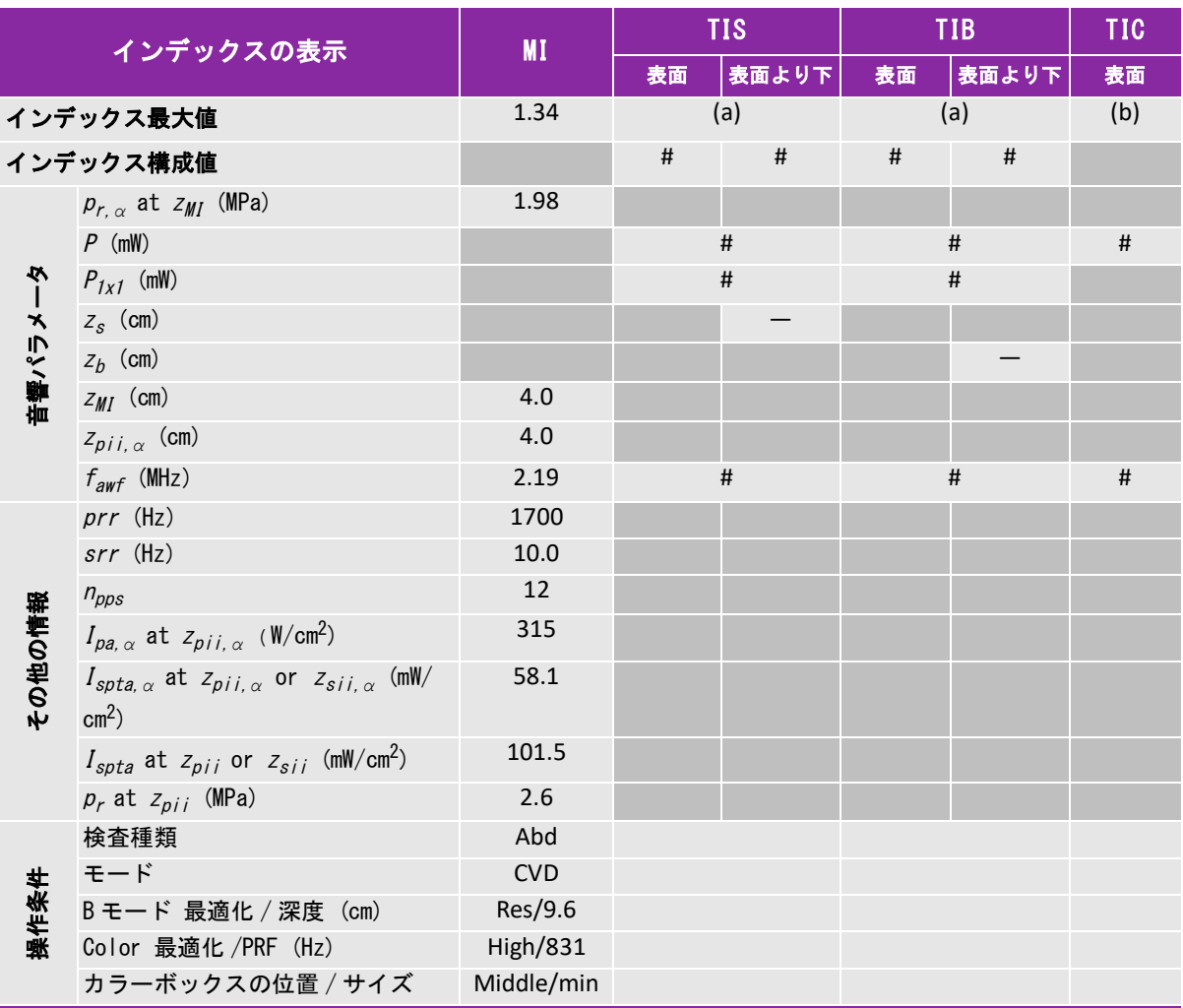

(a) 同操作モードでは、指標が 1 未満のため必要とされません。

(b) 同プローブの使用目的には、経頭蓋および新生児の頭部検査は含まれません。

# 記述の理由により、インデックス最大値は必要とされないため、同操作条件に関するデータは記録されません。(イン デックス最大値の行を参照してください。)

## <span id="page-188-0"></span>表 12-4: プローブ:L25v(眼科検査) インファイン 操作モード:Bモード

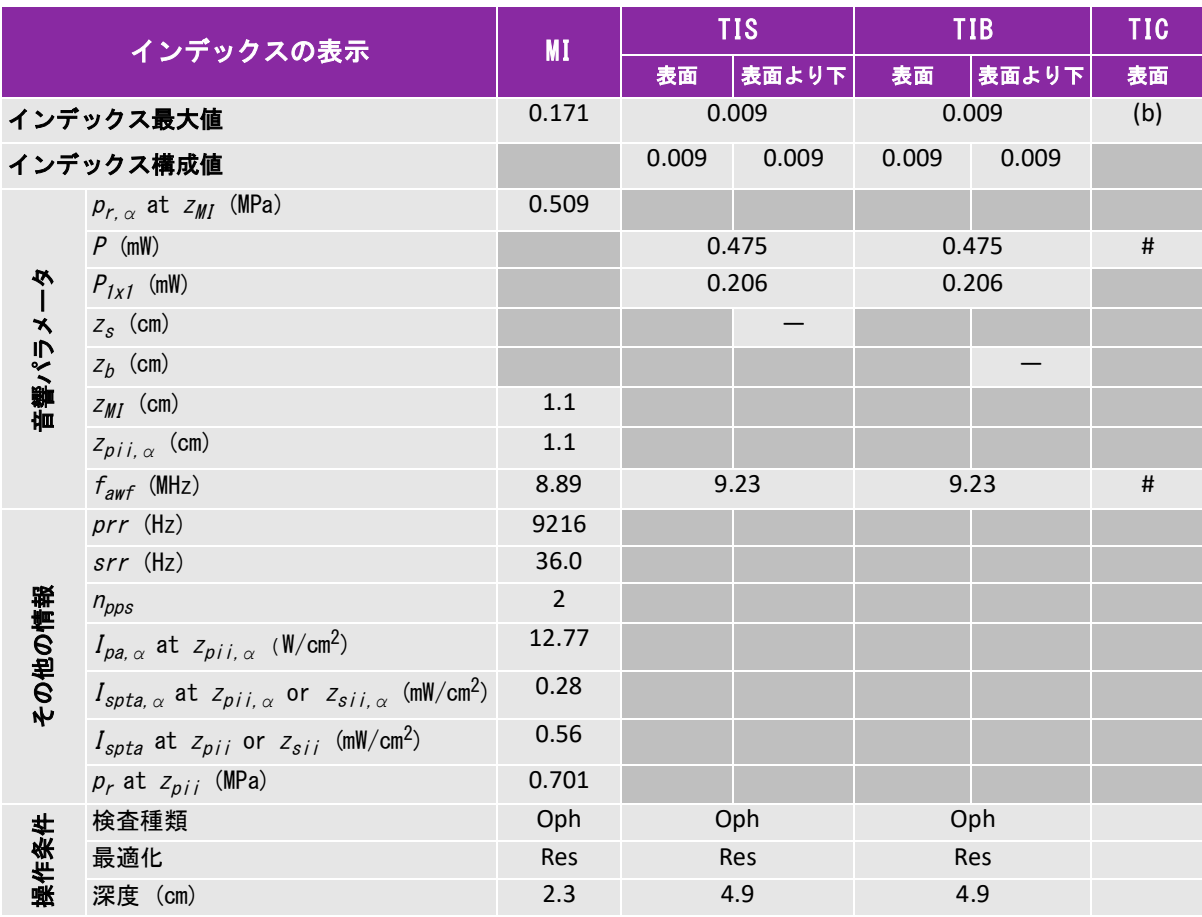

(a) 同操作モードでは、指標が 1 未満のため必要とされません。

(b) 同プローブの使用目的には、経頭蓋および新生児の頭部検査は含まれません。

# 記述の理由により、インデックス最大値は必要とされないため、同操作条件に関するデータは記録されません。(イン デックス最大値の行を参照してください。)

## <span id="page-189-0"></span>表 12-5: プローブ:L25v(眼科検査) インファイン インスタン 操作モード:Mモード

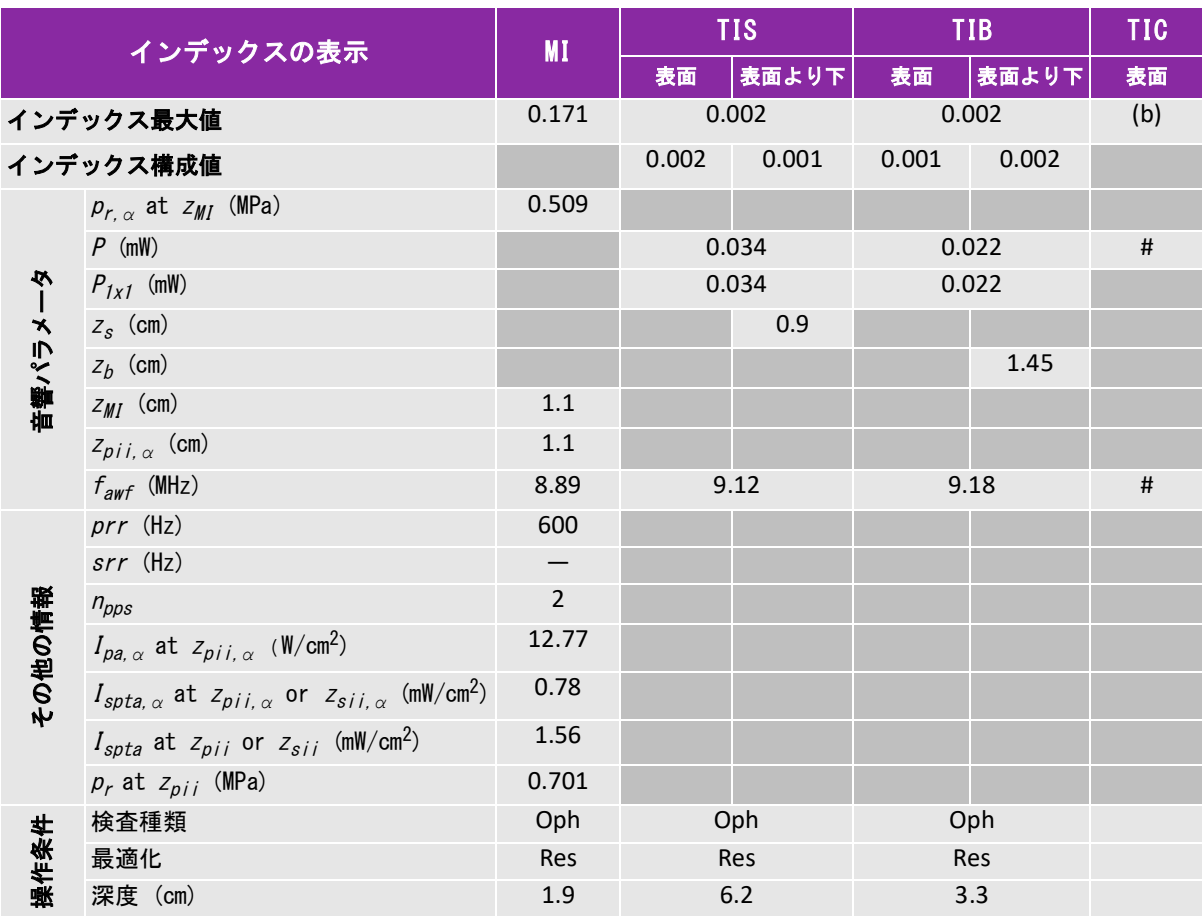

(a) 同操作モードでは、指標が 1 未満のため必要とされません。

(b) 同プローブの使用目的には、経頭蓋および新生児の頭部検査は含まれません。

# 記述の理由により、インデックス最大値は必要とされないため、同操作条件に関するデータは記録されません。(イン デックス最大値の行を参照してください。)

## <span id="page-190-0"></span>表 12-6: プローブ:L25v(眼科検査) インファイン 操作モード:Color/CPD

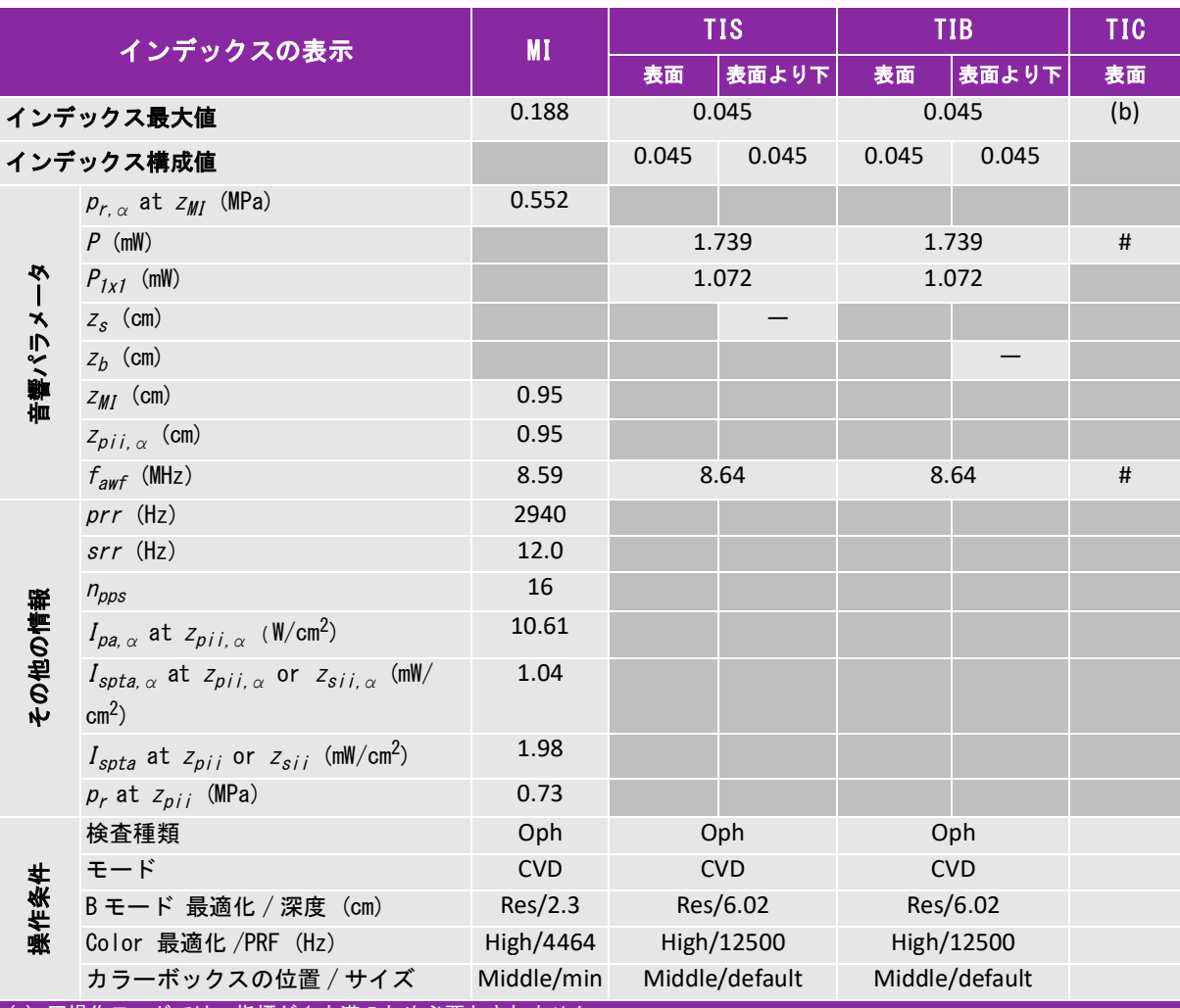

(a) 同操作モードでは、指標が 1 未満のため必要とされません。

(b) 同プローブの使用目的には、経頭蓋および新生児の頭部検査は含まれません。

# 記述の理由により、インデックス最大値は必要とされないため、同操作条件に関するデータは記録されません。(インデッ クス最大値の行を参照してください。)

## <span id="page-191-0"></span>表 12-7: プローブ:L38v(眼科検査) インファイン インスタン 操作モード:B モード

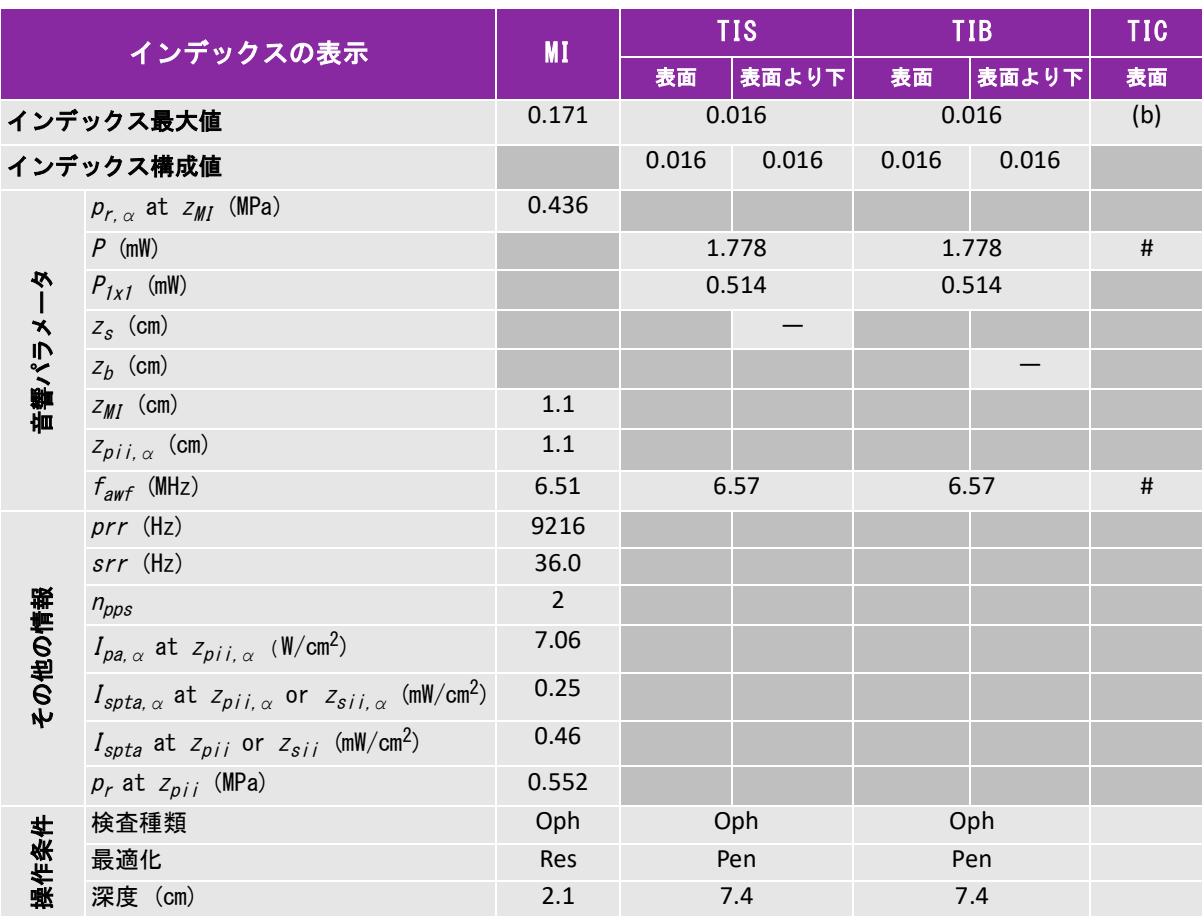

(a) 同操作モードでは、指標が 1 未満のため必要とされません。

(b) 同プローブの使用目的には、経頭蓋および新生児の頭部検査は含まれません。

# 記述の理由により、インデックス最大値は必要とされないため、同操作条件に関するデータは記録されません。(イン デックス最大値の行を参照してください。)

## <span id="page-192-0"></span>表 12-8: プローブ:L38v(眼科検査) インファイン インスタン 操作モード:Mモード

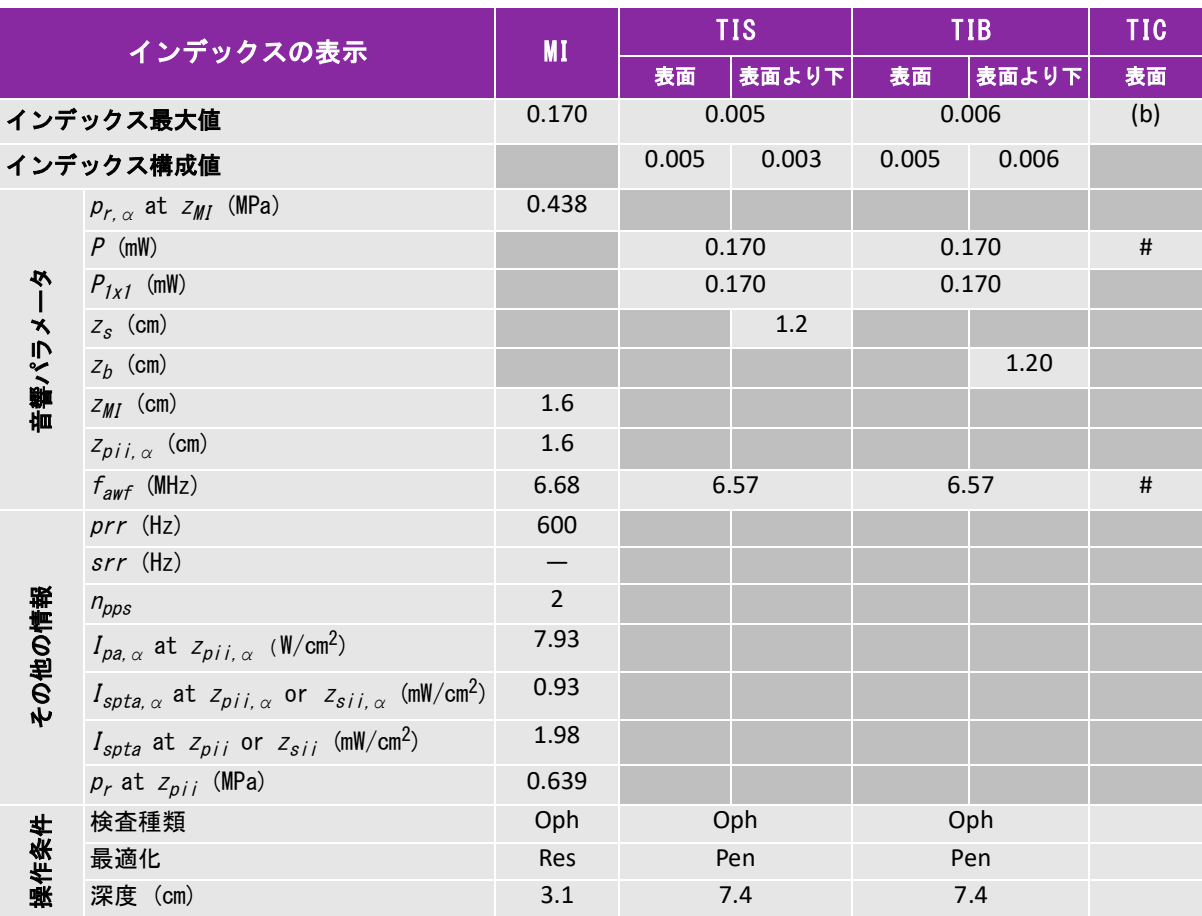

(a) 同操作モードでは、指標が 1 未満のため必要とされません。

(b) 同プローブの使用目的には、経頭蓋および新生児の頭部検査は含まれません。

# 記述の理由により、インデックス最大値は必要とされないため、同操作条件に関するデータは記録されません。(イン デックス最大値の行を参照してください。)

### <span id="page-193-0"></span>表 12-9: プローブ:L38v(眼科検査) インファイン 操作モード:Color/CPD

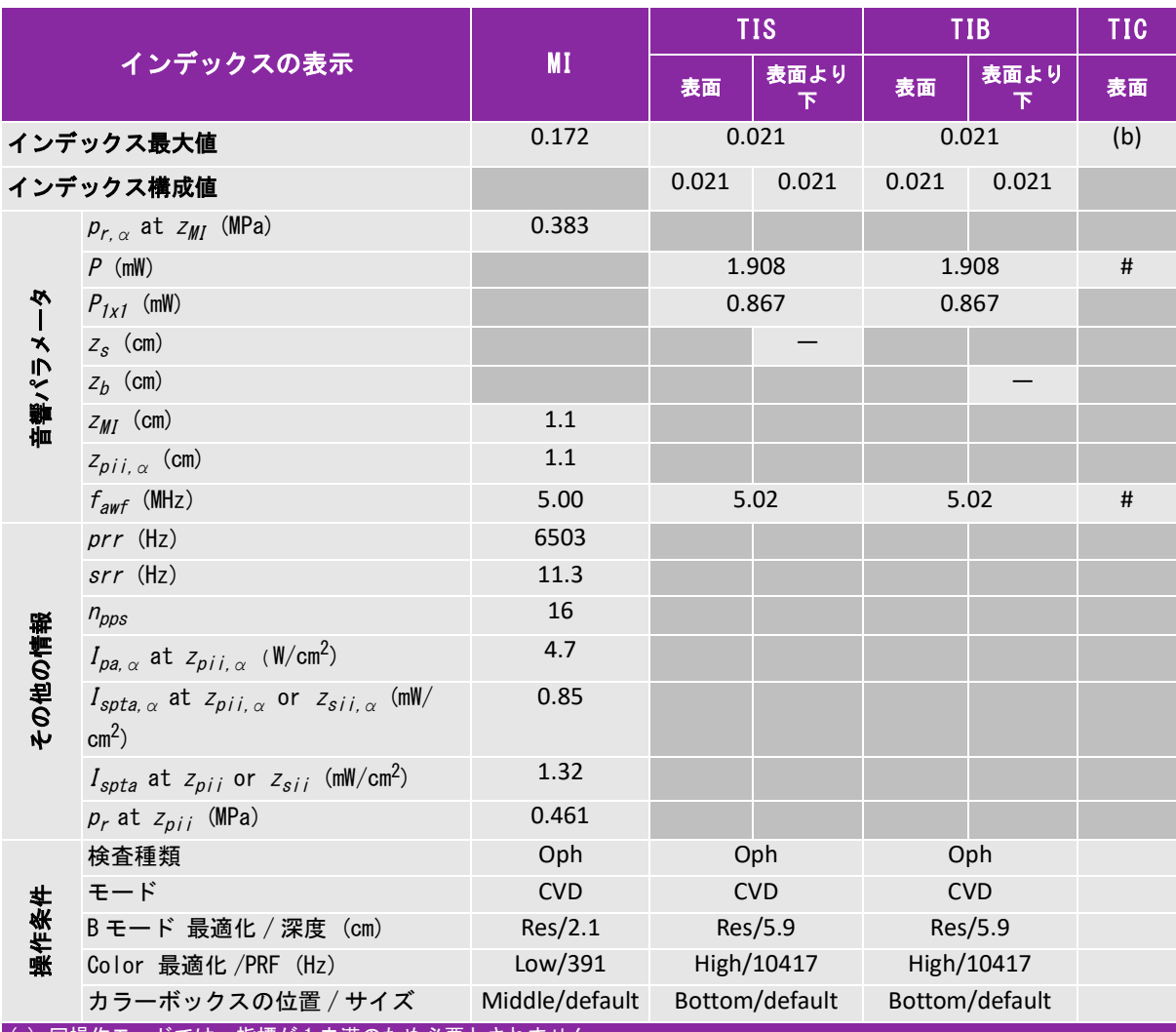

(a) 同操作モードでは、指標が 1 未満のため必要とされません。

(b) 同プローブの使用目的には、経頭蓋および新生児の頭部検査は含まれません。

# 記述の理由により、インデックス最大値は必要とされないため、同操作条件に関するデータは記録されません。(インデッ クス最大値の行を参照してください。)

## <span id="page-194-0"></span>表 12-10: プローブ:L38v ねんじゃん かんじゃく かんじゃく 操作モード:Color/CPD

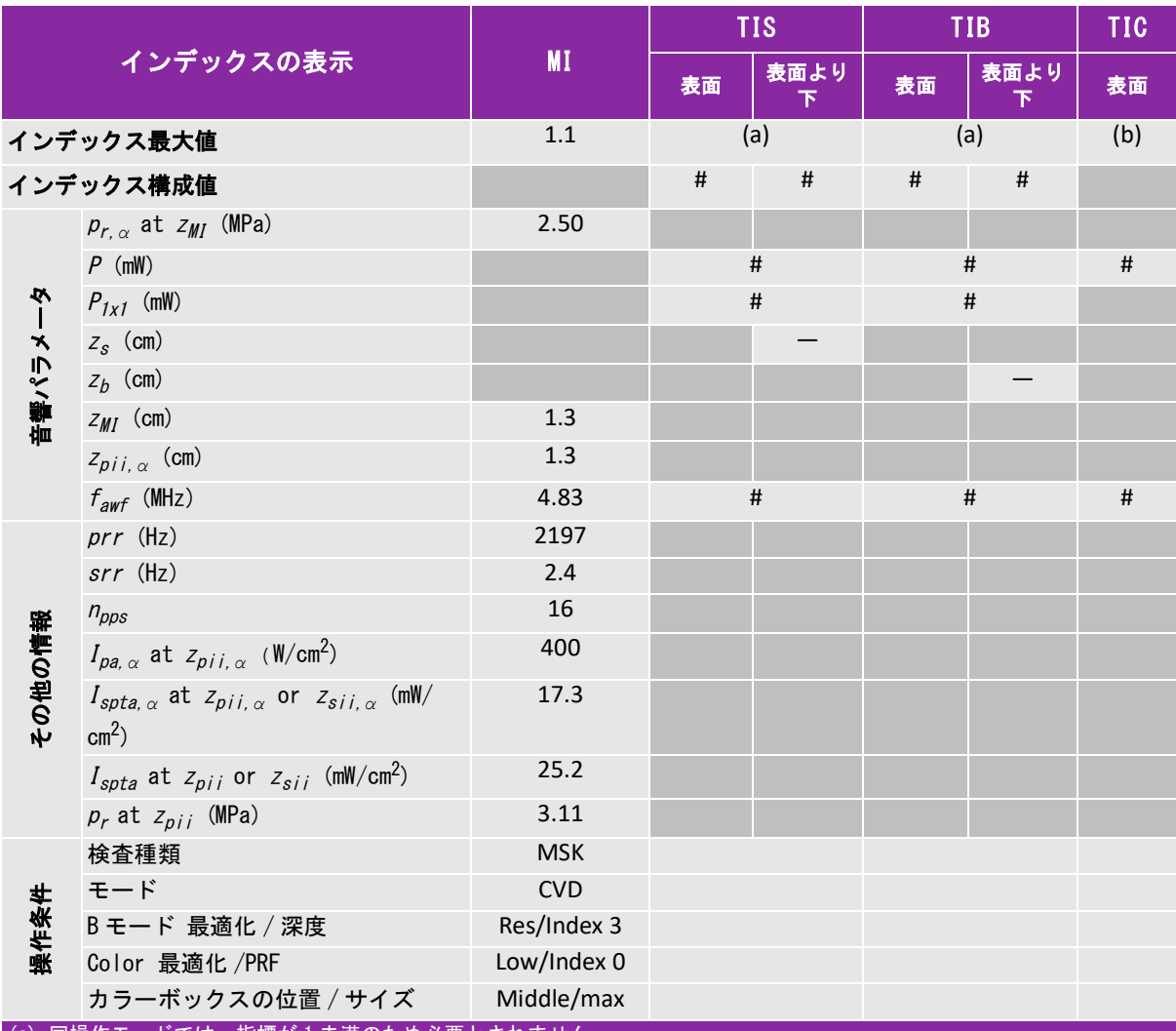

(a) 同操作モードでは、指標が 1 未満のため必要とされません。

(b) 同プローブの使用目的には、経頭蓋および新生児の頭部検査は含まれません。

# 記述の理由により、インデックス最大値は必要とされないため、同操作条件に関するデータは記録されません。(インデッ クス最大値の行を参照してください。)

## <span id="page-195-0"></span>表 12-11: プローブ:P21v ねんじょう しょうしん かんじょう 操作モード:Bモード

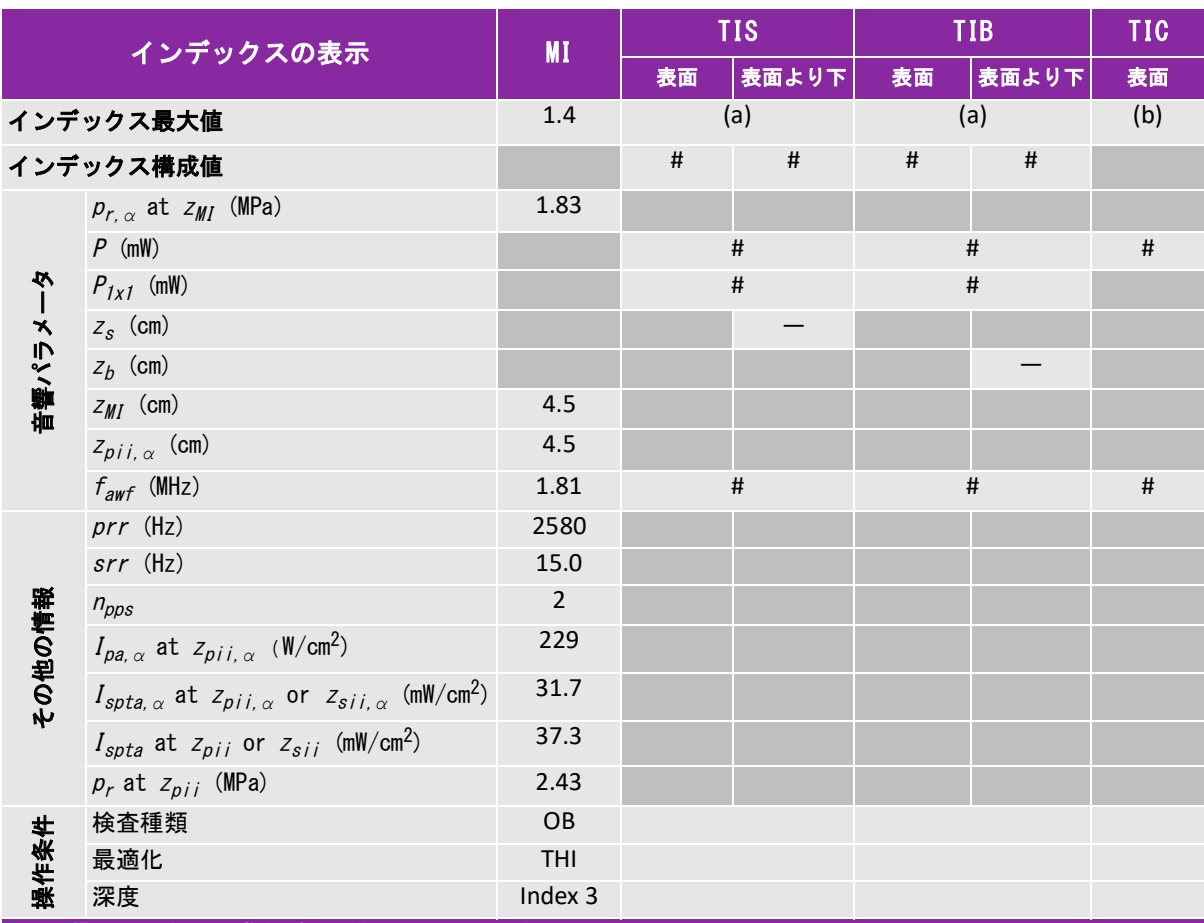

(a) 同操作モードでは、指標が 1 未満のため必要とされません。

(b) 同プローブの使用目的には、経頭蓋および新生児の頭部検査は含まれません。

# 記述の理由により、インデックス最大値は必要とされないため、同操作条件に関するデータは記録されません。(イン デックス最大値の行を参照してください。)

## <span id="page-196-0"></span>表 12-12: プローブ:P21v ねんじょう しょうしょう かんこう 操作モード:Mモード

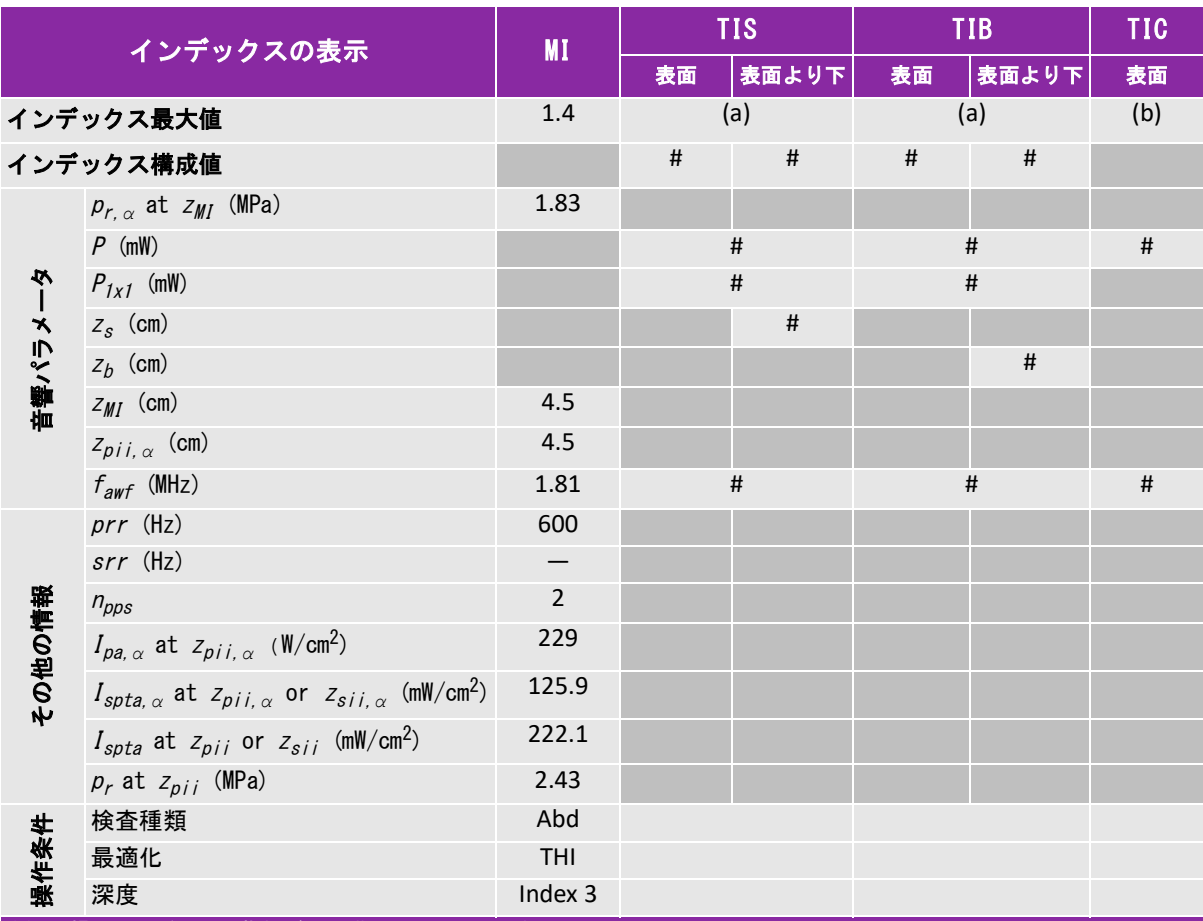

(a) 同操作モードでは、指標が 1 未満のため必要とされません。

(b) 同プローブの使用目的には、経頭蓋および新生児の頭部検査は含まれません。

# 記述の理由により、インデックス最大値は必要とされないため、同操作条件に関するデータは記録されません。(イン デックス最大値の行を参照してください。)

## <span id="page-197-0"></span>表 12-13: プローブ:P21v ねずき かんじょう かんじょう かんじょう 操作モード:Color/CPD

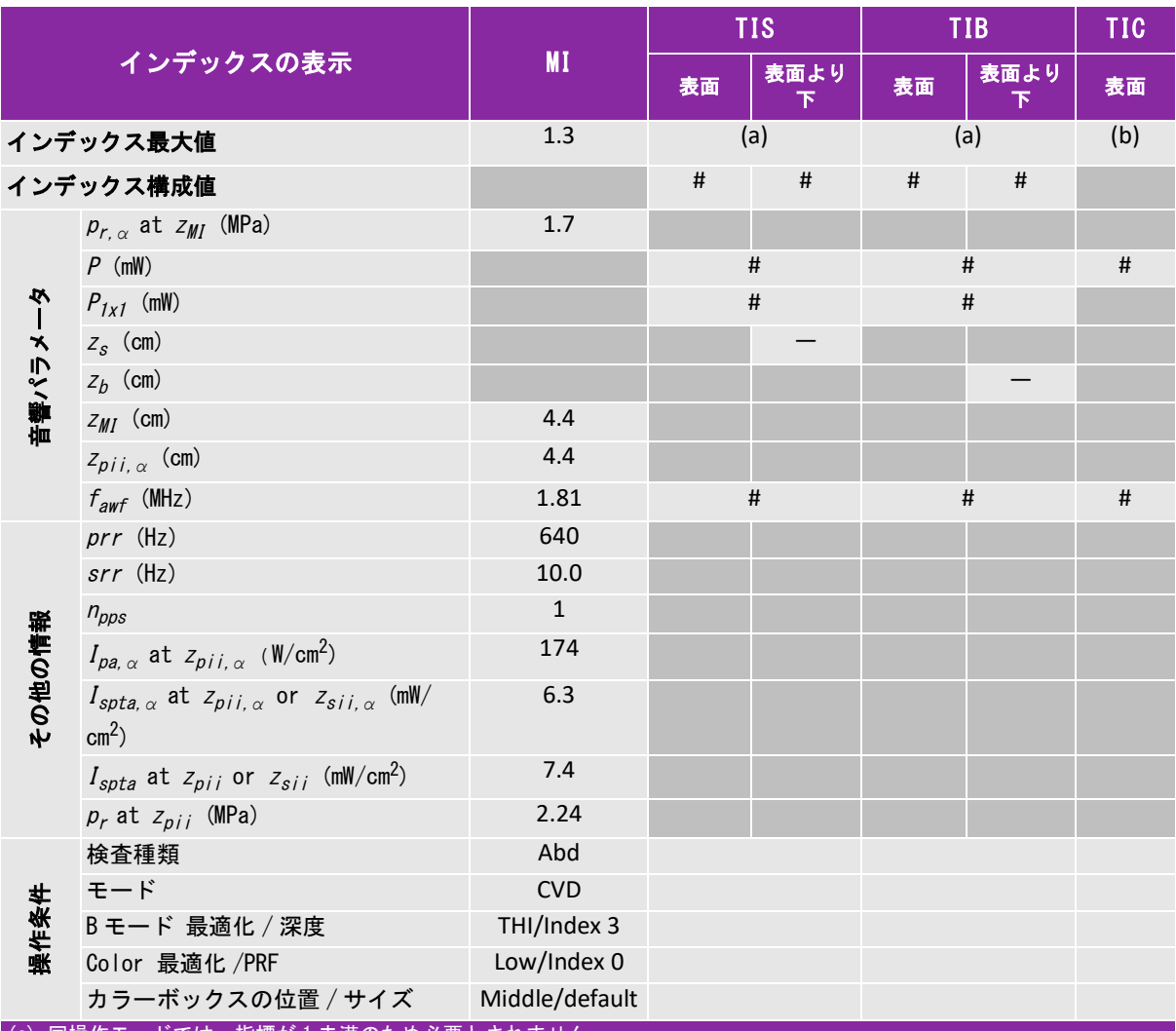

(a) 同操作モードでは、指標が 1 未満のため必要とされません。

(b) 同プローブの使用目的には、経頭蓋および新生児の頭部検査は含まれません。

# 記述の理由により、インデックス最大値は必要とされないため、同操作条件に関するデータは記録されません。(インデッ クス最大値の行を参照してください。)

## <span id="page-198-1"></span><span id="page-198-0"></span>音響出力測定の精度および不確かさ

下表記載の数値は全て、表の最右欄の最大インデックス値を生じる操作条件下で得られたものです。 下表には音響出力表の値を算出するのに使われる電力、圧力、強度、その他の数値の測定精度と誤 差が示されています。出力表示基準の Section 6.4 に準拠し、測定精度と不確かさは測定を繰返し 行った上、標準偏差をパーセントで表すことによって決定しています。

| 量         | 測定精度<br>(標準偏差値の%) | 不確かさ<br>(信頼性区間 95%)   |
|-----------|-------------------|-----------------------|
| Pr        | 1.9%              | ±11.2%                |
| $Pr_3$    | 1.9%              | ±12.2%                |
| <b>Wo</b> | 3.4%              | ±10%                  |
| fc        | 0.1%              | ±4.7%                 |
| PII       | 3.2%              | $+12.5$ ~ $-16.8\%$   |
| $PII_3$   | 3.2%              | $+13.47 \sim -17.5\%$ |

表 12-13: 音響出力測定の制度および不確かさ

## <span id="page-198-2"></span>音響出力表の用語について

### 表 12-14: 音響出力表内の用語解説

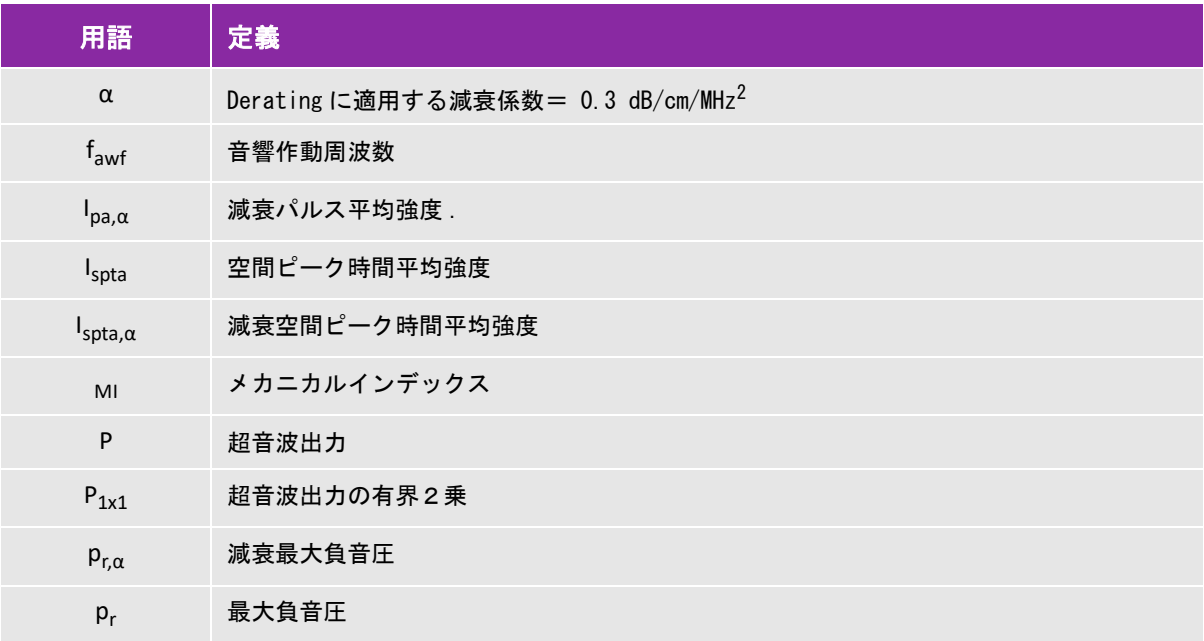

## 表 12-14: 音響出力表内の用語解説

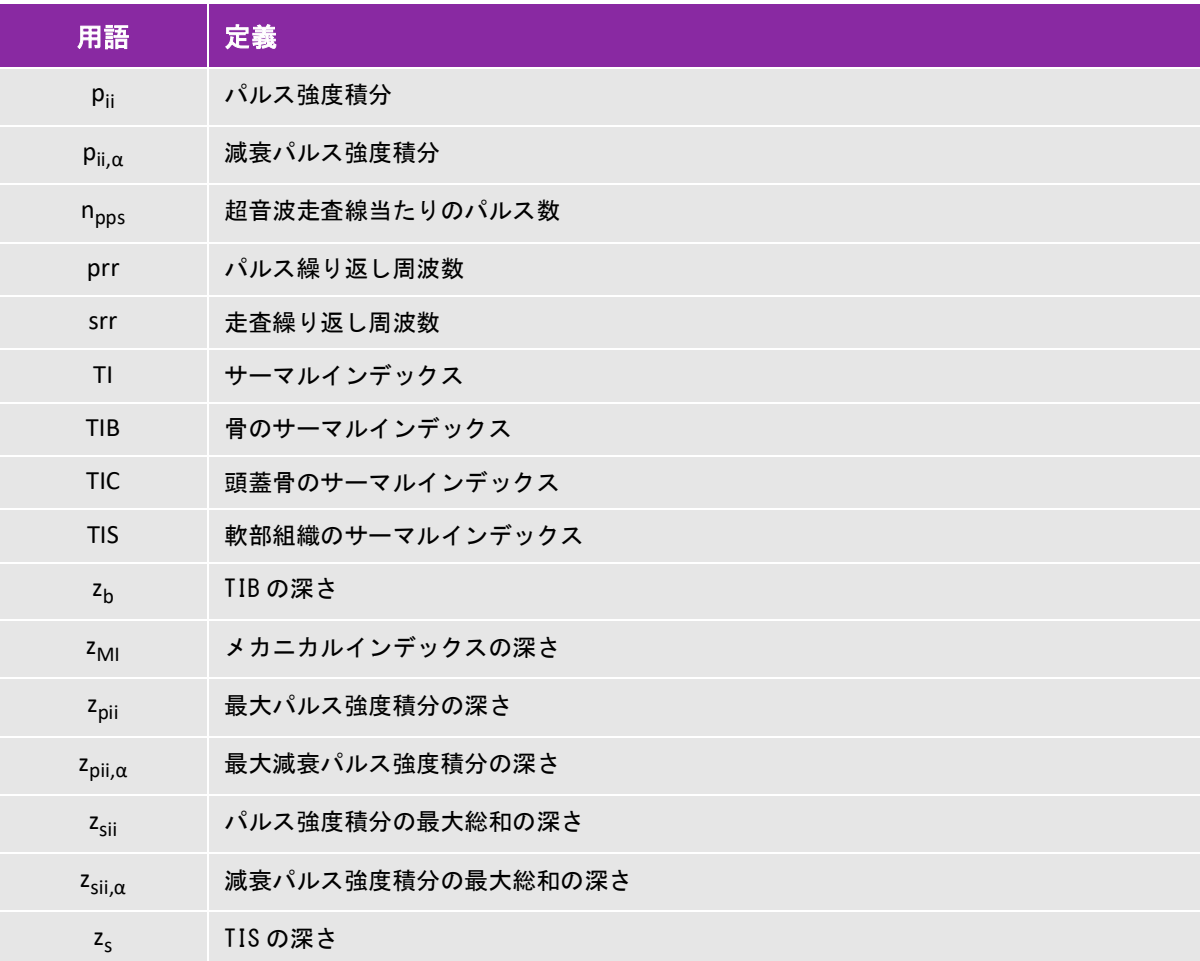

<span id="page-200-3"></span><span id="page-200-0"></span>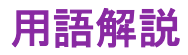

## 一般用語

<span id="page-200-2"></span>用語解説には、アルファベットおよび五十音順の用語リストが記載されています。本章に記載され ていない超音波の用語については、American Institute of Ultrasound in Medicine (AIUM) が発行 する「Recommended Ultrasound Terminology」(Third Edition, 2008) を参照してください。

<span id="page-200-1"></span>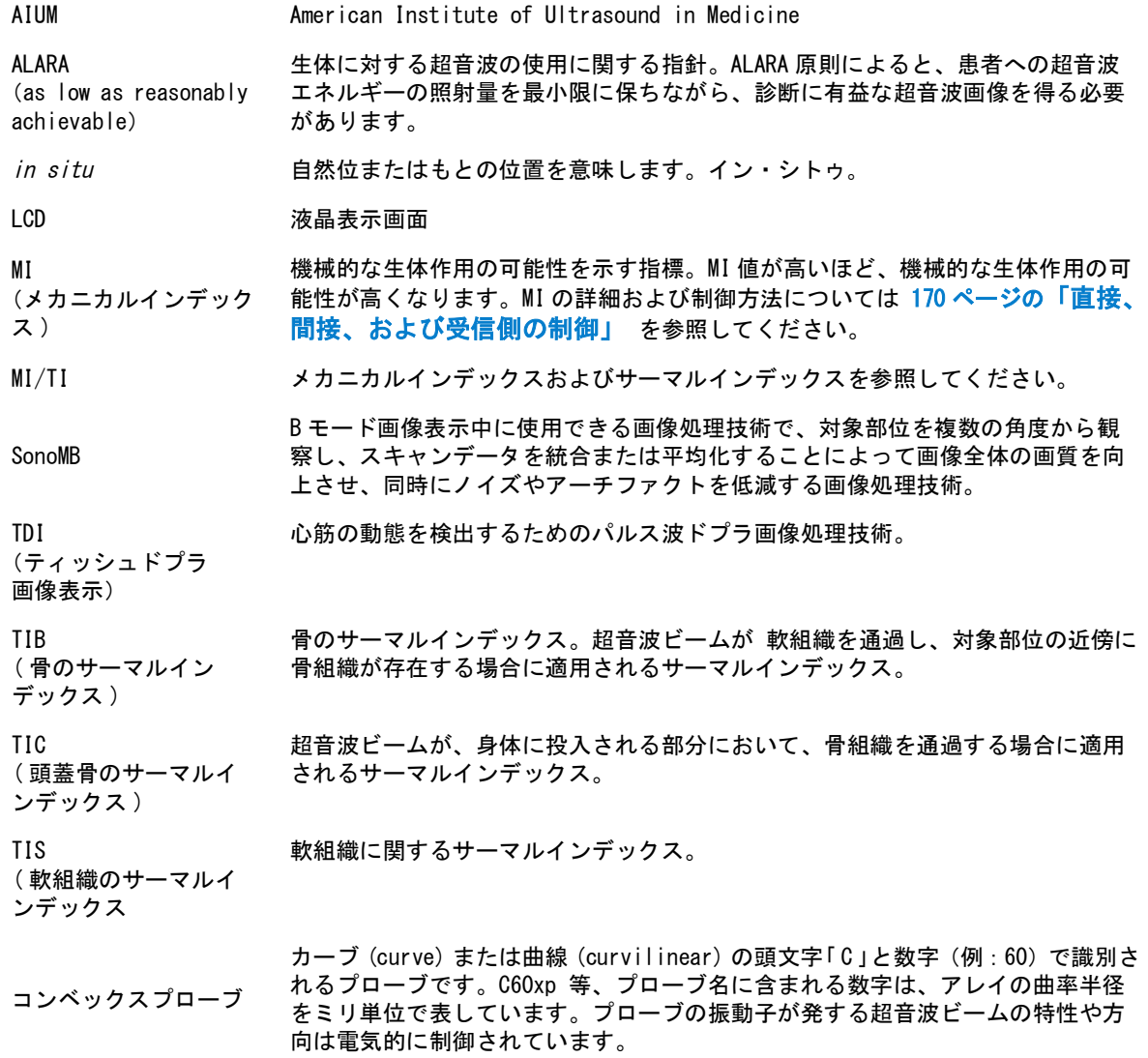

- サーマルインデックス  $(TI)$ 特定の仮定をもとに、全音響強度に対し、生体温度を1℃上昇する音響強度の比 率を示す指標。詳細および制御方法については [170 ページの「直接、間接、お](#page-177-0) [よび受信側の制御」](#page-177-0) を参照してください。
- 深度 表示の深度。画像内のエコーの位置を算出するには、音速を 1538.5 メートル / 秒 の一定速度と仮定しています。
- セクタープローブ 循環器検査を主な使用目的に設計されたプローブ。ビームの方向およびフォーカス を電子的に操作することによって、セクター画像を表示します。
- ティッシュハーモニッ ク画像表示 特定の周波数を送信し、より高い調和周波数を受信して、ノイズやクラッタを低 減し解像度を向上させます。
- 対象深度 画面上に表示される深度で、スキンライン / プローブインターフェースからの距 離に相当します。

プローブ ある形態のエネルギーを別の形態のエネルギーに変換する機器。超音波プローブ には圧電素子が内蔵されており、これに電気エネルギーを負荷すると、音響エネ ルギーを発します。音響エネルギーは生体内に照射すると、境界面もしくは組織 性状の異なる面に達するまで伝搬されていき、そこに達すると反射エコーが形成 され、プローブに反射されます。プローブはこの音響エネルギーを電気エネル ギーに変換処理し、解剖学的情報として画面上に表示します。

- 分散 カラードプラフロー画像で、検出部分内の分散を表示します。分散状況は緑色で 示され、同機能は乱流を検知するのに使用します。
- リニアプローブ 直線(linear)の頭文字「L」と数字(例:38)で識別されるプローブです。プロー ブ名に含まれる数字は、アレイ幅の半径をミリ単位で表しています。プローブの 振動子が発する超音波ビームの特性や方向は電気的に制御されています。

# <span id="page-202-1"></span>第 13 章: ITネットワーク

## <span id="page-202-0"></span>機能について

SonoSite iVizをITネットワークへ接続して、以下の機能を実行することができます:

- ▶DICOM通信を介して、SonoSite iVizで取得した超音波検査データ(静止画、動画)をPACS (Picture Archiving and Communication System) に保存する。
- ▶DICOM通信を介して、MWL(モダリティワークリスト )サーバーから検査依頼をクエリーして取り 込み開始する。
- ネットワークタイムサービスに照会し、SonoSite iVizのシステム時刻を正確に設定する。

## 機器を接続するネットワークについて

安全性を確保するため、ファイアウォールにより外部ネットワークから保護されているITネット ワークへ接続してください。

## ネットワーク接続仕様

### ハードウェア仕様

802.11 a/b/g/n, ブルートゥース 4.0

## ソフトウェア仕様

- ▶SonoSite iVizは、DICOM基準に従ってPACSサーバーおよびMWLサーバーに接続します。詳細につ いては、SonoSite iVizに関するDICOM適合宣言を参照してください。
- ▶ ネットワークが存在する場合、起動時にネットワークタイムサーバーに接続します。

## <span id="page-202-2"></span>セキュリティ

- ▶ SonoSite iVizには無線LANへ接続するための待ち受けポートは設定されていません。ネットワーク エンティティから無線LANを介してSonoSite iVizへの通信を開始することはできませんが、iViz から無線LANネットワーク上または外部ネットワーク上のサーバーへの通信を開始することは可 能です。
- ▶ SonoSite iVizに装備されているUSBポートは、データをUSBストレージ機器へエクスポートする場合 にのみ使用できます。コンピュータからUSBポートを介してSonoSite iVizへアクセスすることは できません。

▶ 以下のTCP/IPポートは、無線LANネットワークへの送信に使用されます。

- ▶DICOM通信用ポート(システム設定でユーザーが指定します。通常104番、2762番、または11112 番ポートを使用します。)
- ▶ 443番ポートは、TricefyおよびHTTPSタイムサーバー/ウェブサーバーとの暗号化通信用のポー トです。
- ▶ 80番ポートは、HTTPウェブサーバーとの通信用ポートです。

▶ SonoSite iVizにはウィルス対策ソフトウェアはインストールされていません。

## データの流れ

DICOM

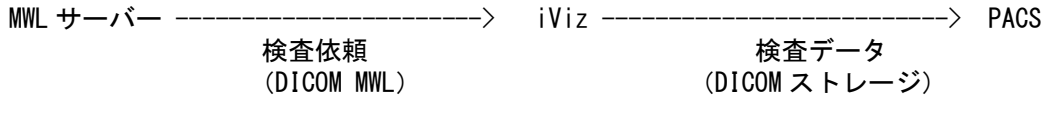

\* 詳細については、iViz の DICOM 適合宣言書を参照してください。

# <span id="page-204-0"></span>ITネットワーク障害復旧対策

ITネットワークへの接続は時折不安定になることがあります。接続が不安定になると、[195ページ](#page-202-0) [の「機能について」](#page-202-0)に記載の機能が実行できなくなり、以下に記載のハザード状況が発生するおそ れがあります:

### 表 15-1: IT ネットワーク障害復旧

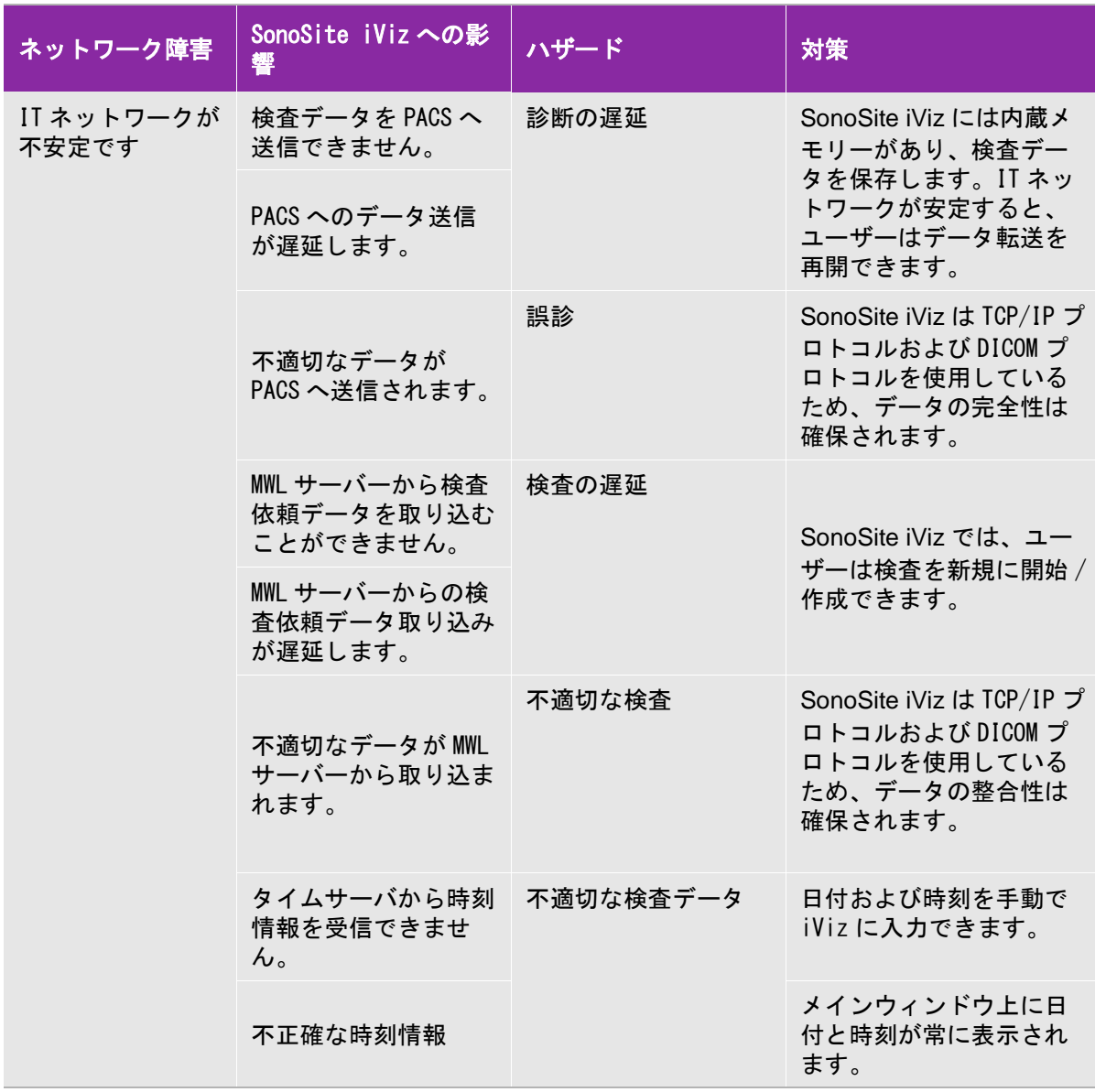

表 15-1: IT ネットワーク障害復旧 ( 続き ...)

| <b>ネットワーク障害</b> | SonoSite iViz への影<br>響 | ハザード      | 対策                                                           |
|-----------------|------------------------|-----------|--------------------------------------------------------------|
| ファイアウォール<br>の障害 | ネットワーク攻撃を受<br>けます。     | 検査データの改ざん | SonoSite iViz は不要な<br>ネットワークポートを閉<br>じます。                    |
|                 | コンピュータウィルス<br>に感染します。  | 検査データの漏えい | ユーザーは SonoSite iViz<br>にソフトウェアをインス<br>トールして実行すること<br>はできません。 |

- 1 他のシステムが接続されているITネットワークへSonoSite iVizを接続すると、患者、操作者、ま たは第3者に未知のリスクをもたらすおそれがあります。適切に制御されていないITネットワー クへ接続する前に、ネットワーク接続により起こり得るリスクが全て特定され評価されたこと、 および適切な対策が講じられていることを確認してください。このようなリスクへの対応に関す るガイドラインについては、IEC 80001-1:2010を参照してください。
- 2 SonoSite iVizが接続されているITネットワークの設定内容が変更された場合、SonoSite iVizがそ の影響を受けないことを確認し、必要な対策を講じてください。ITネットワークの変更には以下 の事項が含まれます。
	- ▶ネットワーク構成の変更(IPアドレス、ルーター等)
	- ▶機器の追加接続
	- ▶接続機器の取り外し
	- ▶接続機器の更新
	- ▶ 接続機器のアップグレード

IT ネットワークを変更すると、新しいリスクが発生するおそれがあります。上記 1 に従って、新 しいリスクに関する追加評価を行う必要があります。

索 引

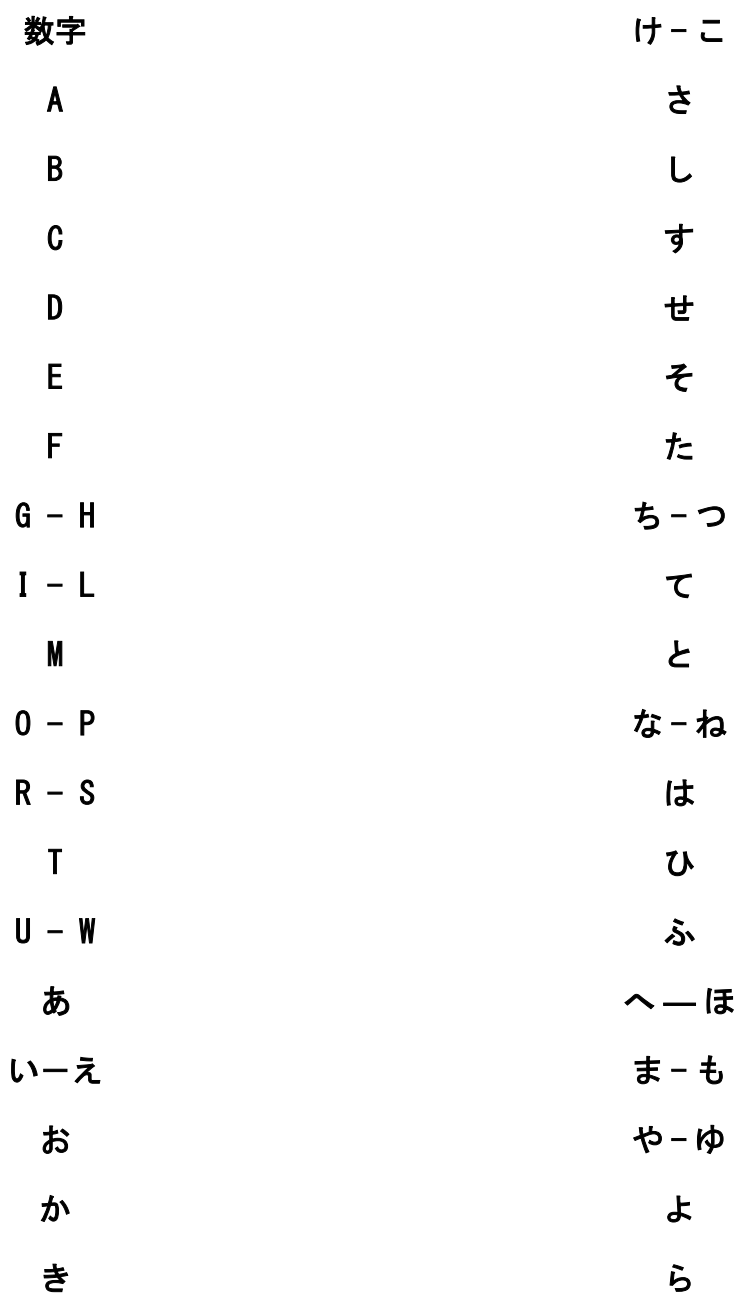

### り - れ わ 1 回拍出量係数 [96](#page-103-0) AC [98](#page-105-0), [101](#page-108-0) ACS 計測 [84](#page-91-0) AFI [97](#page-104-0) AIUM (参考文献) [193](#page-200-1) ALARA 原則 **[147](#page-154-0), [169](#page-176-0)**<br>American Institute of Ultrasound in Medicine 193 Android OS 19 Anonymi[ze on USB Share \(匿名化\)](#page-91-0) [24](#page-31-0) Ao 計測 84 AUA [97](#page-104-1) Auto Save Patient Form [24](#page-31-1) AV area 計算 [84](#page-91-1) Barcode Capture 39 Bluetooth [20](#page-27-0) BPD [99](#page-106-0), [101](#page-108-1) BSA [93](#page-100-0) B モード画像表示 [49](#page-56-0) B モードスキャン [52](#page-59-0)–58 B モード性能試験 [113](#page-120-0)–[115](#page-122-0) CI [93](#page-100-1) Clip Length [24](#page-31-2) Clip Recording [24](#page-31-3) CM [99](#page-106-1) CO [93](#page-100-2) CPD(カラーパワードプラ) 55 CRL [99](#page-106-2) CSA [93](#page-100-3) Custom 25 CVD(カラーベロシティドプラ) 55 Device Orientation [24](#page-31-4) DICOM AE タイトル [29](#page-36-0), [31](#page-38-0) IP アドレス [29](#page-36-1), [31](#page-38-1) 実行間隔 [31](#page-38-2) 自動クエリー [31](#page-38-3)  $\pi$ <sup>-</sup>  $\left[\right.$  + [29](#page-36-2), [31](#page-38-4) モダリティ [31](#page-38-5) ワークリスト [31](#page-38-4) DICOM 規格 [166](#page-173-0) DICOM(トラブルシューティング) [107](#page-114-0)–[109](#page-116-0) DICOM プロファイル 27–[31](#page-38-6) DICOM プロファイルー削除 32 DICOM プロファイルー編集 32 DICOM プロファイルー有効・無効 32

EDD [97](#page-104-2) EF [94](#page-101-0) eFAST [67](#page-74-0) EFW [98](#page-105-1), [101](#page-108-2) Energy Saver 25 Exam Purpose 41 FATE [67](#page-74-1) FL [99](#page-106-3), [102](#page-109-0) FL/AC 比 [103](#page-110-0) FL/BPD 比 [103](#page-110-1) FL/HC 比 [103](#page-110-2) Freeze 25 FTA [100](#page-107-0) GS [100](#page-107-1) HC [100](#page-107-2), [102](#page-109-1)  $HC/AC$  [102](#page-109-2) HC/AC 比 [103](#page-110-3) HL [100](#page-107-3) HR [94](#page-101-1) HR 計測 [84](#page-91-2), [89](#page-96-0) IT ネットワーク [195](#page-202-1) 障害対策 [197](#page-204-0) IVS [94](#page-101-2) LA/Ao [94](#page-101-3) LA 計測 [84](#page-91-0) LED [インジケータ\(バッテリ充電器\)](#page-105-2) [106](#page-113-0) LMP 98 LMPd [98](#page-105-3) Local PACS 42 LVD [96](#page-103-1) LVd 計測 [83](#page-90-0) LVET 計測 [84](#page-91-0) LVPWFT [96](#page-103-2) LVs 計測 [83](#page-90-0) MI 出力表示精度 [172](#page-179-0) MI 値低減 [171](#page-178-0) MV 計算 [84](#page-91-1) Mモードカーソル [59](#page-66-0) M モード画像表示 [50](#page-57-0) M モードスキャン 58–60 M モード性能試験 [116](#page-123-0)–[117](#page-124-0) OFD [100](#page-107-4) Patient Search 38 Pen 63 Power off 25 Procedure Code 41 Procedure Meaning 41 Prospective [24](#page-31-5) Reading Doctor 41 Referring Doctor 41

Res 63 Retrospective [24](#page-31-6) RUSH [68](#page-75-0) Scan Power Management [24](#page-31-7) Schedule 39 SI [96](#page-103-0) Sleep 25 Slow frame rate 25 Standard 25 Study Date 41 Teichholz 左室末期容積 [94](#page-101-4) Thermal Index [24](#page-31-8) THI 63 TIB [24](#page-31-9) TIC [24](#page-31-10) TIS [24](#page-31-11) TI 出力表示精度 [172](#page-179-0) TI 値低減 [171](#page-178-0) Tricefy 27, 42–44 TTD [101](#page-108-3) Units [24](#page-31-12) USB S[tructured Reports \( ストラクチャー形式レポー](#page-31-13) ト ) 24 User 41 Worklist 40 アーチファクト [49](#page-56-1), [170](#page-177-1) アクセサリ 5, [151](#page-158-0)–[152](#page-159-0) アップグレード 110–[111](#page-118-0) 安全性 機器 [144](#page-151-0) 電気的 [142](#page-149-0), [144](#page-151-1) 人間工学的 [139](#page-146-0)–[141](#page-148-0) バッテリ [145](#page-152-0)–[146](#page-153-0) 臨床的 [147](#page-154-1) 一般的操作 7 イミュニティ [154](#page-161-0) 依頼医 41 ウォールフィルタ 57–58 後ろ向き一動画記録 [24](#page-31-14) エミッション [153](#page-160-0) エラーメッセージ [105](#page-112-0)–[107](#page-114-1) オーディオ OUT ポート 6 オリエンテーション 60 音響出力 [169](#page-176-1) 音響出力測定 [174](#page-181-0)–[175](#page-182-0) 精度 [191](#page-198-1) 不確かさ [191](#page-198-1) 音響出力表 用語 [191](#page-198-2) 音響性能

規格 [166](#page-173-1) 温度 装置本体 [142](#page-149-1) プローブ [142](#page-149-1) 音量 [21](#page-28-0) 音量調整ボタン 6 カーソル(M モード) [59](#page-66-0) ガイダンス資料 [173](#page-180-0) ガイド付きプロトコル 66 ガイドライン- MI・TI [171](#page-178-0) 外部モニタ 36 接続 36 拡大表示 71 各部名称 5 カスタム 25 カスタムラベル [26](#page-33-0)–27 画像 オリエンテーション 60 拡大表示 71 最適化 63 向き 60 画像表示  $B = -F$  [49](#page-56-0)  $M \leftarrow$   $K$  [50](#page-57-0) 画像表示モード 48 カメラ 6 画面ロック [22](#page-29-0) カラーゲイン 56 カラードプラ性能試験 [116](#page-123-1) カラーパワードプラ 55 カラーベロシティドプラ 55 カラーボックス 54–55 カラーモードスキャン 53 環境条件 [164](#page-171-0) 患者検査 更新 [34](#page-41-0)–[35](#page-42-0), 41 作成 [34](#page-41-0)–[35](#page-42-0), 41 患者検索 36 患者情報 [37](#page-44-0) 患者フォームー自動保存 [24](#page-31-15) 間接制御 [170](#page-177-2) 規格 [165](#page-172-0) DICOM [166](#page-173-0) 音響性能 [166](#page-173-1) 生物学的安全性 [166](#page-173-2) セキュリティ [166](#page-173-3) 電気的安全性 [165](#page-172-1) 電磁両立性 [166](#page-173-4) プライバシー [166](#page-173-5) 無線通信 [167](#page-174-0)

機器の安全性 [144](#page-151-0) 機器の仕様 [165](#page-172-2) 危険物処理 [147](#page-154-2) 機能試験 [112](#page-119-0) –[113](#page-120-1) キャリーケース(洗浄) [135](#page-142-0) キャリパー 75 共有 静止画 73 –74 動画 73 –74 距離計測 76 記録時間 [24](#page-31-16) 禁忌 [4](#page-11-0) 警告 [1](#page-8-0) 脛骨 [100](#page-107-5) 計算 79 AV area [84](#page-91-1) MV [84](#page-91-1) 産科 [86](#page-93-0) –[89](#page-96-1) 循環器 [82](#page-89-0) –[85](#page-92-0) 婦人科 [85](#page-92-1)-[86](#page-93-1) 容積 80 –[82](#page-89-1) 計測 75 ACS [84](#page-91-0) Ao [84](#page-91-0) HR [84](#page-91-2), [89](#page-96-0) LA [84](#page-91-0) LVd [83](#page-90-0) LVET [84](#page-91-0) **VLs** [83](#page-90-0) 距離 76 時間 76 子宮 [85](#page-92-2) 周囲長 楕円ツール使用 77 トレース 78 心拍数 [84](#page-91-2), [89](#page-96-0) 胎児発育 [88](#page-95-0) 胎嚢 [89](#page-96-2) 面積 楕円ツール使用 77 トレース 78 卵巣 [85](#page-92-3) 卵胞 [86](#page-93-2) 計測一基本 76-79 計測精度 [91](#page-98-0) –[92](#page-99-0) 計測値一表示·消去 76 ゲイン調整 64 –65 血流カラー 57 検査 開始 47

管理 [33](#page-40-0), 39 共有 42 終了 42 種類 [50](#page-57-1)-[51](#page-58-0) 準備 [3](#page-10-0) 送信 42 目的 41 予定 [33](#page-40-1) 検査(Study) [37](#page-44-1) 検索ー患者 36 高周波外科用機器 [147](#page-154-3) サーマルインデックス [24](#page-31-8) サーマルインデックス出力表示精度 [172](#page-179-0) サーマルインデックス値低減 [171](#page-178-0) 左心室筋重量 [94](#page-101-5) 左室駆出量 [94](#page-101-0) 左室収縮期壁厚増加率 [96](#page-103-2) 左室体積 [95](#page-102-0) 左室内径短縮率 [96](#page-103-1) 左房 / 大動脈径比 [94](#page-101-3) 産科計算 [86](#page-93-0) –[89](#page-96-1), [97](#page-104-3) –[103](#page-110-4) 産科計測 [26](#page-33-1) 参考文献 [91](#page-98-1) 1 回拍出量係数 [96](#page-103-0) AC [98](#page-105-0), [101](#page-108-0) AFI [97](#page-104-0) AIUM [193](#page-200-1) AUA [97](#page-104-1) BPD [99](#page-106-0), [101](#page-108-1) BSA [93](#page-100-0) CI [93](#page-100-1) CM [99](#page-106-1) CO [93](#page-100-2) CRL [99](#page-106-2) CSA [93](#page-100-3) EDD [97](#page-104-2) EF [94](#page-101-0) EFW [98](#page-105-1), [101](#page-108-2) FL [99](#page-106-3), [102](#page-109-0) FTA [100](#page-107-0) GS [100](#page-107-1) HC [100](#page-107-2), [102](#page-109-1) HC/AC [102](#page-109-2) HL [100](#page-107-3) HR [94](#page-101-1) IVS [94](#page-101-2) LA/Ao [94](#page-101-3) LMP [98](#page-105-2) LMPd [98](#page-105-3) LVD [96](#page-103-1)

LVPWFT [96](#page-103-2) OFD [100](#page-107-4) SI [96](#page-103-0) Teichholz 左室末期容積 [94](#page-101-4) TTD [101](#page-108-3) 一般的計算 [102](#page-109-3) 脛骨 [100](#page-107-5) 計測精度 [91](#page-98-0)-[92](#page-99-0) 左心室筋重量 [94](#page-101-5) 左室駆出量 [94](#page-101-0) 左室収縮期壁厚増加率 [96](#page-103-2) 左室体積 [95](#page-102-0) 左室内径短縮率 [96](#page-103-1) 左房 / 大動脈径比 [94](#page-101-3) 産科計算 [97](#page-104-3)–[103](#page-110-4) 子宮ボリューム [97](#page-104-4) · 日 : フー<br>児頭前後径 [100](#page-107-4) 児頭大横径 [99](#page-106-0), [101](#page-108-1) 収縮期壁厚増加率 [94](#page-101-2) 循環器計算 [96](#page-103-3) 上腕骨 [100](#page-107-3) 心係数 [93](#page-100-1) 心拍出量 [93](#page-100-2) 心拍数 [94](#page-101-1) 推定出産日 [97](#page-104-2) 胎児推定体重 [98](#page-105-1), [101](#page-108-2) 胎児大槽 [99](#page-106-1) 胎児頭臀長 [99](#page-106-2) 胎児発育チャート [98](#page-105-4) 胎児腹部断面積 [100](#page-107-0) 胎児齢 [98](#page-105-2) 大腿骨長 [99](#page-106-3), [102](#page-109-0) 大腿骨長 / 頭部周囲長比 [103](#page-110-2) 大腿骨長 / 児頭大横径比 [103](#page-110-1) 楕円容積 [103](#page-110-0) 胎嚢 [100](#page-107-1) 体表面積 [93](#page-100-0) 楕円容積 [102](#page-109-4) 断面積 [93](#page-100-3) 超音波用語 [193](#page-200-1) 頭部周囲長 [100](#page-107-2), [102](#page-109-1) 頭部周囲長 / 腹部周囲長比 [102](#page-109-2), [103](#page-110-3) 腹部横径 [101](#page-108-3) 腹部周囲長 [98](#page-105-0), [101](#page-108-0) 婦人科計算 [97](#page-104-5) 平均超音波推定齢 [97](#page-104-1) 羊水指標 [97](#page-104-0) 卵巣ボリューム [97](#page-104-6) 卵胞ボリューム [97](#page-104-7) 時間計測 76

子宮計測 [85](#page-92-2) 子宮ボリューム [97](#page-104-4) 児頭前後径 [100](#page-107-4) 児頭大横径 [99](#page-106-0), [101](#page-108-1) 周囲長計測 トレース 78 楕円ツール使用 77 収縮期壁厚増加率 [94](#page-101-2) 周辺機器 5, [151](#page-158-0)–[152](#page-159-0) 受信側制御 [170](#page-177-2) 出力表示 [172](#page-178-1) 循環器計算 [82](#page-89-0)–[85](#page-92-0), [96](#page-103-3) 仕様 [164](#page-171-1) 機器 [165](#page-172-2) 電気的 [165](#page-172-3) バッテリ [165](#page-172-4) 消去 静止画 73 動画 73 消毒 119 セミクリティカル・ハイレベル [122](#page-129-0)–[128](#page-135-0) ノンクリティカル・ローレベル [129](#page-136-0)–[134](#page-141-0) 消毒レベル [121](#page-128-0) 使用目的 [3](#page-10-1)-[4](#page-11-1) 上腕骨 [100](#page-107-3) 処置コード 41 処置目的 41 心係数 [93](#page-100-1) 深度調整 63-64 心拍出量 [93](#page-100-2) 心拍数 [94](#page-101-1) 心拍数計測 [84](#page-91-2), [89](#page-96-0) ズーム 9 スイープ速度 [59](#page-66-1) 推定出産日 [97](#page-104-2) 図記号 [159](#page-166-0)–[163](#page-170-0) スキャン  $B = -F 52 - 58$  $B = -F 52 - 58$  $B = -F 52 - 58$  $M = -F$  58–60 カラーモード 53 スキャンモード選択 8 スケール 56–57 スピーカー 6 スポルディング分類 [121](#page-128-1) スリープ 25 スリープモード [17](#page-24-0), [21](#page-28-1)–[22](#page-29-1) スローフレームレート 25 スワイプ 9 制御 間接 [170](#page-177-2)

受信側 [170](#page-177-2) 直接 [170](#page-177-2) 制御ホイール 8, 10 静止画 共有 73-74 消去 73 送信 73–74 保存 70 レビュー 71 製造業者の宣言 [153](#page-160-1) 静電放電 [150](#page-157-0) 性能試験 [111](#page-118-1)–[117](#page-124-1) B モード [113](#page-120-0)–[115](#page-122-0) M モード [116](#page-123-0)–[117](#page-124-0) カラードプラ [116](#page-123-1) 生物学的安全性 - 規格 [166](#page-173-2) セキュリティ 19, [195](#page-202-2) 規格 [166](#page-173-3) 接続 Bluetooth [20](#page-27-0) ネットワーク [195](#page-202-1) ワイヤレスネットワーク 19 設定 Android OS 19 DICOM プロファイル 27–[31](#page-38-6) Units [24](#page-31-12) 画面ロック [22](#page-29-0) 産科計測 [26](#page-33-1) スリープモード [21](#page-28-1)–[22](#page-29-1) セキュリティ 19 単位 [24](#page-31-12) 日付・時刻 [20](#page-27-1) 日付表示形式 [21](#page-28-2) ボリューム計算 [24](#page-31-17) ユーザー固有 [24](#page-31-18)–25 ラベル [26](#page-33-2) 設定画面 23 宣言(製造業者) [153](#page-160-1) 洗浄 119 キャリーケース [135](#page-142-0) セミクリティカル・ハイレベル [122](#page-129-0)–[128](#page-135-0) ノンクリティカル・ローレベル [129](#page-136-0)–[134](#page-141-0) 洗浄レベル [121](#page-128-0) センターライン 61 操作(一般的)7 操作環境 [164](#page-171-2) 操作 $(9, 9, 9)$ 送信 静止画 73–74 動画 73-74

組織モデル [175](#page-182-1) 胎児推定体重 [98](#page-105-1), [101](#page-108-2) 胎児大槽 [99](#page-106-1) 胎児頭臀長 [99](#page-106-2) 胎児発育 計測 [88](#page-95-0) チャート [98](#page-105-4) 胎児腹部断面積 [100](#page-107-0) 胎児齢 [98](#page-105-2) 大腿骨長 [99](#page-106-3), [102](#page-109-0) 大腿骨長 / 頭部周囲長比 [103](#page-110-2) 大腿骨長 / 児頭大横径比 [103](#page-110-1) 大腿骨長 / 腹部周囲長比 [103](#page-110-0) ダイナミックレンジ 65–66 胎嚢 [100](#page-107-1) 計測 [89](#page-96-2) 体表面積 [93](#page-100-0) 楕円体(ボリューム計算) [24](#page-31-19) 楕円容積 [102](#page-109-4) タッチスクリーン 7 タッチ操作 9 タップ 9 単位 [24](#page-31-12) 断面積 [93](#page-100-3) 注 [1](#page-8-1) 注意 [1](#page-8-2) 超音波ジェル [51](#page-58-1) 直接制御 [170](#page-177-2) ツールドロワー 10 テクニカルサポート [2](#page-9-0) 電気的安全性 [142](#page-149-0), [144](#page-151-1) 規格 [165](#page-172-1) 電気的仕様 [165](#page-172-3) 電源 on/off ボタン 6 電源オフ 25 電源オン・オフ切り替え [16](#page-23-0)–[17](#page-24-1) 電源管理 [24](#page-31-20) 電源ステータス LED インジケータ 6 電源節約 25 電磁両立性 [148](#page-155-0)–[151](#page-158-1) 規格 [166](#page-173-4) 動画 共有 73–74 消去 73 送信 73–74 保存 70 レビュー 71 動画記録 [24](#page-31-21) 動画記録時間 [24](#page-31-16) 頭部周囲長 [100](#page-107-2), [102](#page-109-1)

```
102103
読影医 41
匿名化 24
ドラッグ
9
トラブルシューティング 105
  DICOM 107
–109
  IT ネットワーク 197
  一般的な問題 105
長押し
9
中点(・)
1
人間工学的安全性 139
–141
熱性能 47
ネットワーク接続 195
バーコード読み取り 36, 39
ハードウェア
5
R137
バグレポート 110
バッテリ
  充電 14
  充電状態 16
  装着 13
バッテリ格納部
6
バッテリ充電器 15
  LED インジケータ 106
バッテリ仕様 165
バッテリの安全性 145
–146
20
日付表示形式 21
表記規則
1
表示誤差 173
標準 25
表面温度(プローブ) 174
ピンチ
9
フィルタ 57
–58
腹部横径 101
98101
婦人科計算 85
–86, 97
ブライトネス 21
プライバシー規格 166
フラッシュ
6
フリーズ 25, 69
フロー 58
プローブ
  運搬・輸送 135
–137
  接続 12
  表面温度 174
  保管 135
プローブ温度 142
プローブカバー 52
プローブ接続部
6
```
プロトコル(ガイド付き) 66 分離距離 [150](#page-157-1) 平均超音波推定齢 [97](#page-104-1) ホームスクリーン 7 ホイール 8, 10 保管環境 [164](#page-171-3) 保護ケース 12 保存 静止画 70 動画 70 ボリューム計算 [24](#page-31-17) マイク 6 マイクロ HDMI ポート 6 マイクロ USB ポート 6  $\hat{p}$ 前向き  $-\hat{p}$ 動画記録 [24](#page-31-23) 無線通信規格 [167](#page-174-0) メカニカルインデックス出力表示精度 [172](#page-179-0) メカニカルインデックス値低減 [171](#page-178-0) 面積計測 楕円ツール使用 77 トレース 78 メンテナンス 110 文字入力 11 矢印付記 72 ユーザーガイド 改訂内容 [2](#page-9-1) 内容 [1](#page-8-5) 表記規則 [1](#page-8-4) ユーザー設定 [24](#page-31-18) –25 輸送環境 [164](#page-171-3) 用語解説 一般 [193](#page-200-3) 音響出力表 [191](#page-198-2) 羊水指標 [97](#page-104-0) 容積計算 80 –[82](#page-89-1) 予定検査 39 –41 予定検査表示 [33](#page-40-1) ラベル 消去 27 設定 [26](#page-33-2) ラベル付記 71-73 卵巣計測 [85](#page-92-3) 卵巣ボリューム [97](#page-104-6) 卵胞計測 [86](#page-93-2) 卵胞ボリューム [97](#page-104-7) 立法体(ボリューム計算) [24](#page-31-24) 臨床的安全性 [147](#page-154-1) レビュー 静止画 71 動画 71

レポート 印刷 46 管理 44 -<br>静止画像追加 45 編集 44–45 ワイヤレスネットワーク 19 ワイヤレスプリンタ [22](#page-29-2)
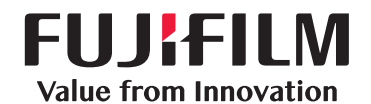

## SonoSite

選任製造販売業者 : 富士フイルムメディカル株式会社 〒 106-003 東京都港区西麻布 2-26-30 TEL: 03 (6419) 8050

外国特例認証取得者 : FUJIFILM SonoSite, Inc. フジフイルムソノサイトインク ( 米国 )

<span id="page-216-0"></span>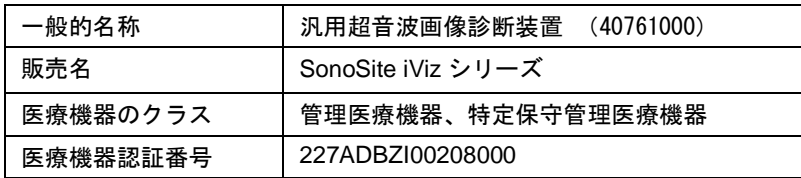

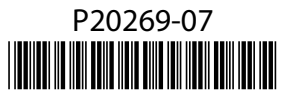